*ZyAIR B-5000* 

*Outdoor Access Point & Bridge* 

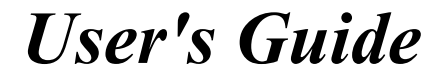

Version 1.5.8.200 April 2004

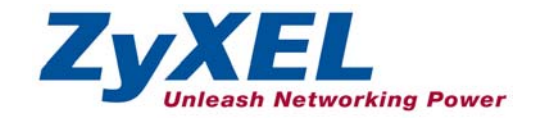

# Copyright

#### **Copyright © 2004 by ZyXEL Communications Corporation.**

The contents of this publication may not be reproduced in any part or as a whole, transcribed, stored in a retrieval system, translated into any language, or transmitted in any form or by any means, electronic, mechanical, magnetic, optical, chemical, photocopying, manual, or otherwise, without the prior written permission of ZyXEL Communications Corporation.

Published by ZyXEL Communications Corporation. All rights reserved.

#### **Disclaimer**

ZyXEL does not assume any liability arising out of the application or use of any products, or software described herein. Neither does it convey any license under its patent rights nor the patent rights of others. ZyXEL further reserves the right to make changes in any products described herein without notice. This publication is subject to change without notice.

#### **Trademarks**

Other trademarks mentioned in this publication are used for identification purposes only and may be properties of their respective owners.

# Federal Communications Commission (FCC) Interference Statement

This device complies with Part 15 of FCC rules. Operation is subject to the following two conditions:

- This device may not cause harmful interference.
- This device must accept any interference received, including interference that may cause undesired operations.

This equipment has been tested and found to comply with the limits for a Class B digital device pursuant to Part 15 of the FCC Rules. These limits are designed to provide reasonable protection against harmful interference in a commercial environment. This equipment generates, uses, and can radiate radio frequency energy, and if not installed and used in accordance with the instructions, may cause harmful interference to radio communications.

If this equipment does cause harmful interference to radio/television reception, which can be determined by turning the equipment off and on, the user is encouraged to try to correct the interference by one or more of the following measures:

- 1. Reorient or relocate the receiving antenna.
- 2. Increase the separation between the equipment and the receiver.
- 3. Connect the equipment into an outlet on a circuit different from that to which the receiver is connected.
- 4. Consult the dealer or an experienced radio/TV technician for help.

#### **Notice 1**

Changes or modifications not expressly approved by the party responsible for compliance could void the user's authority to operate the equipment.

#### **Certifications**

Refer to the product page at www.zyxel.com.

**Tested To Comply** With FCC Standards FOR HOME OR OFFICE USE

# ZyXEL Limited Warranty (Warranty)

ZyXEL warrants to the original end user (purchaser) that this product is free from any defects in materials or workmanship for a period of up to two years from the date of purchase. During the warranty period, and upon proof of purchase, should the product have indications of failure due to faulty workmanship and/or materials, ZyXEL will, at its discretion, repair or replace the defective products or components without charge for either parts or labor, and to whatever extent it shall deem necessary to restore the product or components to proper operating condition. Any replacement will consist of a new or re-manufactured functionally equivalent product of equal value, and will be solely at the discretion of ZyXEL. This warranty shall not apply if the product is modified, misused, tampered with, damaged by an act of God, or subjected to abnormal working conditions.

#### **Note**

Repair or replacement, as provided under this warranty, is the exclusive remedy of the purchaser. This warranty is in lieu of all other warranties, express or implied, including any implied warranty of merchantability or fitness for a particular use or purpose. ZyXEL shall in no event be held liable for indirect or consequential damages of any kind of character to the purchaser.

To obtain the services of this warranty, contact ZyXEL's Service Center for your Return Material Authorization number (RMA). Products must be returned Postage Prepaid. It is recommended that the unit be insured when shipped. Any returned products without proof of purchase or those with an out-dated warranty will be repaired or replaced (at the discretion of ZyXEL) and the customer will be billed for parts and labor. All repaired or replaced products will be shipped by ZyXEL to the corresponding return address, Postage Paid. This warranty gives you specific legal rights, and you may also have other rights that vary from country to country.

# Customer Support

Please have the following information ready when you contact customer support.

- Product model and serial number.
- Warranty Information.
- Date that you received your device.
- Brief description of the problem and the steps you took to solve it.

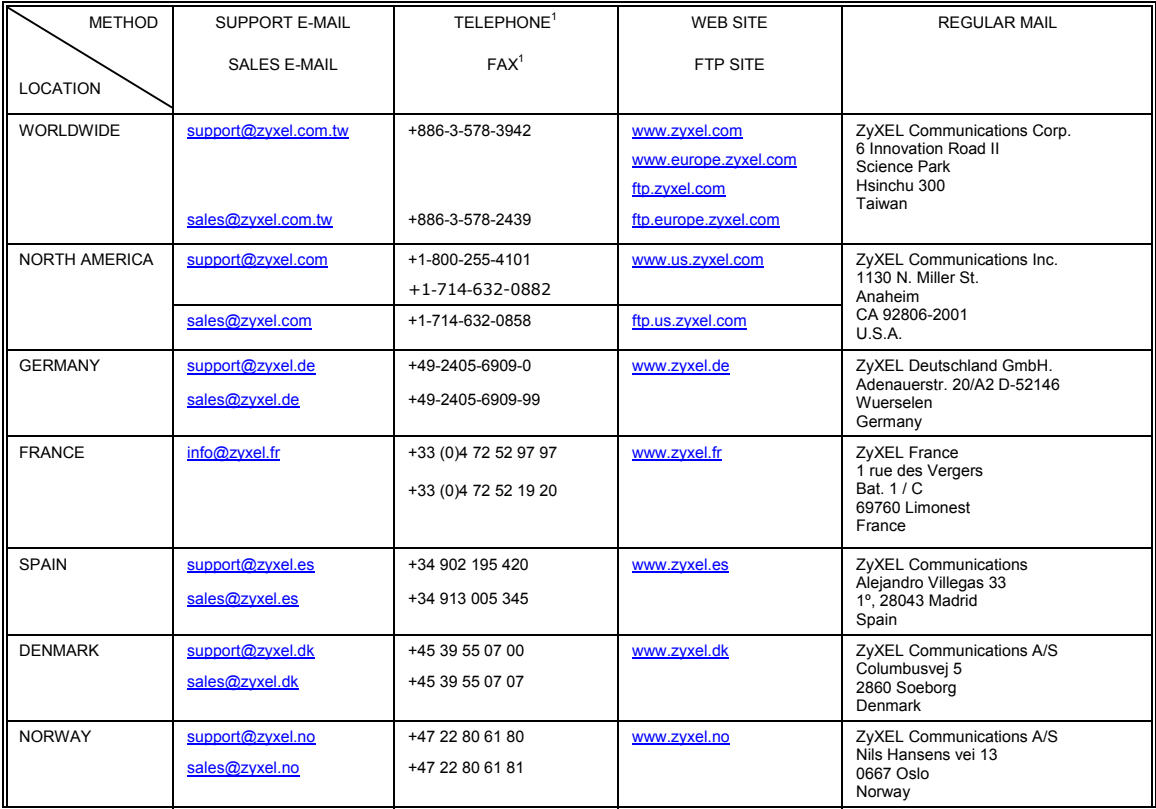

l

 $1$  "+" is the (prefix) number you enter to make an international telephone call.

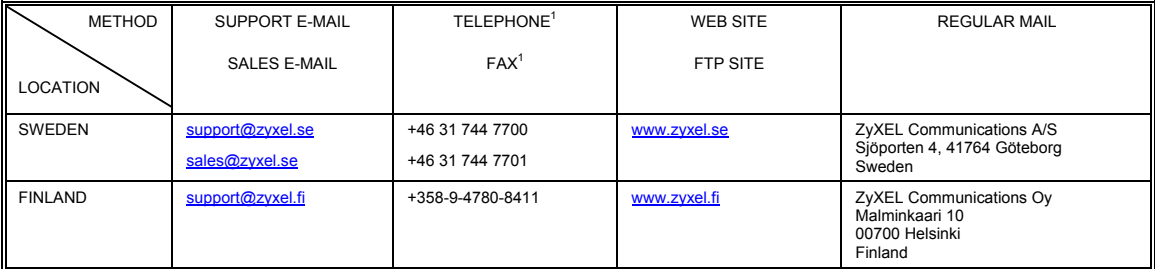

## **Table of Contents**

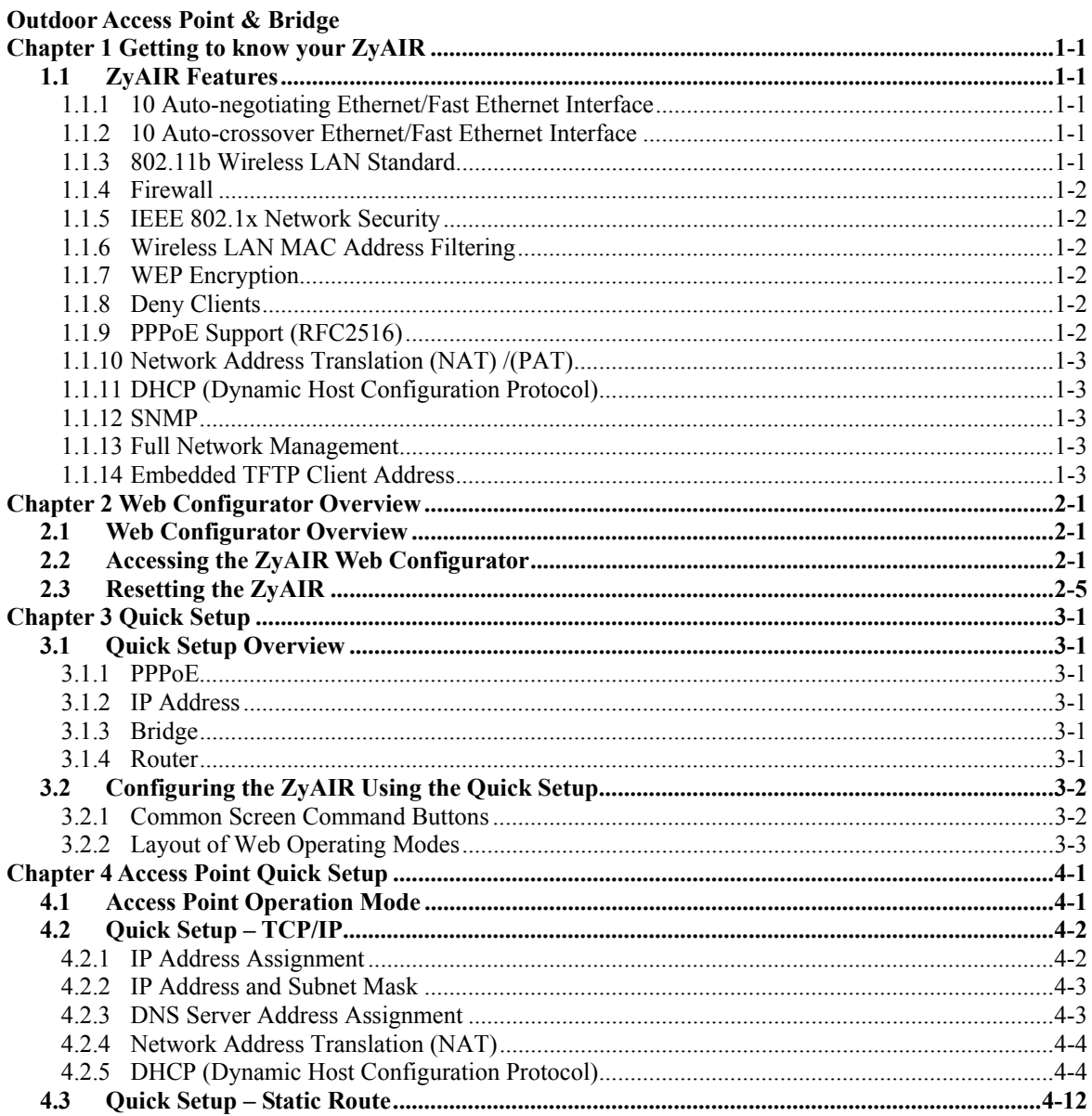

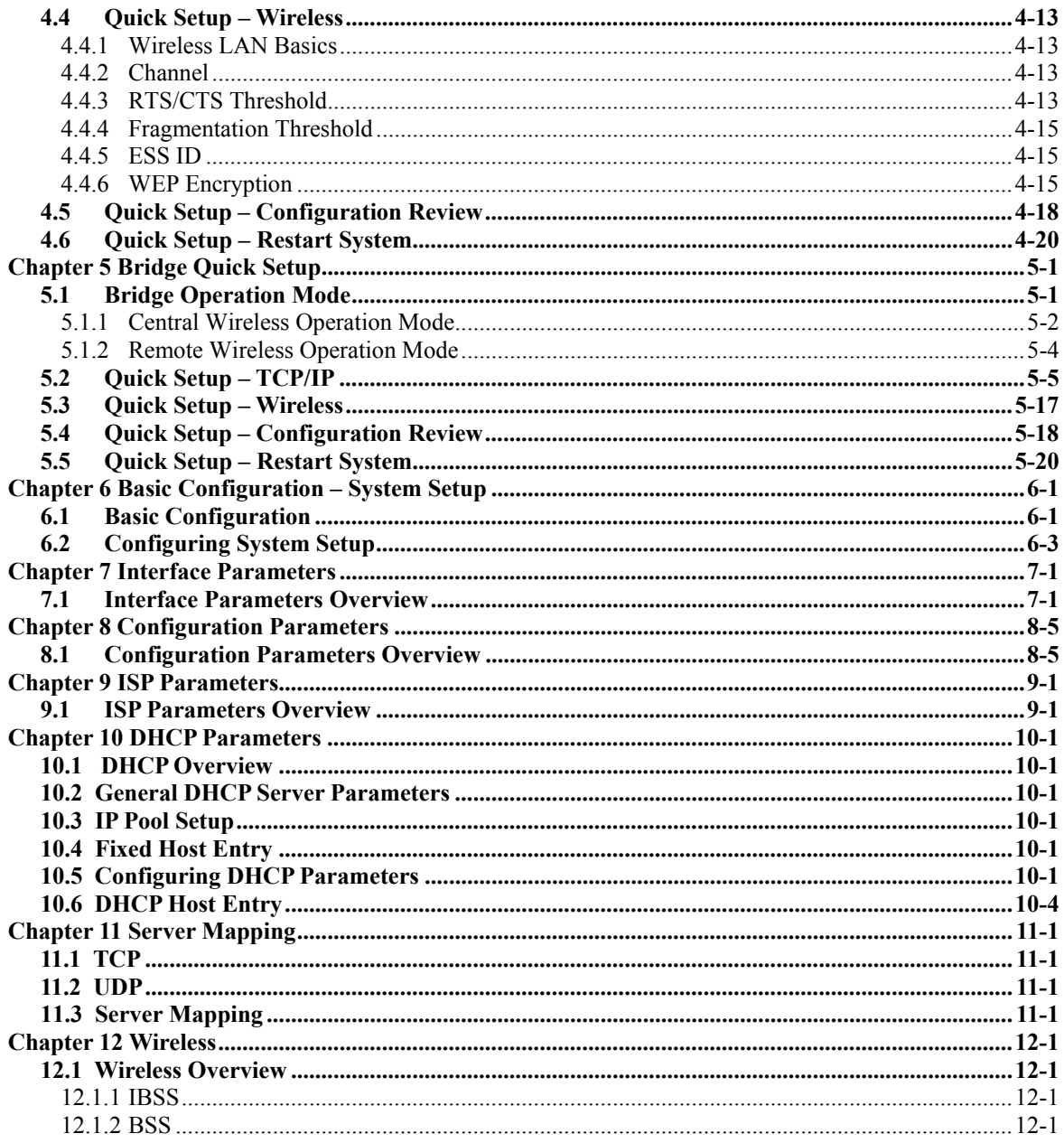

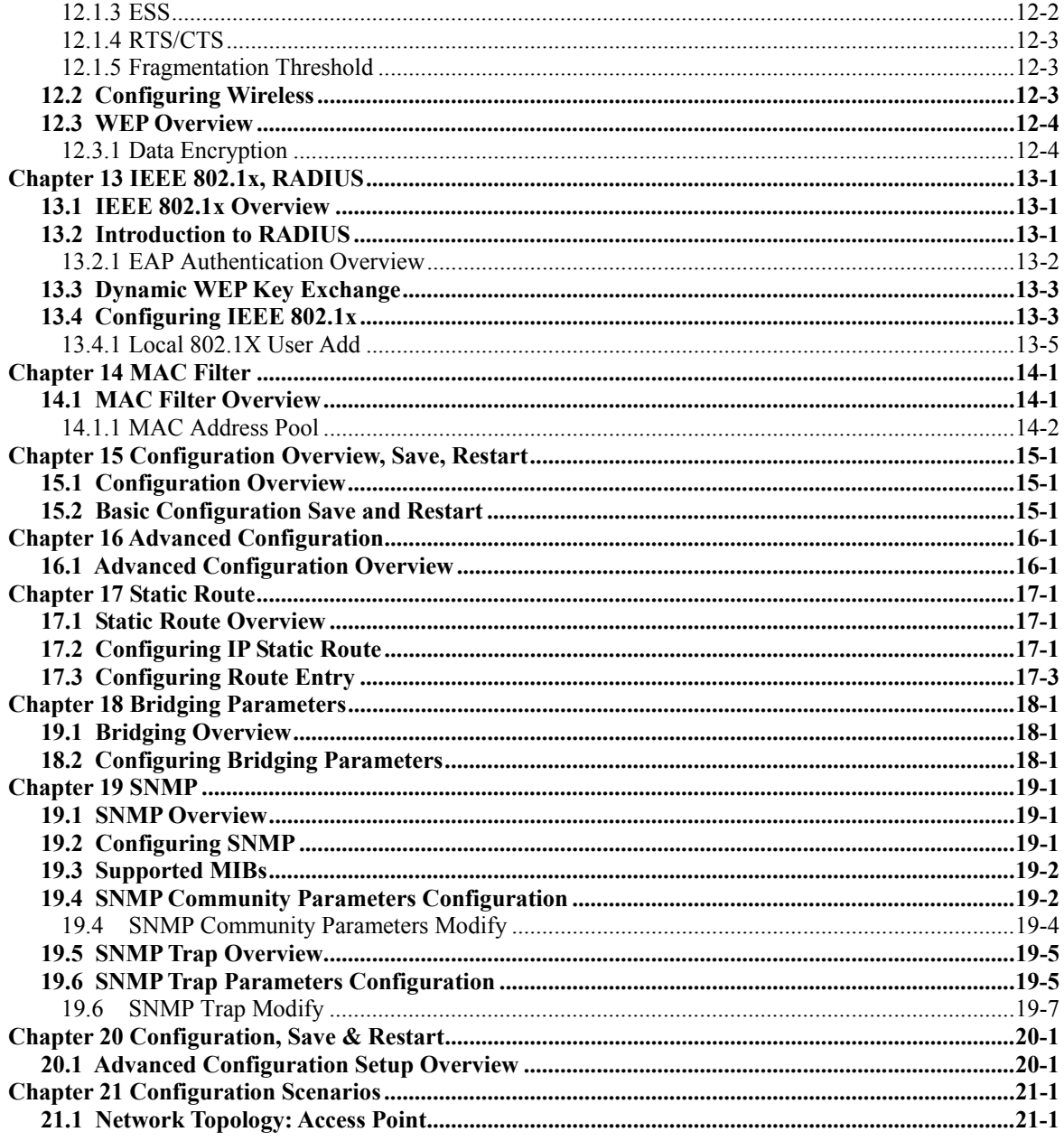

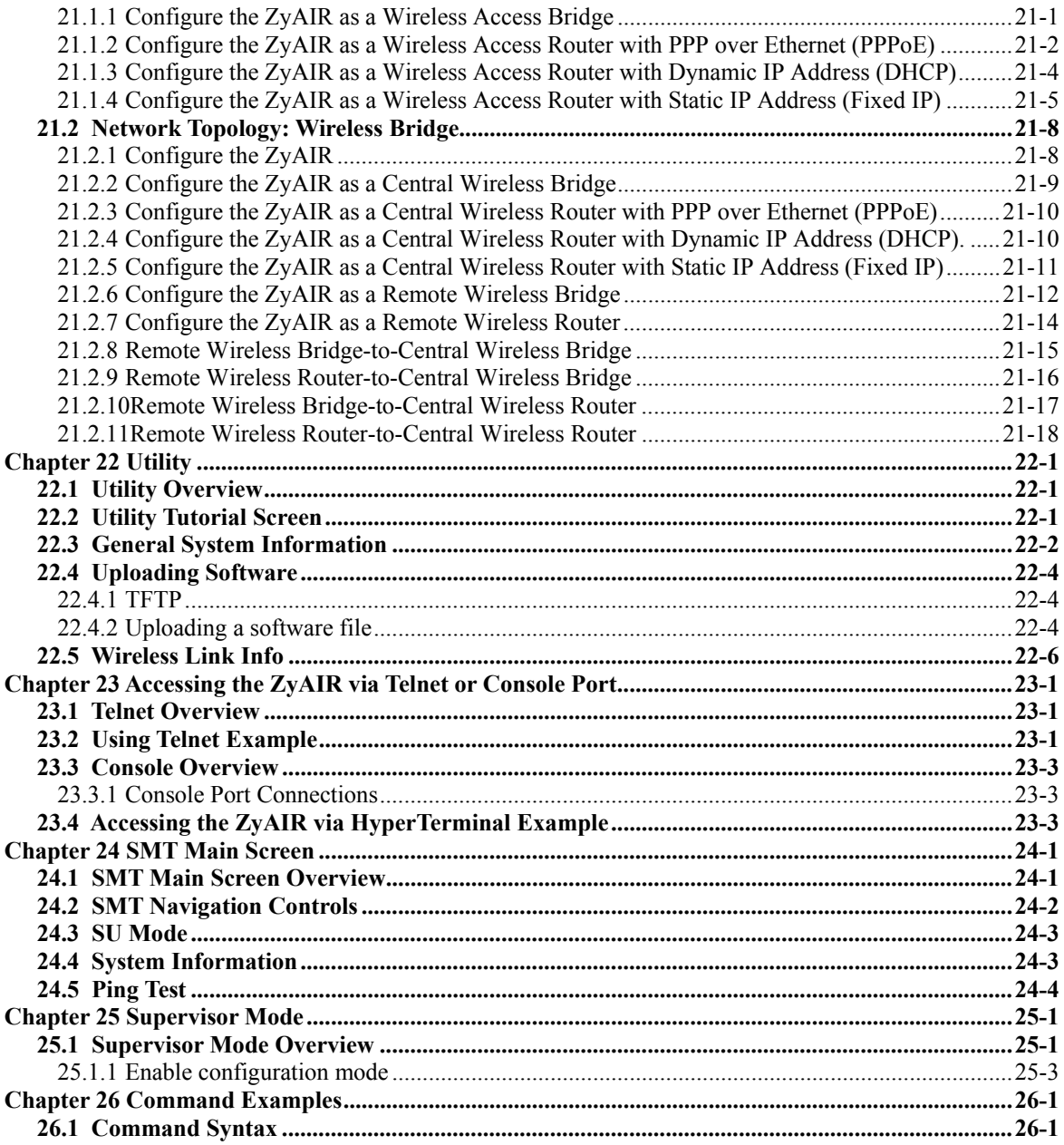

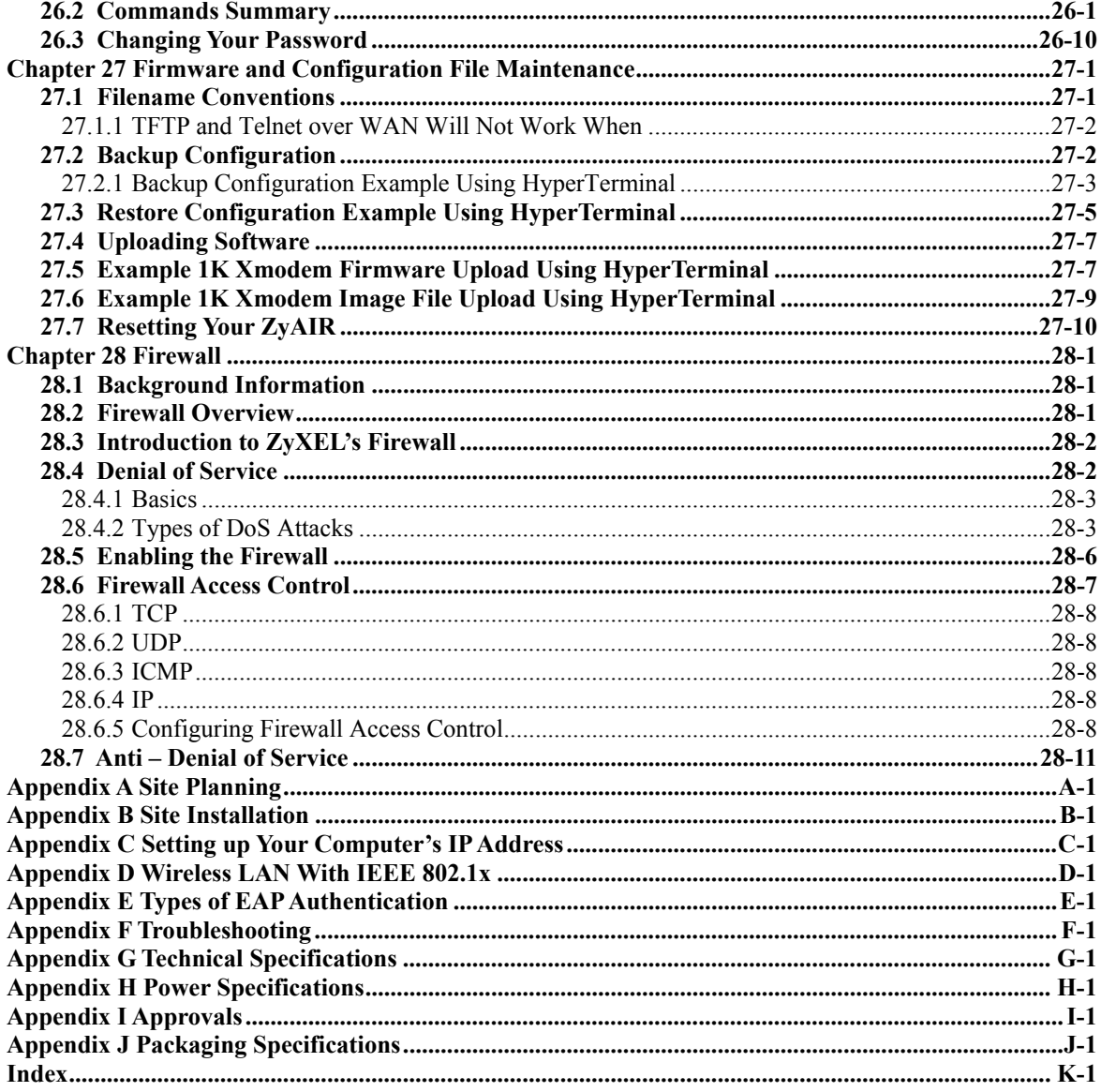

# List of Figures

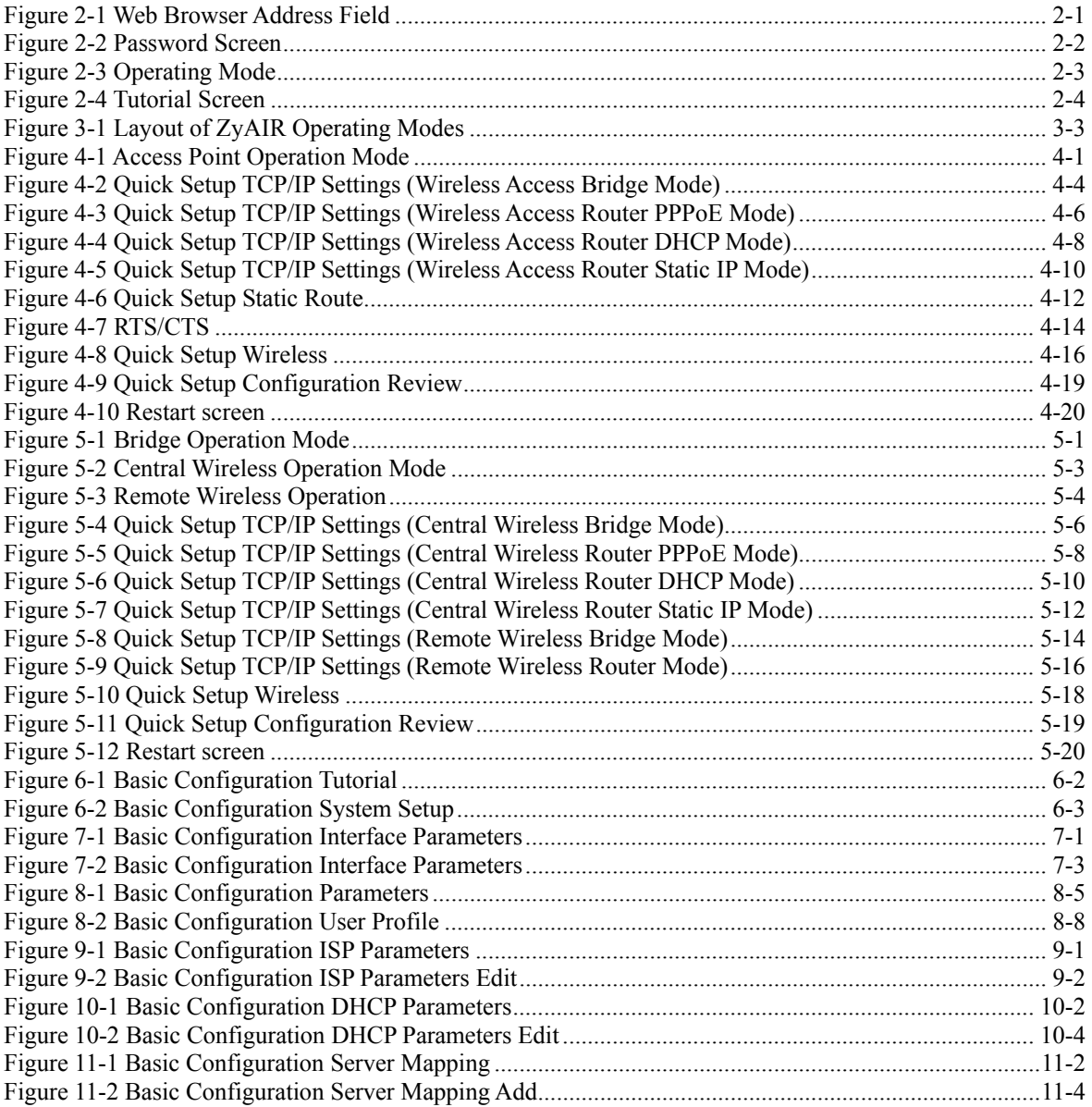

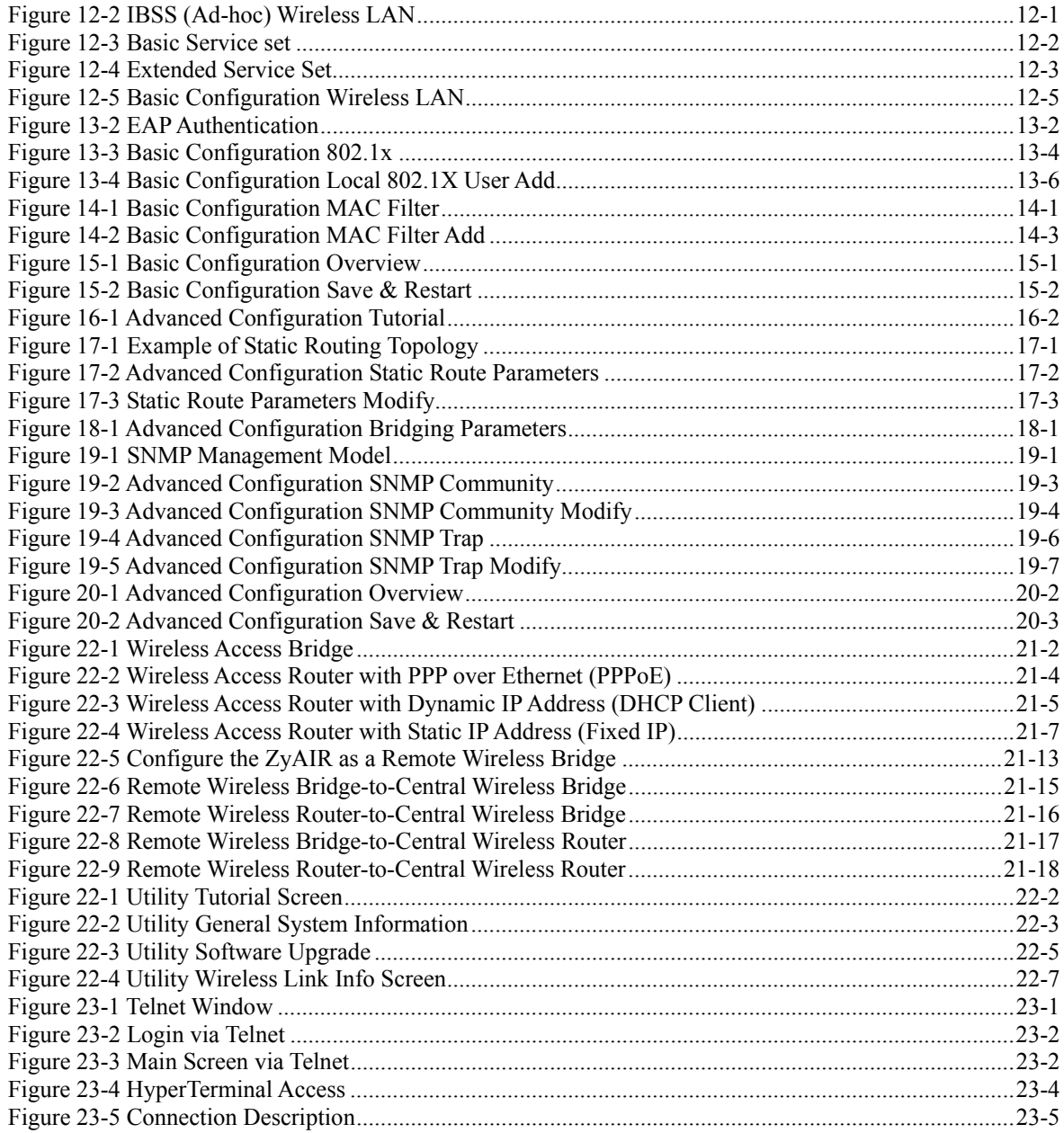

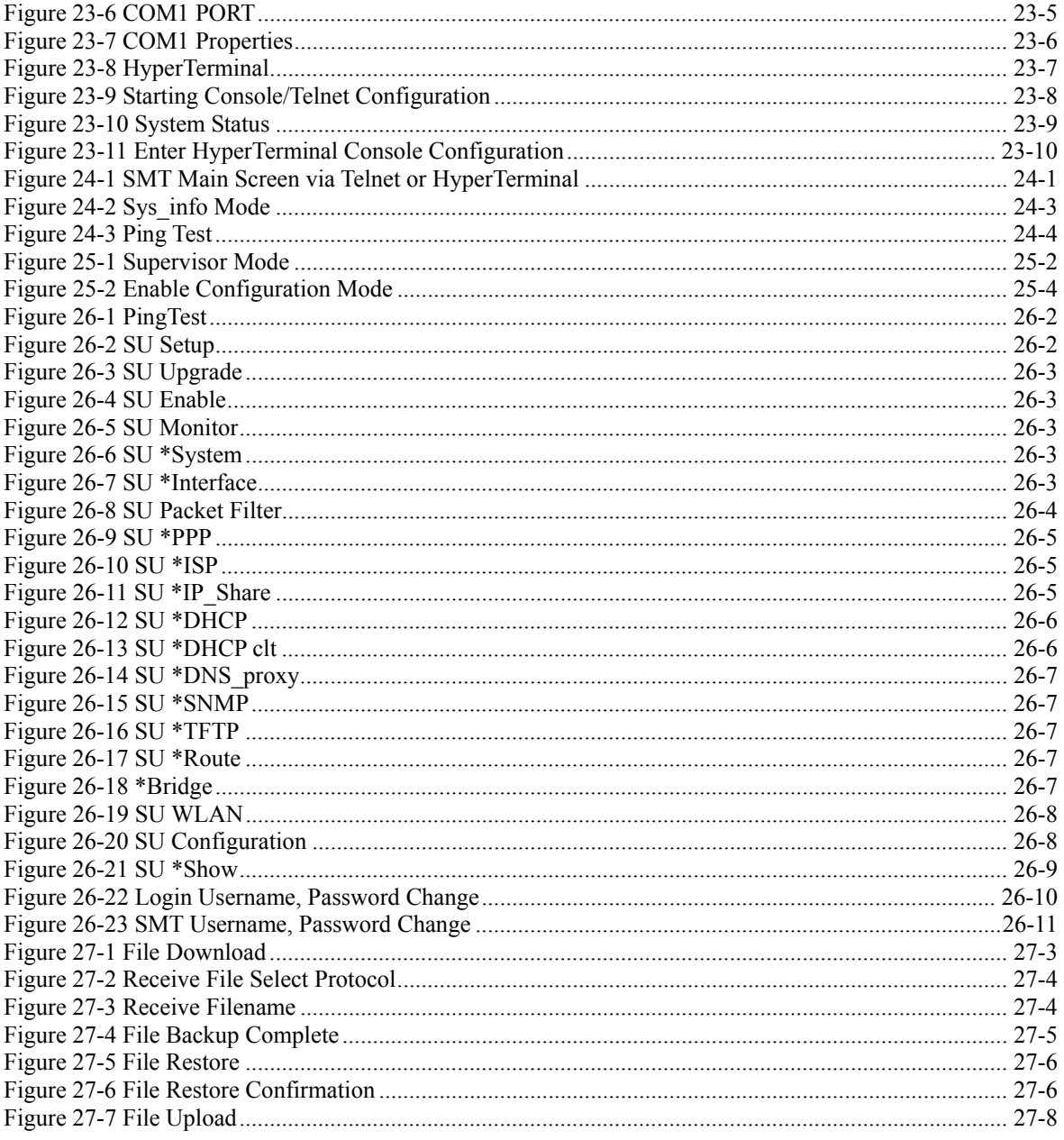

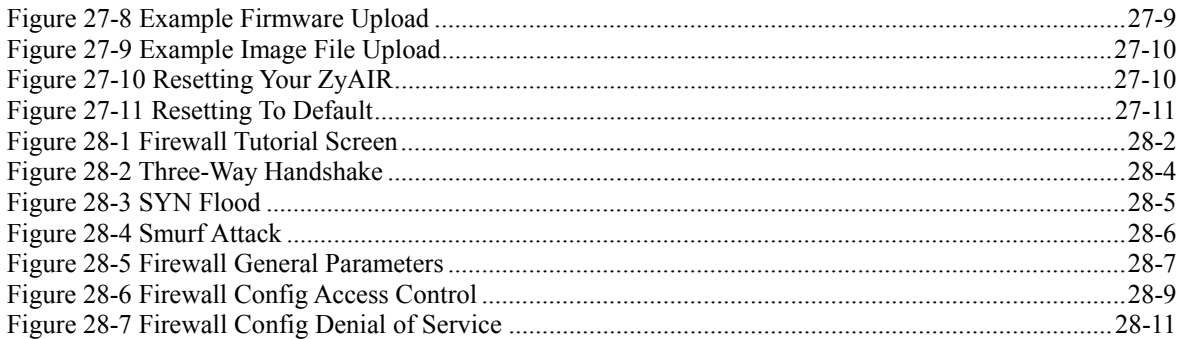

## List of Tables

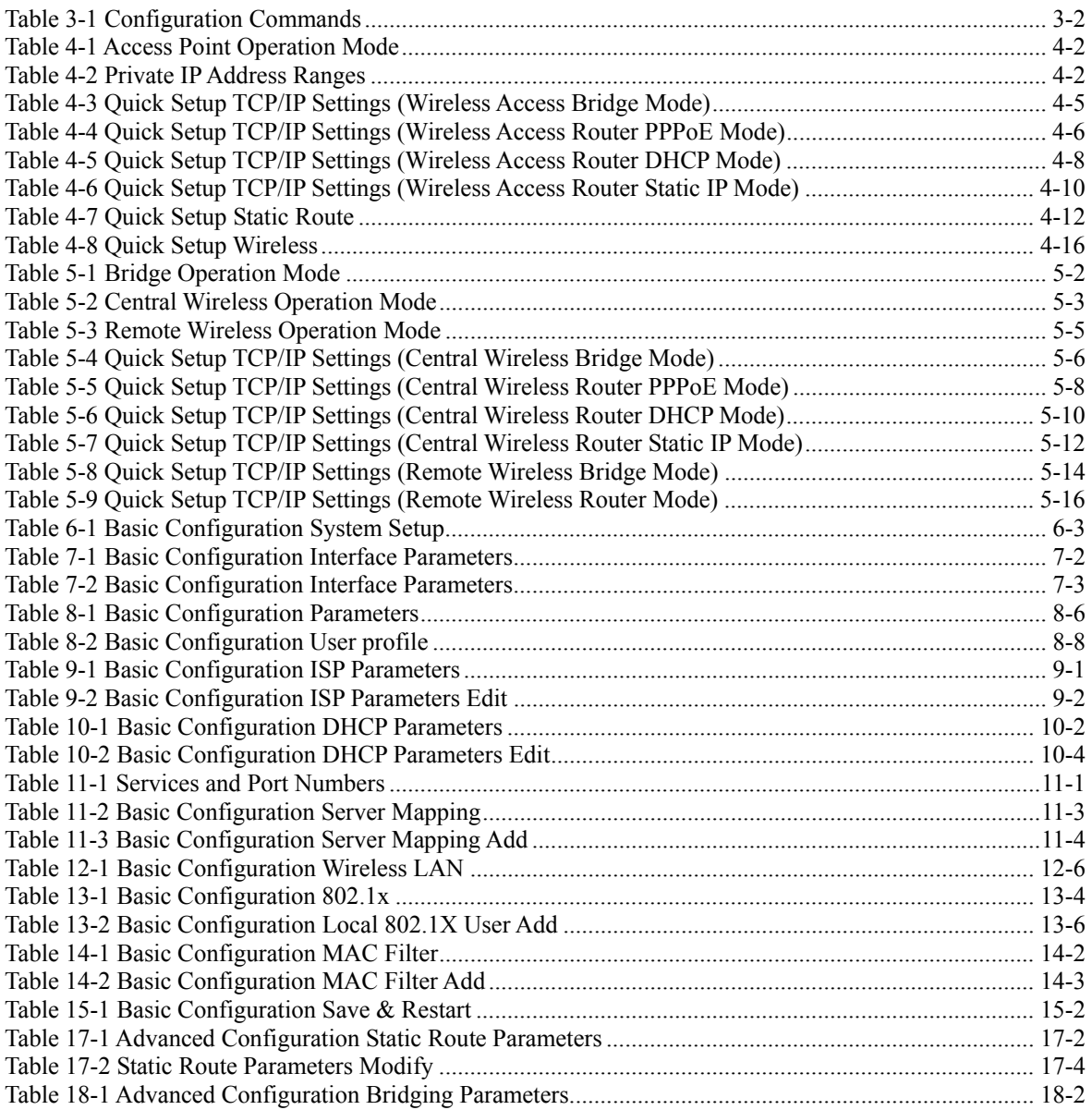

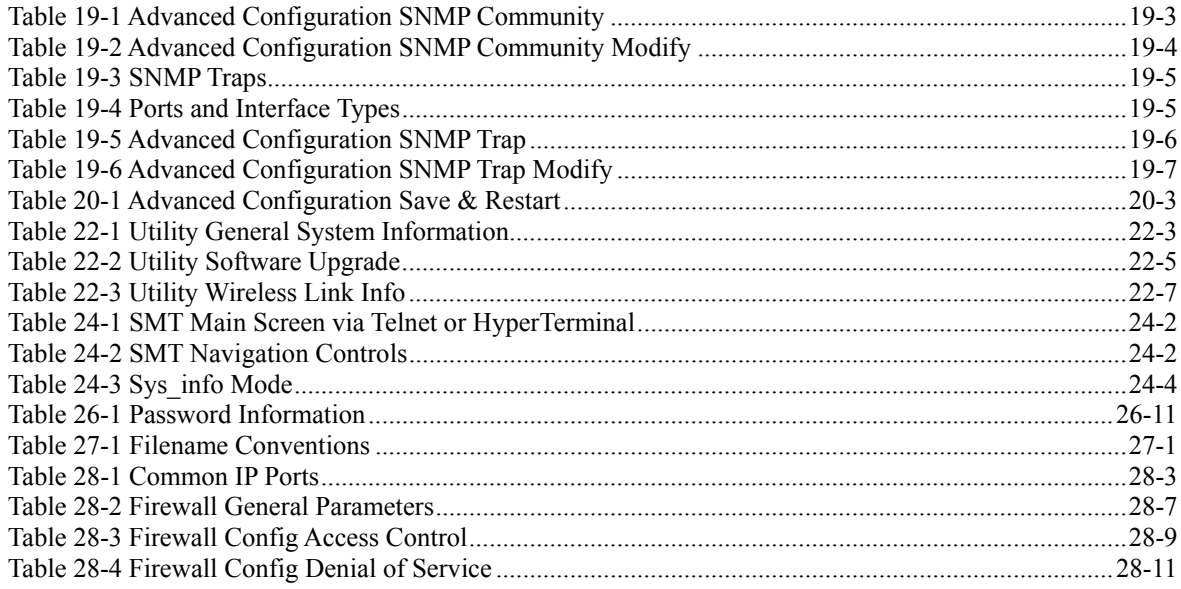

# Preface

Congratulations on your purchase from the ZyAIR B-5000 Outdoor Access Point & Bridge.

A wireless gateway is an access point and router rolled into one. It is a cost-effect solution to share Internet access with multiple computers and expand your wired network.

This User's Guide is designed to guide you through the configuration of your ZyAIR using the web configurator or the SMT.

#### **Related Documentation**

 $\triangleright$  Supporting Disk

Refer to the included CD for support documents.

 $\triangleright$  Quick Installation Guide

 Our Quick Installation Guide is designed to help you get up and running right away. It contains information on the configuration of key features and hardware connections and installation.

 $\triangleright$  ZyXEL Web Site

The ZyXEL download library at www.zyxel.com contains additional documentation. Please also refer to www.zyxel.com for an online glossary of networking terms.

#### **Syntax Conventions**

- "Enter" means for you to type one or more characters (and press the carriage return). "Select" or "Choose" means for you to use one predefined choices.
- **[Enter]**, or carriage return, key; **[ESC]** means the escape key and **[SPACE BAR]** means the space bar. **[UP]** and **[DOWN]** are the up and down arrow keys.
- Mouse action sequences are denoted using a comma. For example, "click the Apple icon, **Control Panels** and then **Modem**" means first click the Apple icon, then point your mouse pointer to **Control Panels** and then click **Modem**.
- For brevity's sake, we will use "e.g.," as a shorthand for "for instance", and "i.e.," for "that is" or "in other words" throughout this manual.
- The ZyAIR B-5000 may be referred to simply as the ZyAIR in the user's guide.

#### **User Guide Feedback**

Help us help you. E-mail all User Guide-related comments, questions or suggestions for improvement to techwriters@zyxel.com.tw or send regular mail to The Technical Writing Team, ZyXEL Communications Corp., 6 Innovation Road II, Science-Based Industrial Park, Hsinchu, 300, Taiwan. Thank you.

# Part I:

## OVERVIEW

This part introduces the main features and applications of the ZyAIR and shows how to access the web configurator and use the Quick Setup screens for initial configuration.

## **Chapter 1 Getting to know your ZyAIR**

*This chapter introduces the main features and applications of the ZyAIR.* 

## **1.1 ZyAIR Features**

#### **1.1.1 10 Mbps Ethernet Interface**

This auto-negotiating feature allows the ZyAIR to detect the speed of incoming transmissions and adjust appropriately without manual intervention. It allows data transfer of either 10 Mbps in either half-duplex or full-duplex mode depending on your Ethernet network.

#### **1.1.2 10 Mbps Auto-crossover Ethernet Interface**

The LAN interface automatically adjusts to either a crossover or straight-through Ethernet cable.

#### **1.1.3 802.11b Wireless LAN Standard**

ZyAIR products containing the letter "B" in the model name, such as ZyAIR B-5000, comply with the 802.11b wireless standard.

The 802.11b data rate and corresponding modulation techniques are as follows. The modulation technique defines how bits are encoded onto radio waves.

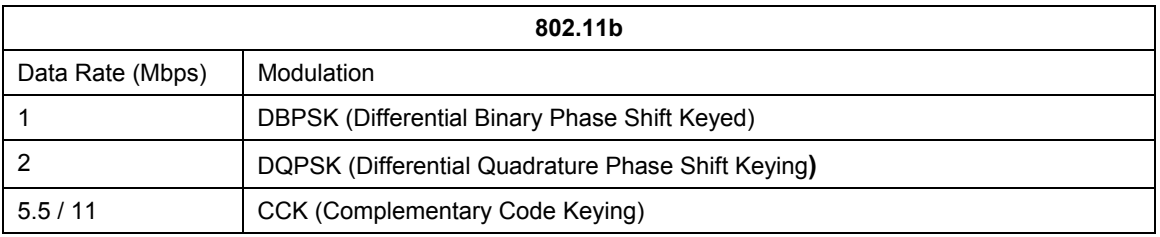

#### **The ZyAIR may be prone to RF (Radio Frequency) interference from other 2.4 GHz devices such as microwave ovens, wireless phones, Bluetooth enabled devices, and other wireless LANs.**

#### **1.1.4 Firewall**

The ZyAIR's firewall provides DoS (Denial of Service) protection. By default, when the firewall is activated, all incoming traffic from the WAN to the LAN is blocked unless it is initiated from the LAN. The ZyAIR firewall supports TCP/UDP inspection.

### **1.1.5 IEEE 802.1x Network Security**

The ZyAIR supports the IEEE 802.1x standard to enhance user authentication. Use the built-in user profile database to authenticate users using MD5 encryption. Use an EAP-compatible RADIUS (RFC2138, 2139 - Remote Authentication Dial In User Service) server to authenticate a limitless number of users using EAP (Extensible Authentication Protocol). EAP is an authentication protocol that supports multiple types of authentication.

### **1.1.6 Wireless LAN MAC Address Filtering**

On a local area network (LAN) or other network, the MAC (Media Access Control) address is a wireless LAN client's unique hardware number (On an Ethernet LAN, it's the same as your Ethernet address). Your ZyAIR checks the MAC address of a wireless station against a list of allowed or denied MAC addresses.

### **1.1.7 WEP Encryption**

WEP (Wired Equivalent Privacy) encrypts data frames before transmitting them over the wireless network to help keep network communications private.

### **1.1.8 Deny Clients**

You can set the ZyAIR to block access for wireless LAN clients that have the SSID set to "any" or "ANY".

### **1.1.9 PPPoE Support (RFC2516)**

PPPoE (Point-to-Point Protocol over Ethernet) emulates a dial-up connection. It allows your ISP to use their existing network configuration with newer broadband technologies such as ADSL. The PPPoE driver on the ZyAIR is transparent to the computers on the LAN, which see only Ethernet and are not aware of PPPoE thus saving you from having to manage PPPoE clients on individual computers.

### **1.1.10 Network Address Translation (NAT) /(PAT)**

NAT (Network Address Translation - NAT, RFC 1631) or PAT (Port Address Translation) allows the translation of an IP address used within one network to different IP addresses known within another network.

### **1.1.11 DHCP (Dynamic Host Configuration Protocol)**

DHCP (Dynamic Host Configuration Protocol) allows the individual clients (computers) to obtain the TCP/IP configuration at start-up from a centralized DHCP server. The ZyAIR has built-in DHCP server capability disabled by default. This can be changed at the initial configuration to enable DHCP. It can assign IP addresses, an IP default gateway and DNS servers to DHCP clients.

### **1.1.12 SNMP**

SNMP (Simple Network Management Protocol) is a protocol used for exchanging management information between network devices. SNMP is a member of the TCP/IP protocol suite. Your ZyAIR supports SNMP agent functionality, which allows a manager station to manage and monitor the ZyAIR through the network. The ZyAIR supports SNMP version 1 (SNMPv1) and version 2c (SNMPv2c).

#### **1.1.13 Full Network Management**

The embedded web configurator is an all-platform web-based utility that allows you to easily access the ZyAIR's management settings. Most functions of the ZyAIR are also software configurable via the SMT (System Management Terminal) interface. The SMT is a menu-driven interface that you can access from a terminal emulator through the console port or over a telnet connection.

### **1.1.14 Embedded TFTP Client Address**

The ZyAIR's embedded TFTP Client address facility enables fast firmware upgrades as well as configuration file backups and restoration.

## **Chapter 2 Web Configurator Overview**

*This chapter describes how to access the ZyAIR web configurator and provides an overview of its screens.* 

## **2.1 Web Configurator Overview**

The web configurator makes it easy to configure and manage the ZyAIR. The screens you see in the web configurator may vary somewhat from the ones shown in this document due to differences between firmware versions. The IP address of your computer will need to be set if you are configuring the ZyAIR for the first time, see *Setting Up Your Computer's IP Address* in the appendix of this User's Guide.

## **2.2 Accessing the ZyAIR Web Configurator**

- **Step 1.** Make sure your ZyAIR hardware is properly connected (refer to the *Quick Installation Guide*).
- **Step 2.** Prepare your computer to connect to the ZyAIR (refer to *Setting Up Your Computer's IP Address in the* appendix of this User's Guide). Address field.

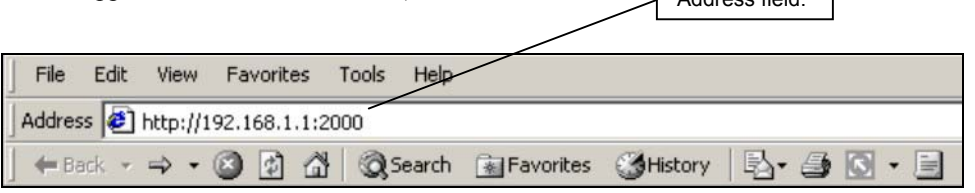

**Figure 2-1 Web Browser Address Field** 

- **Step 3.** Launch your web browser.
- **Step 4.** Type "192.168.1.1:2000" as the URL.
- **Step 5.** Type the **User Name,** 'admin' is the factory default and **Password,** "1234" is the factory default and click **OK**.

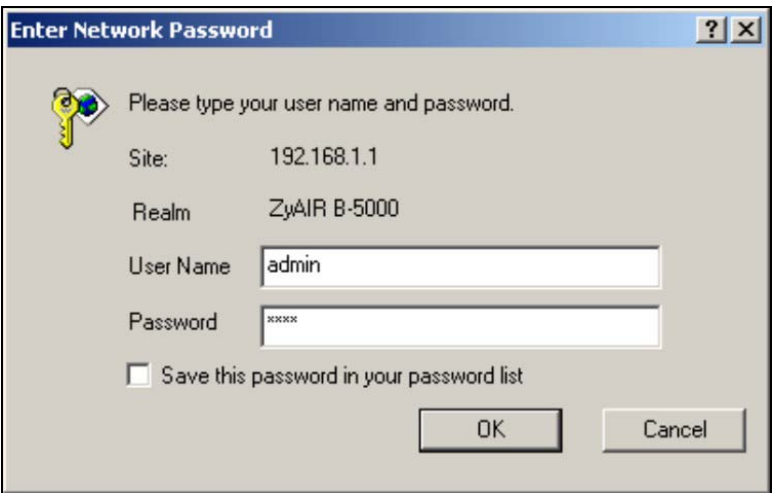

**Figure 2-2 Password Screen** 

- **Step 6.** You should now see the web configurator **Operating Mode** screen. Choose whether you want to use the ZyAIR as an access point or as a bridge (See Quick Installation Guide Applications section.
	- $\triangleright$  Access Point Application

 Internet Service Providers (ISPs) can use the ZyAIR to provide wireless Internet access to users that are outdoors or in different buildings. A company with many employees working outdoors can also use the ZyAIR to extend the existing network without expensive network cables. Wireless stations can move freely anywhere in the coverage area and use resources on the wired network.

 $\triangleright$  Wireless Bridge Application

You can use the ZyAIR as a bridge or router to form a wireless point-to-point or point-tomultipoint backbone connection.

With the bridge mode, you configure each ZyAIR to act as either a central bridge or a remote bridge. For point-to-multipoint applications, all communications between network systems go through the central bridge.

Select either **Access Point** or **Bridge**. Click **Apply**.

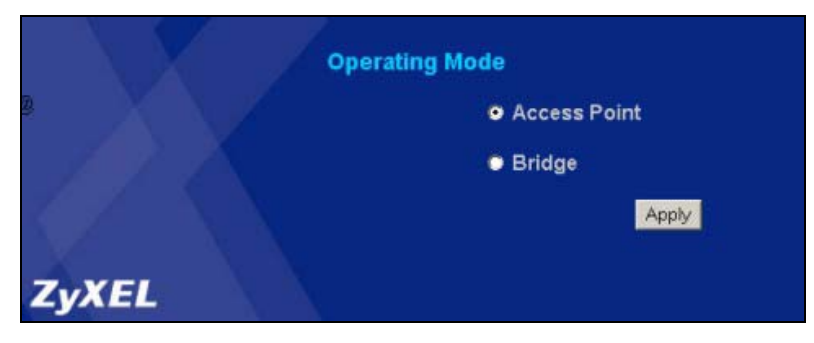

#### **Figure 2-3 Operating Mode**

**Step 7.** You should now see the **Quick Setup** web configuration **Tutorial** screen.

The following summarizes how to navigate the web configurator from the **Tutorial** screen.

#### **Follow the instructions you see in the Tutorial screen or click the icon (located in the top right corner of most screens) to view online help.**

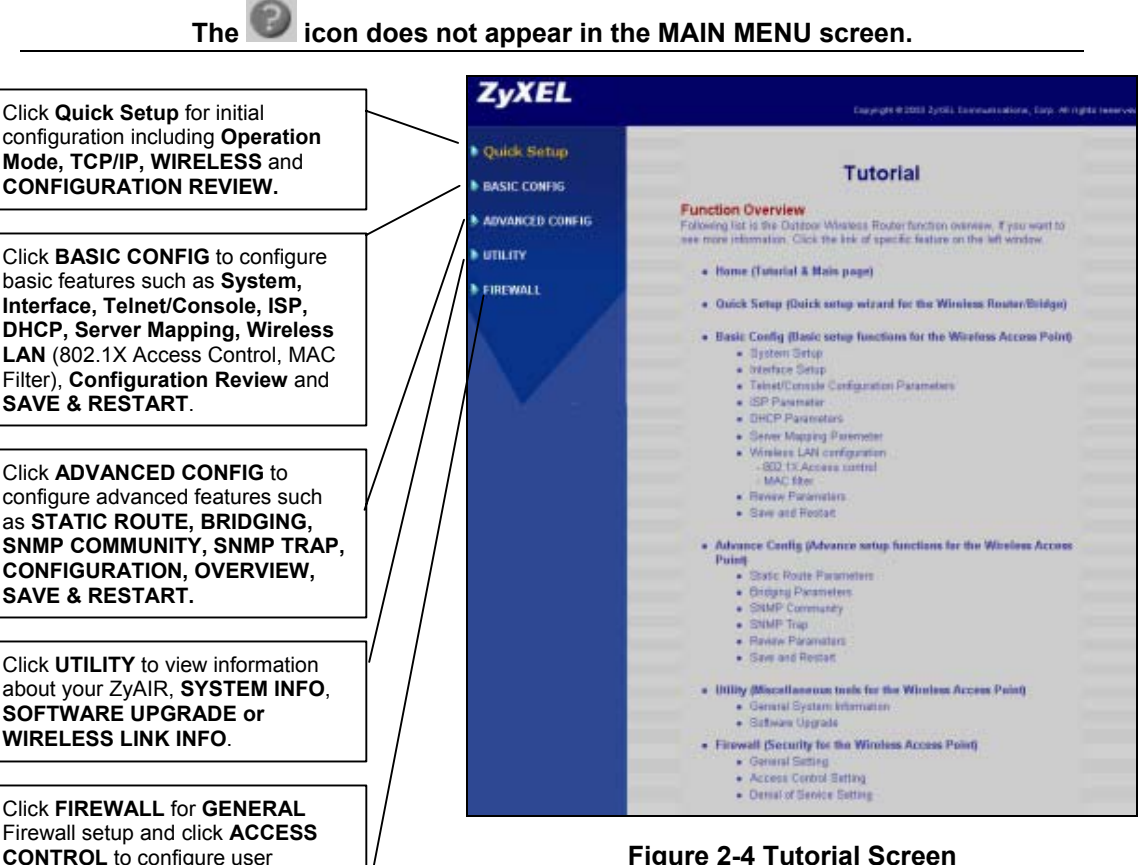

**Figure 2-4 Tutorial Screen** 

management accessibility. Click **ANTI-DENIAL OF SERVICE** to access denial of services setup.

**The ZyAIR automatically times out after three minutes of inactivity. Simply log back into the ZyAIR if this happens to you.** 

## **2.3 Resetting the ZyAIR**

If you forget your password or cannot access the ZyAIR, you will need to reload the factory-default configuration file. Uploading this configuration file replaces the current configuration file with the factorydefault configuration file. This means that you will lose all configurations that you had previously and the speed of the console port will be reset to the default of 115200bps with 8 data bit, no parity, one stop bit and flow control set to none. The password will be reset to "1234", also. For more information, see the *Telnet* and *Console* chapters in this *User's Guide*.

# **Chapter 3 Quick Setup**

*This chapter provides information on the Quick Setup screens in the web configurator.* 

## **3.1 Quick Setup Overview**

The web configurator's quick setup helps you configure your ZyAIR for use as an **Access Point** for wireless stations to access your wired LAN or for use as a wireless **Bridge.** This can be done in the **Operating Mode** screen.

### **3.1.1 PPPoE**

An ADSL modem bridges a PPP session over Ethernet (PPP over Ethernet, RFC 2516) from your PC to an ATM PVC (Permanent Virtual Circuit), which connects to a DSL Access Concentrator where the PPP session terminates (see the next figure). One PVC can support any number of PPP sessions from your LAN. PPPoE provides access control and billing functionality in a manner similar to dial-up services using PPP. See the appendices for more information on PPPoE.

### **3.1.2 IP Address**

Routers "route" based on the network number. The router that delivers the data packet to the correct destination host uses the host ID. See the appendices for more information on IP Addressing.

### **3.1.3 Bridge**

This is a networking device that forwards packets from one LAN to another. It uses the MAC address of an incoming packet to determine whether to drop or forward it. It allows the LANs to see each other's devices, thus it is not as private or secure as a router.

### **3.1.4 Router**

A device that connects two networks together. Routers monitor, direct and filter information that passes between these networks.

## **3.2 Configuring the ZyAIR Using the Quick Setup**

The Quick Setup consists of a series of screens to help you configure your ZyAIR for wireless stations to access your wired LAN and set up Internet access.

#### **3.2.1 Common Screen Command Buttons**

The following table shows common command buttons found on many web configurator screens.

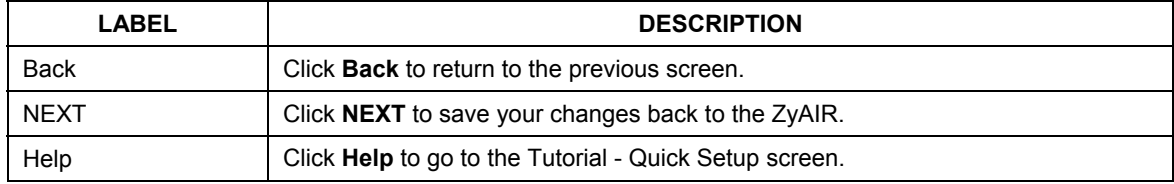

#### **Table 3-1 Configuration Commands**

### **3.2.2 Layout of Web Operating Modes**

The following figure shows the configuration path for the Quick Setup web configurator. Beginning from *Figure 3-1* you can move through to the operation modes and select the chosen configuration setup for your ZyAIR.

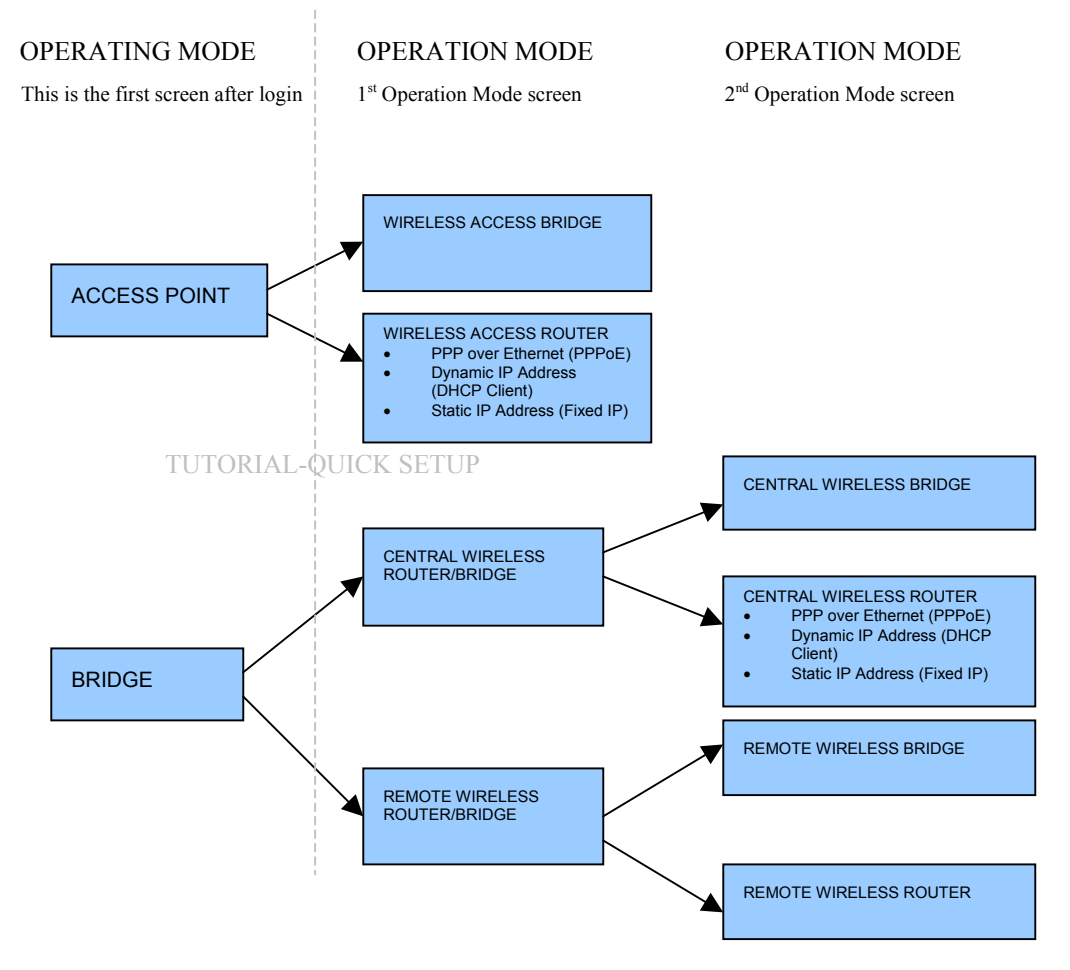

**Figure 3-1 Layout of ZyAIR Operating Modes** 

To show some possibilities of wireless topologies see the *Quick Installation Guide* and *Part IV* of this *User's Guide*.
# **Chapter 4 Access Point Quick Setup**

*Use this chapter to quickly set up your ZyAIR as a wireless access point.* 

# **4.1 Access Point Operation Mode**

Use this screen to set the operation mode on the ZyAIR to a Wireless Access Bridge or Wireless Access Router (For the Wireless Access Router option, the Ethernet connection type will have to be specified), see *Figure 2-3* for an overview of the configurator operating modes and see *Figure 4-1* to get to the first **Quick Setup - Operation Mode** screen. An access point in bridge mode can function as a wireless network bridge allowing you to connect two wired network segments. The peer device also must be in bridge mode.

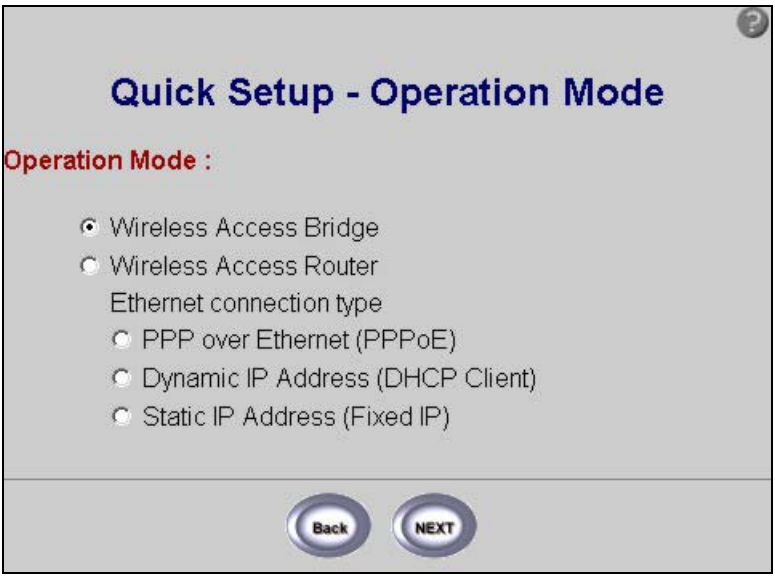

**Figure 4-1 Access Point Operation Mode** 

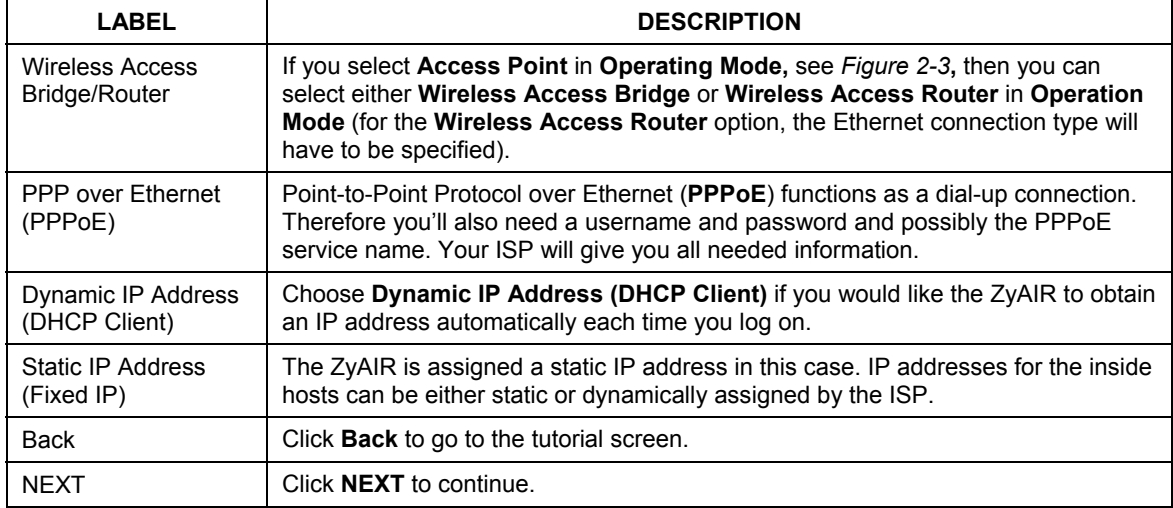

#### **Table 4-1 Access Point Operation Mode**

# **4.2 Quick Setup – TCP/IP**

Use this screen to configure the TCP/IP screen.

## **4.2.1 IP Address Assignment**

Every computer on the Internet must have a unique IP address. If your networks are isolated from the Internet, for instance, only between your two branch offices, you can assign any IP addresses to the hosts without problems. However, the Internet Assigned Numbers Authority (IANA) has reserved the following three blocks of IP addresses specifically for private networks.

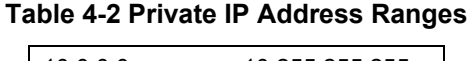

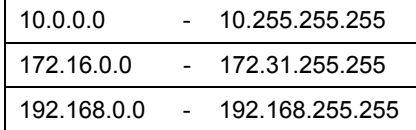

You can obtain your IP address from the IANA, from an ISP or have it assigned by a private network. If you belong to a small organization and your Internet access is through an ISP, the ISP can provide you with the Internet addresses for your local networks. On the other hand, if you are part of a much larger organization, you should consult your network administrator for the appropriate IP addresses.

**Regardless of your particular situation, do not create an arbitrary IP address; always follow the guidelines above. For more information on address assignment, please refer to RFC 1597, Address Allocation for Private Internets and RFC 1466, Guidelines for Management of IP Address Space.** 

## **4.2.2 IP Address and Subnet Mask**

Similar to the way houses on a street share a common street name, so too do computers on a LAN share one common network number.

Where you obtain your network number depends on your particular situation. If the ISP or your network administrator assigns you a block of registered IP addresses, follow their instructions in selecting the IP addresses and the subnet mask.

If the ISP did not explicitly give you an IP network number, then most likely you have a single user account and the ISP will assign you a dynamic IP address when the connection is established. If this is the case, it is recommended that you select a network number from 192.168.0.0 to 192.168.255.0 and you must enable the Network Address Translation (NAT) feature of the ZyAIR. The Internet Assigned Number Authority (IANA) reserved this block of addresses specifically for private use; please do not use any other number unless you are told otherwise. Let's say you select 192.168.1.0 as the network number; which covers 254 individual addresses, from 192.168.1.1 to 192.168.1.254 (zero and 255 are reserved). In other words, the first three numbers specify the network number while the last number identifies an individual computer on that network.

Once you have decided on the network number, pick an IP address that is easy to remember, for instance, 192.168.1.1, for your ZyAIR, but make sure that no other device on your network is using that IP address.

The subnet mask specifies the network number portion of an IP address. Your ZyAIR will compute the subnet mask automatically based on the IP address that you entered. You don't need to change the subnet mask computed by the ZyAIR unless you are instructed to do otherwise.

## **4.2.3 DNS Server Address Assignment**

Use DNS (Domain Name System) to map a domain name to its corresponding IP address and vice versa. The DNS server is extremely important because without it, you must know the IP address of a computer before you can access it. There are two ways that an ISP disseminates the DNS server addresses.

- **1.** The ISP tells you the DNS server addresses, usually in the form of an information sheet, when you sign up. If your ISP gives you DNS server addresses, enter them in the DNS server fields in **Quick Setup TCP/IP General DHCP server parameters**.
- 2. Leave the DNS server fields in DHCP Setup blank (for example 0.0.0.0). The ZyAIR acts as a DNS proxy when this field is blank.

# **4.2.4 Network Address Translation (NAT)**

NAT (Network Address Translation - NAT, RFC 1631) or PAT (Port Address Translation) allows the translations of multiple IP addresses used within one network to different IP addresses known within another network.

## **4.2.5 DHCP (Dynamic Host Configuration Protocol)**

DHCP (Dynamic Host Configuration Protocol) allows the individual clients (computers) to obtain the TCP/IP configuration at start-up from a centralized DHCP server. The ZyAIR has built-in DHCP server capability. It can assign IP addresses, an IP default gateway and DNS servers to DHCP clients. The ZyAIR also acts as a surrogate DHCP server (DHCP Relay) where it relays IP address assignment from the actual real DHCP server to the clients.

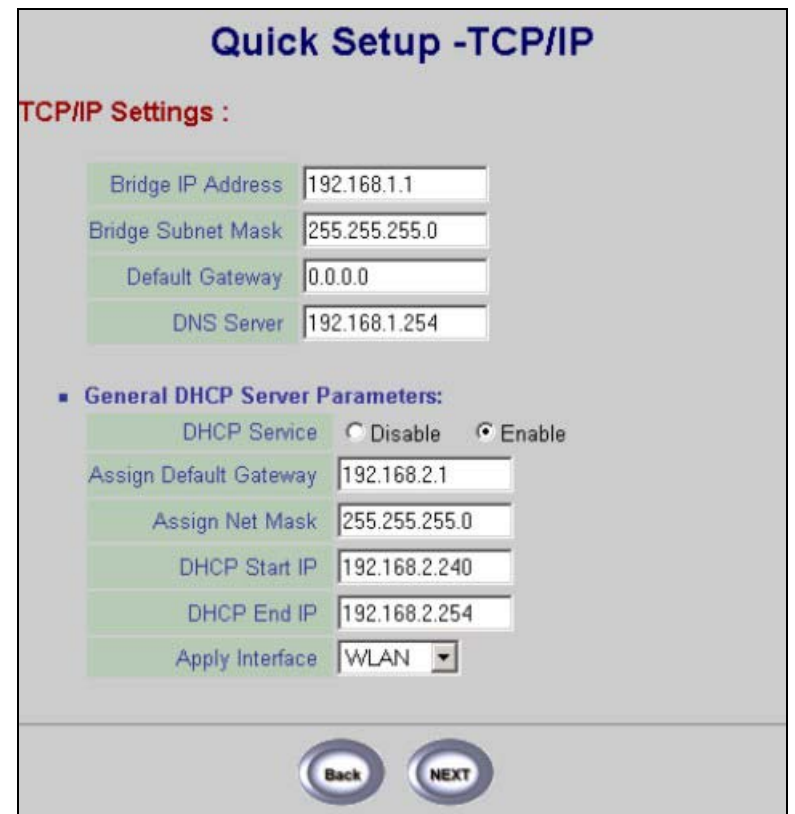

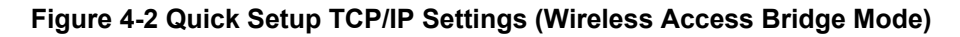

The following table describes the labels in this screen.

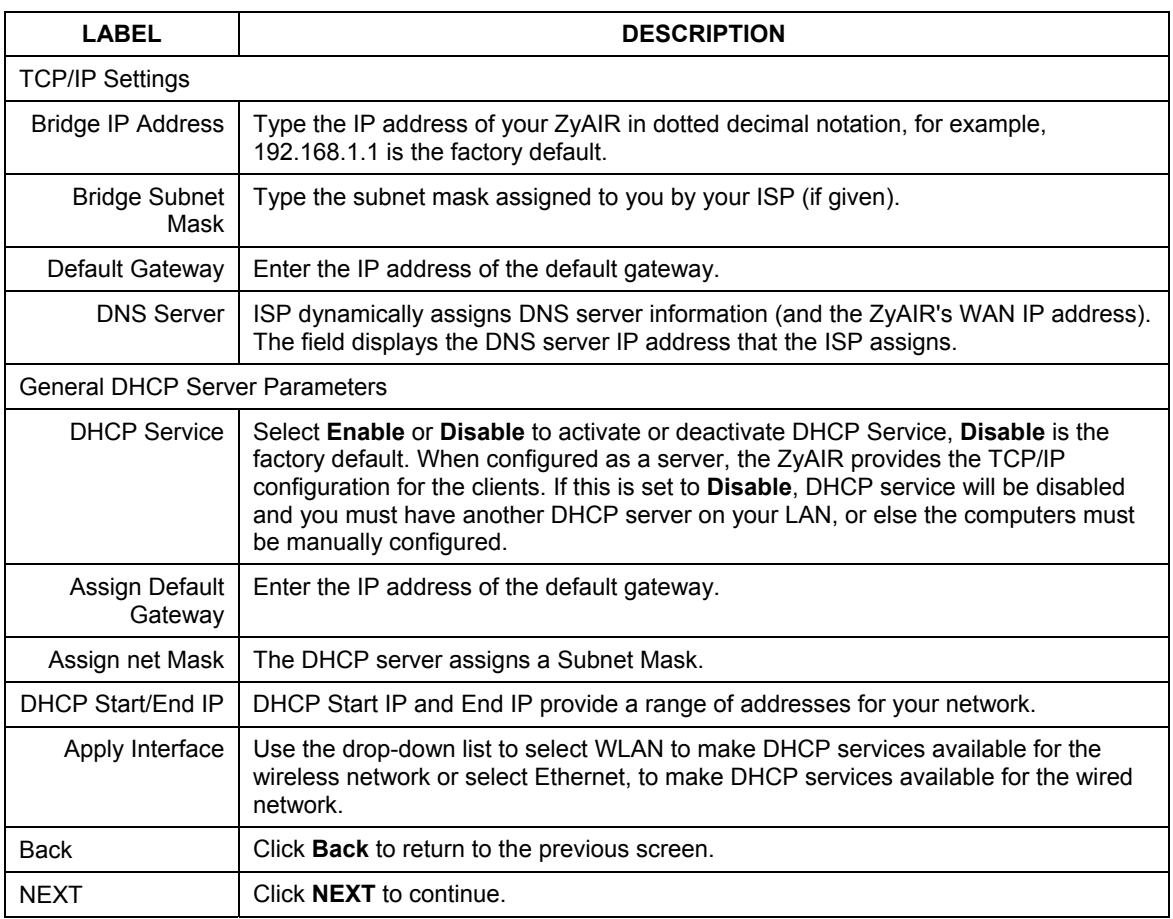

#### **Table 4-3 Quick Setup TCP/IP Settings (Wireless Access Bridge Mode)**

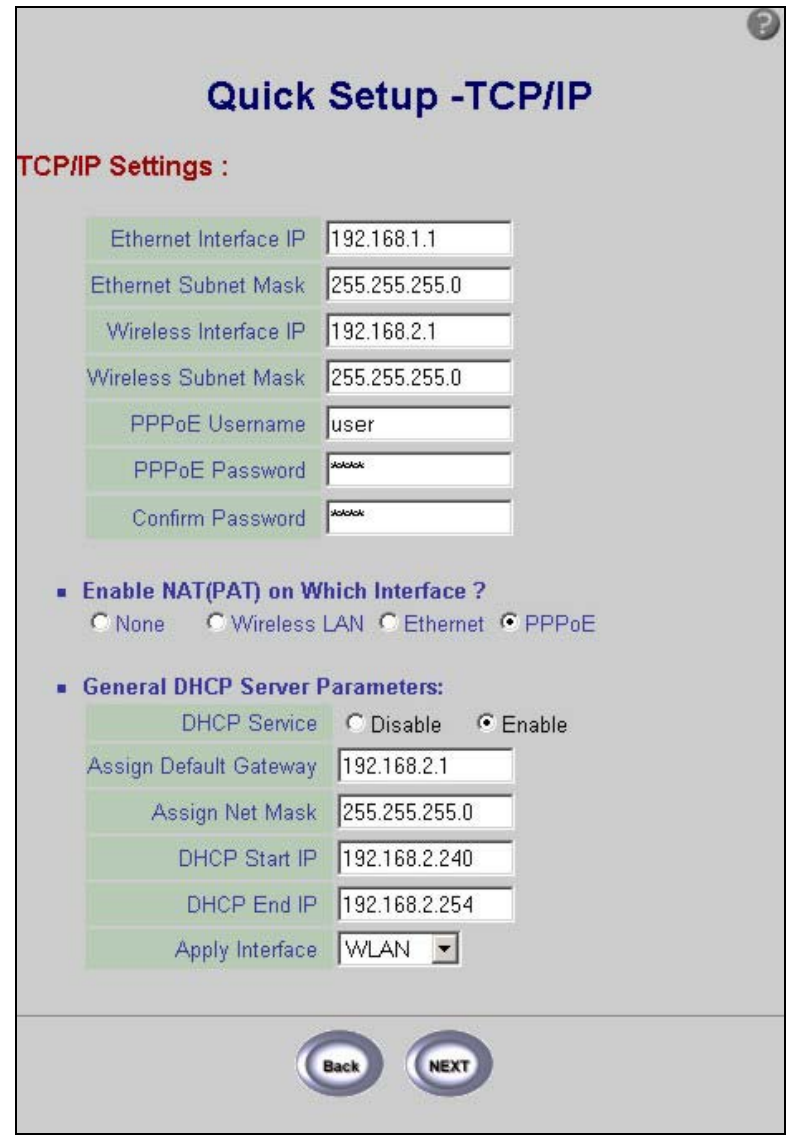

**Figure 4-3 Quick Setup TCP/IP Settings (Wireless Access Router PPPoE Mode)** 

#### **Table 4-4 Quick Setup TCP/IP Settings (Wireless Access Router PPPoE Mode)**

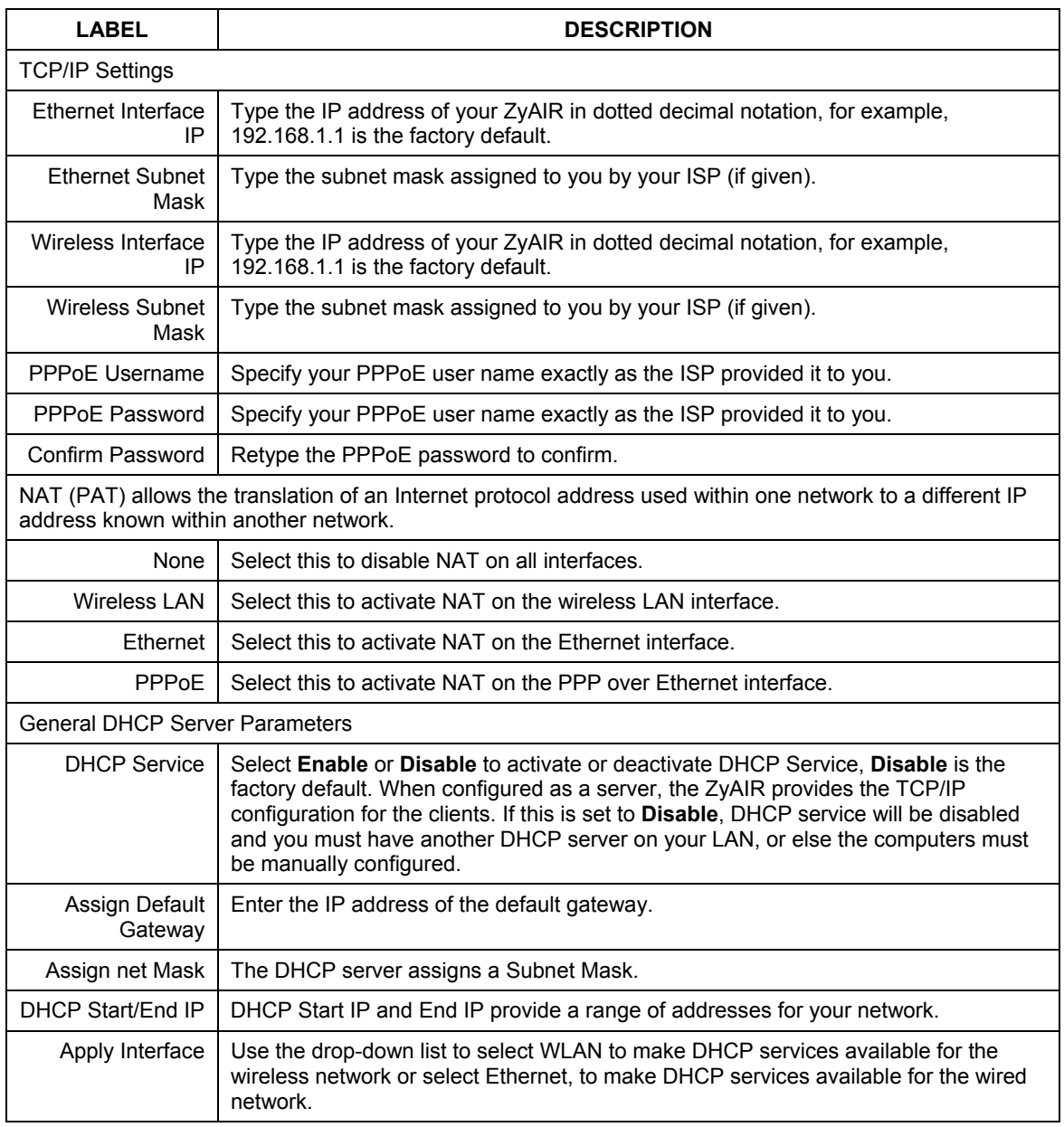

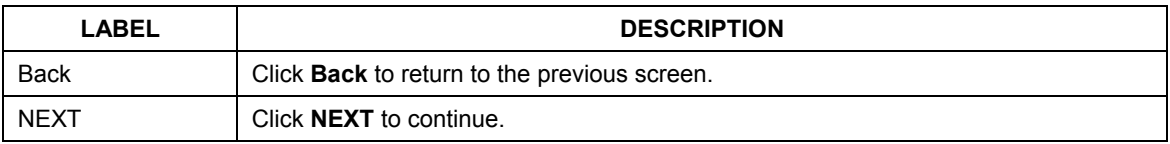

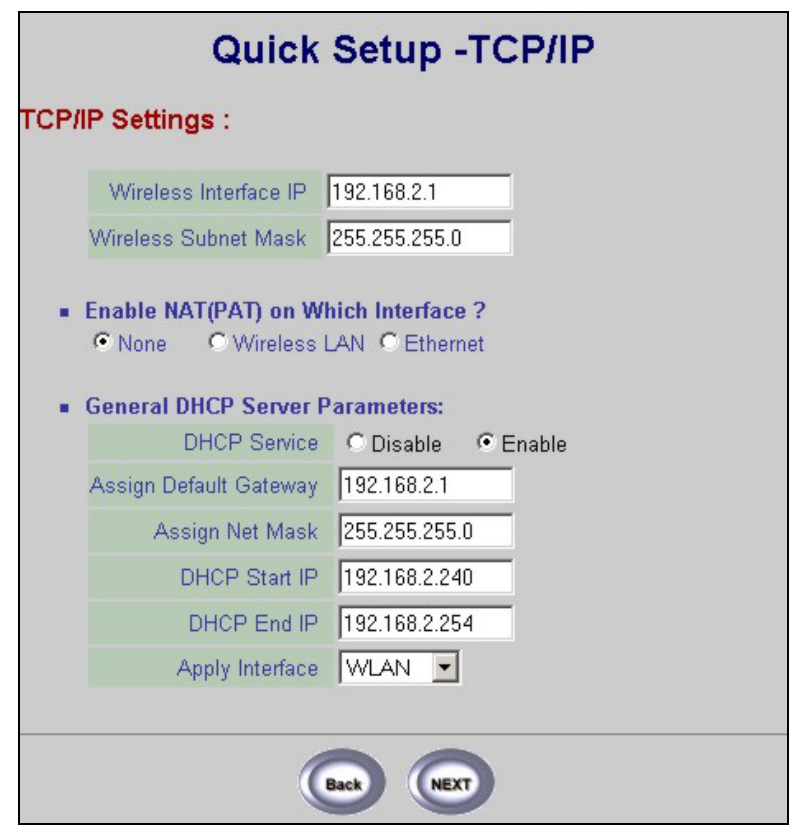

**Figure 4-4 Quick Setup TCP/IP Settings (Wireless Access Router DHCP Mode)** 

#### **Table 4-5 Quick Setup TCP/IP Settings (Wireless Access Router DHCP Mode)**

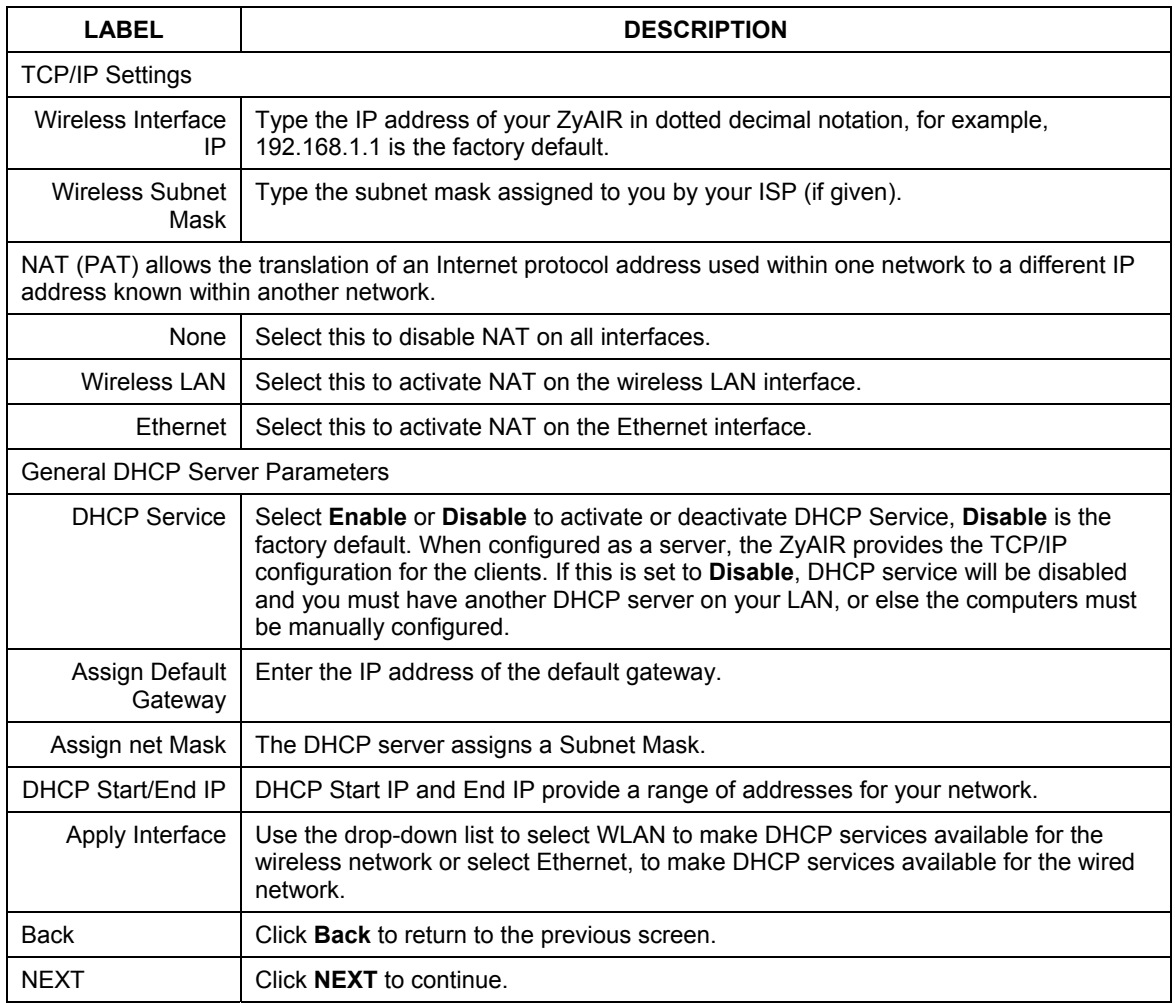

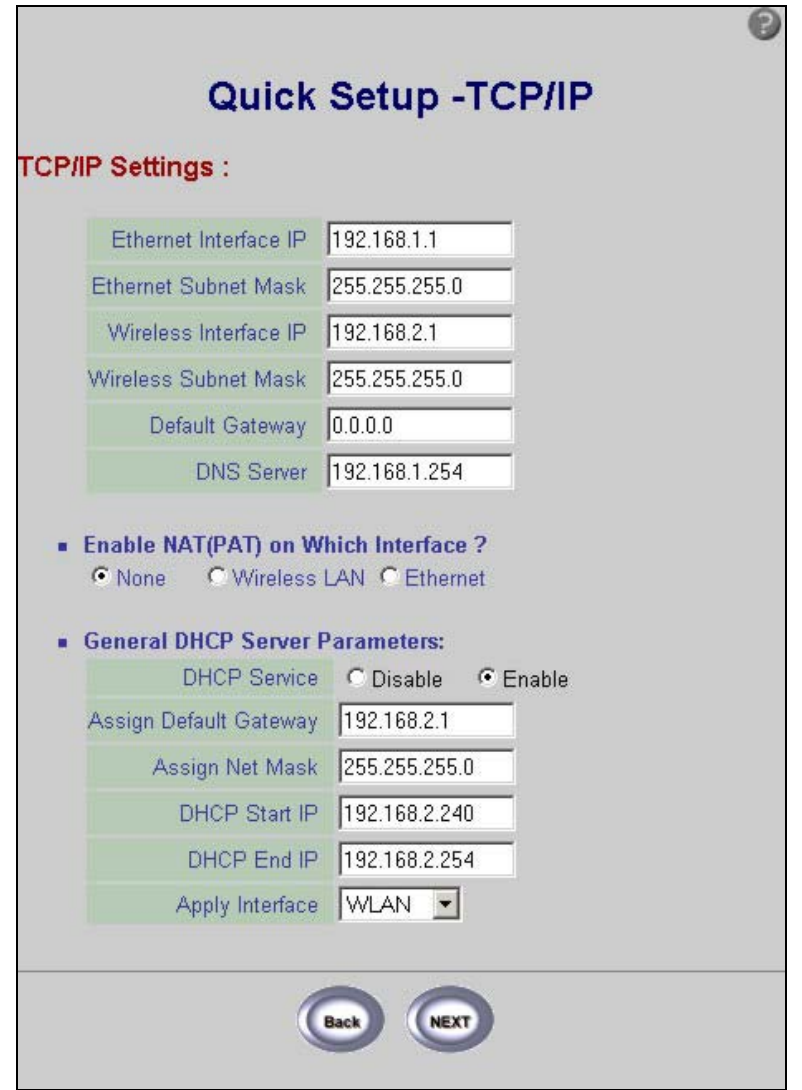

**Figure 4-5 Quick Setup TCP/IP Settings (Wireless Access Router Static IP Mode)** 

#### **Table 4-6 Quick Setup TCP/IP Settings (Wireless Access Router Static IP Mode)**

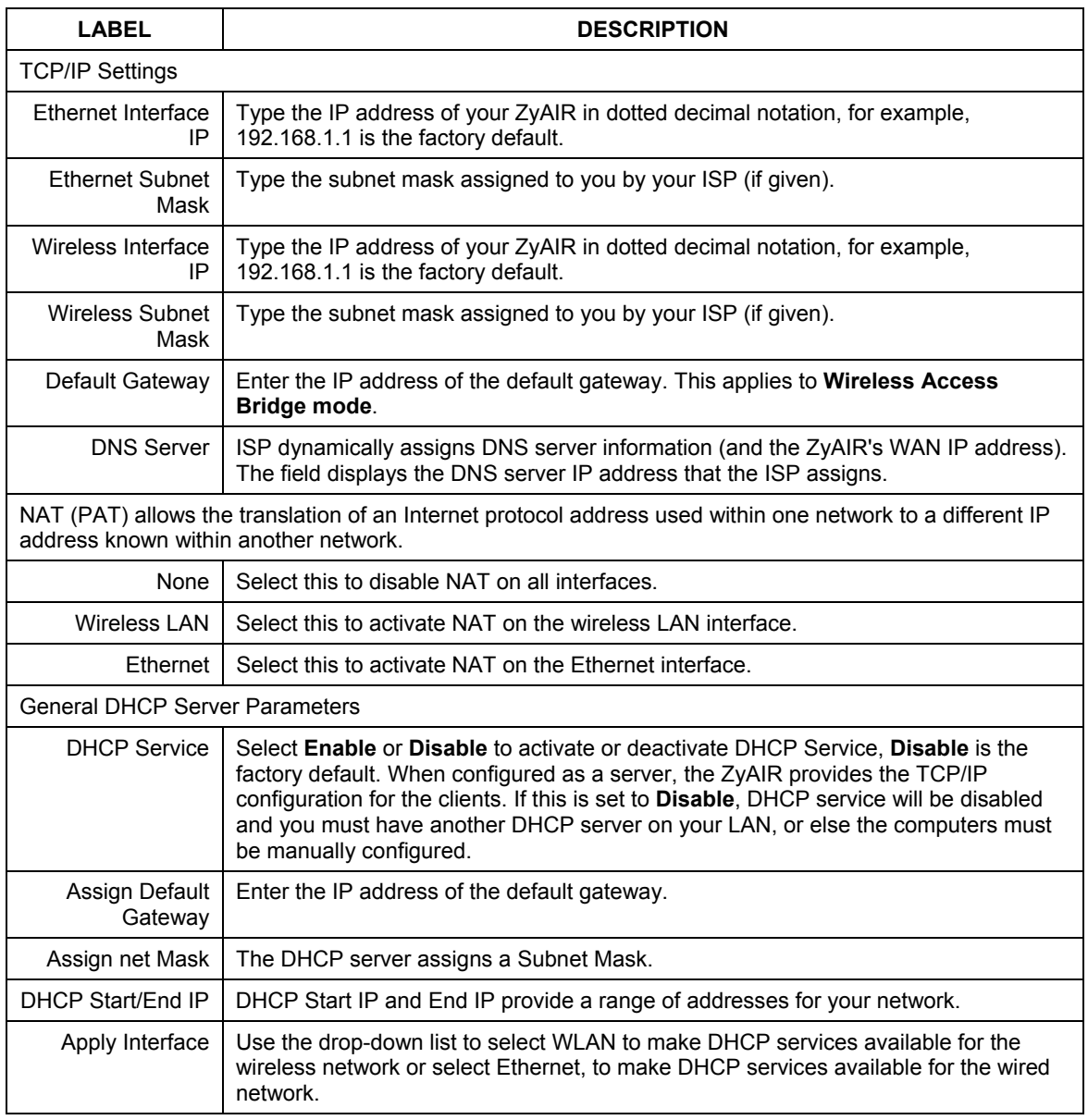

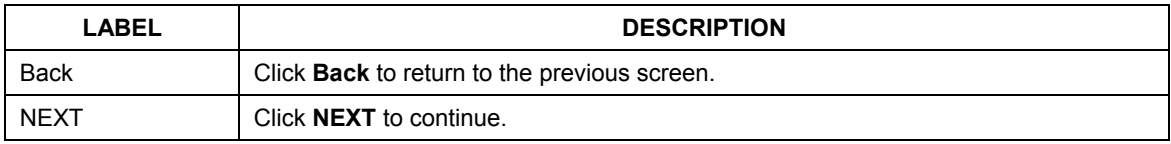

# **4.3 Quick Setup – Static Route**

Static routes tell routing information that a networking device cannot learn automatically through other means. The need for static routing can arise in cases where RIP (Routing Information Protocol) is disabled on the LAN or a remote network is beyond the one that is directly connected to a remote node.

Use the **Quick Setup – Static Route** screen to configure static routes. This screen only applies to the ZyAIR set up as an access point.

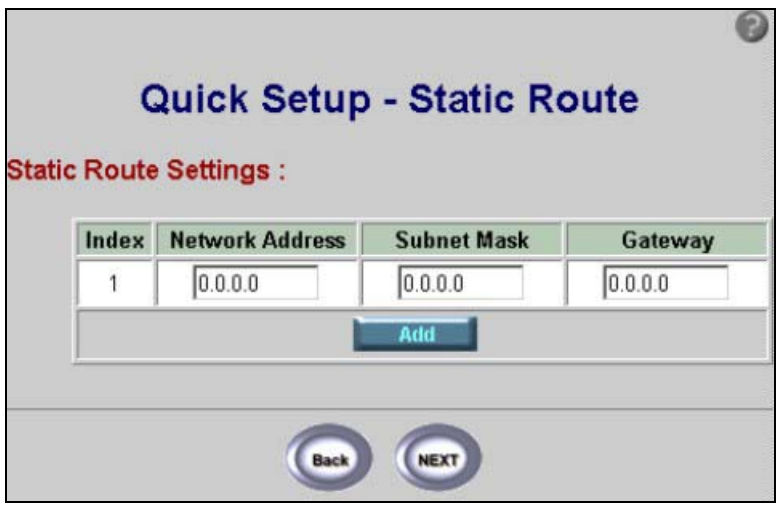

#### **Figure 4-6 Quick Setup Static Route**

The following table describes the labels in this screen.

#### **Table 4-7 Quick Setup Static Route**

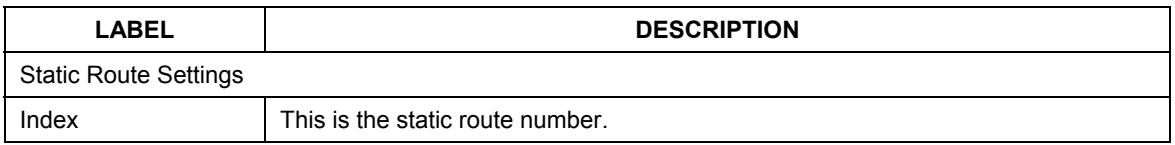

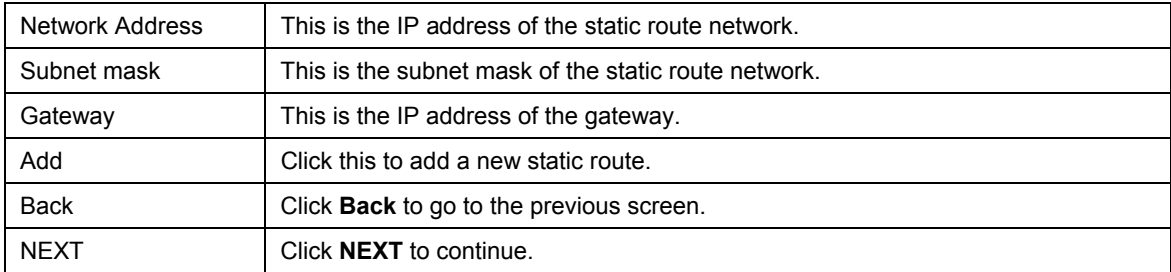

# **4.4 Quick Setup – Wireless**

Use the next **Quick Setup** screen to set up the wireless LAN.

## **4.4.1 Wireless LAN Basics**

A wireless LAN (WLAN) provides a flexible data communications system that you can use to access various services (navigating the Internet, email, printer services, etc.) without the use of a cabled connection. In effect a wireless LAN environment provides you the freedom to stay connected to the network while roaming around in the coverage area.

#### **4.4.2 Channel**

The range of radio frequencies used by IEEE 802.11b wireless devices is called a "channel". Channels available depend on your geographical area. You may have a choice of channels (for your region) so you should use a different channel than an adjacent AP to reduce interference. Interference occurs when radio signals from different access points overlap causing interference and degrading performance.

Adjacent channels partially overlap however. To avoid interference due to overlap, your AP should be on a channel at least five channels away from a channel that an adjacent AP is using. For example, if your region has 11 channels and an adjacent AP is using channel 1, then you need to select a channel between 6 or 11.

## **4.4.3 RTS/CTS Threshold**

A hidden node occurs when two stations are within range of the same access point, but are not within range of each other. The following figure illustrates a hidden node. Both stations (STA) are within range of the access point (AP) or wireless gateway, but out-of-range of each other, so they cannot "hear" each other, that is they do not know if the channel is currently being used. Therefore, they are considered hidden from each other.

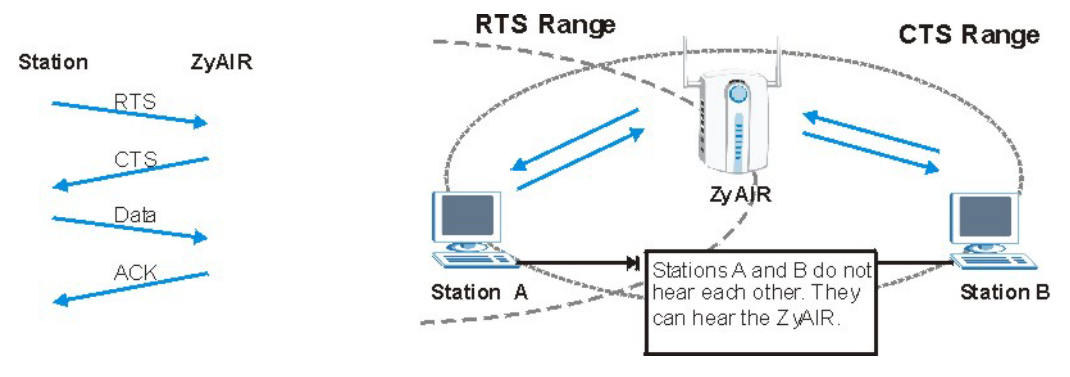

**Figure 4-7 RTS/CTS** 

When station A sends data to the ZyAIR, it might not know that station B is already using the channel. If these two stations send data at the same time, collisions may occur when both sets of data arrive at the AP at the same time, resulting in a loss of messages for both stations.

**RTS/CTS** is designed to prevent collisions due to hidden nodes. An **RTS/CTS** defines the biggest size data frame you can send before an RTS (Request To Send)/CTS (Clear to Send) handshake is invoked.

When a data frame exceeds the **RTS/CTS** value you set (between 0 to 2432 bytes), the station that wants to transmit this frame must first send an RTS (Request To Send) message to the AP for permission to send it. The AP then responds with a CTS (Clear to Send) message to all other stations within its range to notify them to defer their transmission. It also reserves and confirms with the requesting station the time frame for the requested transmission.

Stations can send frames smaller than the specified **RTS/CTS** directly to the AP without the RTS (Request To Send)/CTS (Clear to Send) handshake.

You should only configure **RTS/CTS** if the possibility of hidden nodes exists on your network and the "cost" of resending large frames is more than the extra network overhead involved in the RTS (Request To Send)/CTS (Clear to Send) handshake.

If the **RTS/CTS** value is greater than the **Fragmentation Threshold** value (see next), then the RTS (Request To Send)/CTS (Clear to Send) handshake will never occur as data frames will be fragmented before they reach **RTS/CTS** size.

#### **Enabling the RTS Threshold causes redundant network overhead that could negatively affect the throughput performance instead of providing a remedy.**

## **4.4.4 Fragmentation Threshold**

A **Fragmentation Threshold** is the maximum data fragment size (between 256 and 2346 bytes) that can be sent in the wireless network before the ZyAIR will fragment the packet into smaller data frames.

A large **Fragmentation Threshold** is recommended for networks not prone to interference while you should set a smaller threshold for busy networks or networks that are prone to interference.

If the **Fragmentation Threshold** value is smaller than the **RTS/CTS** value (see previously) you set, then the RTS (Request To Send)/CTS (Clear to Send) handshake will never occur as data frames will be fragmented before they reach **RTS/CTS** size.

## **4.4.5 ESS ID**

An Extended Service Set (ESS) is a group of access points or wireless gateways connected to a wired LAN on the same subnet. An ESS ID uniquely identifies each set. All access points or wireless gateways and their associated wireless stations in the same set must have the same ESSID.

## **4.4.6 WEP Encryption**

WEP (Wired Equivalent Privacy) encrypts data frames before transmitting over the wireless network. WEP encryption scrambles the data transmitted between the wireless stations and the access points to keep network communications private. It encrypts unicast communications in a network. Both the wireless stations and the access points must use the same WEP key for data encryption and decryption.

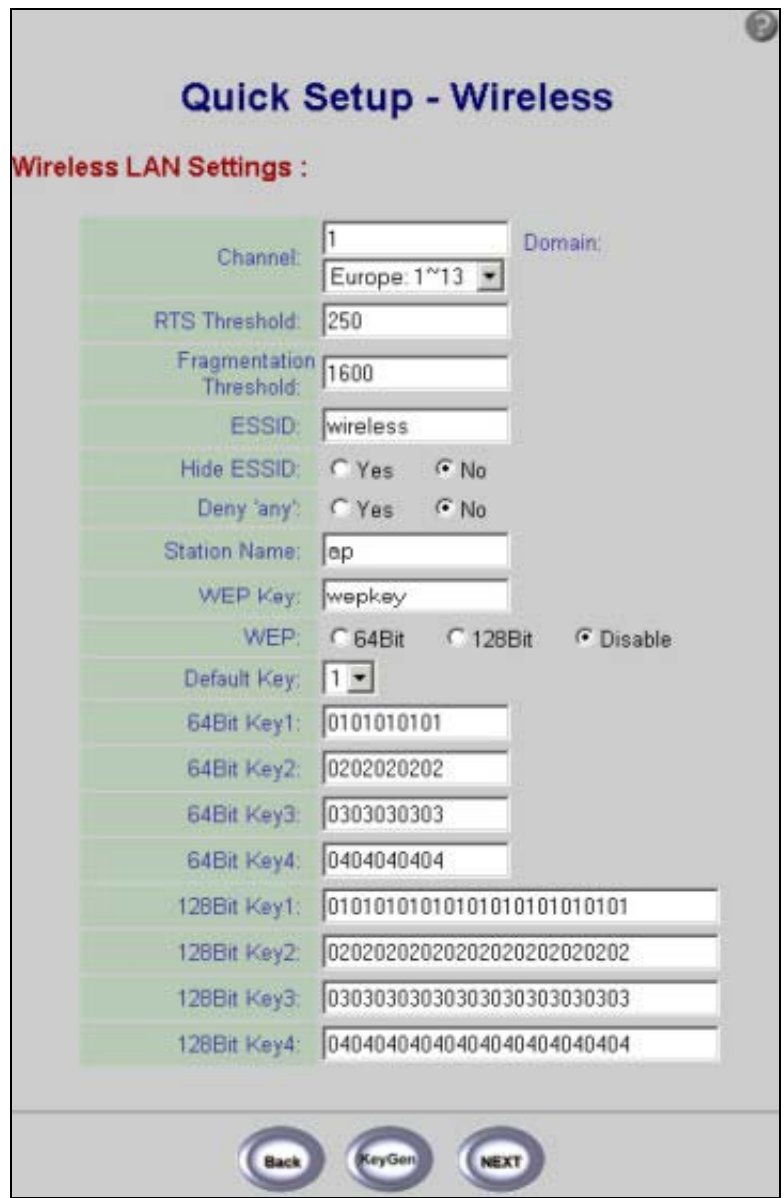

**Figure 4-8 Quick Setup Wireless** 

#### **The wireless stations and ZyAIR must use the same ESSID, channel ID and WEP encryption key (if WEP is enabled) for wireless communication.**

#### **Table 4-8 Quick Setup Wireless**

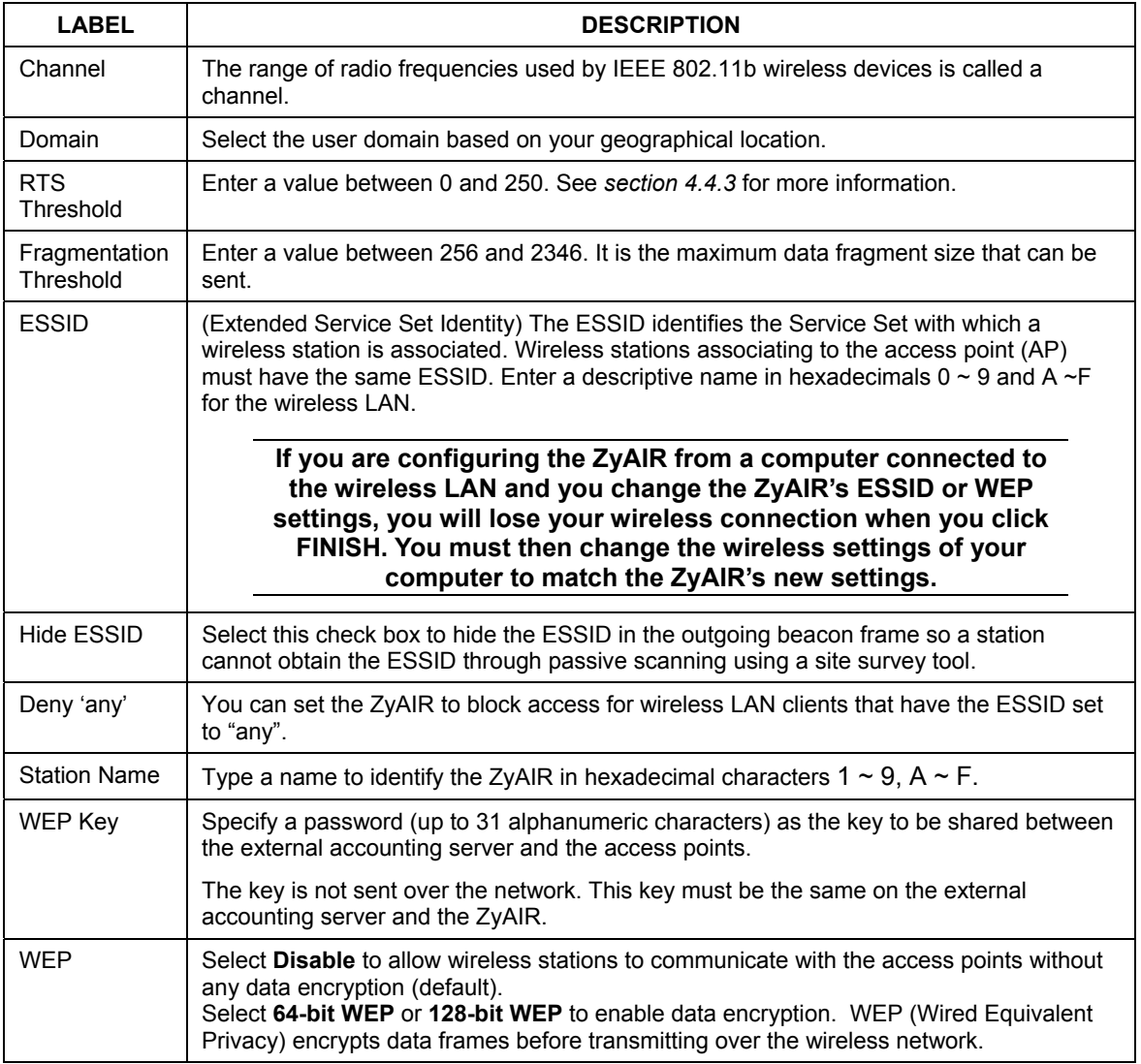

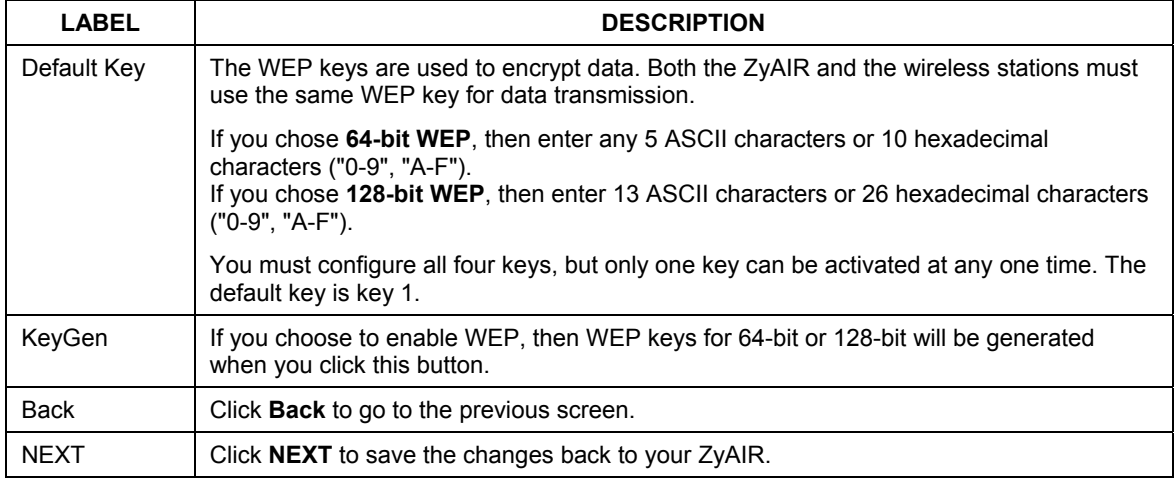

#### **Table 4-8 Quick Setup Wireless**

# **4.5 Quick Setup – Configuration Review**

Review the settings of the ZyAIR in this screen. See the rest of this chapter for label descriptions. Click **Back**  to go to the previous screen. Click **SAVE** to go to the **Restart** screen.

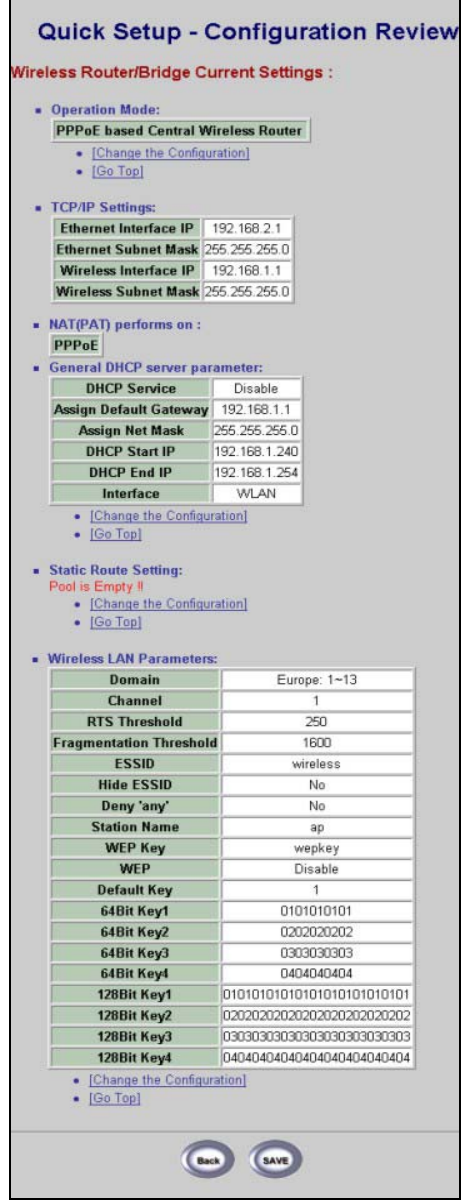

**The Contract of Street** 

**Figure 4-9 Quick Setup Configuration Review** 

# **4.6 Quick Setup – Restart System**

In the final screen, click **RESTART** to apply your configuration changes to the ZyAIR. The system restarts. Click **CANCEL** to return to the previous screen. If the configuration review screen has been saved, these changes will be retained if you click **CANCEL** in the **Restart System** screen.

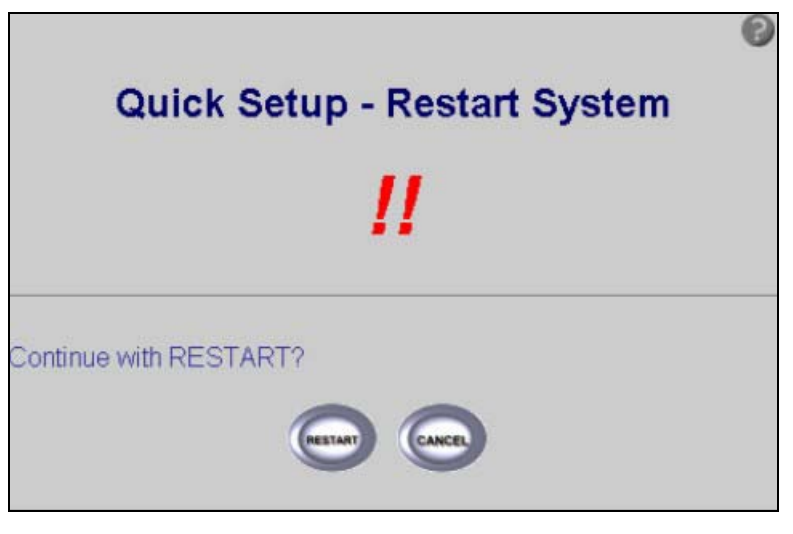

 **Figure 4-10 Restart screen** 

# **Chapter 5 Bridge Quick Setup**

*Use this chapter to quick setup your ZyAIR as a wireless bridge.* 

# **5.1 Bridge Operation Mode**

Use this screen to set the operation mode on the ZyAIR to a Central Wireless Router or Bridge or a Remote Wireless Router or Bridge, see *Figure 3-1* for an overview of the configurator operating modes and see *Figure 2-3* to get to the first operation mode screen.

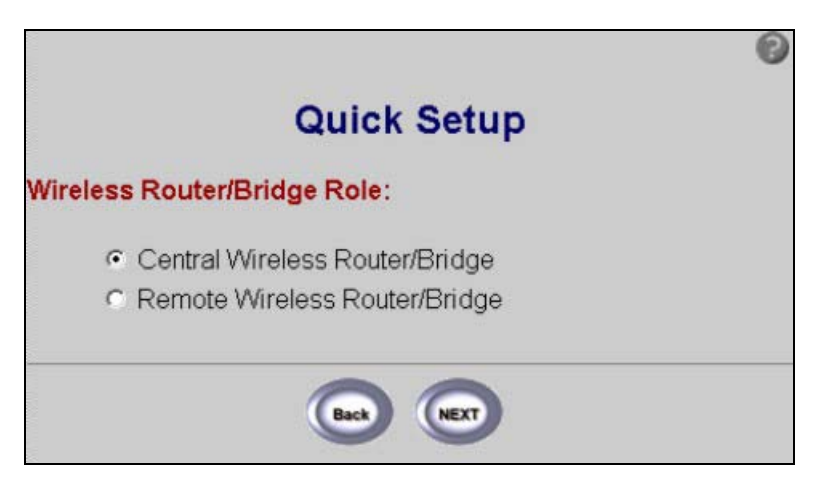

#### **Figure 5-1 Bridge Operation Mode**

#### **Table 5-1 Bridge Operation Mode**

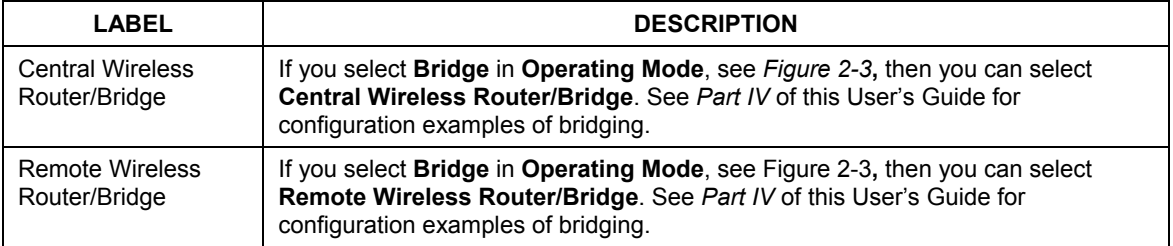

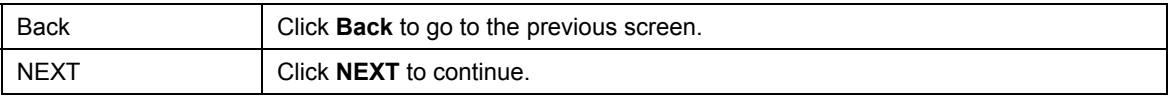

#### **5.1.1 Central Wireless Operation Mode**

This screen is displayed when you select **Central Wireless Router/Bridge** operation mode (see *Figure 3-1*).

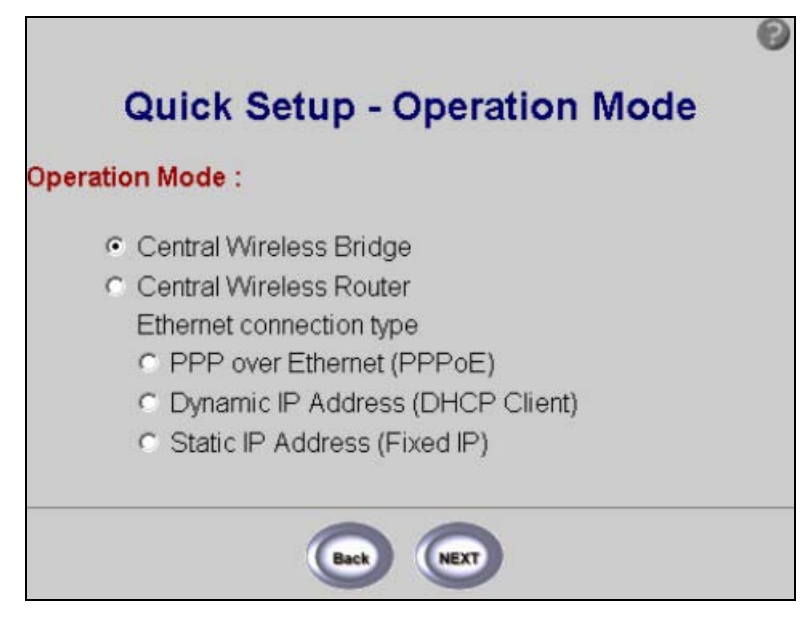

 **Figure 5-2 Central Wireless Operation Mode** 

#### **Table 5-2 Central Wireless Operation Mode**

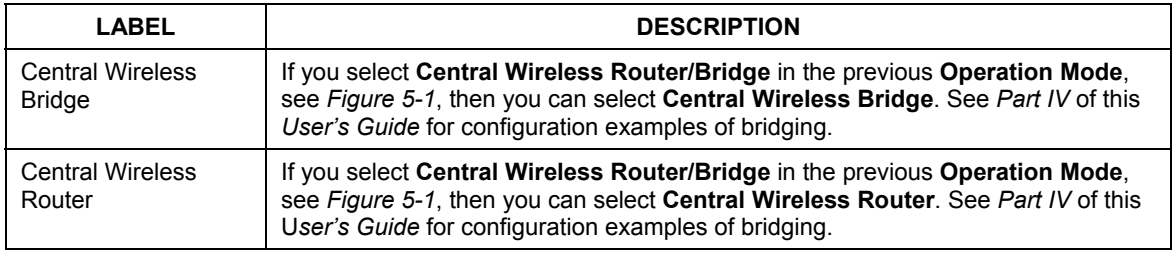

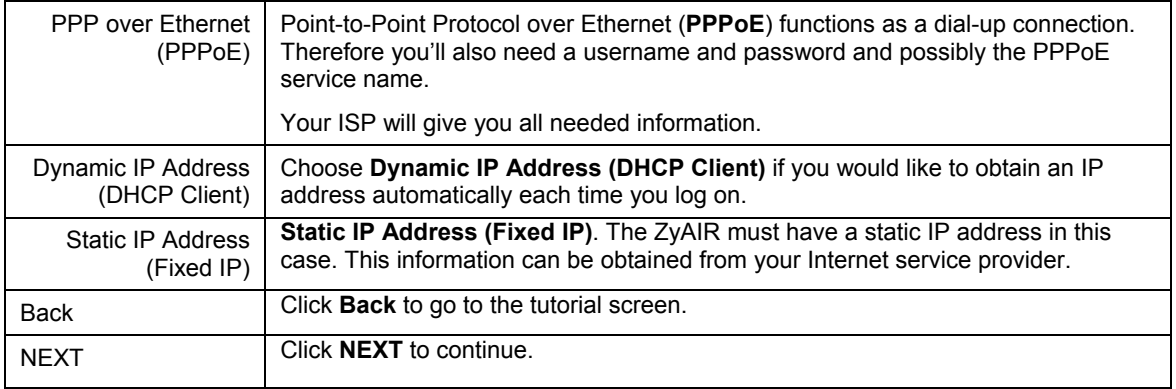

## **5.1.2 Remote Wireless Operation Mode**

Use this screen for **Remote Router/Bridge Operation Mode** (see *Figure 3-1* for more information).

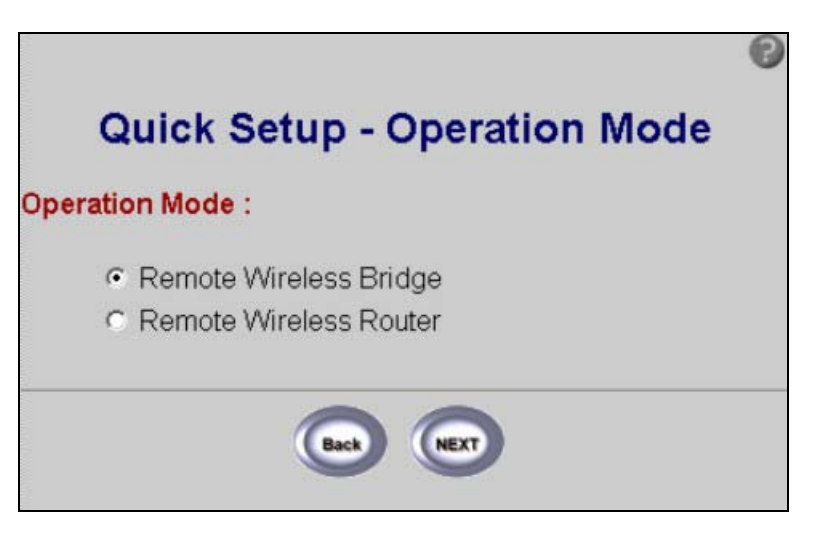

**Figure 5-3 Remote Wireless Operation** 

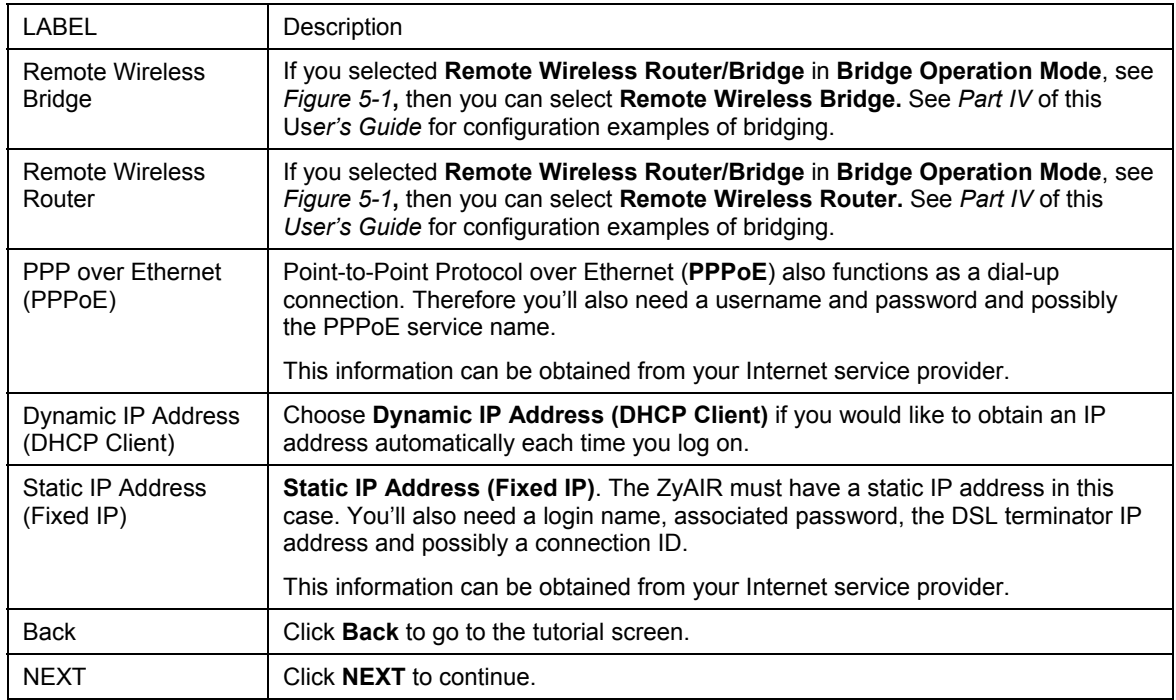

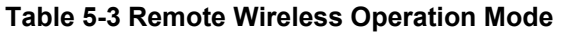

# **5.2 Quick Setup – TCP/IP**

Use this screen to set up the TCP/IP configuration. See *section 4.2* for information on all related fields.

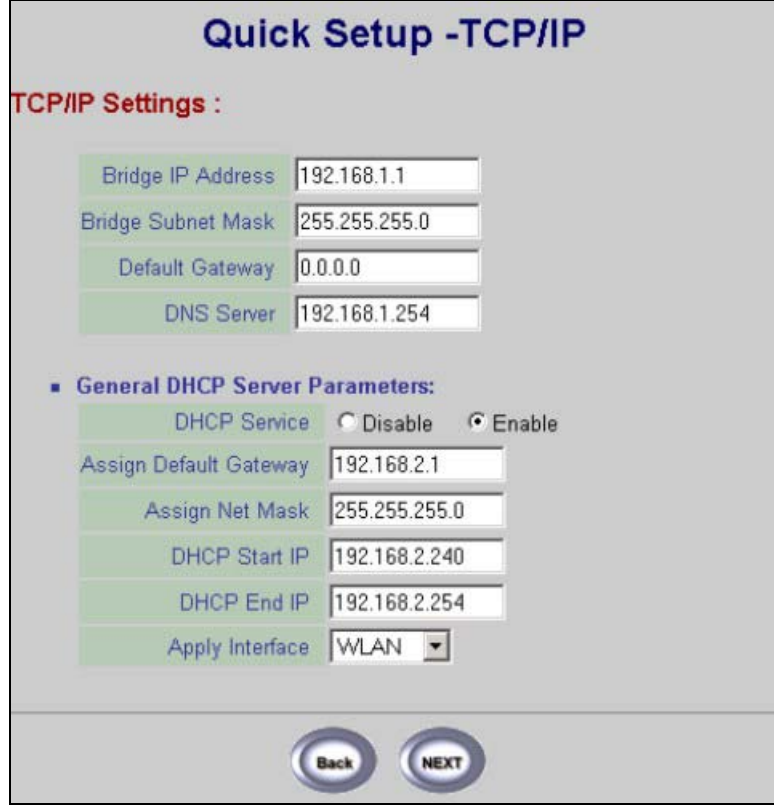

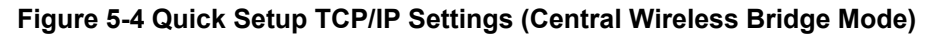

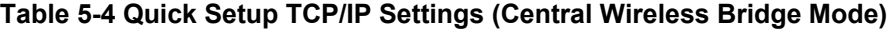

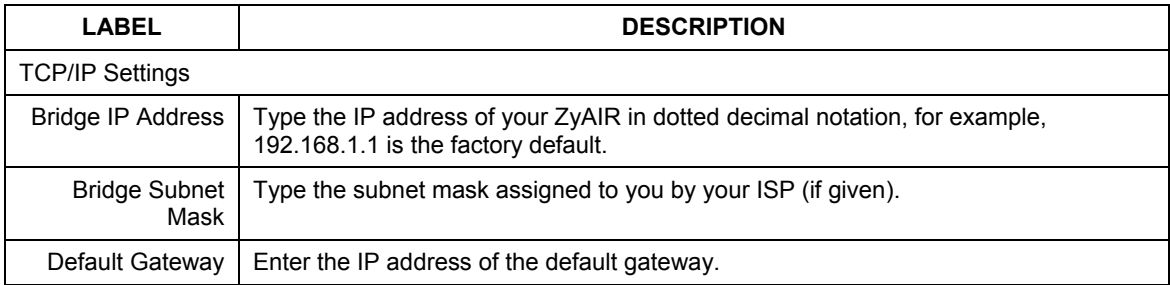

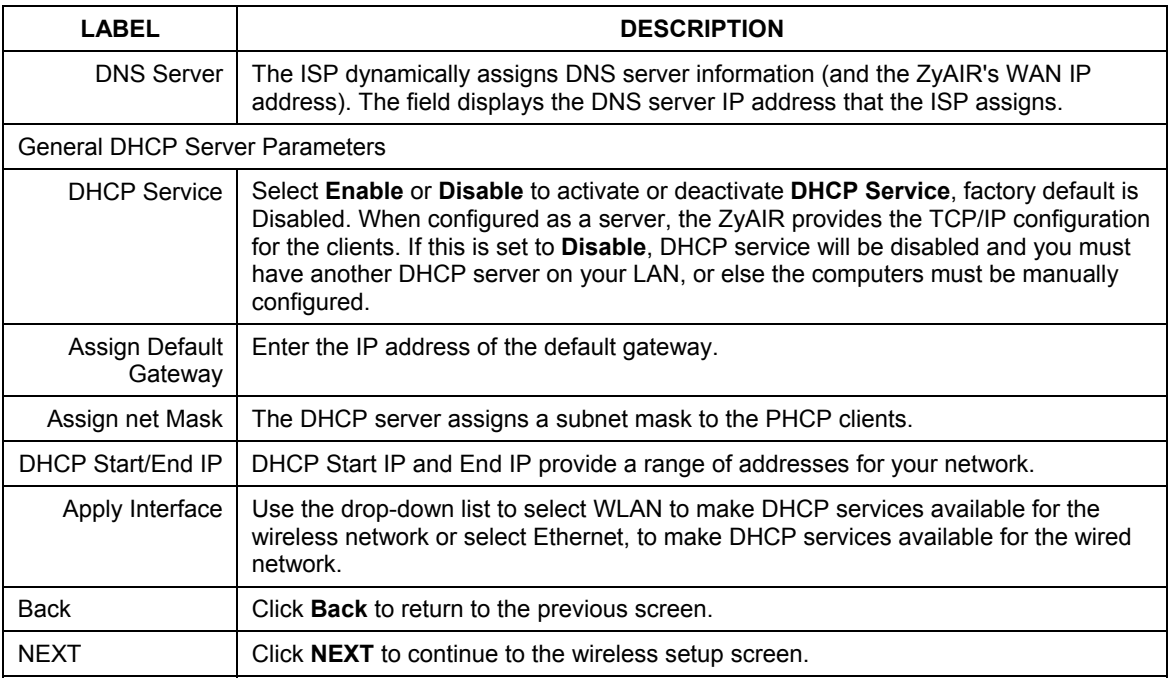

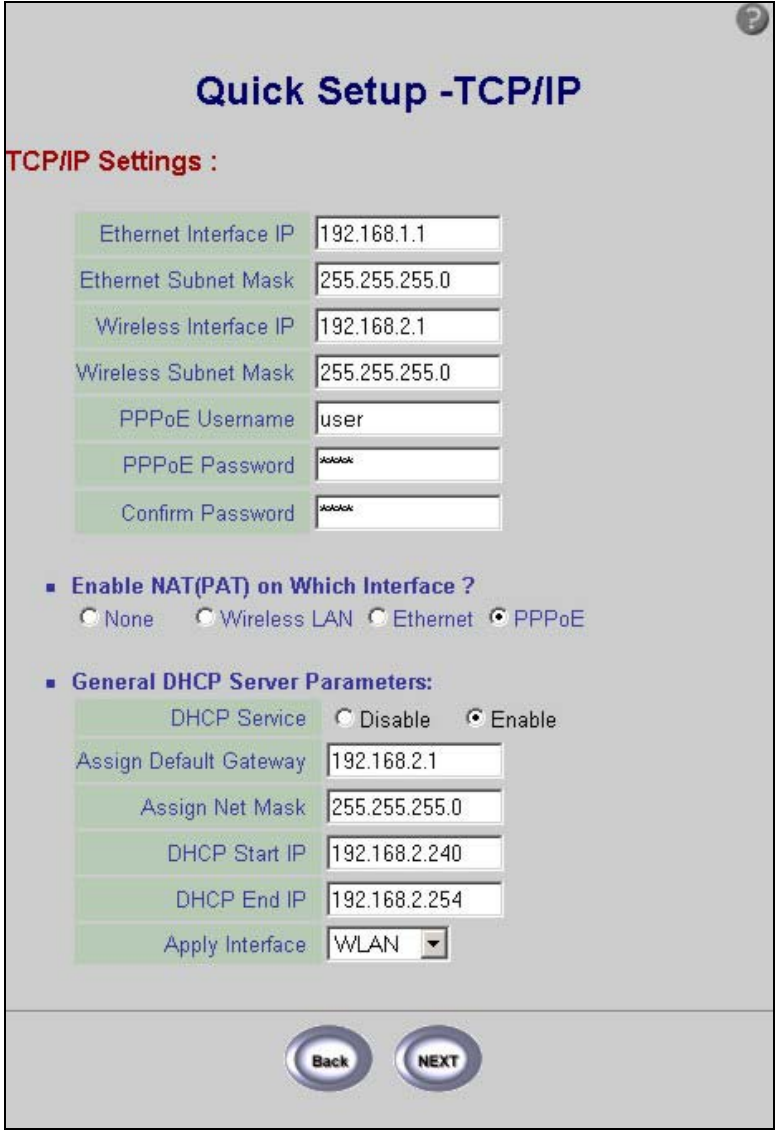

**Figure 5-5 Quick Setup TCP/IP Settings (Central Wireless Router PPPoE Mode)** 

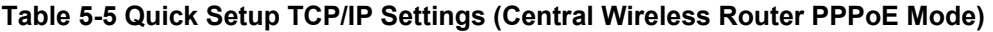

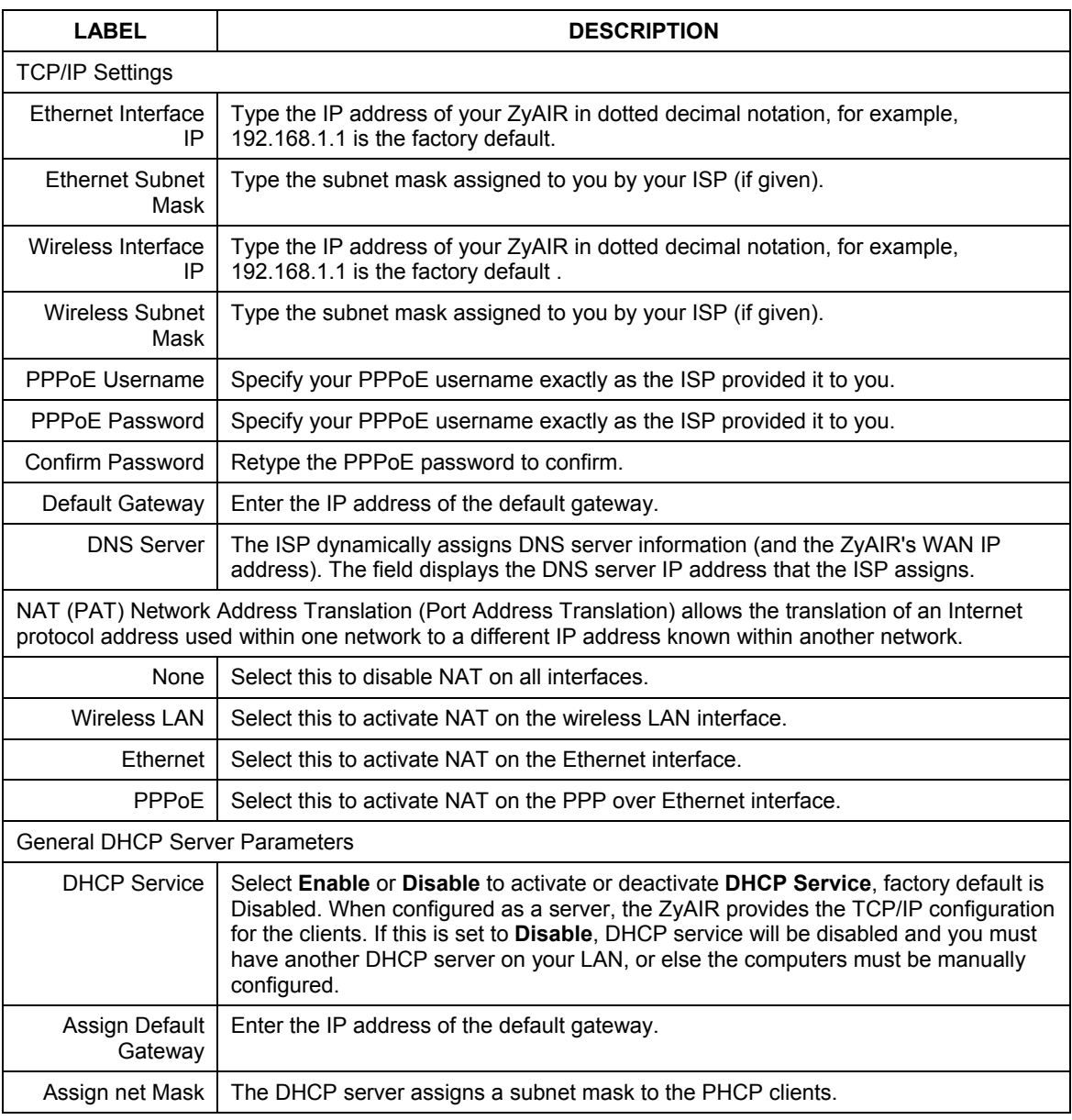

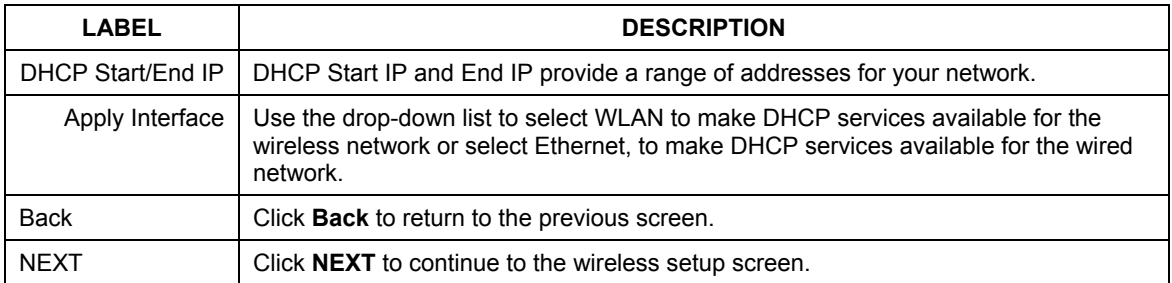

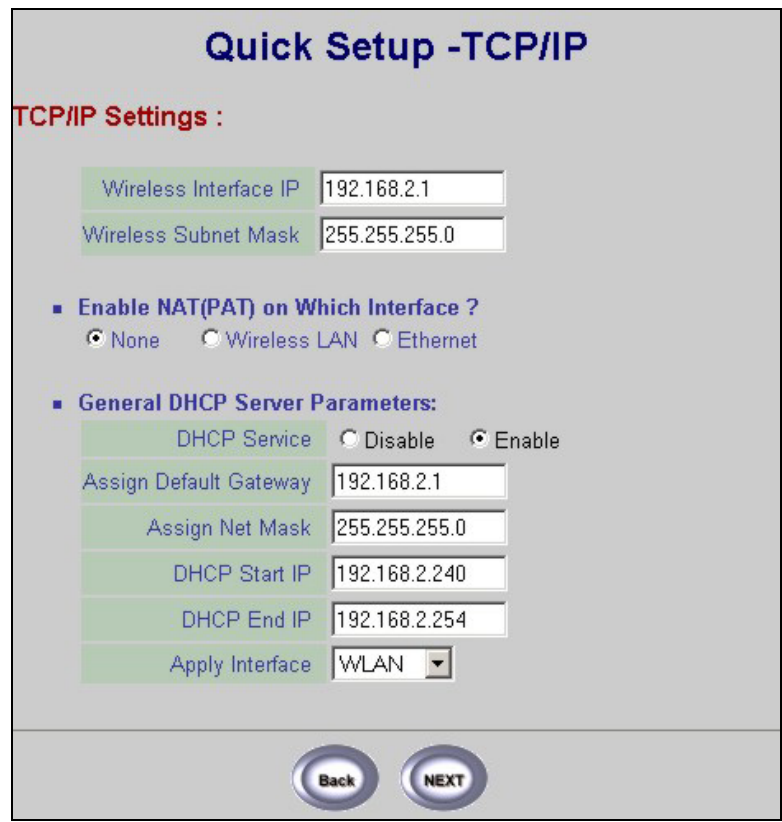

#### **Figure 5-6 Quick Setup TCP/IP Settings (Central Wireless Router DHCP Mode)**

#### **Table 5-6 Quick Setup TCP/IP Settings (Central Wireless Router DHCP Mode)**

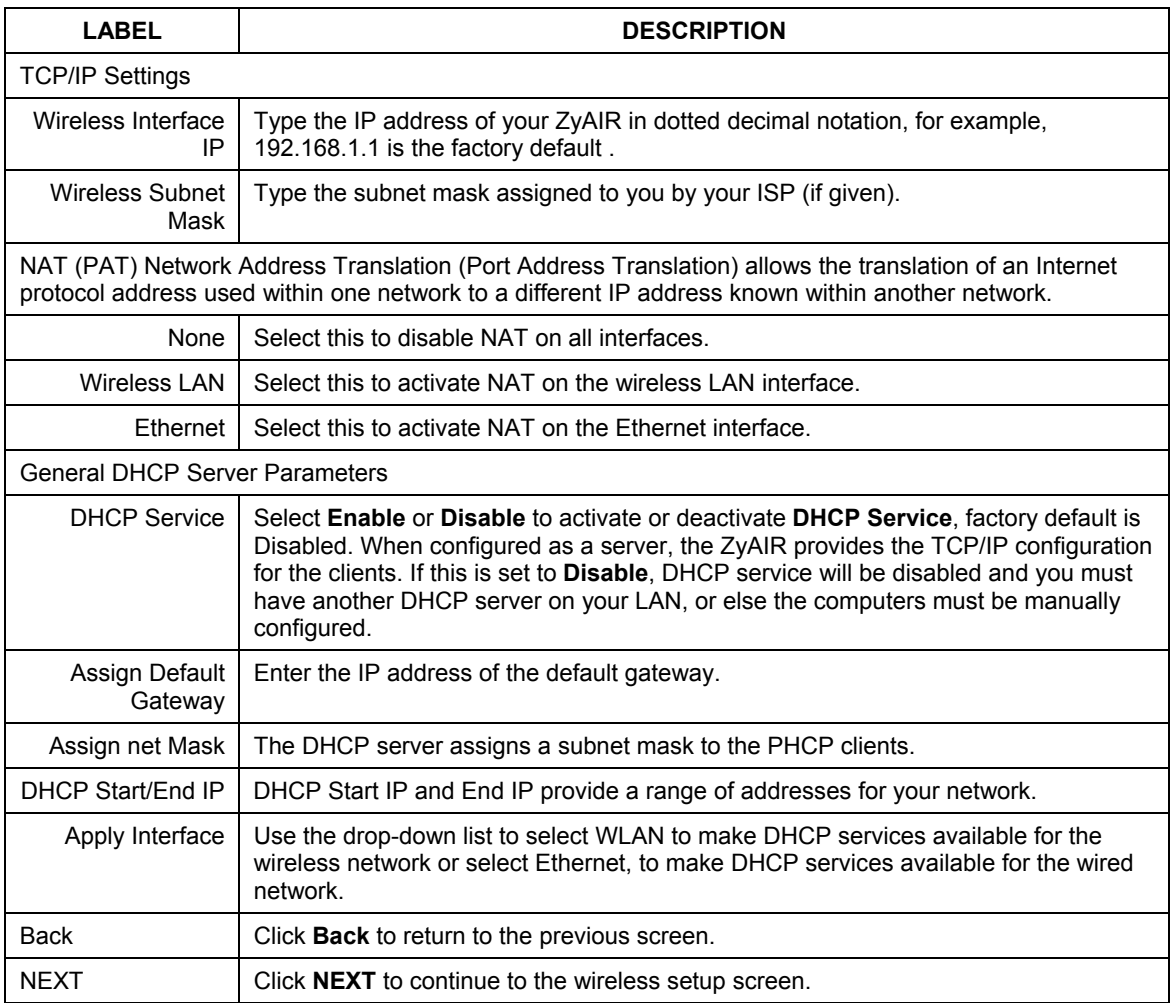

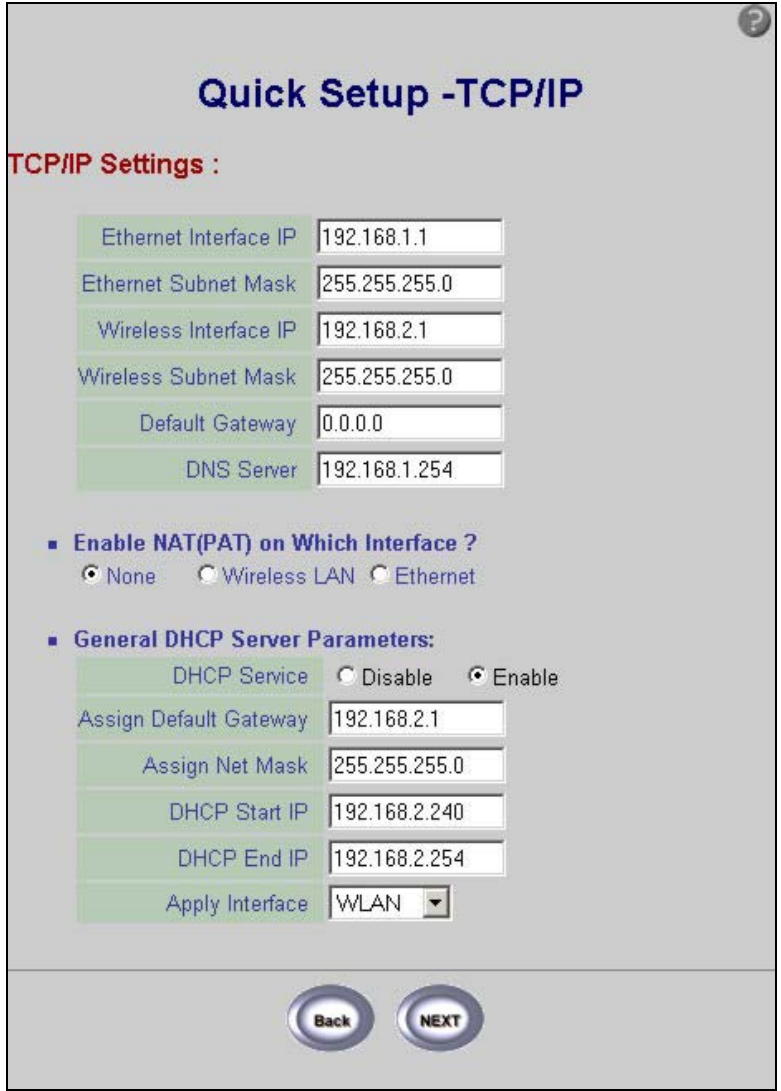

**Figure 5-7 Quick Setup TCP/IP Settings (Central Wireless Router Static IP Mode)** 

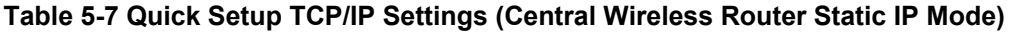

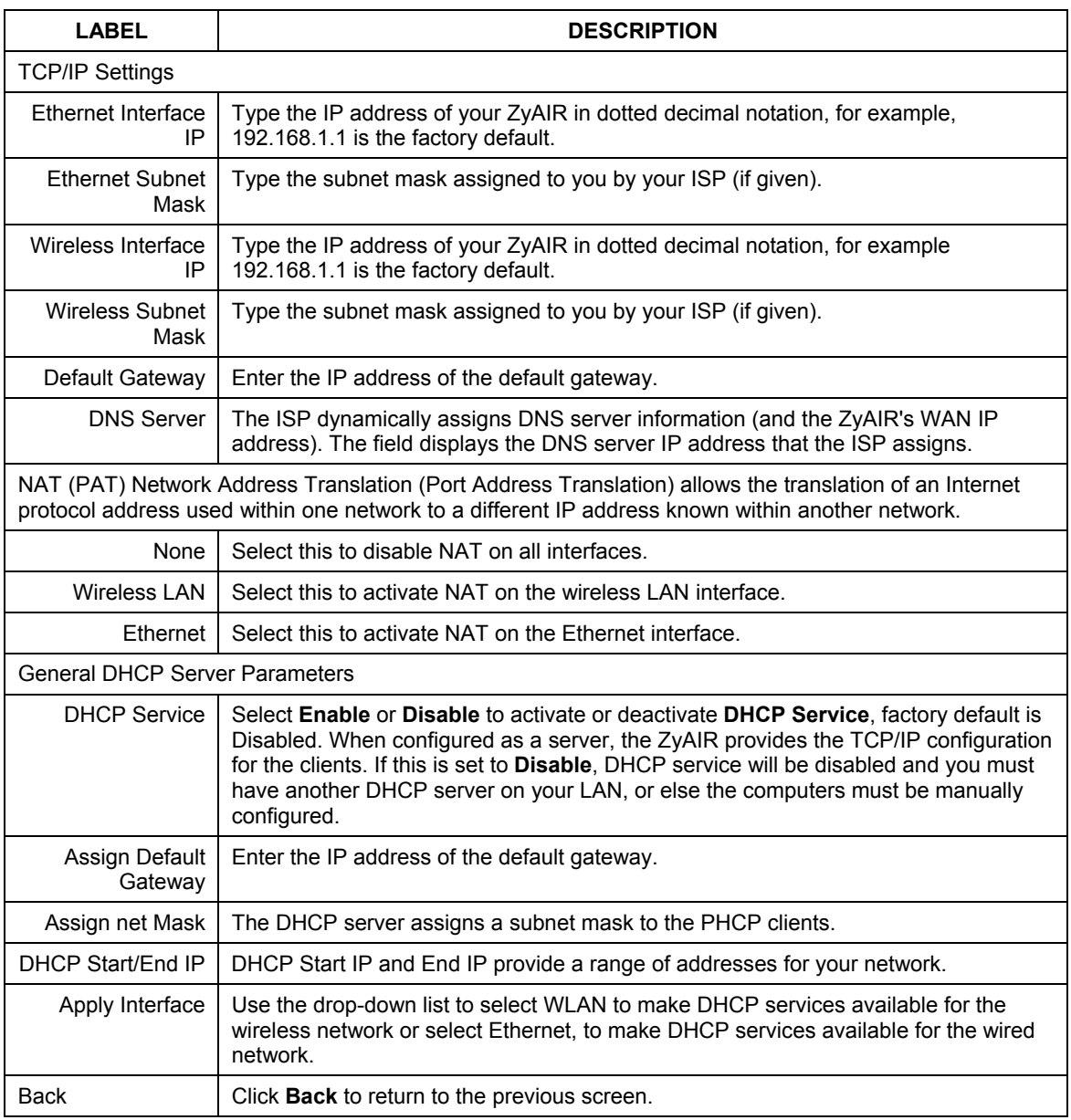

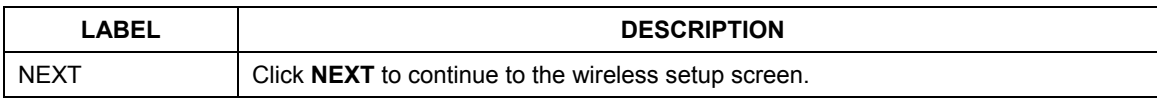

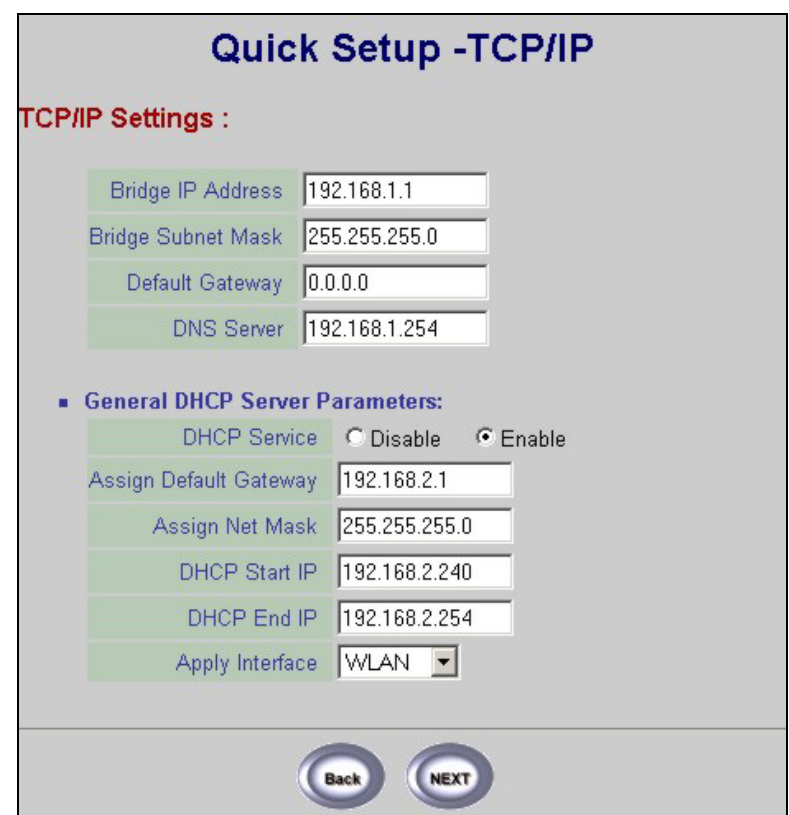

**Figure 5-8 Quick Setup TCP/IP Settings (Remote Wireless Bridge Mode)** 

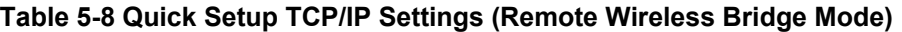

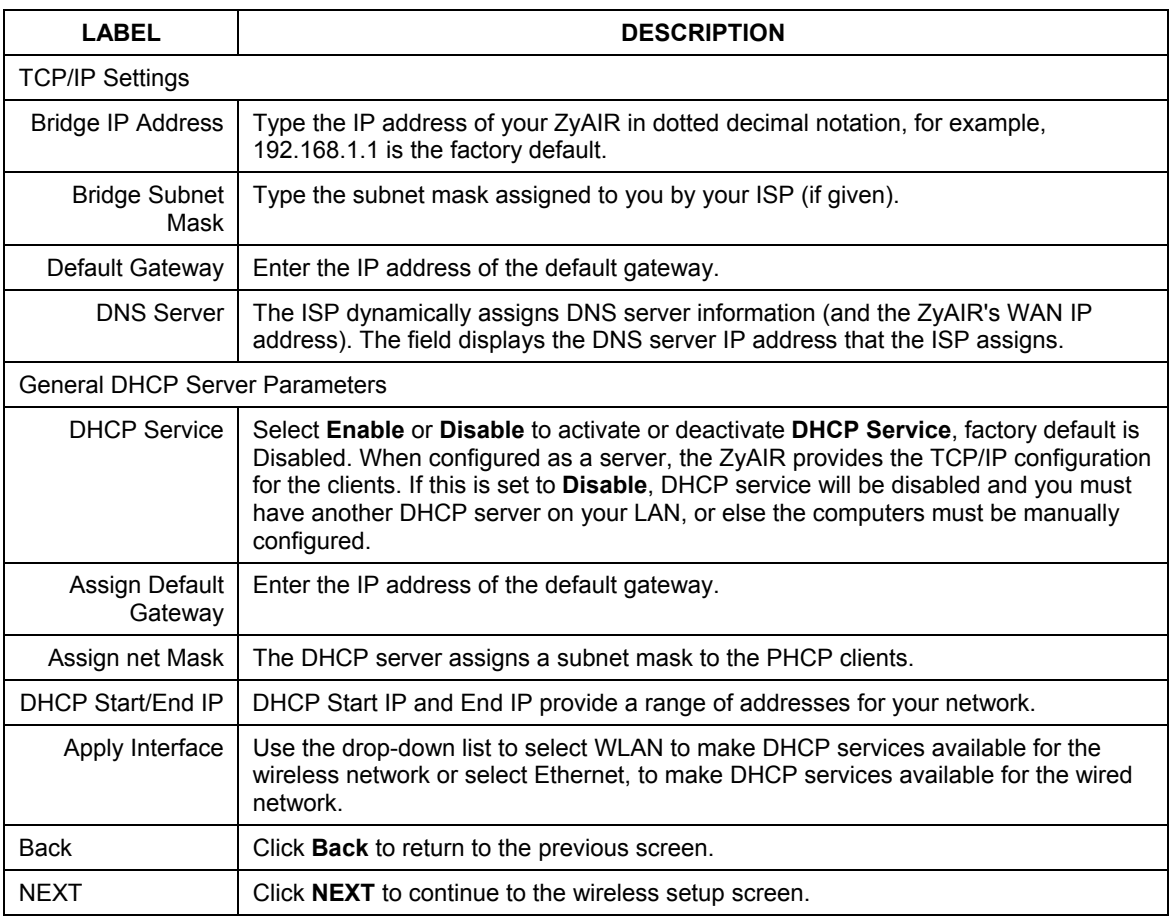

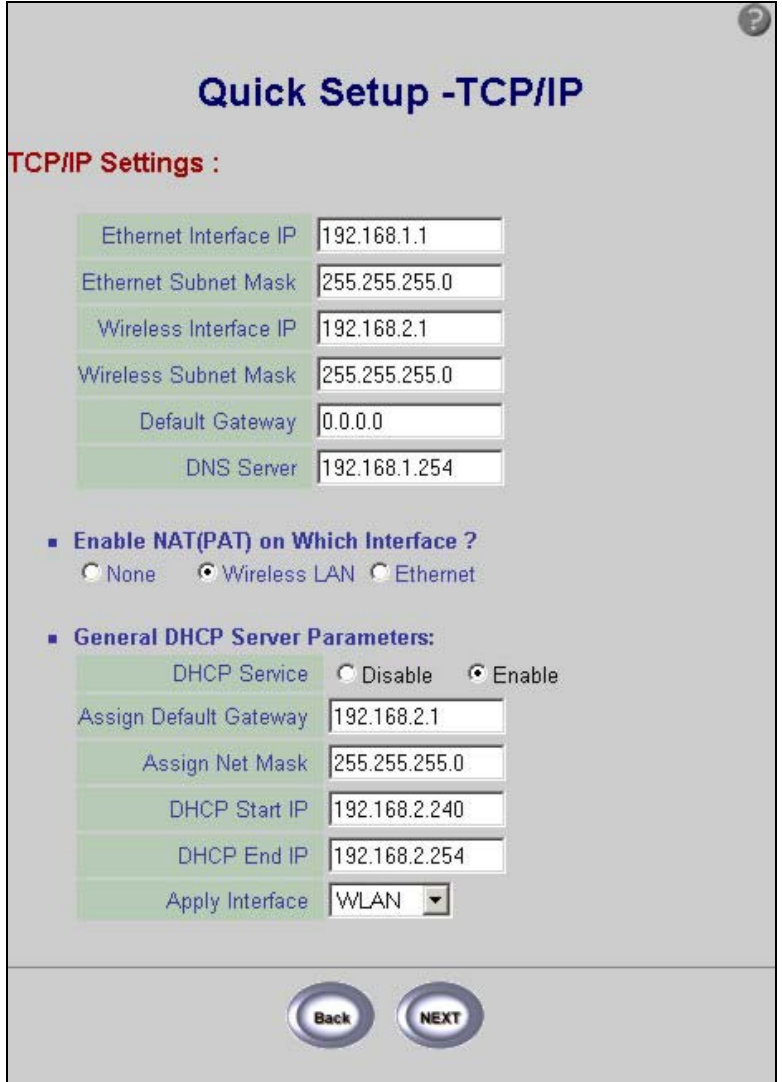

**Figure 5-9 Quick Setup TCP/IP Settings (Remote Wireless Router Mode)** 

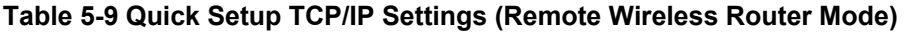

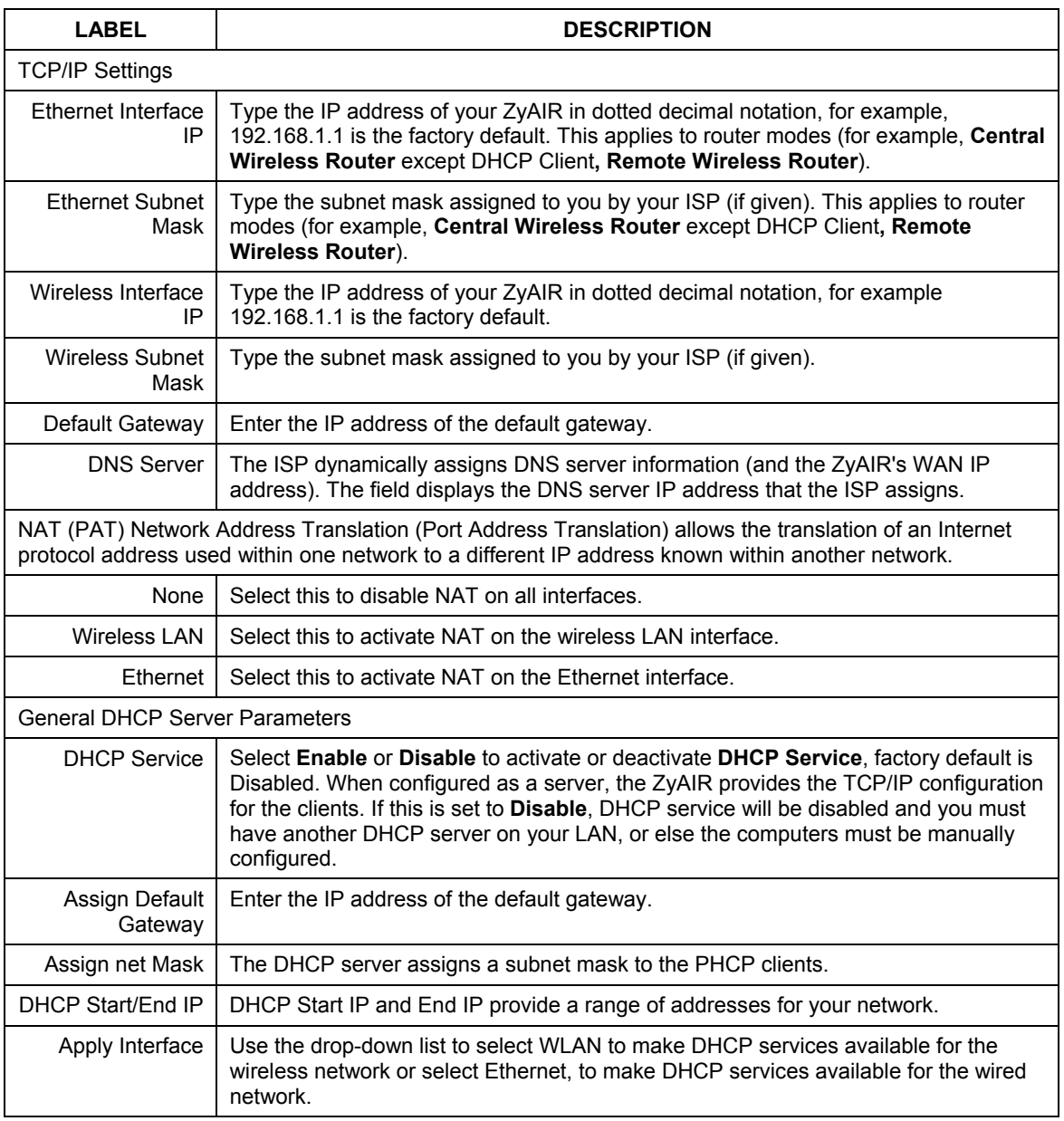
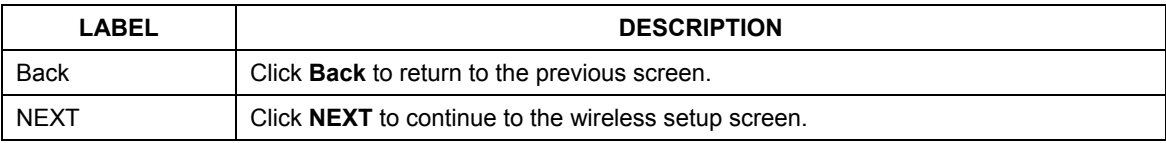

## **5.3 Quick Setup – Wireless**

Use the next Quick Setup screen to set up the wireless LAN and see *section 4.4* of this *User's Guide* for more information.

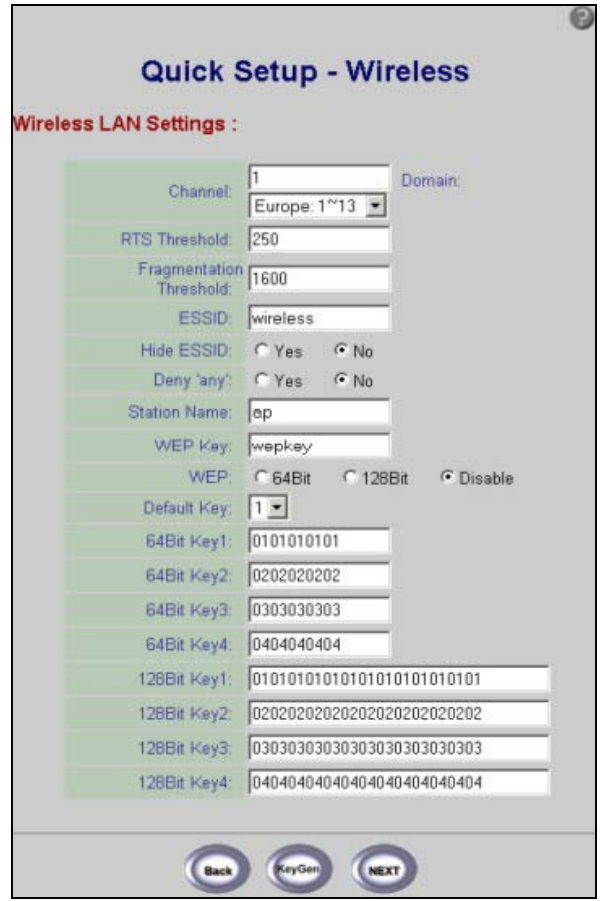

**Figure 5-10 Quick Setup Wireless** 

**The wireless stations and ZyAIR must use the same ESSID, channel ID and WEP encryption key (if WEP is enabled) for wireless communication.** 

See *Table 4-8* for information on the configurator screen of your wireless quick setup.

### **5.4 Quick Setup – Configuration Review**

Review the settings of the ZyAIR in this screen. See the rest of this chapter for label descriptions. Click **Back**  to go to the previous screen. Click **SAVE** to go to the **Restart** screen.

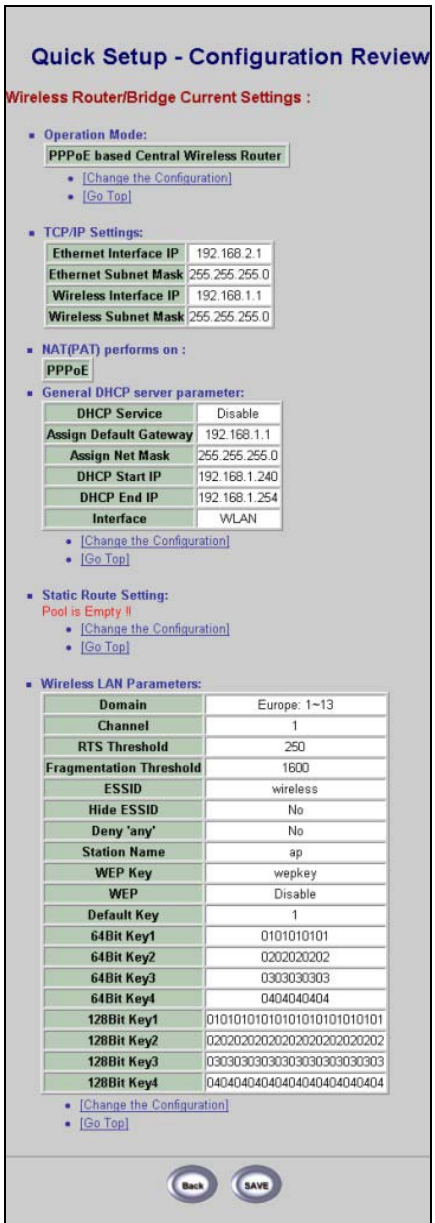

П

**Figure 5-11 Quick Setup Configuration Review** 

## **5.5 Quick Setup – Restart System**

In the final screen, click **RESTART** to apply your configuration changes to the ZyAIR. The system restarts. Click **CANCEL** to return to the previous screen. If the configuration review screen has been saved, these changes will be retained if you click **CANCEL** in the **Restart System** screen.

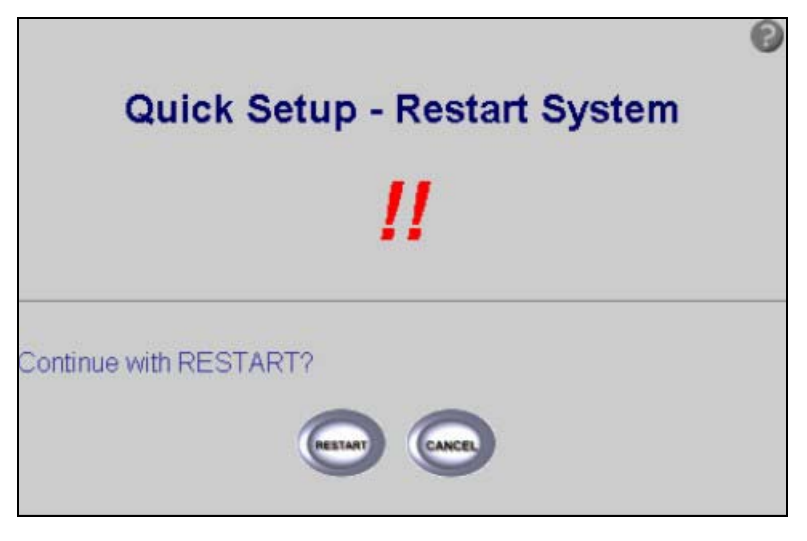

**Figure 5-12 Restart screen** 

# Part II:

## BASIC CONFIGURATION

This part discusses SYSTEM, INTERFACE, TELNET/CONSOLE, ISP, DHCP, SERVER MAPPING WIRELESS LAN, CONFIGURATION OVERVIEW, SAVE & RESTART setup screens.

## **Chapter 6 Basic Configuration – System Setup**

*This chapter provides information on basic system configuration.* 

## **6.1 Basic Configuration**

Click **Basic Configuration** to see the **Basic Configuration Tutorial** screen as shown in *Figure 6-1*. Please read it carefully before configuring the screens in **Basic Configuration.** From here you can enter the **System Setup** screen. There is no distinction made between the access point and bridge in the basic configuration (please see *Part I* and *Part IV* of the *User's Guide* for network topologies).

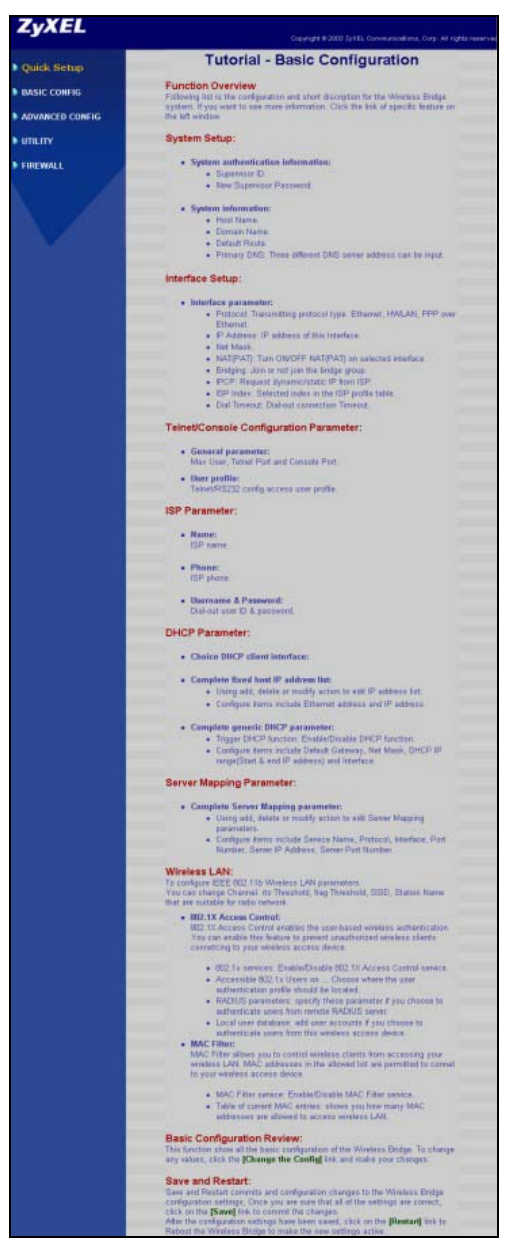

**Figure 6-1 Basic Configuration Tutorial** 

## **6.2 Configuring System Setup**

This section provides information on configuring the system setup. Enter the system authentication, administration, IP address and up to three DNS server addresses.

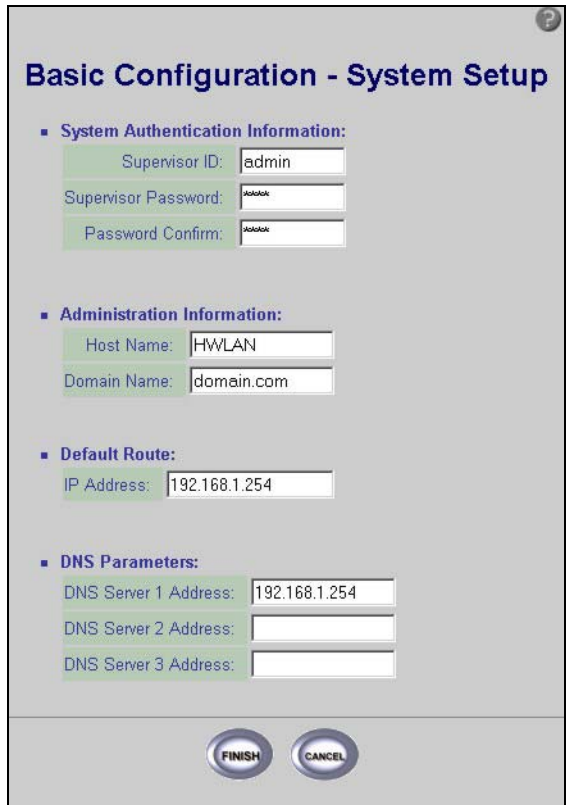

**Figure 6-2 Basic Configuration System Setup** 

The following table describes the labels in this screen.

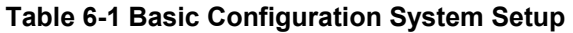

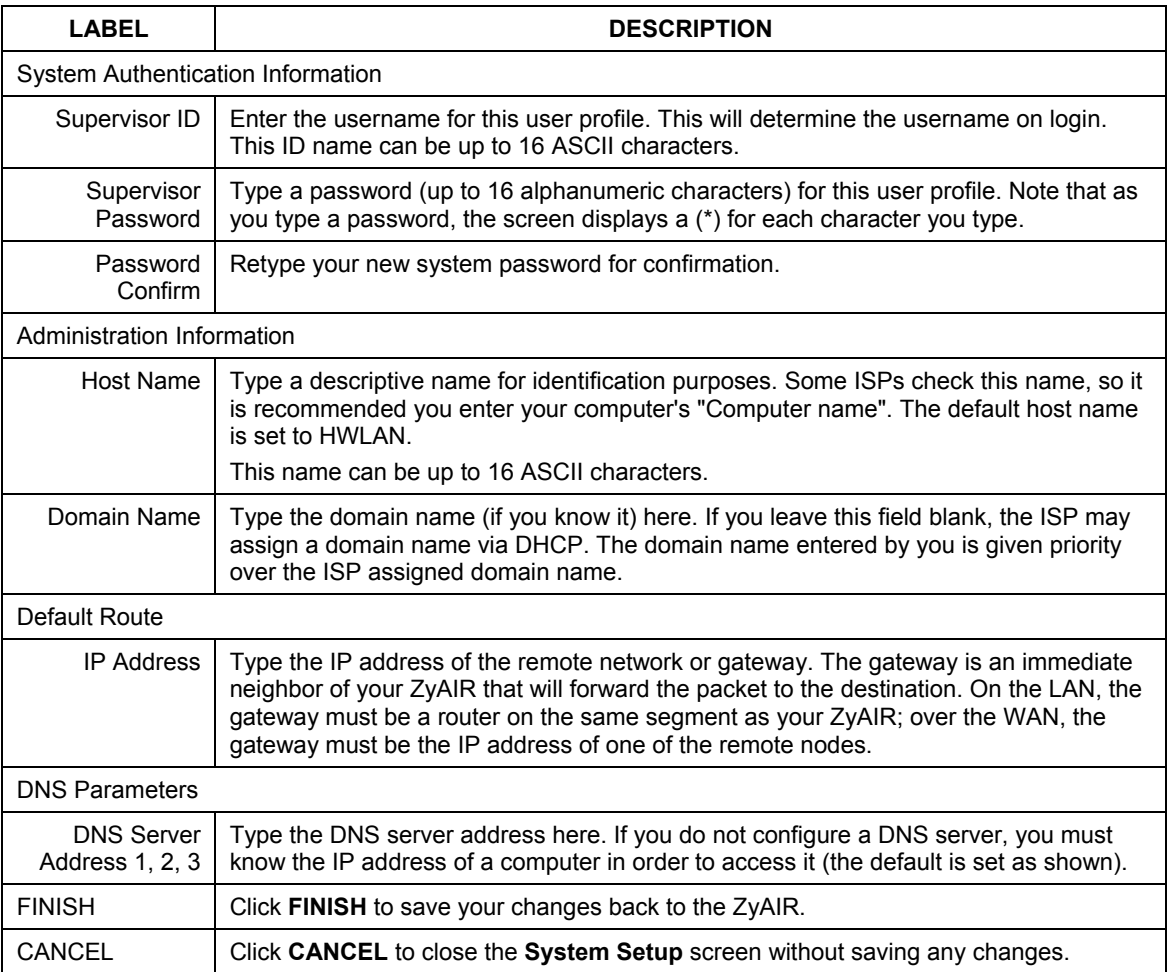

.

## **Chapter 7 Interface Parameters**

*This chapter provides information on the Interface Parameters Screen.* 

## **7.1 Interface Parameters Overview**

This screen allows you to select an interface and modify the status, interface, IP address, NAT and bridging parameters. Select **Interface Parameters** in **BASIC CONFIG** of your web configurator. Select **MODIFY** to change the interface parameters.

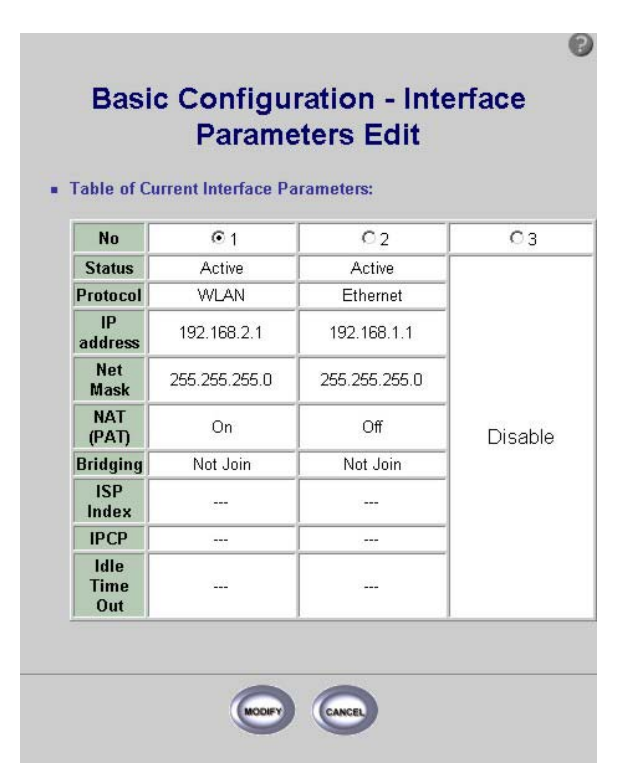

**Figure 7-1 Basic Configuration Interface Parameters** 

The following table describes the labels in this screen.

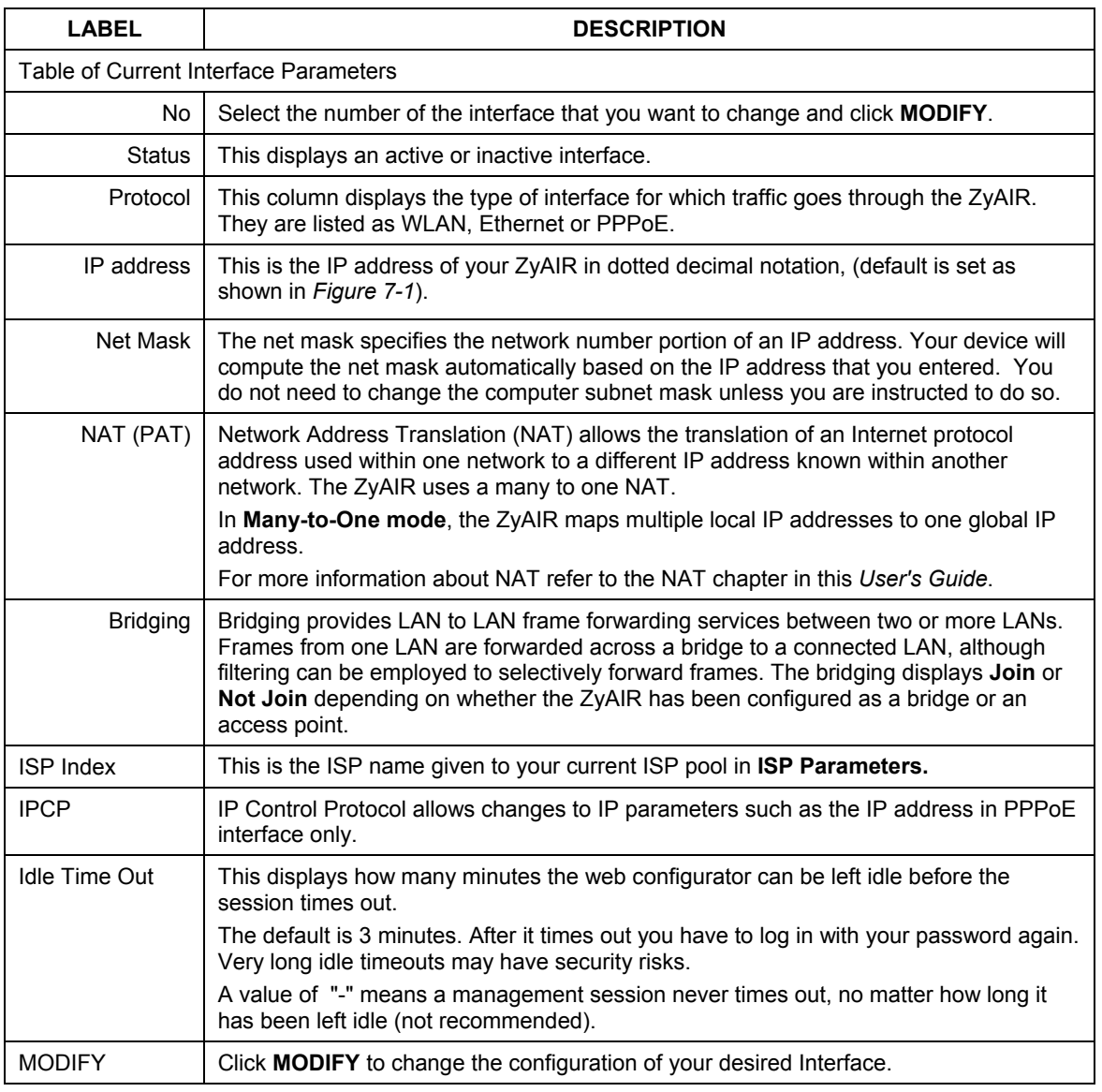

#### **Table 7-1 Basic Configuration Interface Parameters**

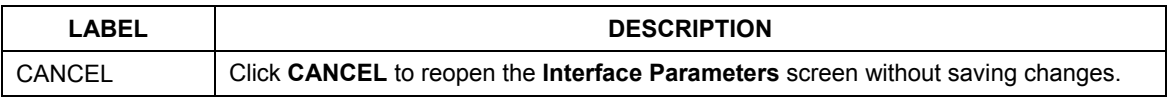

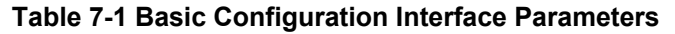

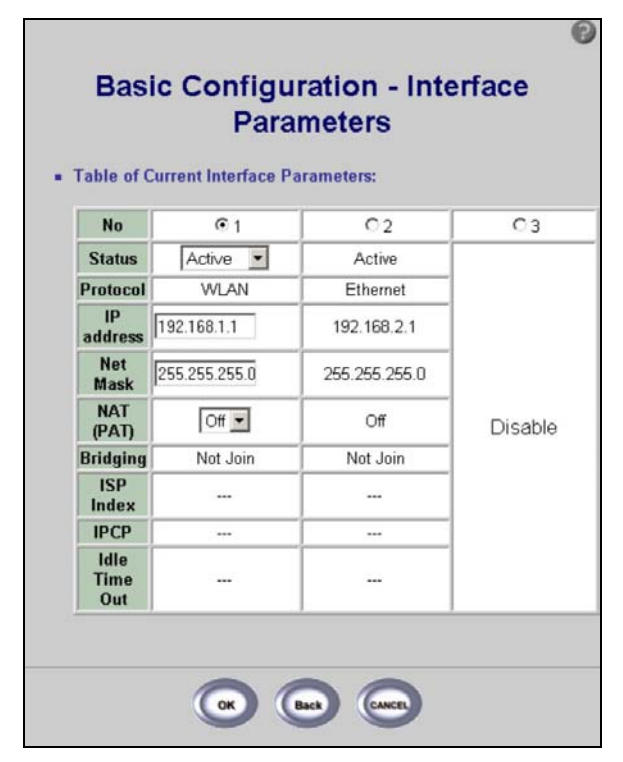

#### **Figure 7-2 Basic Configuration Interface Parameters**

The following table describes the labels in this screen.

#### **Table 7-2 Basic Configuration Interface Parameters**

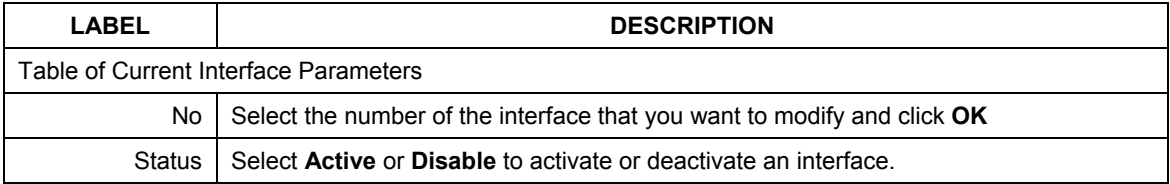

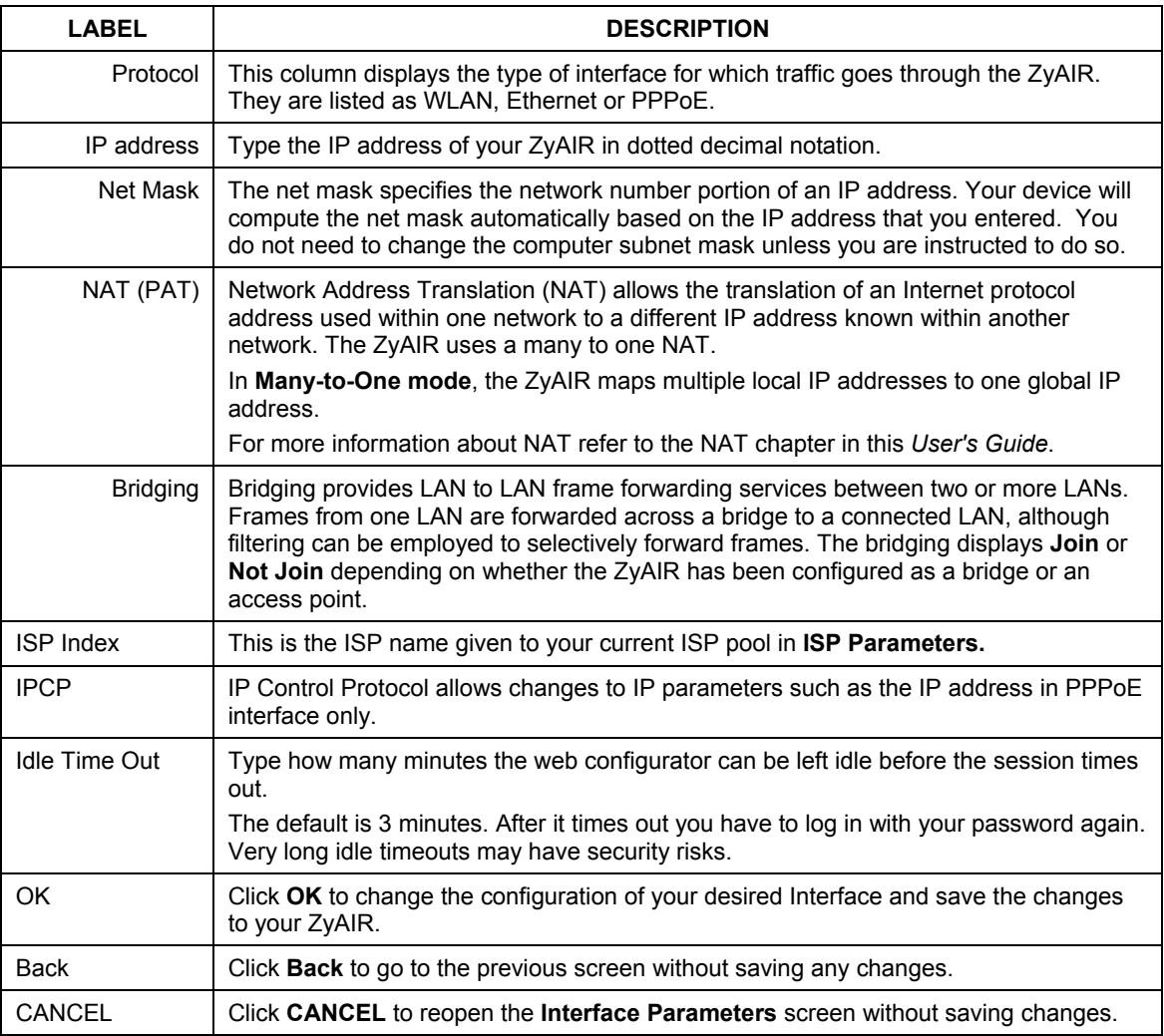

#### **Table 7-2 Basic Configuration Interface Parameters**

## **Chapter 8 Configuration Parameters**

*This chapter provides information on the Configuration Parameters screen.* 

## **8.1 Configuration Parameters Overview**

The **Basic Configuration - Configuration Parameters** screen allows you to adjust the Telnet/Console parameters, create a user profile and the legal address pool.

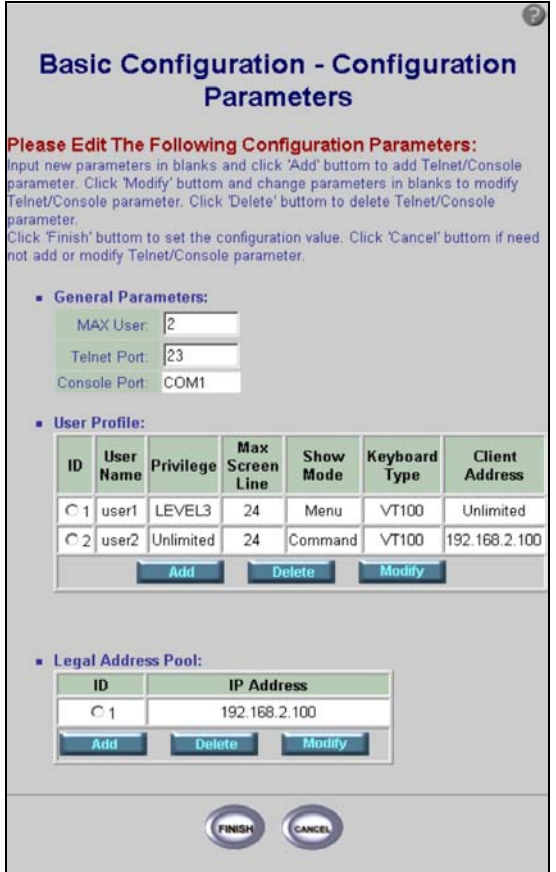

**Figure 8-1 Basic Configuration Parameters** 

The following table describes the labels in this screen.

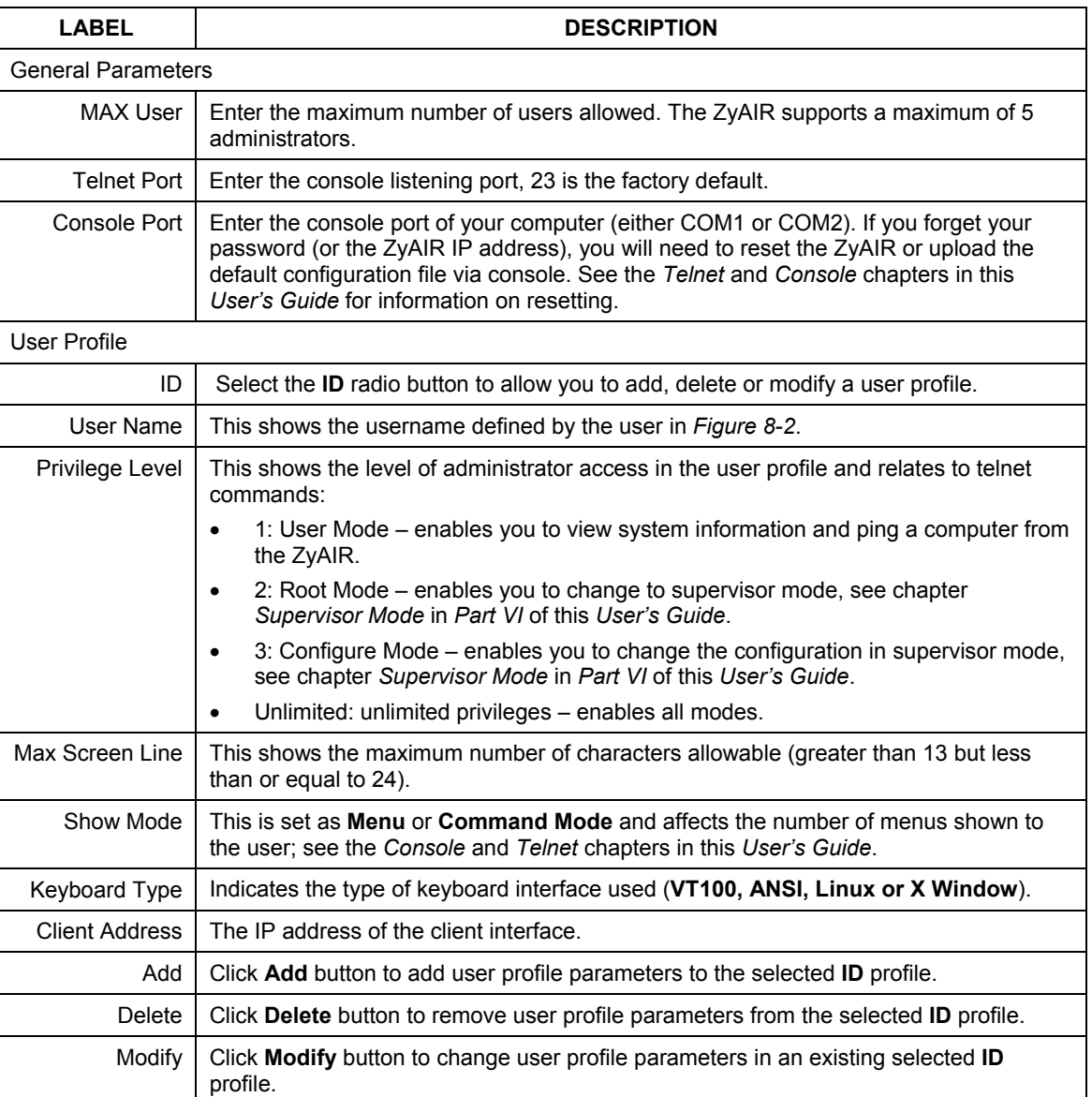

#### **Table 8-1 Basic Configuration Parameters**

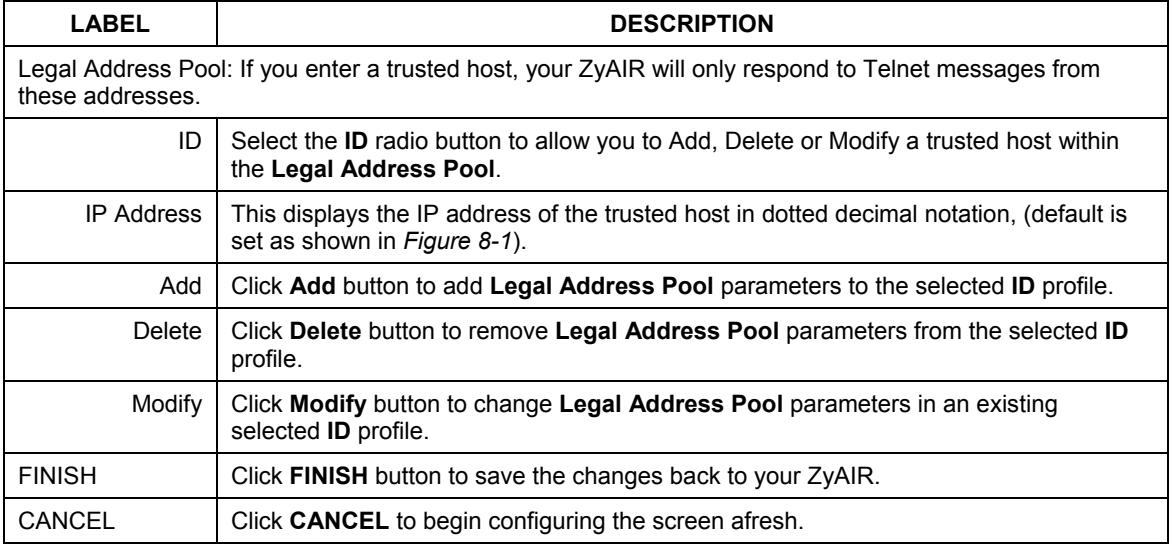

#### **Table 8-1 Basic Configuration Parameters**

Click **Add** in the **User Profile** section of the **BASIC CONFIG** screen to get to the next Configuration User Profile screen.

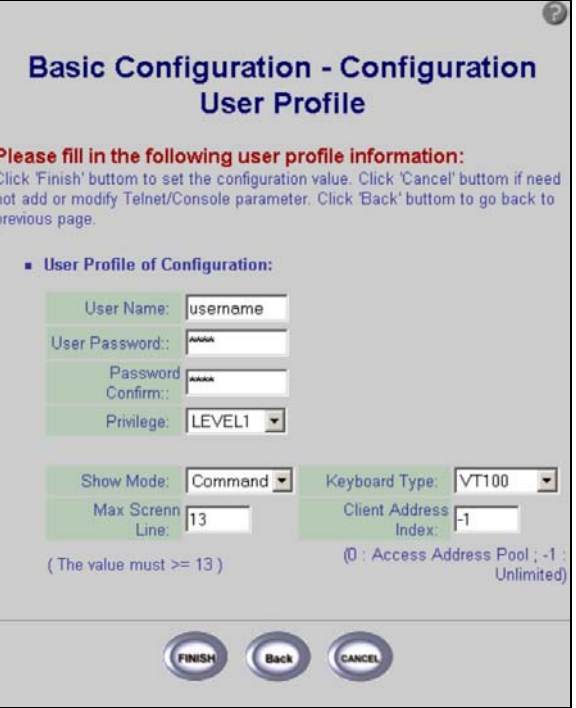

**Figure 8-2 Basic Configuration User Profile** 

The following table describes the labels in this screen.

#### **Table 8-2 Basic Configuration User profile**

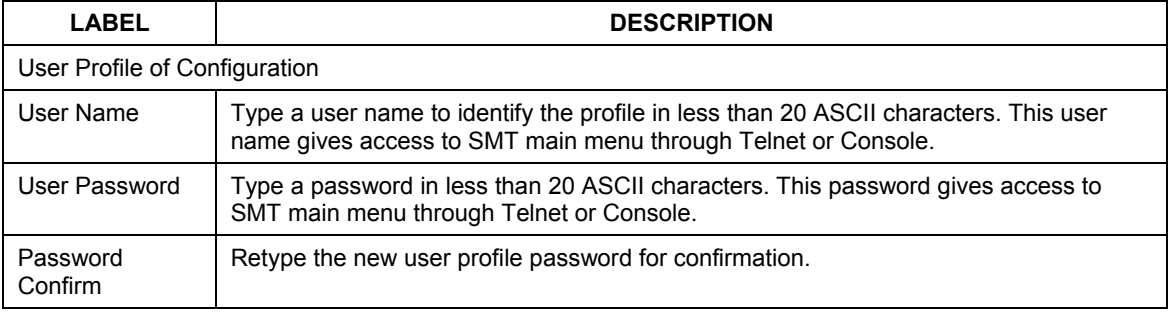

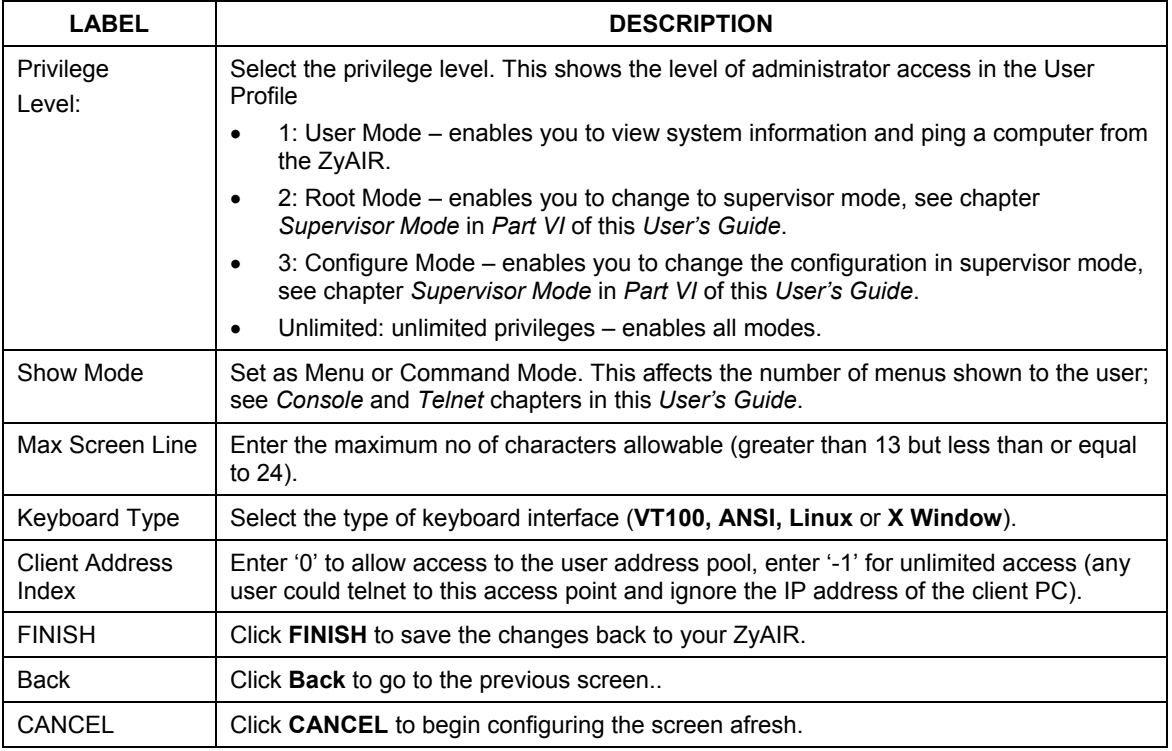

#### **Table 8-2 Basic Configuration User profile**

## **Chapter 9 ISP Parameters**

*This chapter provides information on the ISP screen.* 

### **9.1 ISP Parameters Overview**

An ISP profile contains the ISP name, ISP telephone number, username and password for Internet access. The following screen allows you to modify or delete existing ISP profiles.

In **BASIC CONFIG** click **ISP** to go to the **ISP Parameters** screen.

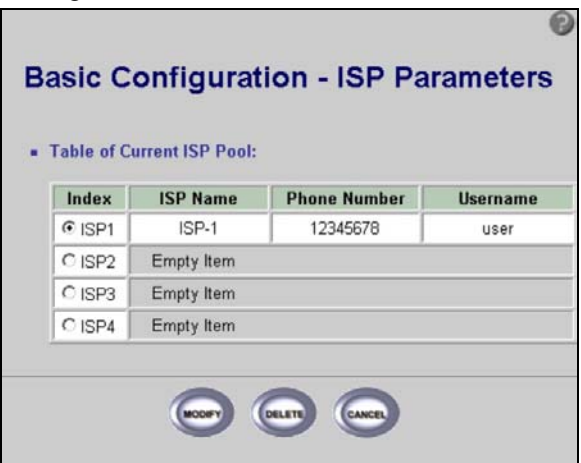

**Figure 9-1 Basic Configuration ISP Parameters** 

The following table describes the labels in this screen.

#### **Table 9-1 Basic Configuration ISP Parameters**

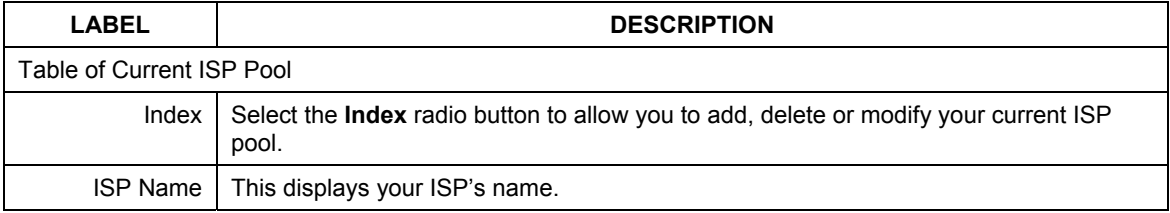

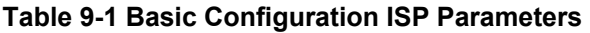

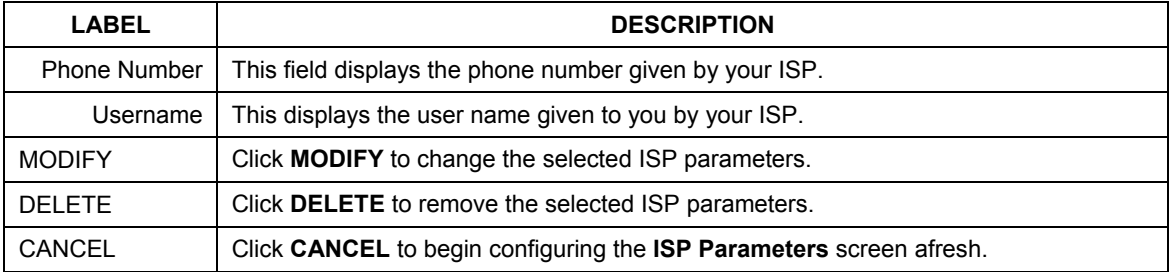

The following table is used to edit the ISP Parameters in the basic configuration.

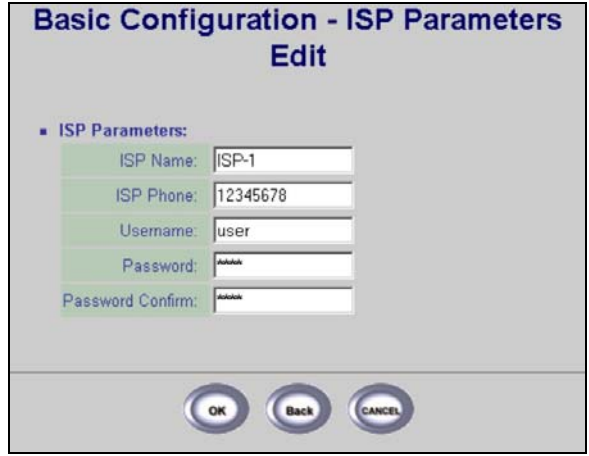

#### **Figure 9-2 Basic Configuration ISP Parameters Edit**

The following table describes the labels in this screen.

#### **Table 9-2 Basic Configuration ISP Parameters Edit**

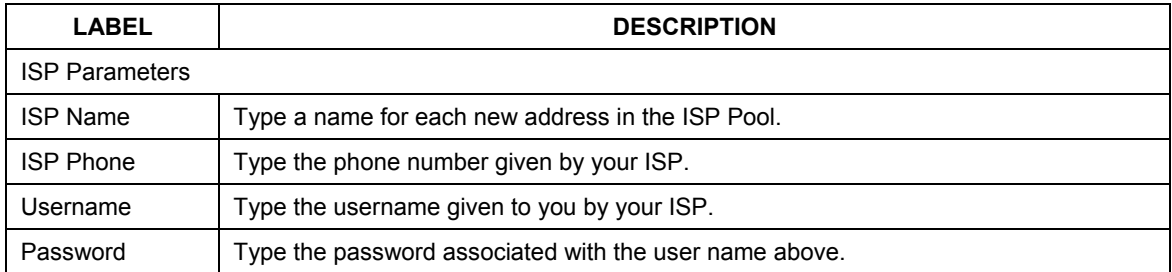

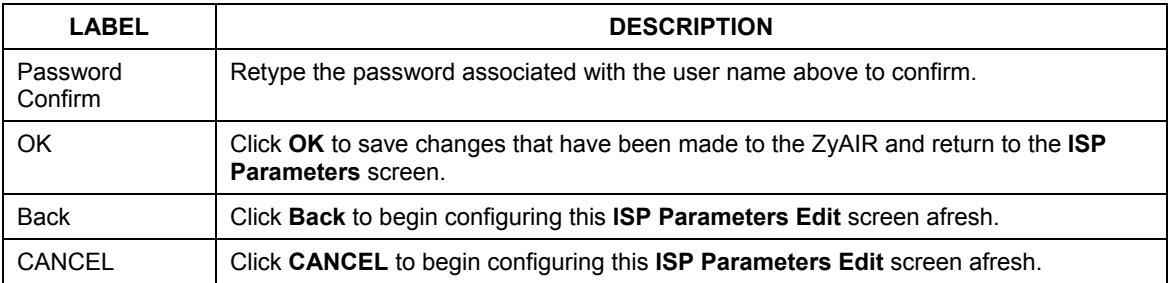

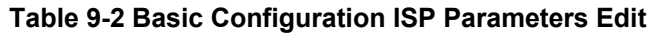

## **Chapter 10 DHCP Parameters**

*This chapter provides information on the DHCP screen.* 

## **10.1 DHCP Overview**

Dynamic Host Configuration Protocol automatically assigns IP addresses to clients when they log on. DHCP centralizes IP address management on central computers that run the DHCP server program. DHCP leases addresses, for a period of time, which means that past addresses are "recycled" and made available for future reassignment to other systems.

### **10.2 General DHCP Server Parameters**

DHCP (Dynamic Host Configuration Protocol, RFC 2131 and RFC 2132) allows individual clients to obtain TCP/IP configuration at start-up from a server. You can configure the ZyAIR as a DHCP server or disable it. When configured as a server, the ZyAIR provides the TCP/IP configuration for the clients. If set to **Disable**, DHCP service will be disabled and you must have another DHCP server on your LAN, or else the computers must be manually configured.

## **10.3 IP Pool Setup**

The ZyAIR can allocate fixed IP addresses in the fixed DHCP pool. This configuration leaves nine IP addresses (excluding the ZyAIR itself) for other server computers, for instance, servers for mail, FTP, TFTP, web, etc., that you may have. These parameters should work for the majority of installations.

## **10.4 Fixed Host Entry**

The fixed host entry defines a fixed Ethernet-to-IP address mapping to limit the client station with the Ethernet address from getting the IP address.

## **10.5 Configuring DHCP Parameters**

The following screens allows you to enable or disable DHCP client settings, configure the server parameters and view a pool of fixed host entries.

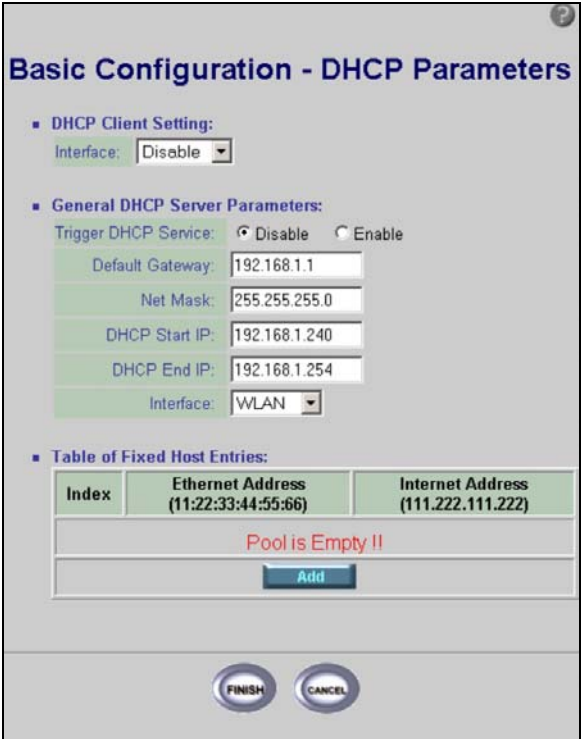

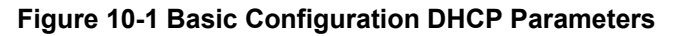

The following table describes the labels in this screen.

#### **Table 10-1 Basic Configuration DHCP Parameters**

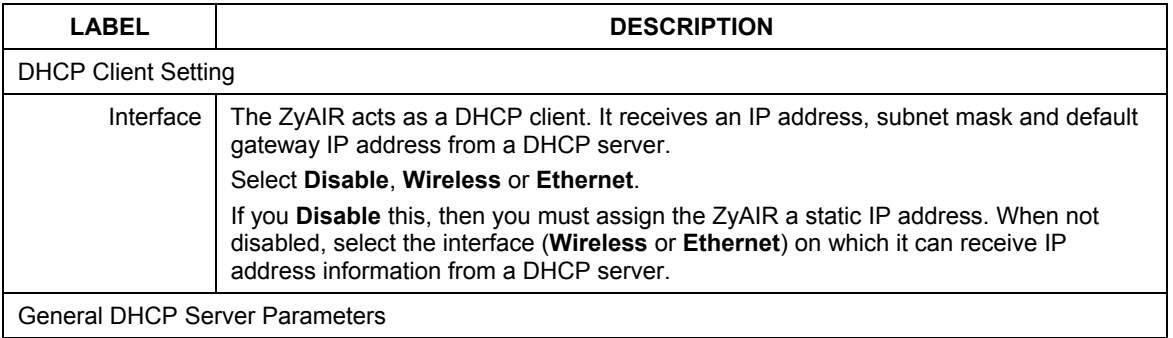

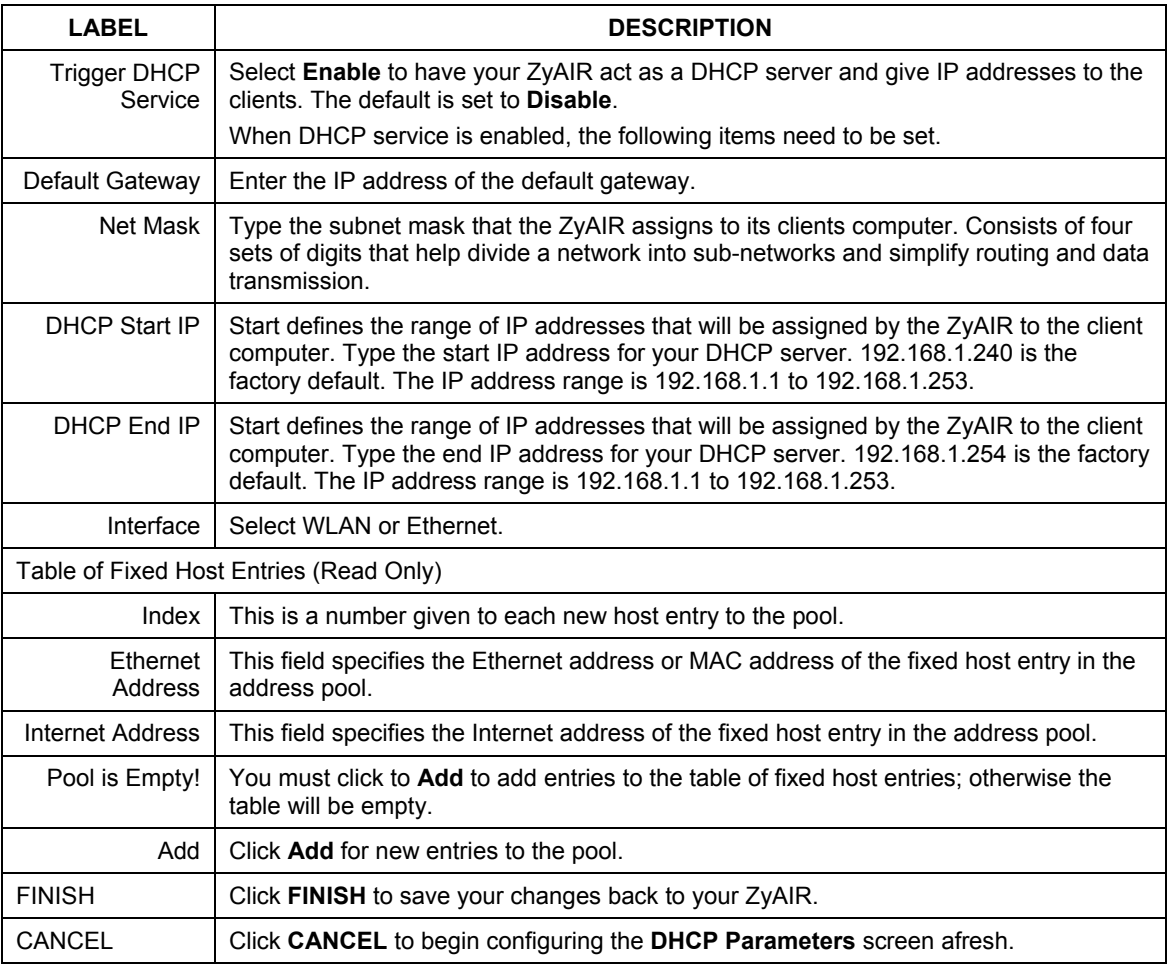

#### **Table 10-1 Basic Configuration DHCP Parameters**

## **10.6 DHCP Host Entry**

You see this screen when you select **Add** in the previous **DHCP Parameters** screen. This screen allows you to enter the Ethernet and Internet address for your fixed host entries.

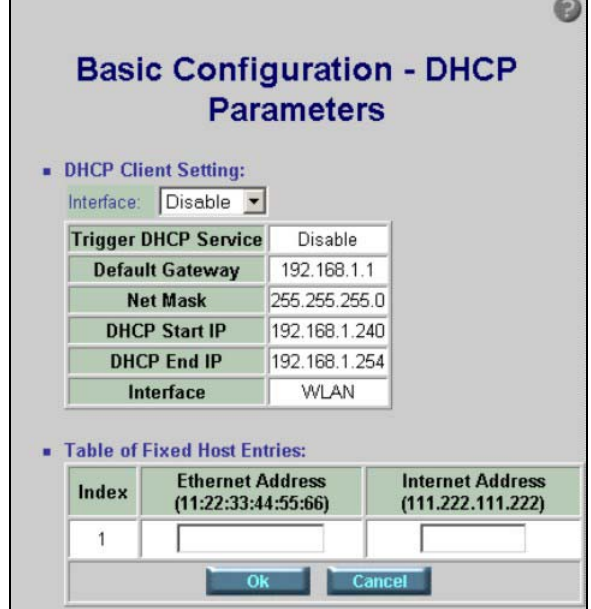

**Figure 10-2 Basic Configuration DHCP Parameters Edit** 

The following table describes the labels in this screen.

#### **Table 10-2 Basic Configuration DHCP Parameters Edit**

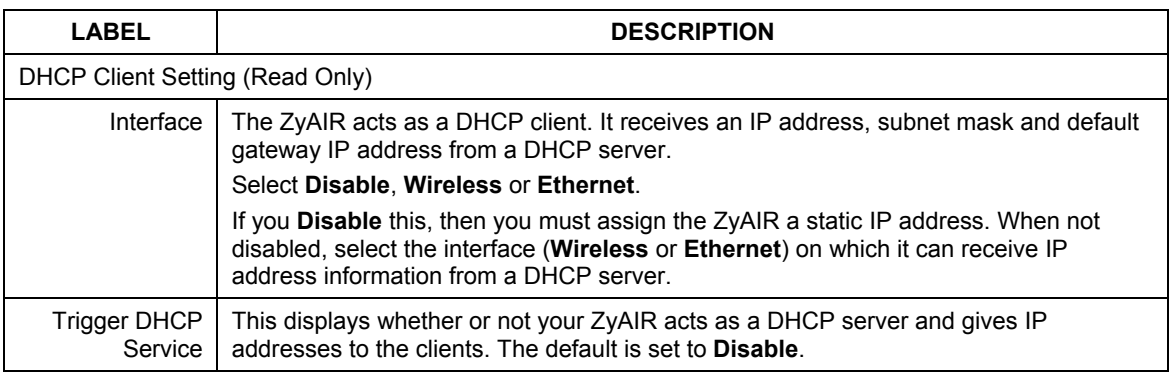

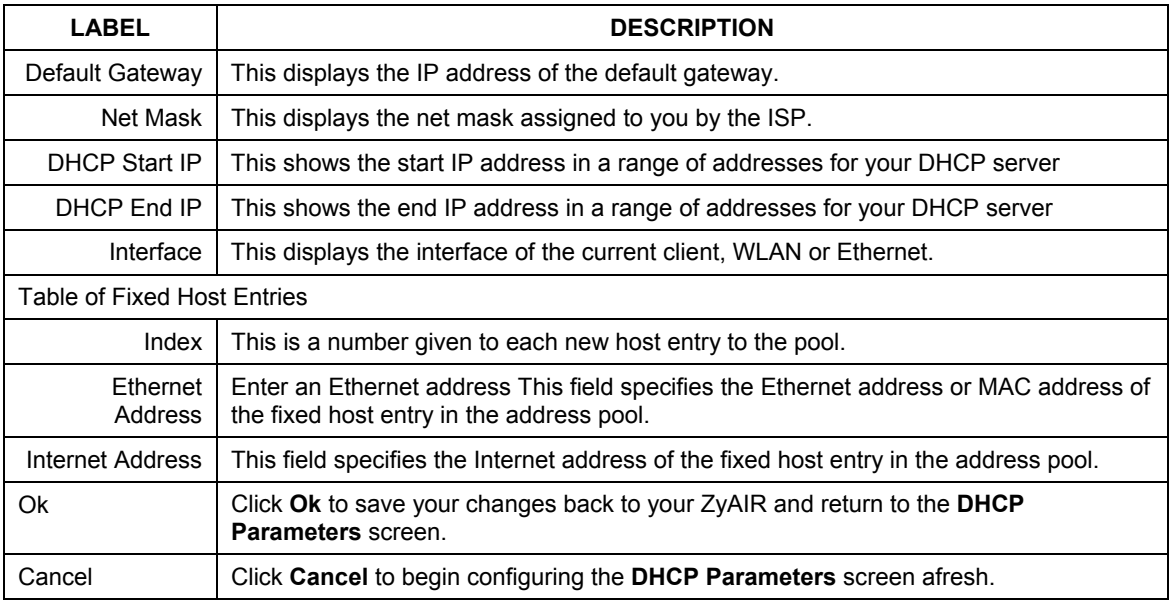

#### **Table 10-2 Basic Configuration DHCP Parameters Edit**

## **Chapter 11 Server Mapping**

*This chapter provides information on the Server Mapping screen.* 

## **11.1 TCP**

Transmission Control Protocol is a connection-oriented transport service that ensures the reliability of message delivery. It verifies that messages and data were received.

## **11.2 UDP**

User Datagram Protocol (UDP) is a connectionless transport service that dispenses with the reliability services provided by TCP. UDP gives applications a direct interface with the Internet Protocol (IP) and the ability to address a particular application process running on a host via a port number without setting up a connection session.

## **11.3 Server Mapping**

The ZyAIR can forward traffic to a server with a private IP address (Virtual Server) behind the ZyAIR. In this way it is visible to the outside world.

The **Protocol** (TCP or UDP) and Port number define the service. For example, TCP port 80 is for web (HTTP) service.

In addition to the servers for specified services, NAT supports a default server. A service request that does not have a server explicitly designated for it is forwarded to the default server. If the default server is not defined, the service request is simply discarded.

**Many residential broadband ISP accounts do not allow you to run any server processes (such as a Web or FTP server) from your location. Your ISP may periodically check for servers and may suspend your account if it discovers any active services at your location. If you are unsure, refer to your ISP.** 

The most often used port numbers are shown in the following table. Please refer to RFC 1700 for further information about port numbers.

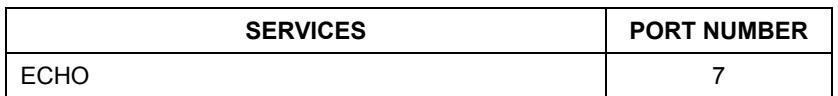

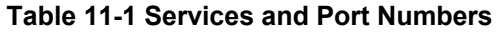

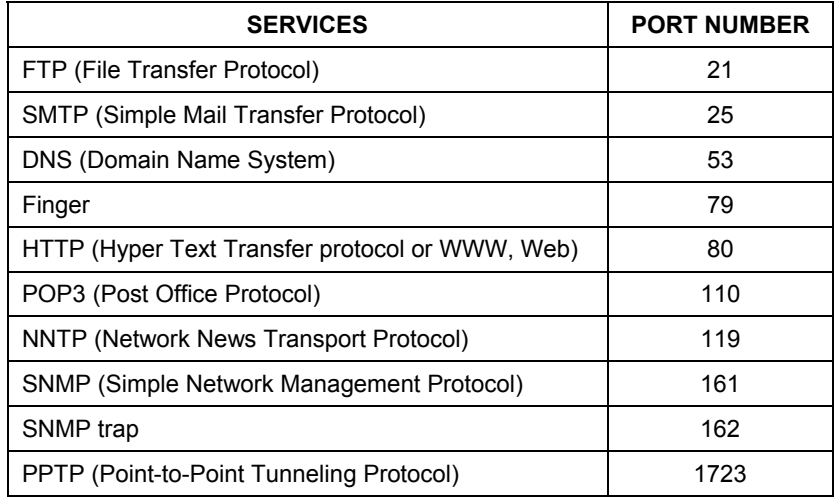

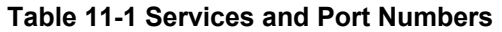

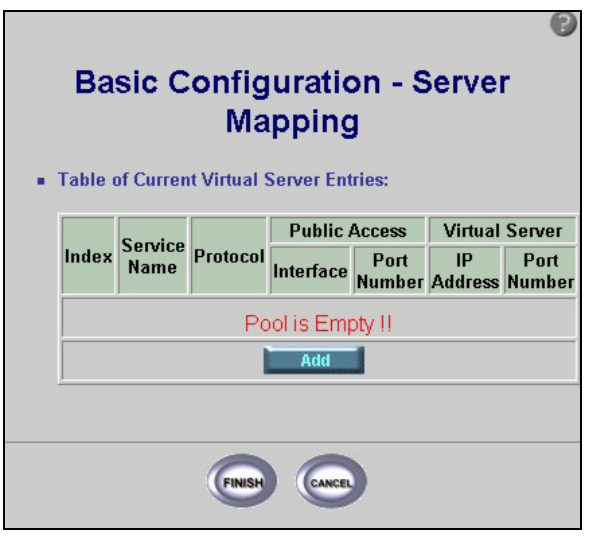

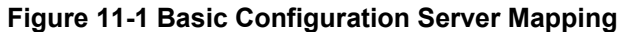

The following table describes the labels in this screen.

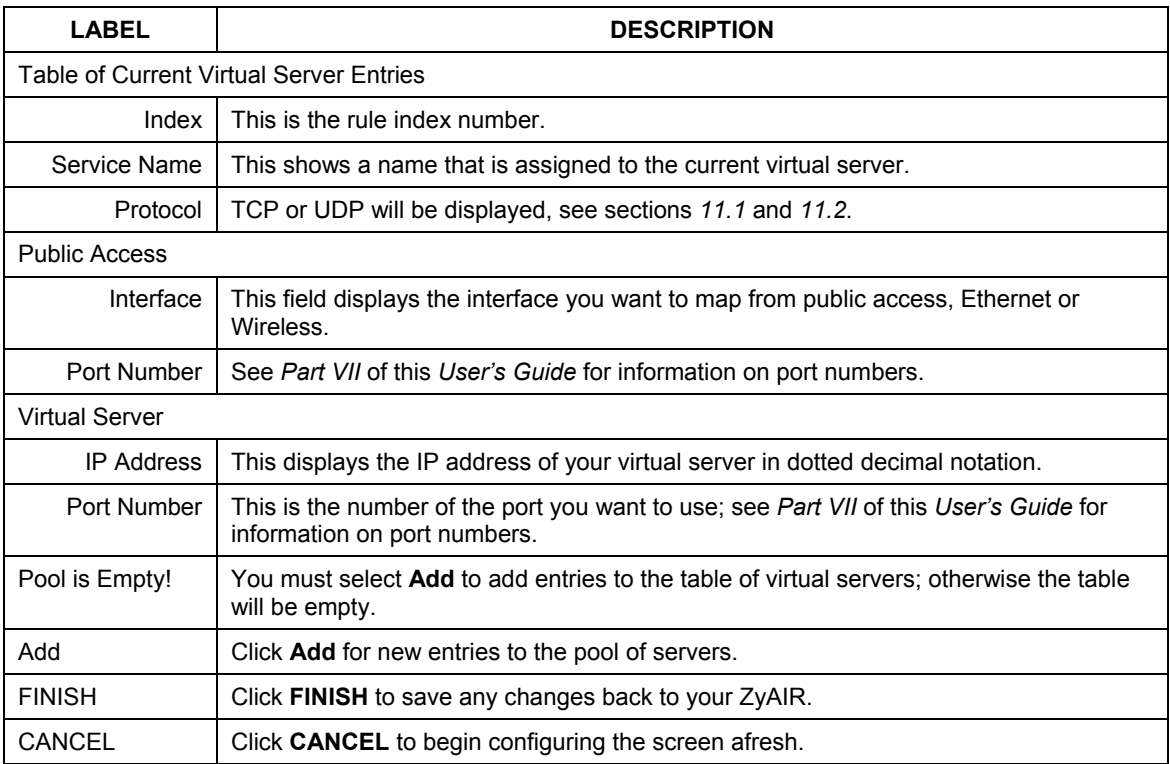

#### **Table 11-2 Basic Configuration Server Mapping**

The following table is used to update the **Server Mapping** parameters in the basic configuration.

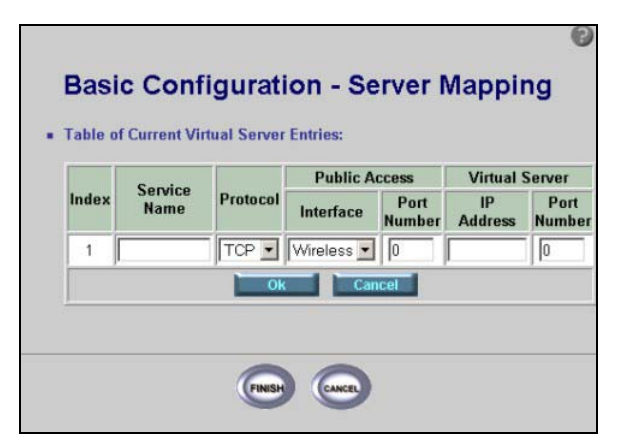

#### **Figure 11-2 Basic Configuration Server Mapping Add**

The following table describes the labels in this screen.

#### **Table 11-3 Basic Configuration Server Mapping Add**

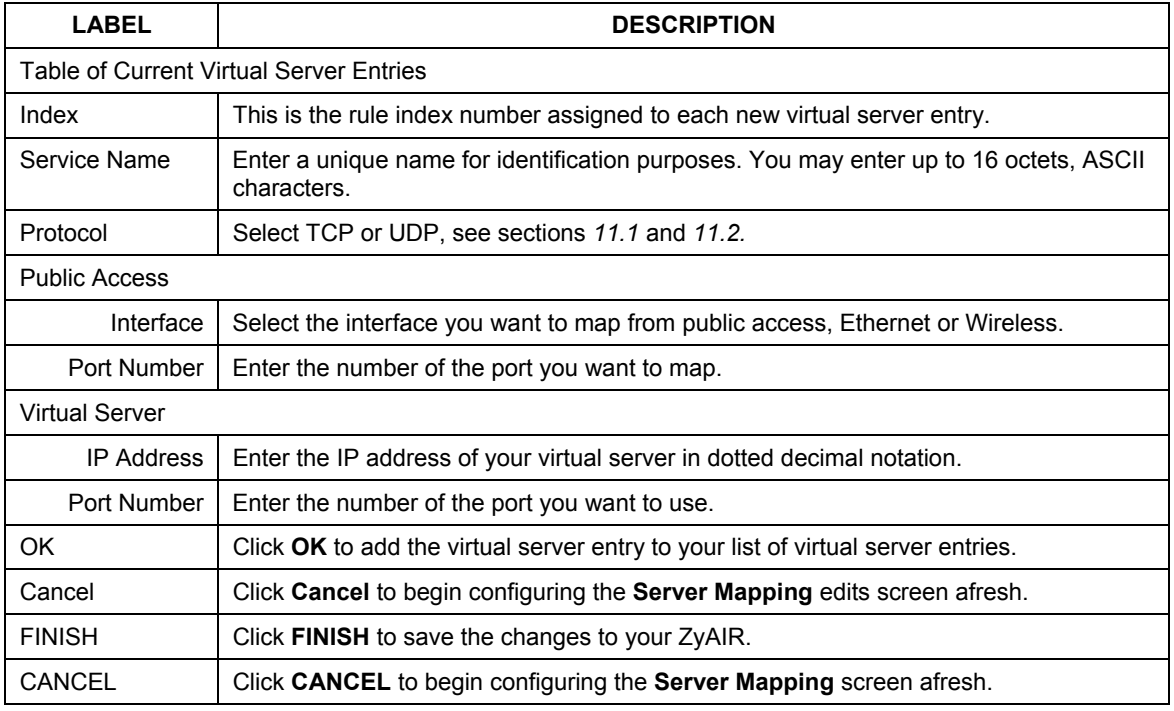

## **Chapter 12 Wireless**

*This chapter provides information on the ZyAIR Wireless function.* 

### **12.1 Wireless Overview**

This section introduces the wireless and some basic terminology.

### **12.1.1 IBSS**

An Independent Basic Service Set (IBSS), also called an Ad-hoc network, is the simplest WLAN configuration. An IBSS is defined as two or more computers with wireless adapters within range of each other that from an independent (wireless) network without the need of an access point (AP).

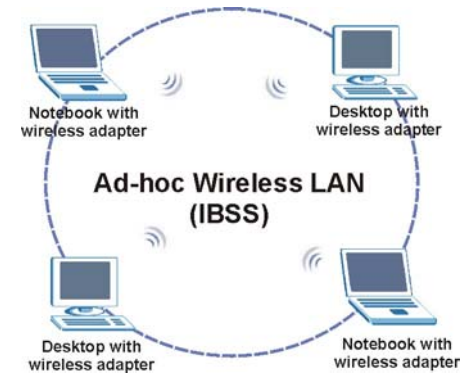

**Figure 12-1 IBSS (Ad-hoc) Wireless LAN** 

### **12.1.2 BSS**

A Basic Service Set (BSS) exists when all communications between wireless stations or between a wireless station and a wired network client go through one access point.

Intra-BSS traffic is traffic between wireless stations in the BSS. When Intra-BSS is enabled, wireless station A and B can access the wired network and communicate with each other. When Intra-BSS is disabled, wireless station A and B can still access the wired network but cannot communicate with each other.

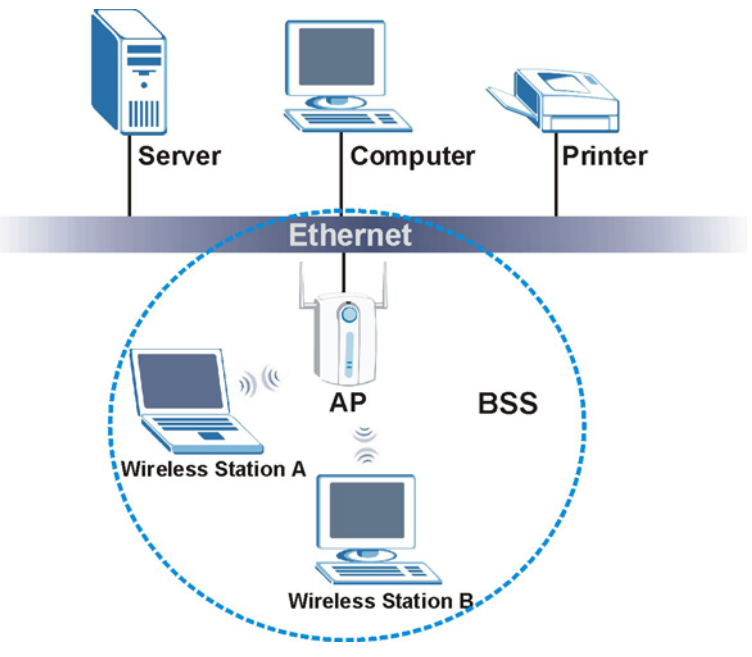

**Figure 12-2 Basic Service set** 

### **12.1.3 ESS**

An Extended Service Set (ESS) consists of a series of overlapping BSS's, each containing an access point, with each access point connected together by a wired network. This wired connection between access points is called a Distribution System (DS). An ESSID (ESS Identification) uniquely identifies each ESS. All access points and their associated wireless stations within the same ESS must have the same ESSID in order to communicate.
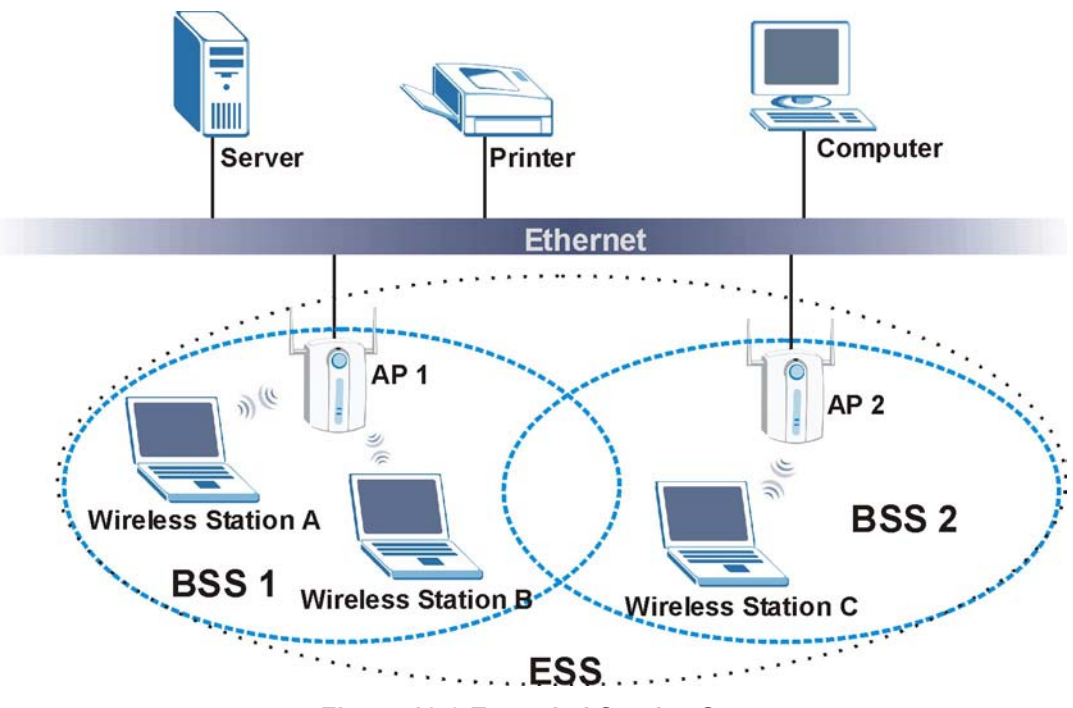

**Figure 12-3 Extended Service Set** 

# **12.1.4 RTS/CTS**

See *Part I* for information on RTS/CTS.

## **12.1.5 Fragmentation Threshold**

See *Part I* for information on Fragmentation Threshold.

# **12.2 Configuring Wireless**

**If you are configuring the ZyAIR from a computer connected to the wireless LAN and you change the ZyAIR's ESSID or WEP settings, you will lose your wireless connection when you press FINISH. You must then change the wireless settings of your computer to match the ZyAIR's new settings** 

Please refer to *Part I* for more background information on this chapter.

# **12.3 WEP Overview**

WEP (Wired Equivalent Privacy) as specified in the IEEE 802.11 standard provides methods for both data encryption and wireless station authentication.

# **12.3.1 Data Encryption**

WEP provides a mechanism for encrypting data using encryption keys. Both the access point and the wireless stations must use the same WEP key to encrypt and decrypt data. Your ZyAIR allows you to configure up to four 64-bit or 128-bit WEP keys, but only one key can be enabled at any one time.

 The following screen allows you to configure all wireless LAN parameters including Channels, ESS ID and WEP security. Click **BASIC CONFIG** and go to **Wireless LAN**.

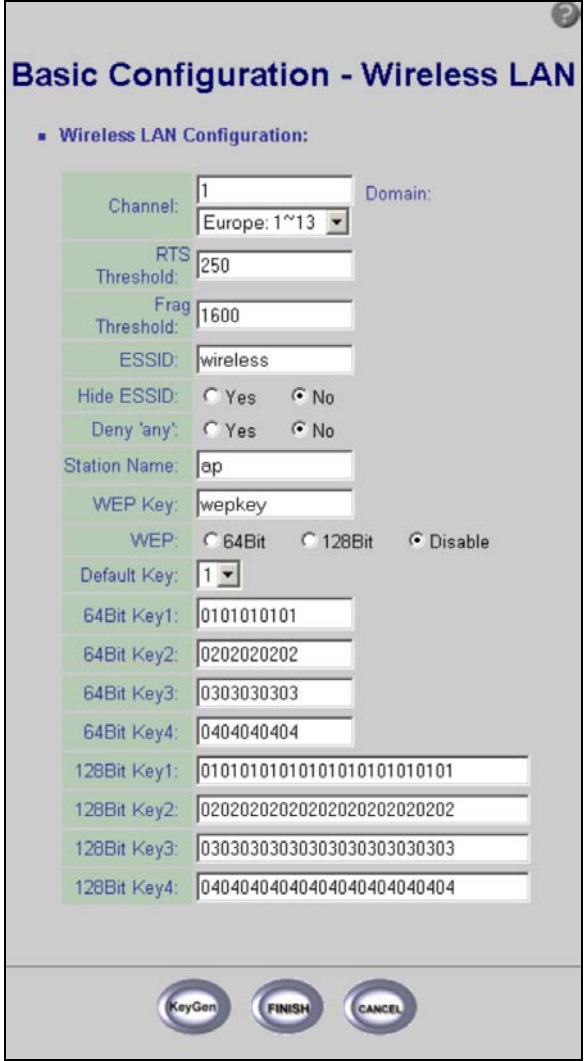

**Figure 12-4 Basic Configuration Wireless LAN** 

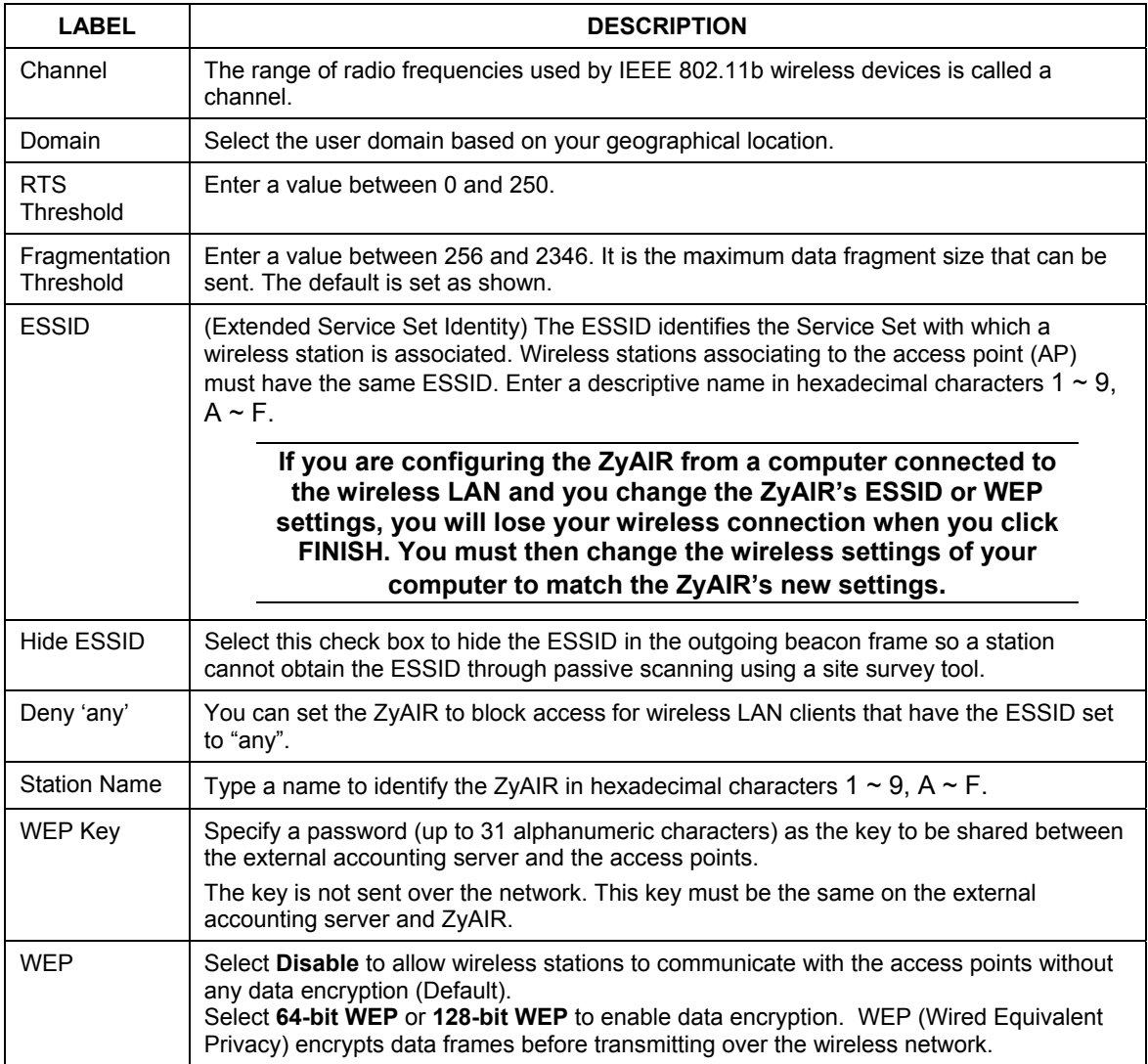

## **Table 12-1 Basic Configuration Wireless LAN**

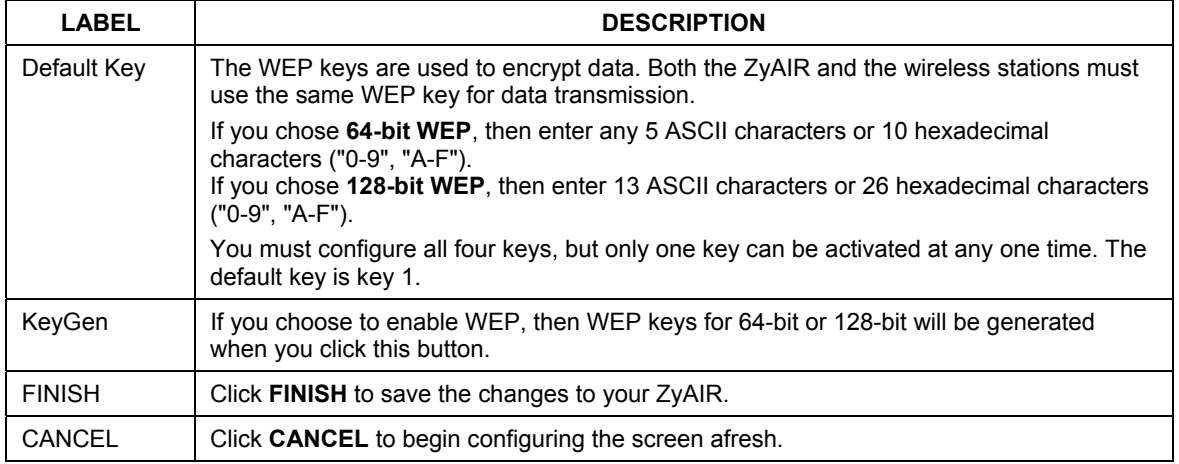

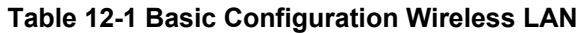

#### **The wireless stations and ZyAIR must use the same ESSID, channel ID and WEP encryption key (if WEP is enabled) for wireless communication.**

# **Chapter 13 IEEE 802.1x, RADIUS**

*This chapter provides information on how to use 802.1x and RADIUS for your ZyAIR.* 

# **13.1 IEEE 802.1x Overview**

The IEEE 802.1x standard outlines enhanced security methods for both the authentication of wireless stations and encryption key management. Authentication can be done using the local user database internal to the ZyAIR or an external RADIUS server for an unlimited number of users.

# **13.2 Introduction to RADIUS**

RADIUS is based on a client-sever model that supports authentication and accounting, where the access point is the client and the server is the RADIUS server. The RADIUS server handles the following tasks among others:

#### • **Authentication**

Determines the identity of the users.

#### • **Accounting**

Keeps track of the client's network activity.

RADIUS user is a simple package exchange in which your ZyAIR acts as a message relay between the wireless station and the network RADIUS server.

## **Types of RADIUS Messages**

The following types of RADIUS messages are exchanged between the access point and the RADIUS server for user authentication:

### • **Access-Request**

Sent by an access point-requesting authentication.

### • **Access-Reject**

Sent by a RADIUS server rejecting access.

#### • **Access-Accept**

Sent by a RADIUS server allowing access.

## • **Access-Challenge**

Sent by a RADIUS server requesting more information in order to allow access. The access point sends a proper response from the user and then sends another Access-Request message.

The following types of RADIUS messages are exchanged between the access point and the RADIUS server for user accounting:

### • **Accounting-Request**

Sent by the access point requesting accounting.

#### • **Accounting-Response**

Sent by the RADIUS server to indicate that it has started or stopped accounting.

In order to ensure network security, the access point and the RADIUS server use a shared secret key, which is a password, they both know. The key is not sent over the network. In addition to the shared key, password information exchanged is also encrypted to protect the wired network from unauthorized access.

# **13.2.1 EAP Authentication Overview**

EAP (Extensible Authentication Protocol) is an authentication protocol that runs on top of the IEEE802.1x transport mechanism in order to support multiple types of user authentication. By using EAP to interact with an EAP-compatible RADIUS server, the access point helps a wireless station and a RADIUS server perform authentication.

The type of authentication you use depends on the RADIUS server or the AP. The ZyAIR supports EAP-TLS, and EAP-MD5 with RADIUS. Refer to the *Types of EAP Authentication* appendix for descriptions on the four common types.

Your ZyAIR supports EAP-MD5 (Message-Digest Algorithm 5) with the local user database and RADIUS.

The following figure shows an overview of authentication when you specify a RADIUS server on your access point.

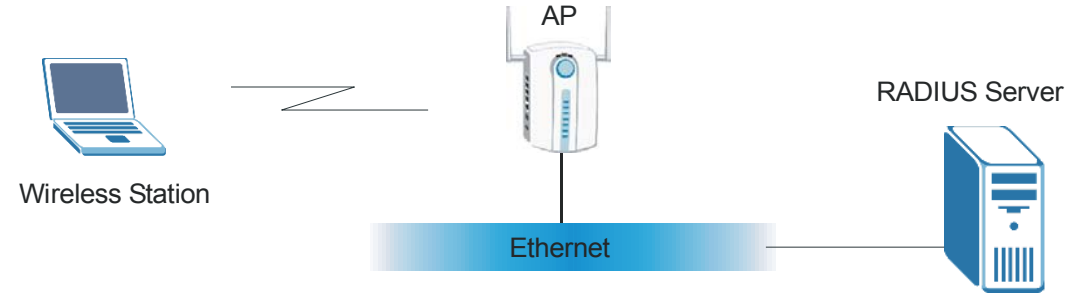

**Figure 13-1 EAP Authentication** 

The details below provide a general description of how IEEE 802.1x EAP authentication works. For an example list of EAP-MD5 authentication steps, see the IEEE 802.1x appendix.

- The wireless station sends a "start" message to the ZyAIR.
- The ZyAIR sends a "request identity" message to the wireless station for identity information.
- The wireless station replies with identity information, including username and password.
- The RADIUS server checks the user information against its user profile database and determines whether or not to authenticate the wireless station.

# **13.3 Dynamic WEP Key Exchange**

The ZyAIR maps a unique key that is generated with the RADIUS server. This key expires when the wireless connection times out, disconnects or reauthentication times out. A new WEP key is generated each time reauthentication is performed.

If this feature is enabled, it is not necessary to configure a default encryption key in the Wireless screen. You may still configure and store keys here, but they will not be used while Dynamic WEP is enabled.

To use Dynamic WEP, enable and configure the RADIUS server (see *section 13.2*) and enable Dynamic WEP Key Exchange in the 802.1x screen. The wireless station's EAP type is configured to EAP-TLS

EAP-MD5 cannot be used with Dynamic WEP Key Exchange.

# **13.4 Configuring IEEE 802.1x**

Click **BASIC CONFIG** and go to **Wireless LAN - 802.1x** to navigate to the following screen.

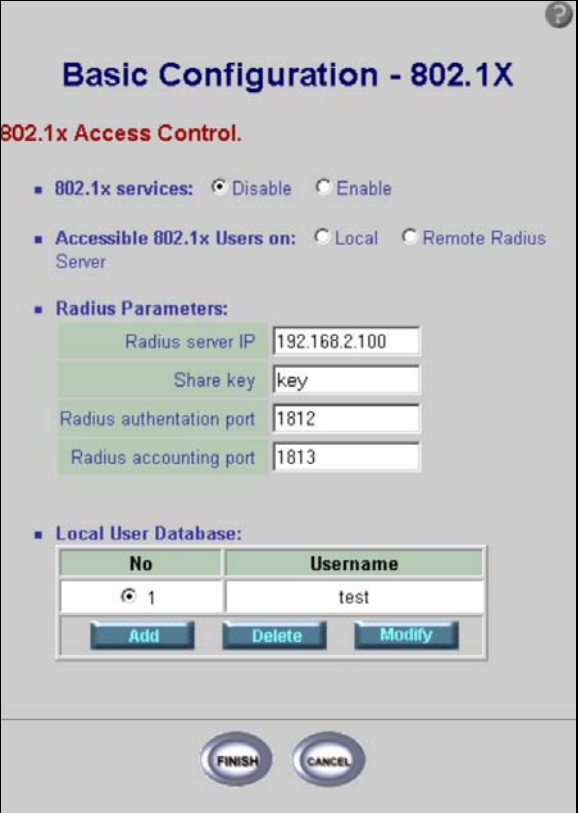

## **Figure 13-2 Basic Configuration 802.1x**

The following table describes the labels in this screen.

### **Table 13-1 Basic Configuration 802.1x**

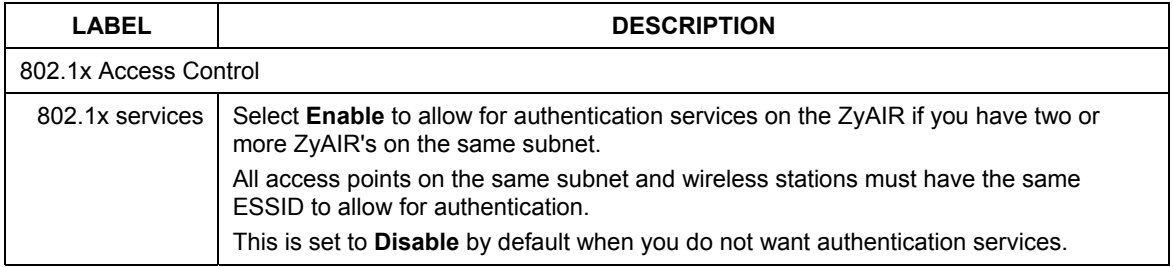

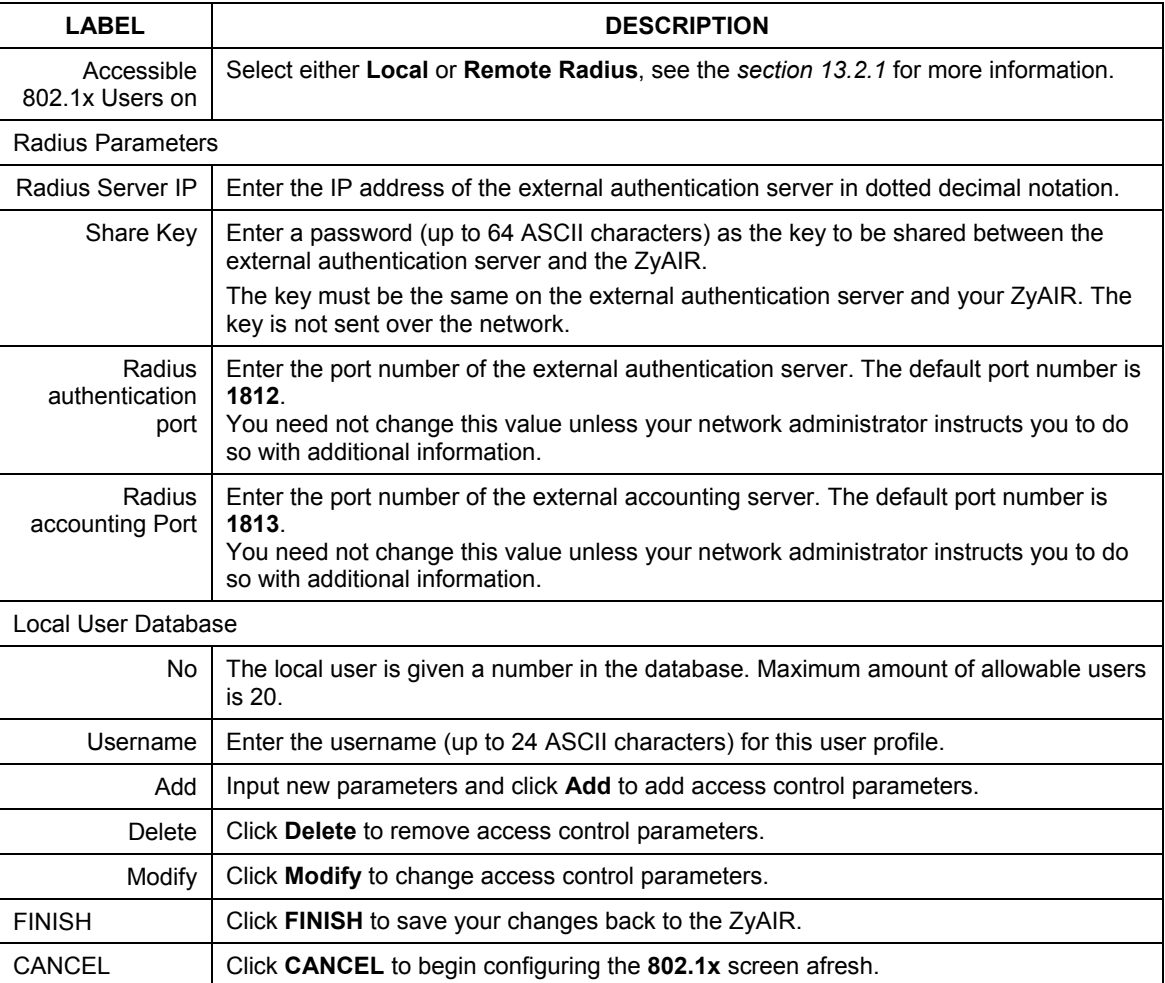

#### **Table 13-1 Basic Configuration 802.1x**

## **13.4.1 Local 802.1X User Add**

Click **Add** in the previous screen to go to the next screen. The maximum allowable number of local users is 20.

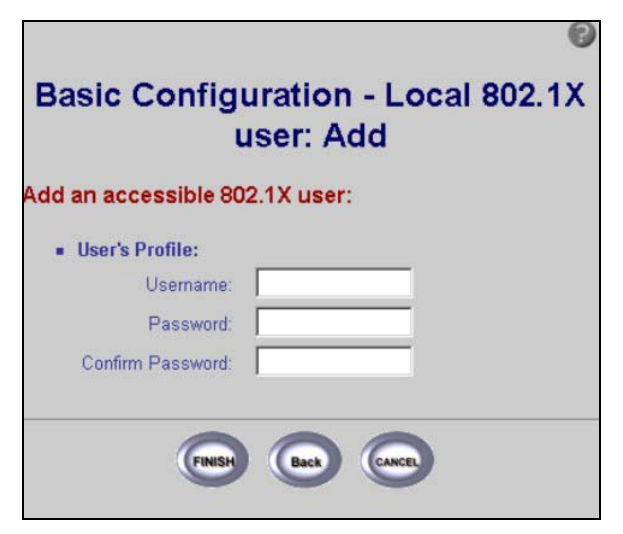

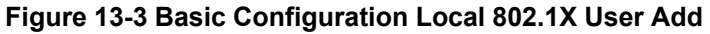

The following table describes the labels in this screen.

#### **Table 13-2 Basic Configuration Local 802.1X User Add**

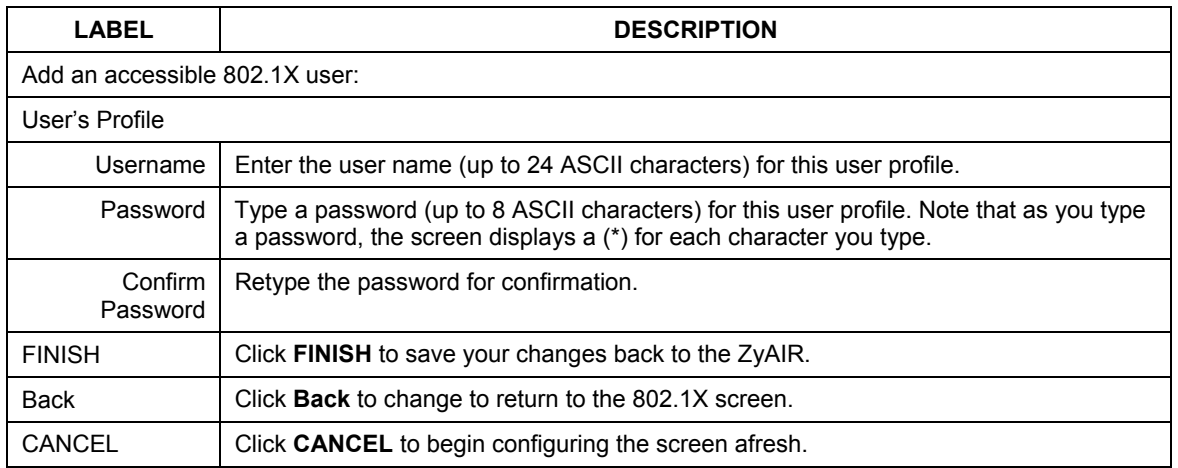

# **Chapter 14 MAC Filter**

*This chapter provides information on the MAC Filter of your ZyAIR.* 

# **14.1 MAC Filter Overview**

The MAC filter screen allows you to configure the ZyAIR to block access to devices or block the devices from accessing the ZyAIR. Every Ethernet device has a unique MAC (Media Access Control) address. The MAC address is assigned at the factory and consists of six pairs of hexadecimal characters, for example, 00:A0:C5:00:00:02. You need to know the MAC address of the devices to configure this screen.

To change your ZyAIR's MAC filter settings, click **BASIC CONFIG**, **Wireless LAN** and then **MAC Filter**. The screen appears as shown.

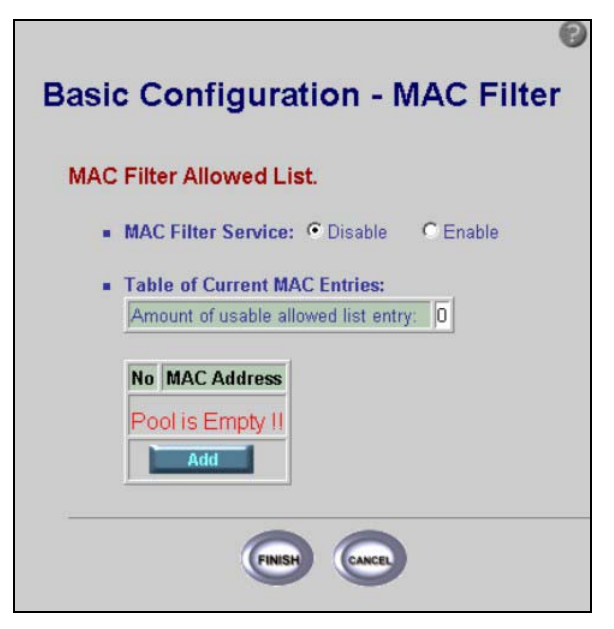

**Figure 14-1 Basic Configuration MAC Filter** 

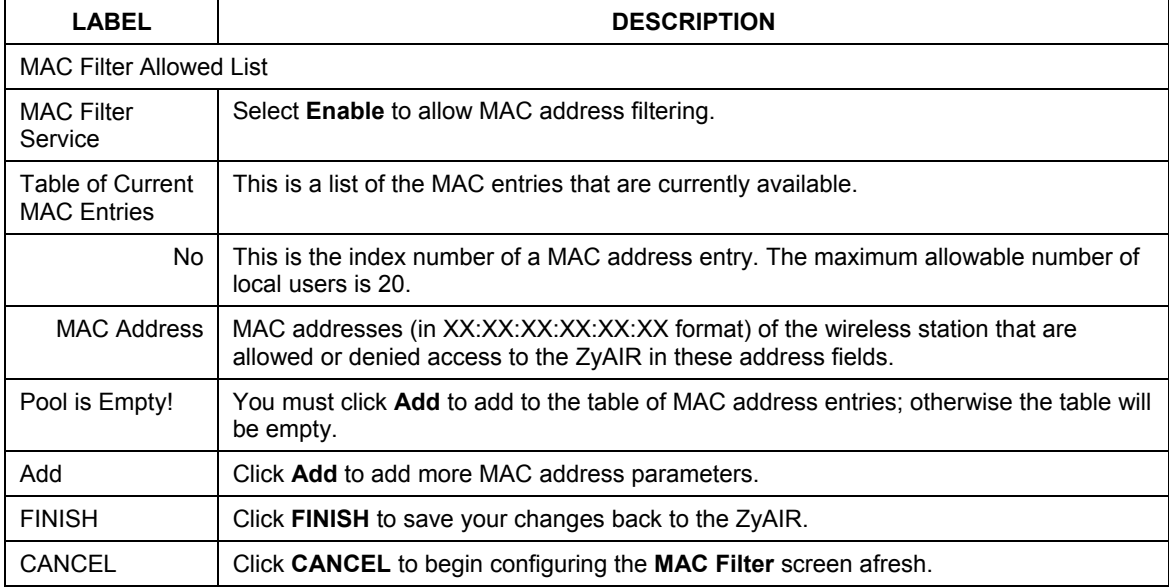

### **Table 14-1 Basic Configuration MAC Filter**

## **14.1.1 MAC Address Pool**

Click **Add** to display to the following screen and add a MAC address entry or modify an existing one.

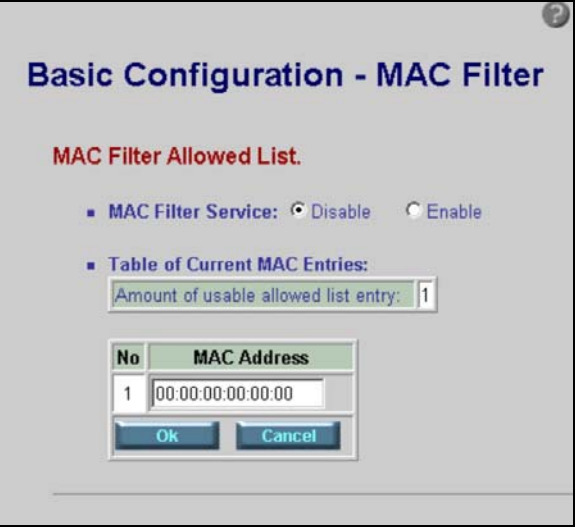

**Figure 14-2 Basic Configuration MAC Filter Add** 

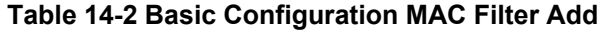

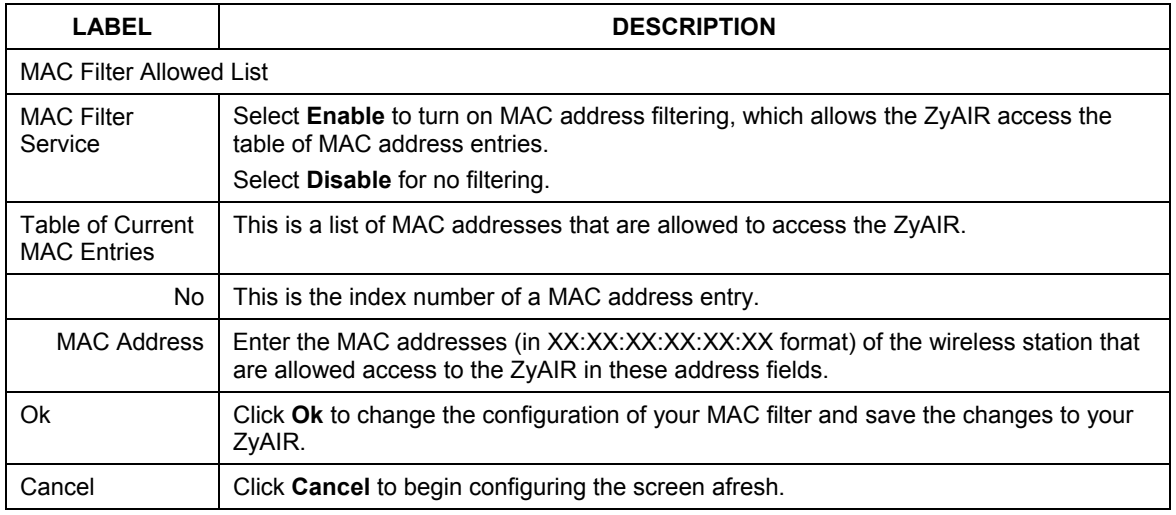

# **Chapter 15 Configuration Overview, Save, Restart**

*This chapter provides information on the Configuration Overview screen and Save and Restart.* 

# **15.1 Configuration Overview**

Use this screen to review all the settings in your basic configuration. This page presents the current configuration settings. These can be modified if desired by selecting the required hyperlink.

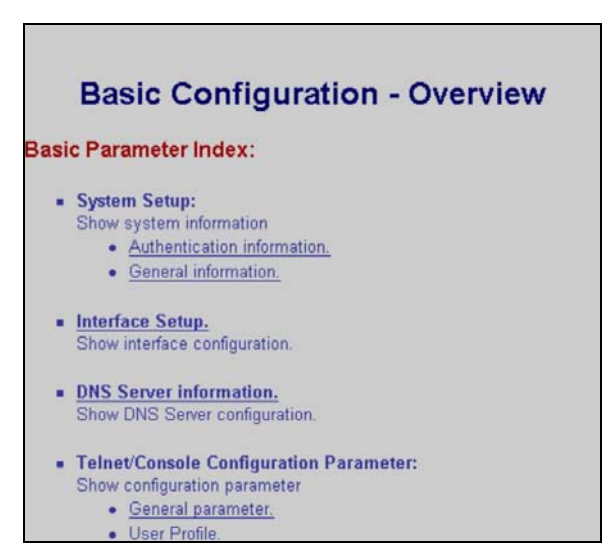

**Figure 15-1 Basic Configuration Overview** 

# **15.2 Basic Configuration Save and Restart**

Click **Save & Restart** in **BASIC CONFIG** to move to the following screen.

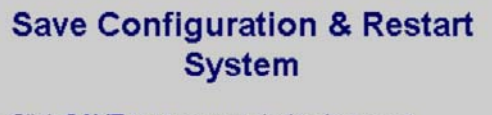

- Click SAVE to store your device is current configuration in the non-volatile memory. Do this to keep your configuration changes even after turning off the device's power. Click Restart after you save in order to have your configuration changes take effect.
- Click Restart to have the device perform a software restart. Any configuration changes you have made since your last save will be lost. Wait a minute before logging into the device again.
- Click Default to clear all user-entered configuration information and return to the factory default settings. The device will restart. Wait a minute before logging into the device again.

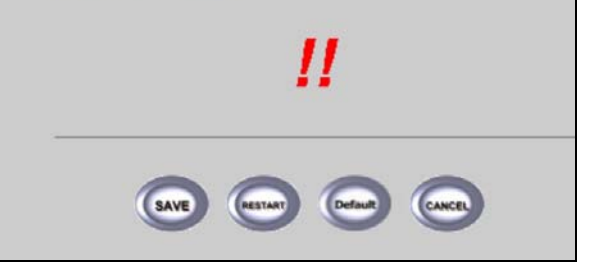

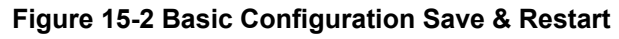

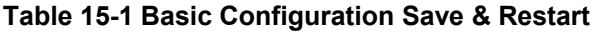

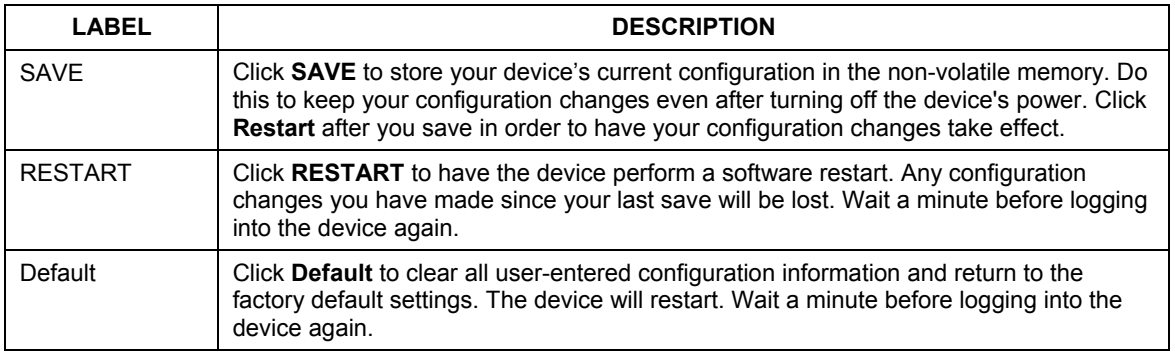

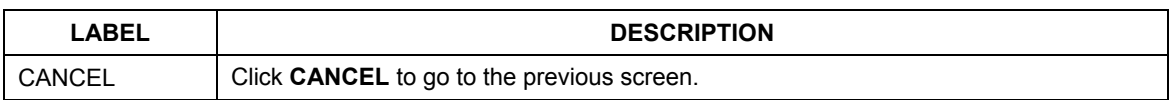

### **Table 15-1 Basic Configuration Save & Restart**

# Part III:

# ADVANCED CONFIGURATION

This part discusses STATIC ROUTE, BRIDGING, SNMP COMMUNITY, SNMP TRAP, CONFIGURATION, SAVE & RESTART setup screens.

# **Chapter 16 Advanced Configuration**

*The advanced configuration tutorial screen shows all of the configuration screens in this part.* 

# **16.1 Advanced Configuration Overview**

The **Advanced Configuration** allows you to set static route parameters, bridging parameters, SNMP and review your saved settings.

See the tutorial screen for information regarding the ZyAIR's advanced configuration features.

# **Tutorial - Advance Configuration**

#### **Function Overview**

Following list is the configuration and short discription for the Wireless Bridge application. If you want to see more information. Click the link of specific feature on the left window.

#### **Static Route Parameters:**

**Example 3** Static Route Parameters: Add, delete or modify the rule of static route. Input parameter including network address, subnet mask and gateway address.

#### **Transparent Bridging Parameters:**

- **Generic parameters:** Enable this function will force all interface use these parameter. Input parameter including IP address and subnet mask.
- **Static bridge Parameters:** 
	- . You can add, delete or modify the static MAC entry.
	- Configure items include MAC address and forwarding/filter function.

#### **SNMP Parameters:**

- **E** SNMP Community Parameters: Community information, including Validaty, Access Right and Community.
- **SNMP Trap Host Parameters:** Trap host information, including Version, IP Address and Community.

#### **Advance Configuration Review:**

This function show the advance configuration of the Wireless Bridge. To change any values, click the *[Change the Config]* link and make your changes.

#### **Save and Restart:**

Save and Restart commits and configuration changes to the Wireless Bridge configuration settings, Once you are sure that all of the settings are correct, click on the [Save] link to commit the changes.

After the configuration settings have been saved, click on the [Restart] link to Reboot the Wireless Bridge to make the new settings active

#### **Figure 16-1 Advanced Configuration Tutorial**

# **Chapter 17 Static Route**

*This chapter shows you how to configure static routes for your ZyAIR.* 

# **17.1 Static Route Overview**

Each remote node specifies only the network to which the gateway is directly connected, and the ZyAIR has no knowledge of the networks beyond. For instance, the ZyAIR knows about network N2 in the following figure through remote node Router 1. However, the ZyAIR is unable to route a packet to network N3 because it doesn't know that there is a route through the same remote node Router 1 (via gateway Router 2). The static routes are for you to tell the ZyAIR about the networks beyond the remote nodes.

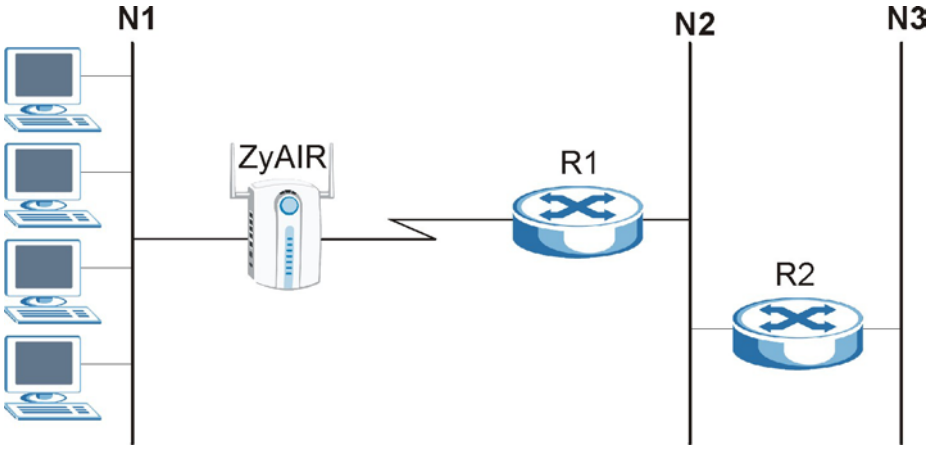

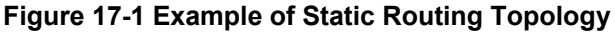

# **17.2 Configuring IP Static Route**

Click **ADVANCED CONFIG** and then **STATIC ROUTE** to edit the static route parameters. You can modify or delete existing entries and add new entries appending the table.

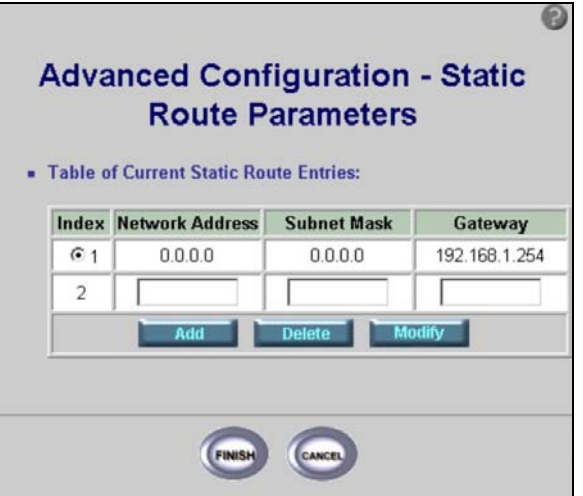

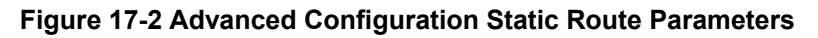

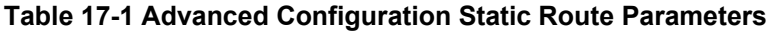

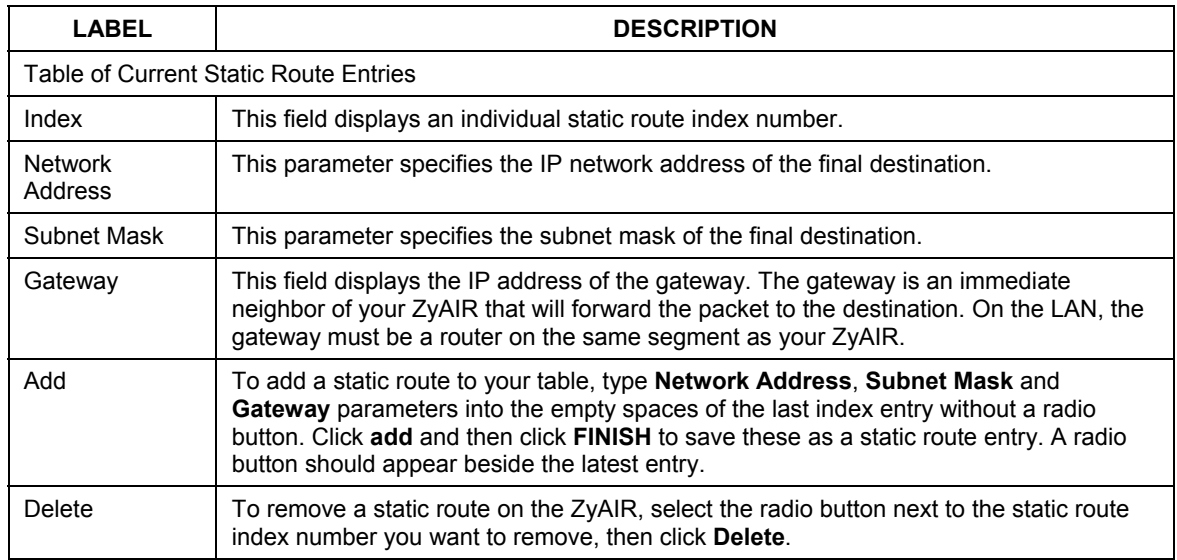

| <b>LABEL</b>  | <b>DESCRIPTION</b>                                                                                                    |
|---------------|----------------------------------------------------------------------------------------------------|
| Modify        | To change a static route on the ZyAIR, select the radio button next to the static route<br>index number you want to configure, and then click Modify to go to a Static Route edit<br>screen. |
| <b>FINISH</b> | Click FINISH to save the static routes to your ZyAIR.                                                                                                    |
| CANCEL        | Click CANCEL to begin configuring the screen afresh.                                                                                                    |

**Table 17-1 Advanced Configuration Static Route Parameters** 

# **17.3 Configuring Route Entry**

Select a static route index number and click **Modify**. The screen shown next appears. Fill in the required information for the selected static route.

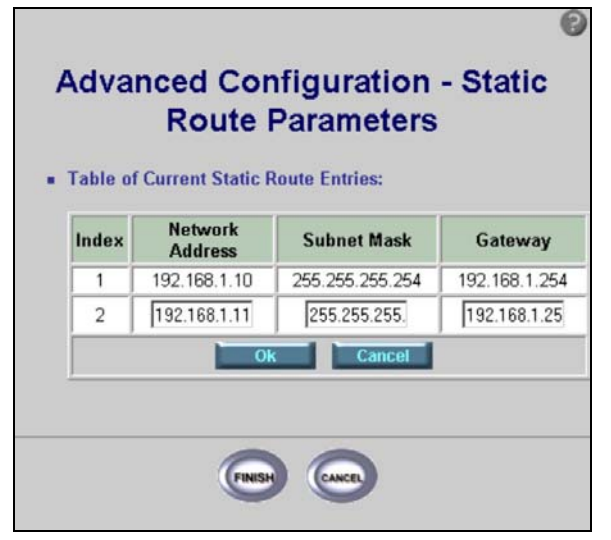

**Figure 17-3 Static Route Parameters Modify** 

The following table describes the labels in this screen.

#### **Table 17-2 Static Route Parameters Modify**

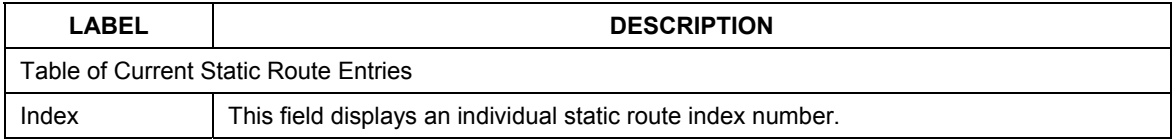

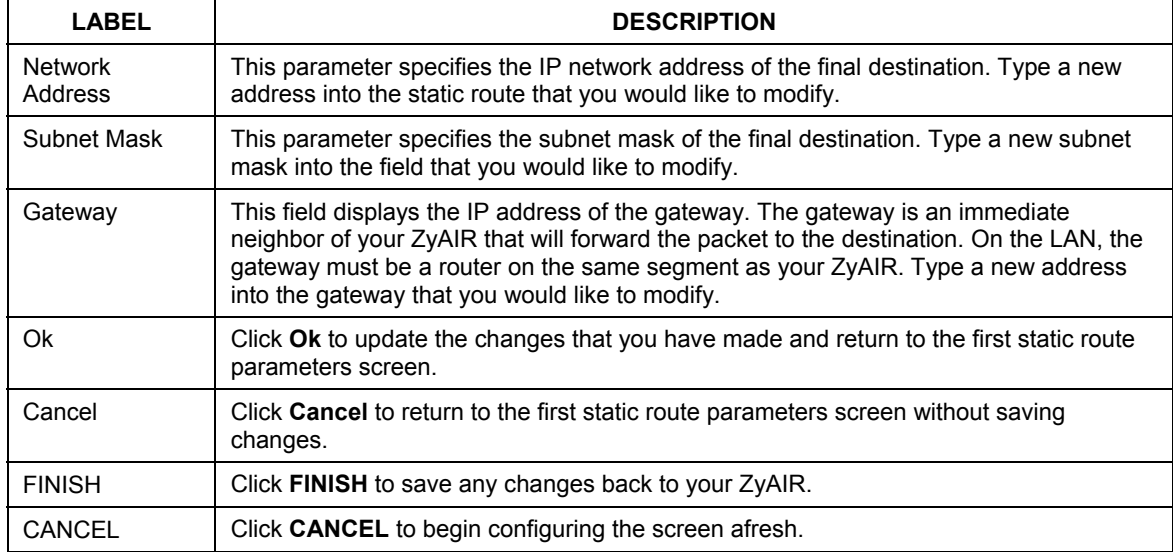

## **Table 17-2 Static Route Parameters Modify**

# **Chapter 18 Bridging Parameters**

*This chapter shows you how to configure Bridging Parameters for your ZyAIR.* 

# **19.1 Bridging Overview**

Bridging provides forwarding services between two or more networks. Frames from one network are forwarded across a bridge to another network, although filtering can be employed to selectively forward frames. See the section on *Interface Parameters* in *Basic Configuration* of *Part I* in this *User's Guide* for more information.

# **18.2 Configuring Bridging Parameters**

Click **ADVANCED CONFIG** and **BRIDGING** to go to the general bridge parameters configuration screen. This screen allows you to disable or enable the bridge function of your ZyAIR and allows you to enter your IP address and subnet mask.

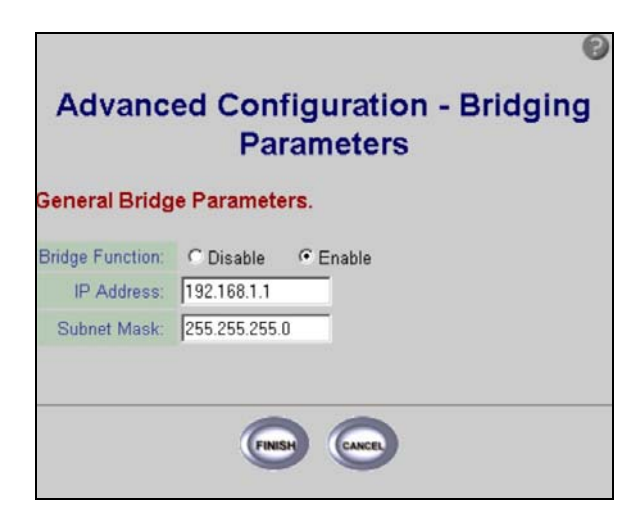

**Figure 18-1 Advanced Configuration Bridging Parameters** 

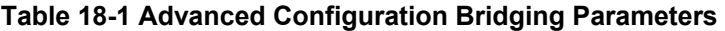

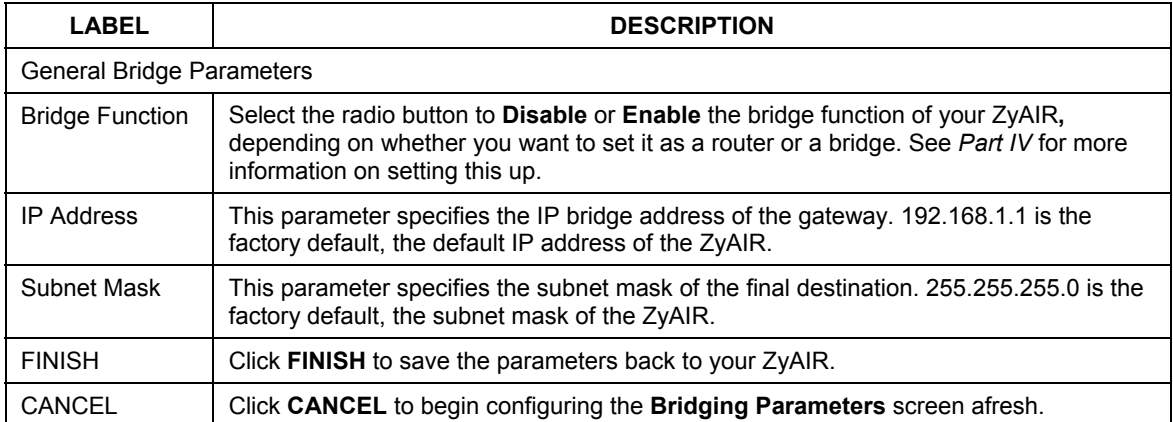

# **Chapter 19 SNMP**

*This chapter shows you how to configure SNMP Community Parameters and SNMP Trap for your ZyAIR.* 

# **19.1 SNMP Overview**

Simple Network Management Protocol is a popular management protocol defined by the Internet community for TCP/IP networks. It is a communication protocol for collecting information from devices on the network.

# **19.2 Configuring SNMP**

Simple Network Management Protocol is a protocol used for exchanging management information between network devices. SNMP is a member of the TCP/IP protocol suite. Your ZyAIR supports SNMP agent functionality, which allows a manager station to manage and monitor the ZyAIR through the network. The ZyAIR supports SNMP version one (SNMPv1) and version 2c (SNMPv2c). The next figure illustrates an SNMP management operation. SNMP is only available if TCP/IP is configured.

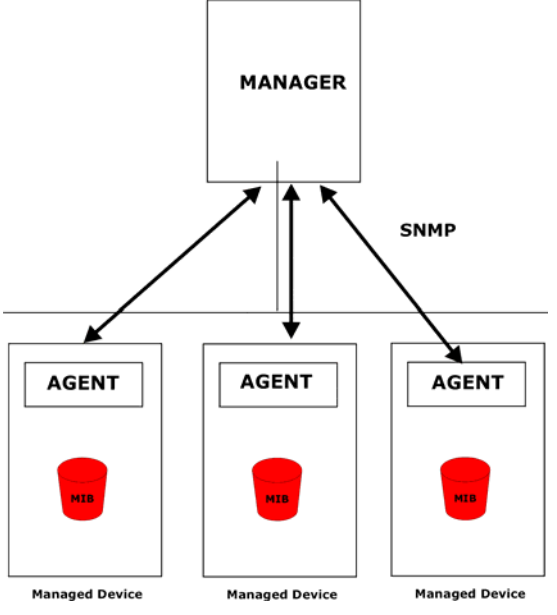

**Figure 19-1 SNMP Management Model** 

An SNMP managed network consists of two main types of component: agents and a manager.

An agent is a management software module that resides in a managed device (the ZyAIR). An agent translates the local management information from the managed device into a form compatible with SNMP. The manager is the console through which network administrators perform network management functions. It executes applications that control and monitor managed devices.

The managed devices contain object variables/managed objects that define each piece of information to be collected about a device. Examples of variables include the number of packets received, node port status etc. A Management Information Base (MIB) is a collection of managed objects. SNMP allows a manager and agents to communicate for the purpose of accessing these objects.

SNMP itself is a simple request/response protocol based on the manager/agent model. The manager issues a request and the agent returns responses using the following protocol operations:

- **Get** Allows the manager to retrieve an object variable from the agent.
- **GetNext** Allows the manager to retrieve the next object variable from a table or list within an agent. In SNMPv1, when a manager wants to retrieve all elements of a table from an agent, it initiates a **Get** operation, followed by a series of **GetNext** operations.
- **Set** Allows the manager to set values for object variables within an agent.
- **Trap** Used by the agent to inform the manager of some events.

# **19.3 Supported MIBs**

A Management Information Base (MIB) is a collection of managed objects. The managed devices contain object variables/managed objects that define each piece of information to be collected about a device. Examples of variables include such as the number of packets received, node port status and so on. The ZyAIR supports MIB I and MIB II, that are defined in RFC-1213 and RFC-1215. The focus of the MIBs is to let administrators collect statistical data and monitor status and performance.

# **19.4 SNMP Community Parameters Configuration**

Click **ADVANCED CONFIG**, **SNMP COMMUNITY** to go to the **SNMP Community Parameters** screen. You can select an **Index** radio button and modify the SNMP parameters accordingly.

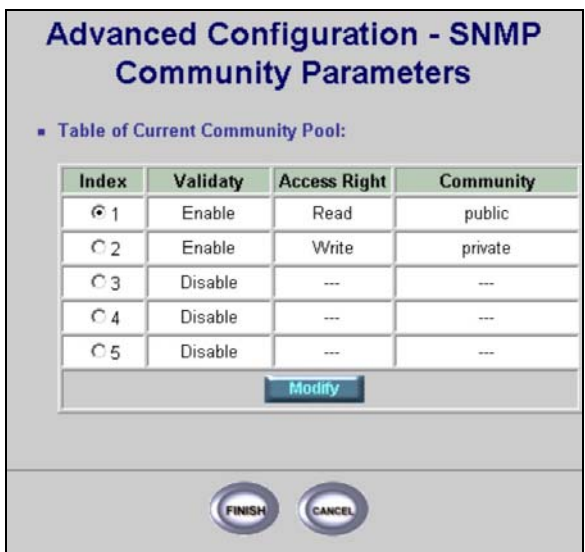

## **Figure 19-2 Advanced Configuration SNMP Community**

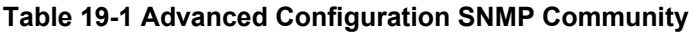

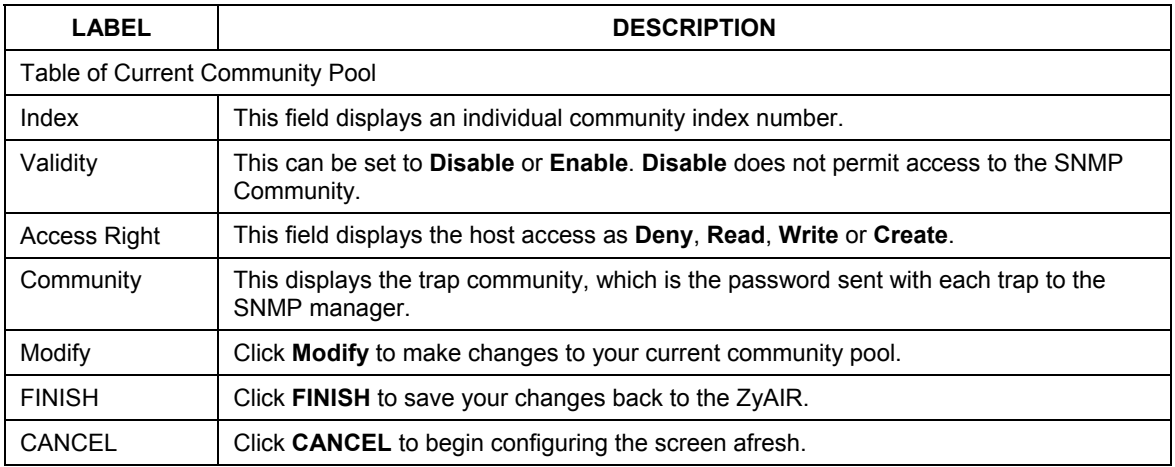

## **19.4 SNMP Community Parameters Modify**

 $\blacksquare$ 

Click **Modify** in the SNMP Community Parameters, *Figure 19-3*, to modify the SNMP parameters.

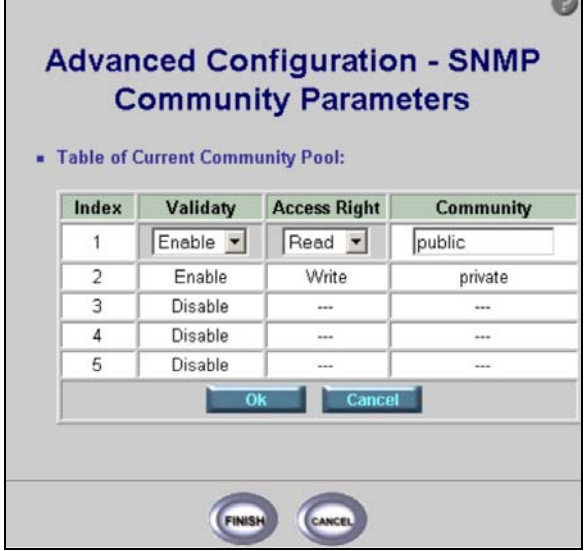

#### **Figure 19-3 Advanced Configuration SNMP Community Modify**

The following table describes the labels in this screen.

#### **Table 19-2 Advanced Configuration SNMP Community Modify**

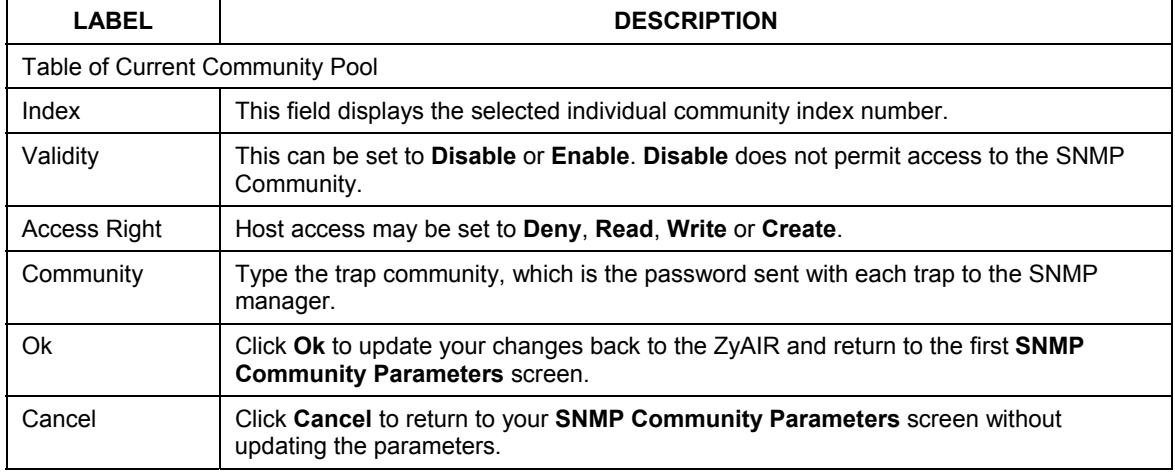

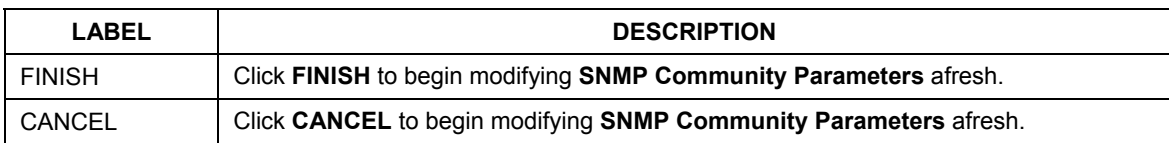

#### **Table 19-2 Advanced Configuration SNMP Community Modify**

# **19.5 SNMP Trap Overview**

The ZyAIR will send traps to the SNMP manager when any one of the following events occurs:

#### **Table 19-3 SNMP Traps**

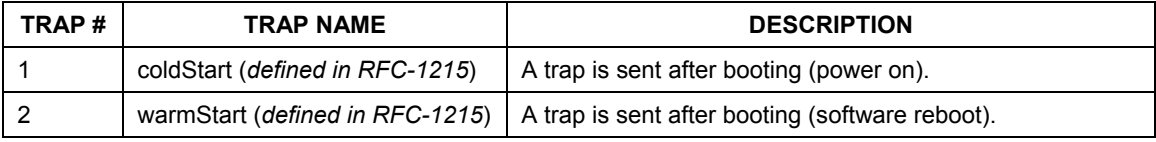

The following table maps the physical port and encapsulation to the interface type.

#### **Table 19-4 Ports and Interface Types**

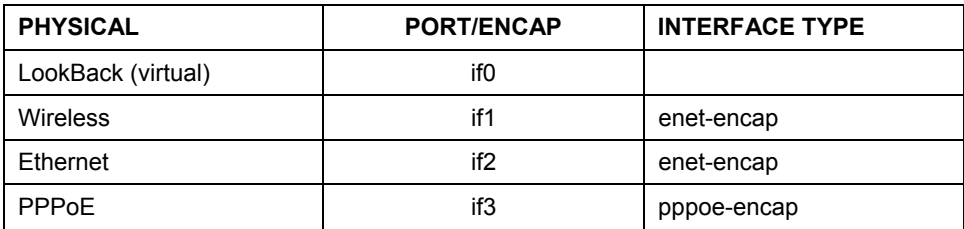

# **19.6 SNMP Trap Parameters Configuration**

To view your ZyAIR's SNMP Trap settings, click **ADVANCED CONFIG**, **SNMP TRAP**. The screen appears as shown.

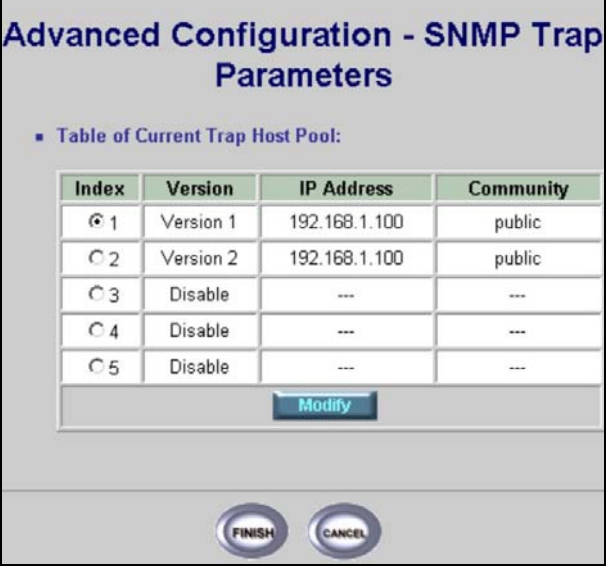

## **Figure 19-4 Advanced Configuration SNMP Trap**

The following table describes the labels in this screen.

г

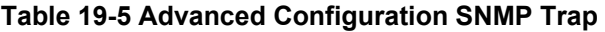

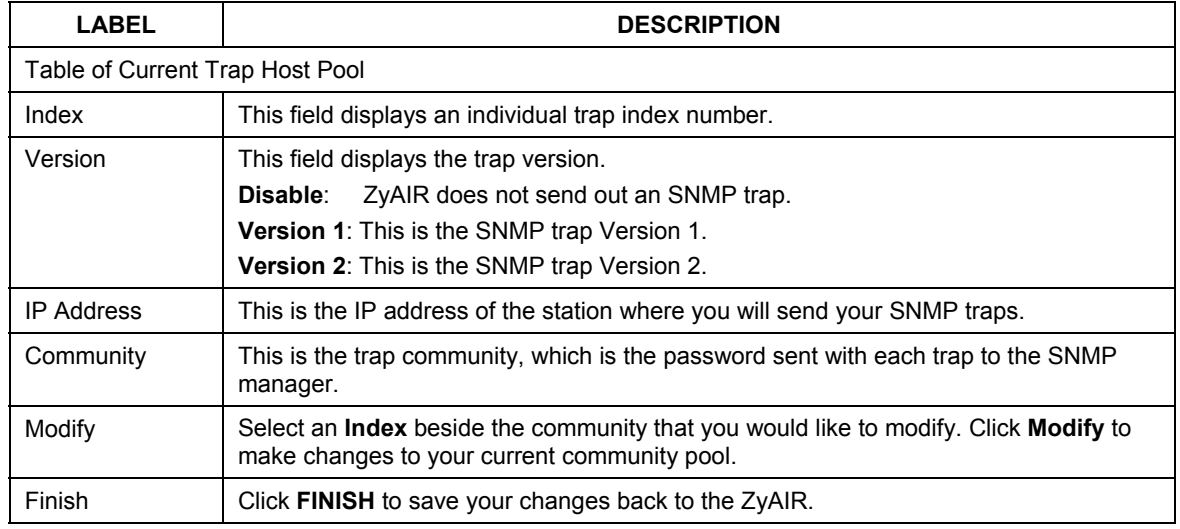
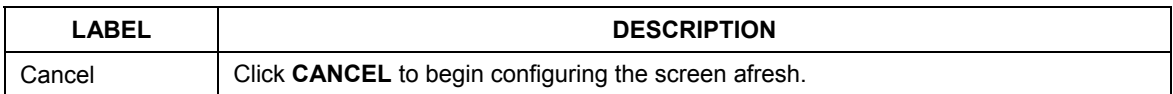

#### **Table 19-5 Advanced Configuration SNMP Trap**

#### **19.6 SNMP Trap Modify**

To change your ZyAIR's SNMP Trap settings, click **ADVANCED CONFIG**, **SNMP TRAP** and **Modify**. The screen appears as shown.

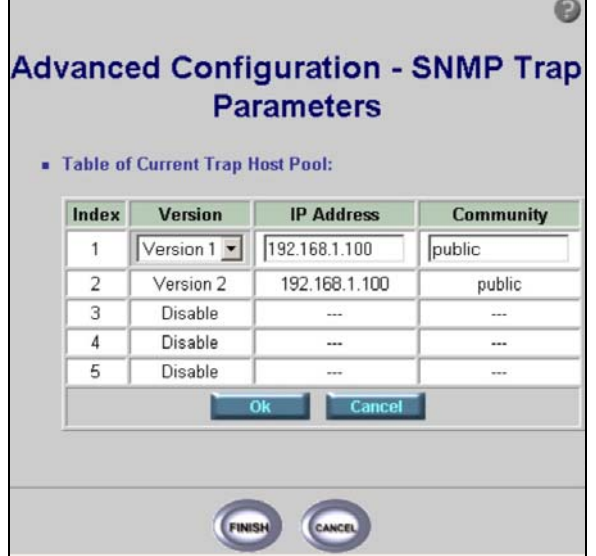

#### **Figure 19-5 Advanced Configuration SNMP Trap Modify**

The following table describes the labels in this screen.

#### **Table 19-6 Advanced Configuration SNMP Trap Modify**

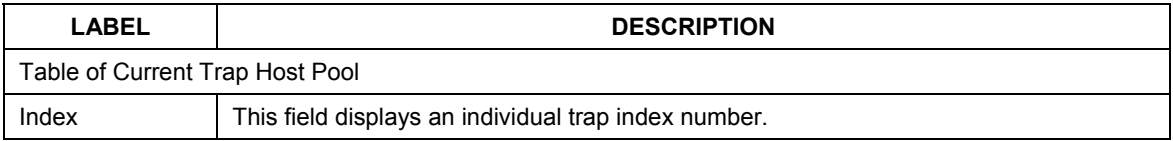

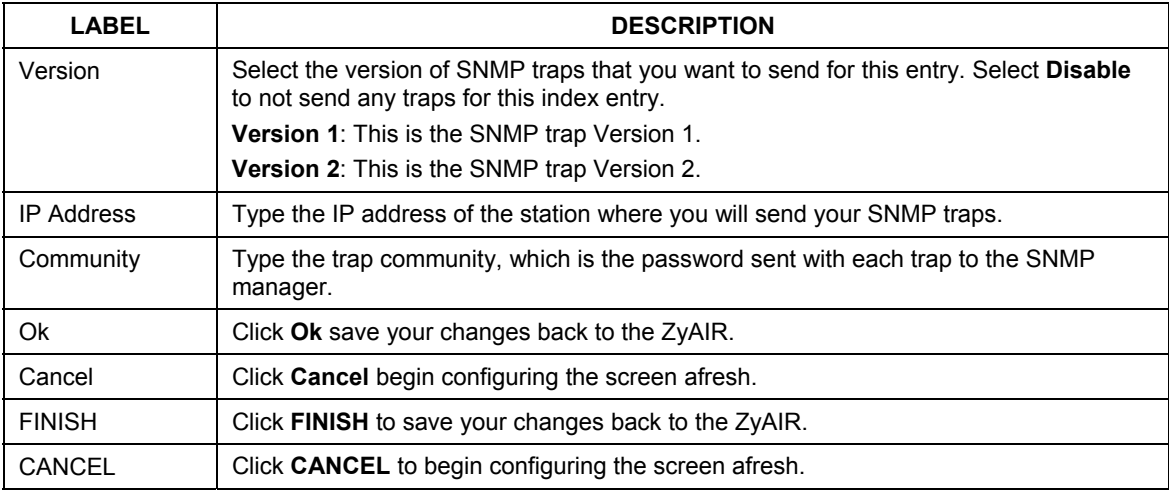

#### **Table 19-6 Advanced Configuration SNMP Trap Modify**

# **Chapter 20 Configuration, Save & Restart**

*This chapter gives an overview of the ADVANCED CONFIG. setup, SAVE & RESTART screens.* 

## **20.1 Advanced Configuration Setup Overview**

The overview of the ZyAIR advanced configuration allows you to modify any of the configuration screens in **ADVANCED CONFIG**. – **Advanced Configuration – Overview**.

|                |                                                                                                    |                                          |        | <b>Advanced Configuration - Overview</b>        |
|----------------|----------------------------------------------------------------------------------------------------|------------------------------------------|--------|-------------------------------------------------|
|                | <b>Advanced Parameters Index:</b>                                                                                                    |                                          |        |                                                 |
|                | <b>Static Route Parameters.</b><br>Show static route configuration.                                                                                                    |                                          |        |                                                 |
|                | <b>Bridging Parameters:</b><br>Show Bridging configuration.<br>· Generic configuration.<br>· Static bridge configuration.                                                                                               |                                          |        |                                                 |
|                |                                                                                                    |                                          |        |                                                 |
|                | <b>SNMP Parameters:</b><br>Show SNMP configuration.<br>• Community configuration.<br>• Trap server configuration.                                                                                                    |                                          |        |                                                 |
|                | <b>Configuration Values:</b>                                                                                                    |                                          |        | The Following Parameters Are The Current System |
|                | <b>Static Route Entries:</b>                                                                                                    | <b>Index Network Address Subnet Mask</b> |        | Gateway                                         |
| 1              | 0.0.0.0                                                                                                    | 0.0.0.0                                  |        | 192.168.1.25                                    |
|                |                                                                                                    |                                          |        |                                                 |
|                | <b>Bridging Configuration: Generic configuration</b><br><b>Bridge Function</b><br><b>IP Address</b><br><b>Subnet Mask</b><br>• [Change the Configuration]<br>$\bullet$ [Go Top]<br><b>SNMP Community configuration:</b> | Enable<br>192.168.1.1<br>255.255.255.0   |        |                                                 |
| Index          |                                                                                                    | <b>Validaty Access Right</b>             |        | <b>Community</b>                                |
| 1              | $Enable$ $\blacktriangleright$                                                                                                    | $Create -$                               | public |                                                 |
| 2              | Enable                                                                                                    | Write                                    |        | private                                         |
| 3              | Disable                                                                                                    |                                          |        | in 1979.                                        |
| 4              | Disable                                                                                                    |                                          |        |                                                 |
| 5<br>۰         | Disable<br>• [Change the Configuration]<br>[Go Top]                                                                                                    |                                          |        |                                                 |
|                | <b>SNMP Trap Configuration:</b>                                                                                                    |                                          |        |                                                 |
| Index          | <b>Version</b>                                                                                                    | <b>IP Address</b>                        |        | <b>Community</b>                                |
| 1              |                                                                                                    | Version 1   192.168.1.100                |        | public                                          |
| $\overline{a}$ | Version 2                                                                                                    | 192.168.1.100                            |        | public                                          |
| 3              | Disable                                                                                                    |                                          |        |                                                 |
| 4<br>5         | Disable<br>Disable                                                                                                    |                                          |        |                                                 |

**Figure 20-1 Advanced Configuration Overview** 

Configurations can be accessed through *Figure 20-1*, and modified accordingly.

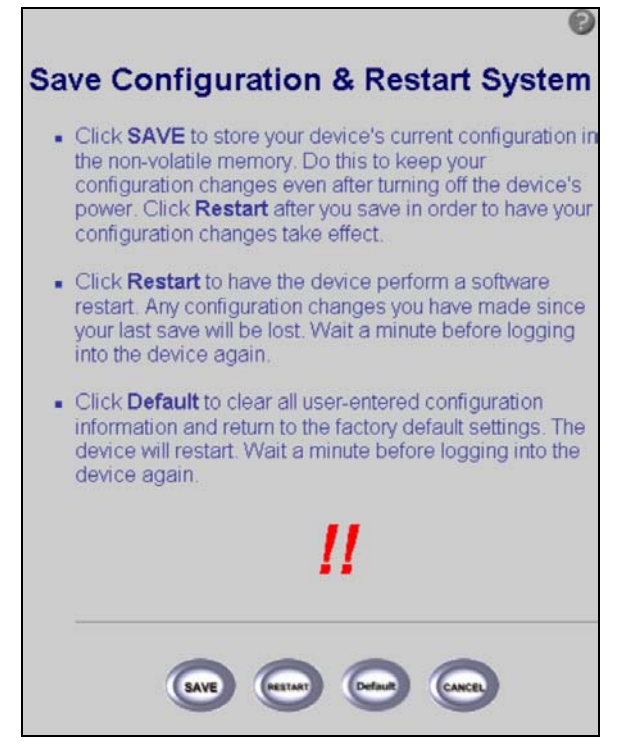

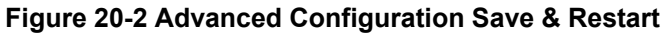

The following table describes the labels in this screen.

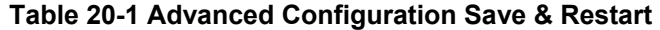

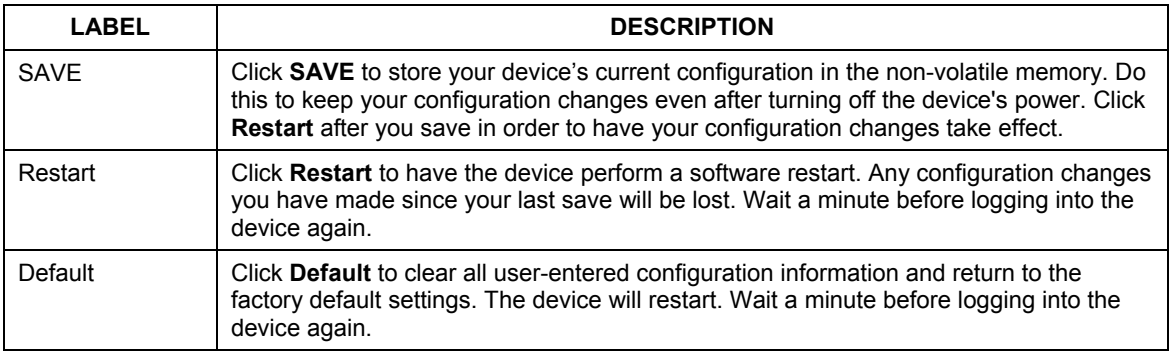

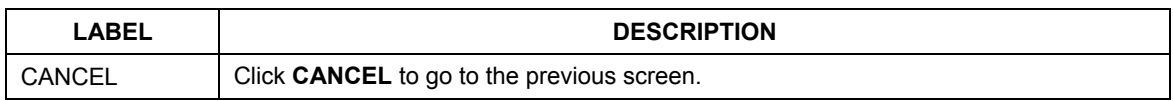

#### **Table 20-1 Advanced Configuration Save & Restart**

# Part IV:

# CONFIGURATION EXAMPLES

This part shows how to configure the examples expressed in *Part I* of this *User's Guide*

# **Chapter 21 Configuration Scenarios**

*This chapter gives information on the different network topologies that may be implemented using the ZyAIR.* 

# **21.1 Network Topology: Access Point**

This section describes several main types of installations commonly implemented using the AP mode of your ZyAIR. This is by no means intended to be an exhaustive list of all possible configurations, but rather shows examples of some of the more common implementations in *Figure 1* of the *Quick Installation Guide* as an access point application.

The ZyAIR can perform in router or bridge modes. In a wireless topology, all communication between network stations is done through a centralized access point. To show some possibilities of wireless topologies, the following examples are provided:

- ¾ **Wireless Access Bridge**
- ¾ **Wireless Access Router with PPP over Ethernet (PPPoE)**
- ¾ **Wireless Access Router with Dynamic IP Address (DHCP Client)**
- ¾ **Wireless Access Router with Static IP Address (Fixed IP)**

The following network topologies use the Web Configurator. Review *Parts I, II, III* of this *User's Guide* thoroughly to familiarize yourself with the configurator screens.

#### **The IP addresses displayed in the figures in this chapter are examples only**

#### **21.1.1 Configure the ZyAIR as a Wireless Access Bridge**

- **Step 1.** Select **ACCESS POINT** as the operating mode, click **NEXT**.
- **Step 2.** Click **ADVANCED CONFIG**.
- **Step 3.** Select **Bridging Parameters**, and then click **Enable** for **Bridge Function**.
- **Step 4.** In the **Bridging Parameters** window, enter the **IP Address,** 192.168.1.1 is the factory default, and **Subnet Mask** (default is 255.255.255.0) that are suitable for your network domain.
- **Step 5.** Click **FINISH.**
- **Step 6.** Set **Basic Configuration Wireless LAN** parameters on the ZyAIR: **Channel** and **SSID**.
- **Step 7.** Set wireless parameters on client stations PC1, PC2 and PC3 as **SSID** (wireless).
- **Step 8.** Left side stations are transparent to the right side network.
- **Step 9.** The DHCP server assigns IP address to PC1, PC2 and PC3.

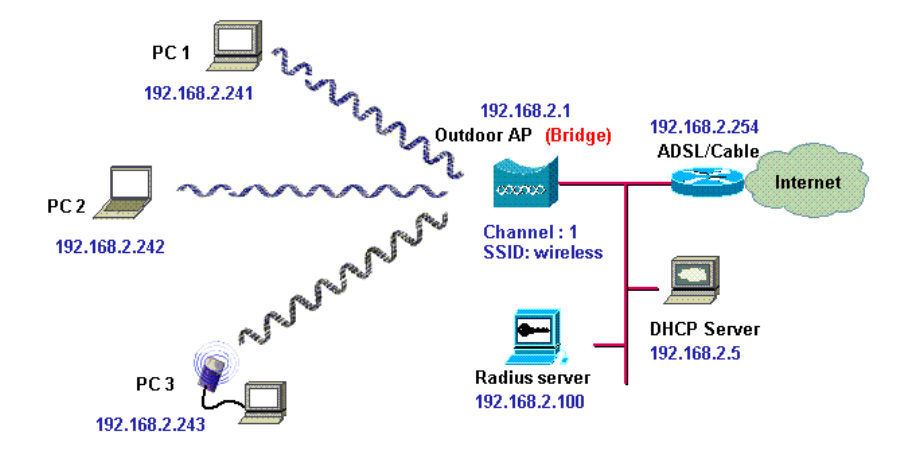

**Figure 21-1 Wireless Access Bridge** 

#### **21.1.2 Configure the ZyAIR as a Wireless Access Router with PPP over Ethernet (PPPoE)**

- **Step 1.** Select **ACCESS POINT** as the operating mode, click **NEXT**.
- **Step 2.** Click **ADVANCED CONFIG**.
- **Step 3.** Select **Bridging Parameters**.
- **Step 4.** Select **Disable** for **Bridge Function**.
- **Step 5.** Click **FINISH**.
- **Step 6.** If you are an PPPoE subscriber, you will need to specify your ISP PPPoE username and password to enable PPPoE broadband access. Click **BASIC CONFIG**.
- **Step 7.** Select **ISP Parameters**.

**Step 8.** Click **MODIFY** to setup the correct ISP parameters: **ISP Name**, **ISP Phone**, **Username** and **Password***.* Click **OK**.

#### **Your Internet Provider should give you all the information you need.**

- **Step 9.** Click **BASIC CONFIG**.
- **Step 10.** Select **Interface Parameters** and select the required interface.
- **Step 11.** Click **MODIFY** to choose the interface you want to change.
- **Step 12.** In interface 1, ensure that the wireless interface **Status** is set to **Active**, enter the **IP address** and enter the **Net Mask** that is suitable for your wireless network. Turn **NAT (PAT) 'off'**.
- **Step 13.** In interface 2, ensure that the wireless interface **Status** is set to **Active**, and enter the **Ethernet IP address** and **Net Mask** of the Ethernet interface. Turn **NAT (PAT) 'on'**.
- **Step 14.** In interface 3, ensure that the PPPoE interface **Status** is set to **Active**, and enter the **Ethernet IP address** and **Net Mask**. Choose the **ISP index** that you have configured in *Step 1*. After that, follow the default setting.
- **Step 15.** Click the **OK** button to return to the **Interface Parameters** window.
- **Step 16.** Click **FINISH**.

#### **Ensure that interface 3 within** Status **is set to** Disable**. Choose NAT (PAT) in each interface to enable NAT (PAT) services. For example, ensure PPPoE interface within NAT (PAT) is set to '**On**' and the others are set to '**Off**'. This means that every communication through the PPPoE interface is applied to NAT (PAT).**

- **Step 17.** The ZyAIR supports PPPoE auto dial-up; make sure your default route is set to zero. Click **BASIC CONFIG**.
- **Step 18.** Select **System Setup**. In the **System Setup** page, enter the **Default Route** as **0.0.0.0**, 192.168.2.254 is the factory default.
- **Step 19.** Click the **FINISH**.
- **Step 20.** Click **BASIC CONFIG**.
- **Step 21.** Select **DHCP Parameters** and make sure the DHCP Client Setting is set to **Disable**.
- **Step 22.** Click **FINISH**.
- **Step 23.** Set **Basic Configuration Wireless LAN** parameters on the ZyAIR: **Channel** and **SSID** (wireless).
- **Step 24.** Turn on the DHCP server on the ZyAIR and assign IP addresses to PC1, PC2 and PC3.
- **Step 25.** Set wireless parameters on client stations PC1, PC2 and PC3: **SSID** (wireless).

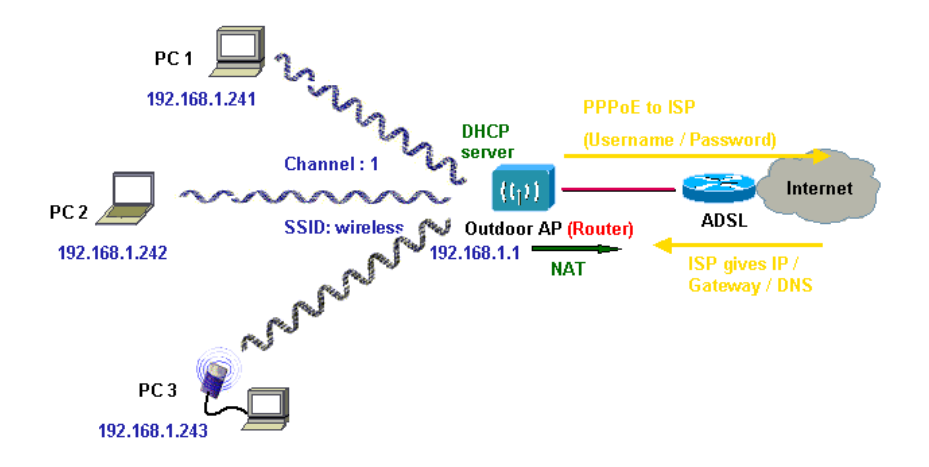

**Figure 21-2 Wireless Access Router with PPP over Ethernet (PPPoE)** 

#### **21.1.3 Configure the ZyAIR as a Wireless Access Router with Dynamic IP Address (DHCP Client)**

- **Step 1.** Select **ACCESS POINT** as the operating mode, click **NEXT**.
- **Step 2.** Click **ADVANCED CONFIG**.
- **Step 3.** Select **BRIDGING**.
- **Step 4.** Click **Disable** for **Bridge Function**.
- **Step 5.** Click **FINISH**.
- **Step 6.** Click **BASIC CONFIG**.
- **Step 7.** Select **Interface Parameters**.
- **Step 8.** Click a radio button and select **MODIFY** to choose the interface that you want to change.
- **Step 9.** In interface 1, ensure that the wireless interface **Status** is **Active** and enter the **IP address** and wireless interface **Net Mask** that is suitable for your wireless network. Turn **NAT (PAT) 'off'**.
- **Step 10.** In interface 2, Ensure that the ethernet interface **Status** is set to **Active**. The other parameters will be obtained automatically by DHCP from your network environment. Turn **NAT (PAT) 'on'**.
- **Step 11.** Click the **OK** button to return to the **Interface Parameters** window.

#### **Step 12.** Click **FINISH**.

**Ensure that interface 3 within** Status **is set to** Disable**. In order to enable NAT (PAT) service; choose the NAT (PAT) in the interface Wireless and Ethernet. For example, make sure Ethernet interface within NAT (PAT) is set to '**On**' and Wireless interface in NAT (PAT) is set to '**Off**'. This means that every communication through the PPPoE interface is applied to NAT (PAT).** 

- **Step 13.** Click **BASIC CONFIG**, select **DHCP Parameters** and apply the **DHCP Client Setting** running as interface 2 (Ethernet Interface). Click **FINISH**.
- **Step 14.** Set **Basic Configuration Wireless LAN** parameters on the ZyAIR: **Channel** and **SSID**.
- **Step 15.** Turn on the DHCP server on the ZyAIR and assign IP addresses to PC1, PC2 and PC3.
- **Step 16.** Set wireless parameters on client stations PC1, PC2 and PC3: **SSID** (wireless).

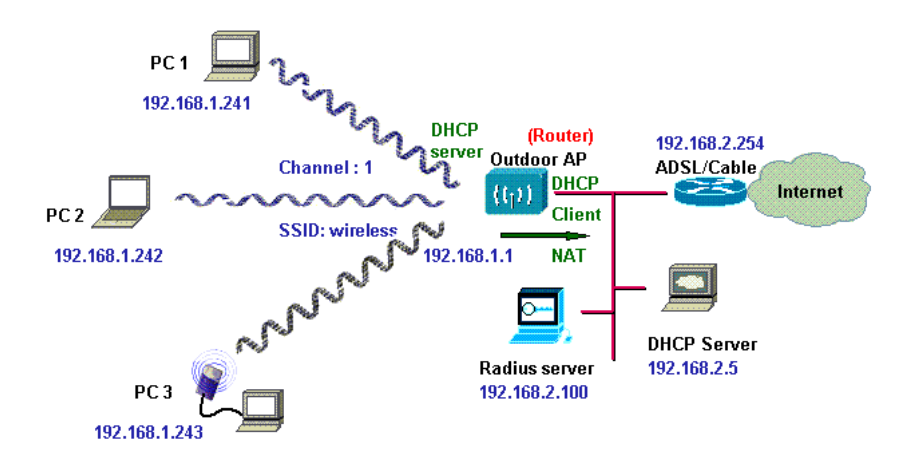

**Figure 21-3 Wireless Access Router with Dynamic IP Address (DHCP Client)** 

#### **21.1.4 Configure the ZyAIR as a Wireless Access Router with Static IP Address (Fixed IP)**

- **Step 1.** Select **ACCESS POINT** as the operating mode, click **NEXT**.
- **Step 2.** Click **ADVANCED CONFIG**.
- **Step 3.** Select **BRIDGING**.
- **Step 4.** Click **Disable** for **Bridge Function**.
- **Step 5.** Click **FINISH**.
- **Step 6.** Click **BASIC CONFIG**.
- **Step 7.** Select **DHCP Parameters** and ensure that the DHCP Client Setting is set to **Disable**.
- **Step 8.** Click **FINISH**.
- **Step 9.** Click **BASIC CONFIG** and select Interface Parameters.
- **Step 10.** Select the radio button and select **MODIFY** to select the interface that you want to change.
- **Step 11.** In interface 1, ensure that the wireless interface **Status** is set to **Active**, enter the wireless interface **IP address** and wireless interface **Net Mask** that are suitable for your wireless network. Turn **NAT (PAT) 'off'**.
- **Step 12.** In interface 2, ensure that the Ethernet interface **Status** is set to **Active**; enter the Ethernet **IP address** and Ethernet **Net Mask** of the Ethernet interface. Turn **NAT (PAT) 'on'**.
- **Step 13.** Click the **OK** button to return to the **Interface Parameters** window.
- **Step 14.** Click **FINISH**.

**Make sure interface 3 within** Status **is set to** Disable**. In order to enable NAT (PAT) service, choose the NAT (PAT) in the interface Wireless and Ethernet. For example, make sure Ethernet interface within NAT (PAT) is set to '**On**' and Wireless interface in NAT (PAT) is set to '**Off**'. This means that every communication through the PPPoE interface is applied to NAT (PAT).** 

- **Step 15.** Click **BASIC CONFIG**, and then select **System Setup**.
- **Step 16.** In **System Setup**, enter the **Default Route** as the IP address of the broadband device connected to the ZyAIR or the IP address of the Gateway in your LAN environment.
- **Step 17.** Enter at least one IP address for the **DNS Parameters** (Default DNS server 1 is 192.168.2.254) provided by your ISP in the DNS server parameter. Click **FINISH**.
- **Step 18.** Set **Basic Configuration Wireless LAN** parameters on the ZyAIR: **Channel** and **SSID**.
- **Step 19.** Turn on DHCP server on the ZyAIR and assign IP addresses to PC1, PC2 and PC3.
- **Step 20.** Set wireless parameters on client stations PC1, PC2 and PC3: **SSID** (wireless).

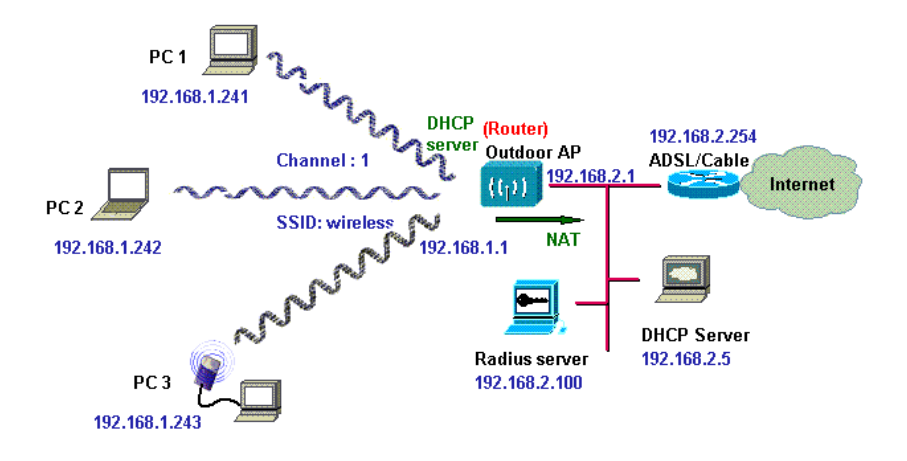

**Figure 21-4 Wireless Access Router with Static IP Address (Fixed IP)** 

# **21.2 Network Topology: Wireless Bridge**

This section describes several main types of installations commonly implemented using the ZyAIR. This is by no means intended to be an exhaustive list of all possible configurations, but rather shows examples of some of the more common implementations. The Wireless Bridge can be configured into two roles: **Central Wireless Router/Bridge** and **Remote Wireless Router/Bridge** to setup the broadband wireless point-to-multipoint systems, see *Figure 2* of the *Quick Installation Guide* for bridging application.

Both the **Central Wireless Router/Bridge** and the **Remote Wireless Router/Bridge** can function in router or bridge modes. In a Point-to-Multipoint topology, all communication between network systems is done through a centralized agent. In the Outdoor Wireless Router/Bridge product, the centralized agent is a **Central Wireless Router** or **Central Wireless Bridge** and the individual network nodes may be **Remote Wireless Router** or **Remote Wireless Bridge**.

To show some possibilities of Point-to-Multipoint topologies, the following examples are provided:

- ¾ **Remote Wireless Bridge-to-Central Wireless Bridge**
- ¾ **Remote Wireless Router-to-Central Wireless Bridge**
- ¾ **Remote Wireless Bridge-to-Central Wireless Router**
- ¾ **Remote Wireless Router-to-Central Wireless Router**

#### **21.2.1 Configure the ZyAIR**

The ZyAIR can be configured into two operation roles:

#### **Central Wireless Router/Bridge** and **Remote Wireless Router/Bridge**.

Central Wireless Router/Bridge can be configured in four operation modes

- ¾ **Central Wireless Bridge**
- ¾ **Central Wireless Router with PPP over Ethernet (PPPoE)**
- ¾ **Central Wireless Router with Dynamic IP Address (DHCP Client)**
- ¾ **Central Wireless Router with Static IP Address (Fixed IP)**

Remote Wireless Router/Bridge can perform in two operation modes:

- ¾ **Remote Wireless Bridge**
- ¾ **Remote Wireless Router**

The ZyAIR is shipped with default configuration is as a bridge between an Ethernet and wireless network. Users simply need to attach the ZyAIR to your wired LAN. If users would like to configure the ZyAIR, please refer to the following procedures.

#### **The IP addresses displayed shown in the figures in this chapter are examples only**

#### **21.2.2 Configure the ZyAIR as a Central Wireless Bridge**

- **Step 1.** Select **BRIDGE** as the operating mode, click **NEXT**.
- **Step 2.** Click **QUICK CONFIG**, select **Central Wireless Router/Bridge** and click **NEXT**.
- **Step 3.** Select **Central Wireless Bridge** operation mode and click **NEXT**.
- **Step 4.** Configure **TCP/IP Parameters**.
- **Step 5.** Enter the **Bridge IP Address** and **Bridge Subnet Mask** that are suitable for your network domain. Click **NEXT**.
- **Step 6.** Configure **IEEE 802.11b WLAN Parameters**.
- **Step 7.** Enter the **Channel, rts Threshold**, **frag Threshold**, **SSID** and **Station Name** that are suitable for your wireless network. Click the radio button to **disable WEP** or enable 64/128 bit **WEP services**, if WEP is enabled, you must input a corresponding **Default Key** index and **WEP Key**.
- **Step 8.** Click **NEXT**.
- **Step 9.** Review the configured settings of the ZyAIR.
- **Step 10.** Click the **SAVE** button to store the changes back to your ZyAIR.
- **Step 11.** Click the **RESTART** button to make the configuration changes.

#### **21.2.3 Configure the ZyAIR as a Central Wireless Router with PPP over Ethernet (PPPoE)**

- **Step 1.** Select **BRIDGE** as the operating mode, click **NEXT**.
- **Step 2.** Click **QUICK CONFIG**, select **Central Wireless Router/Bridge** and click **NEXT**.
- **Step 3.** Select **Central Wireless Router** to set this ZyAIR to operate in router mode, you also need to select the Ethernet connection type in **PPP over Ethernet (PPPoE)**, and then click **NEXT**.
- **Step 4.** Configure **TCP/IP Parameters**.
- **Step 5.** Enter the **Wireless interface IP address,** 192.168.1.1 is the factory default and **Wireless interface Net Mask** (default is 255.255.255.0) that are suitable for your wireless network.
- **Step 6.** Specify the **Ethernet IP address**, 192.168.2.1 is the factory default and **Ethernet Net Mask** (default is 255.255.255.0) of the Ethernet interface. If you are a PPPoE subscriber, you may specify your personal ISP provided **PPPoE Username** and **PPPoE Password** to enable broadband access.
- **Step 7.** You may have to configure two network settings in the Gateway and DNS tabs of each wireless client's computer to surf the Internet, or you can enable **DHCP** server services for all wireless clients (default DHCP server setting of the ZyAIR is set to **disable** in the wireless network). In **General DHCP Server Parameters**, enter the **Assign Default Gateway**, **Assign Net Mask, Assign Name Server**, **DHCP Start IP**, **DHCP End IP** and choose **Apply Interface** as **HWLAN** to make your DHCP server services available for the wireless network.
- **Step 8.** Click **NEXT**.
- **Step 9.** Configure **IEEE 802.11b WLAN parameters**.
- **Step 10.** Enter the **Channel**, **rts Threshold**, **frag Threshold, SSID** and **Station Name** that are suitable for your wireless network and click the radio button. To disable WEP or enable 64/128 bit **WEP services**, if WEP is enabled, you must input a corresponding **Default Key** index and **WEP Key**.
- **Step 11.** Click **NEXT**.
- **Step 12.** Review the configured setting of the ZyAIR.
- **Step 13.** Click the **SAVE** button to store the changes back to your ZyAIR.
- **Step 14.** Click the **RESTART** button to take effect the configuration changes.

#### **21.2.4 Configure the ZyAIR as a Central Wireless Router with Dynamic IP Address (DHCP Client).**

- **Step 1.** Select **BRIDGE** as the operating mode, click **NEXT**.
- **Step 2.** Click **QUICK CONFIG**, select **Central Wireless Router/Bridge** and click **NEXT**.
- **Step 3.** Select **Central Wireless Router** to set the ZyAIR to operate in router mode. You also need to select the Ethernet connection type in **Dynamic IP address (DHCP Client)**, and then click **NEXT**.
- **Step 4.** Configure **TCP/IP Parameters**.
- **Step 5.** Enter the **Wireless interface IP address** and **Wireless interface Net Mask** that are suitable for your wireless network.
- **Step 6.** You may have to configure two network settings in the Gateway and DNS tabs of each wireless client's computer to surf the Internet, or you can enable **DHCP** server services for all wireless clients.
- **Step 7.** In **General DHCP server parameters**, enter the **Assign Default Gateway**, **Assign Net Mask**, **Assign Name Server**, **DHCP Start IP**, **DHCP End IP** and choose Apply Interface on HWLAN to make **DHCP** server services available for wireless network. Click **NEXT**.
- **Step 8.** Configure **IEEE 802.11b WLAN parameters**.
- **Step 9.** Enter the **Channel**, **rts Threshold**, **frag Threshold**, **SSID** and **Station Name** that are suitable for your radio network and then click the radio button to disable WEP or enable 64/128 bit **WEP services**, if WEP is enabled, you must input a corresponding **Default Key** index and **WEP Key**. Click **NEXT**.
- **Step 10.** Review the configured settings of the ZyAIR.
- **Step 11.** Click the **SAVE** button to store the changes back to your ZyAIR.
- **Step 12.** Click the **RESTART** button to take effect the configuration changes.

#### **21.2.5 Configure the ZyAIR as a Central Wireless Router with Static IP Address (Fixed IP)**

- **Step 1.** Select **BRIDGE** as the operating mode, click **NEXT**.
- **Step 2.** Click **QUICK CONFIG** and select **Central Wireless Router/Bridge**.
- **Step 3.** Select the Ethernet connection type in **Static IP address (Fixed IP)** and then click **NEXT**.
- **Step 4.** Configure **TCP/IP parameters**.
- **Step 5.** Enter the **Wireless interface IP** and **Wireless interface Net Mask** that are suitable for your wireless network, and specify the **Ethernet IP address** and **Ethernet Net Mask** of the Ethernet interface. Enter the **Default Gateway** as the IP address of the broadband device connected to the ZyAIR or the IP address of the Gateway in your Ethernet environment and the IP address of the DNS servers provided by your ISP in the **DNS server** field.
- **Step 6.** You may have to configure two network settings in the Gateway and DNS tabs of each wireless client's computer to surf the Internet, or you can enable **DHCP server services** for all wireless clients.
- **Step 7.** In general **DHCP server parameters**, input **Assign Default Gateway**, **Assign Net Mask**, **Assign Name Server**, **DHCP Start IP**, **DHCP End IP** and choose **Apply Interface** on HWLAN to make DHCP server services available for your wireless network. Click **NEXT**.
- **Step 8.** Configure **IEEE 802.11b WLAN parameters**.
- **Step 9.** Enter the **Channel**, **rts Threshold**, **frag Threshold**, **SSID** and **Station Name** that are suitable for your radio network and then you can clicked radio button to disable WEP or enable 64/128 bit **WEP services** (default is disable), if WEP is enabled, you must input a corresponding **Default Key** index and **WEP Key**. Click **NEXT**.
- **Step 10.** Review the configured settings of the ZyAIR.
- **Step 11.** Click the **SAVE** button to store the changes back to your ZyAIR.
- **Step 12.** Click the **RESTART** button to take effect the configuration changes.

#### **21.2.6 Configure the ZyAIR as a Remote Wireless Bridge**

- **Step 1.** Select **BRIDGE** as the operating mode, click **NEXT**.
- **Step 2.** Click **QUICK CONFIG**, select **Remote Wireless Bridge** and click **NEXT**.
- **Step 3.** Enter the **Wireless interface IP** and **Wireless interface Net Mask** that are suitable for your wireless network, enter the **Ethernet IP** address and **Ethernet Net Mask** of the Ethernet interface. Enter the **Default Gateway** as the Wireless IP address of the ZyAIR and the IP address of the DNS servers provided by your ISP in the **DNS server** parameter.
- **Step 4.** You may have to configure two network settings in the Gateway and DNS tabs of your wireless client's computer to surf the Internet, or you can enable **DHCP server services** for all wireless clients.
- **Step 5.** In **General DHCP server parameters**, input **Assign Default Gateway**, **Assign Net Mask**, **Assign Name Server**, **DHCP Start IP**, **DHCP End IP** and choose Apply Interface on HWLAN to made DHCP server services available for your wireless network. Click **NEXT**.
- **Step 6.** Configure **IEEE 802.11b WLAN parameters**.
- **Step 7.** Ensure the **SSID** parameter is the same as the configuration of the root ZyAIR.
- **Step 8.** In this page, enter the **Channel**, **rts Threshold**, **frag Threshold, SSID** and **Station Name** that are suitable for your wireless network.
- **Step 9.** Click the radio button to **disable** WEP or **enable** 64/128 bit **WEP services**, if WEP is enabled, you must input a corresponding **Default Key** index and **WEP Key**. Click **NEXT**.

**Step 10.** Review the configured setting of the ZyAIR.

- **Step 11.** Click the **SAVE** button to store the changes back to your ZyAIR.
- **Step 12.** Click the **RESTART** button to take effect the configuration changes.

#### **You may configure correct network settings as in the following sample**

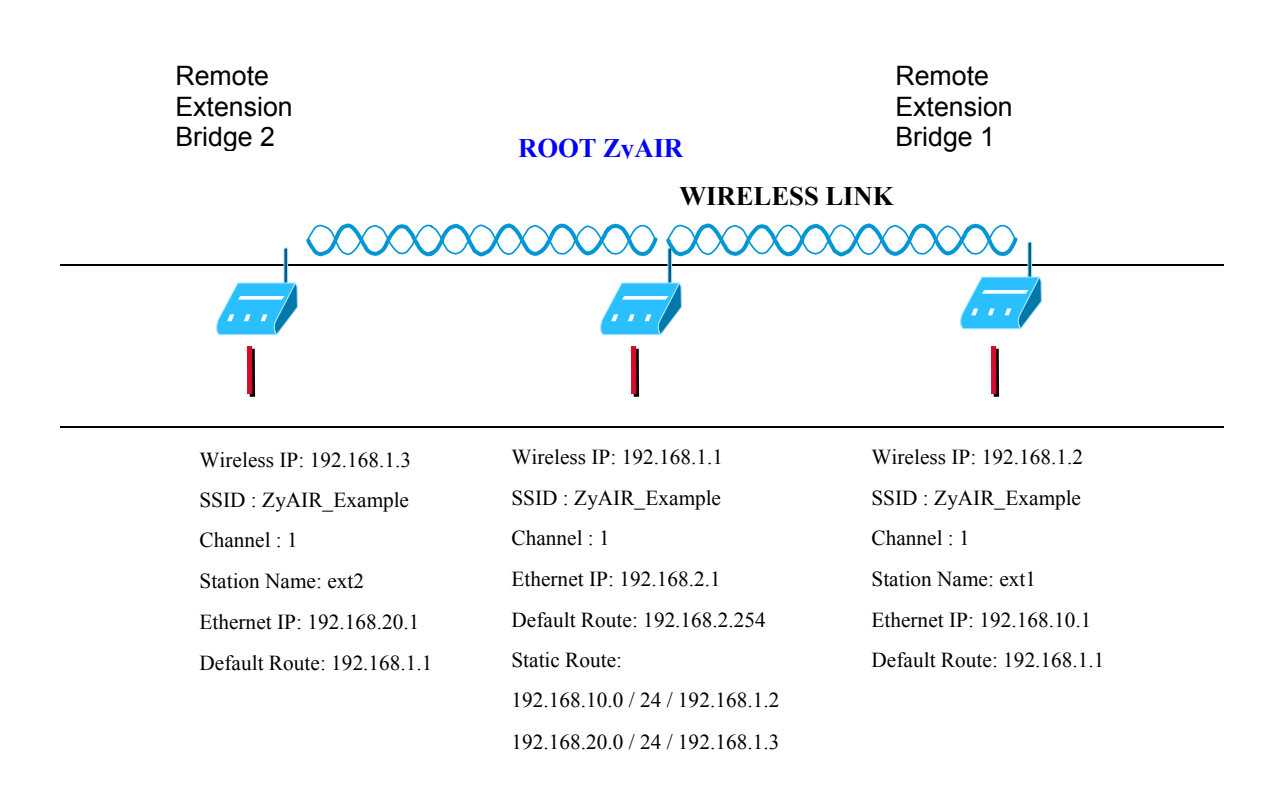

#### **Figure 21-5 Configure the ZyAIR as a Remote Wireless Bridge**

#### **21.2.7 Configure the ZyAIR as a Remote Wireless Router**

- **Step 1.** Select **BRIDGE** as the operating mode, click **NEXT**.
- **Step 2.** Click **QUICK CONFIG**, select **Remote Wireless Router/Bridge** and click **NEXT**.
- **Step 3.** Configure the operation mode as a **Remote Wireless Router**.
- **Step 4.** Configure **TCP/IP parameters**.
- **Step 5.** Enter the **Wireless interface IP**, 192.168.1.1 is the factory default and **Wireless interface Net Mask** (default is 255.255.255.0) that are suitable for your wireless network, and enter the **Default Gateway** (Default is 192.168.2.254) as the wireless IP address of the **Central Wireless Router/Bridge**. Enter the IP address of the DNS servers provided by your ISP in the **DNS server** (Default is 192.168.2.254) field.

#### **Design your network infrastructure and assigned the correct IP address for the Central Wireless Router/Bridge and the Remote Wireless Router/Bridge.**

- **Step 6.** Configure **TCP/IP parameters** on Ethernet.
- **Step 7.** Specify the **Ethernet IP address**, 192.168.2.1 is the factory default and **Ethernet Net Mask** (default is 255.255.255.0) of the Ethernet interface that is suitable for your Ethernet network. Click **NEXT**.
- **Step 8.** Configure **Wireless** parameters. Enter the **Channel**, **rts Threshold**, **frag Threshold**, **SSID** and **Station Name** that are suitable for your wireless network and then you can click the radio button to **disable** WEP or **enable** 64/128 bit **WEP services**, if WEP is enabled, you must input a corresponding **Default Key** index and **WEP Key**. Click **NEXT**.

#### **Make sure the SSID parameter is same as the configuration of the Central Wireless Router/Bridge.**

- **Step 9.** Review the configured setting of the ZyAIR.
- **Step 10.** Click the **SAVE** button to store the changes back to your ZyAIR.
- **Step 11.** Click the **RESTART** button to take effect the configuration changes.
- **Step 12.** Click **BASIC CONFIG** and select **Interface Parameters**. Click the radio button of the interface that you want to change and click to **MODIFY**. In order to enable **NAT (PAT)** services choose the **NAT (PAT)** in the interface Wireless and Ethernet. For example, make sure that the Ethernet interface within **NAT (PAT)** is turned '**off**' and that the Wireless interface within **NAT (PAT)** is turned '**on**'.

#### **21.2.8 Remote Wireless Bridge-to-Central Wireless Bridge**

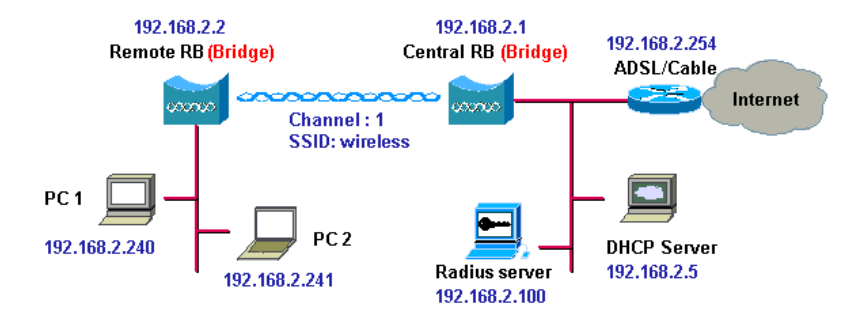

#### **Figure 21-6 Remote Wireless Bridge-to-Central Wireless Bridge**

- **Step 1.** Set the **Central Wireless Router/Bridge** as a **Central Wireless Bridge** see *section 21.2.2* (bridge IP address as 192.168.1.1).
- **Step 2.** Set the **Remote Wireless Router/Bridge** as a **Remote Wireless Bridge** see *section 21.2.6* (bridge IP address as 192.168.1.2)
- **Step 3.** Set wireless parameters on **Remote Wireless Bridge**: **Channel** and **SSID**, these parameters must be the same as the **Central Wireless Bridge**.
- **Step 4.** The left side subnet is transparent to the right side.
- **Step 5.** Have a DHCP server assign IP addresses to PC1 and PC2.

### **21.2.9 Remote Wireless Router-to-Central Wireless Bridge**

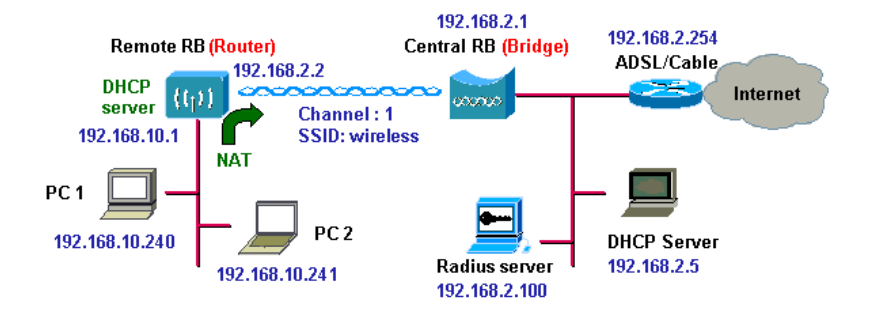

#### **Figure 21-7 Remote Wireless Router-to-Central Wireless Bridge**

- **Step 1.** Set the **Central Wireless Router/Bridge** as a **Central Wireless Bridge**; see *section 21.2.2* (bridge IP address is 192.168.1.1).
- **Step 2.** Set wireless parameters on **Central Wireless Bridge**: **Channel** and **SSID**.
- **Step 3.** Set the **Remote Wireless Router/Bridge** as a **Remote Wireless Router**; see *section 21.2.7* (wireless interface IP is 192.168.1.2).
- **Step 4.** Set wireless parameters on **Remote Wireless Router**: **Channel** and **SSID**, these parameters must be the same as the **Central Wireless Bridge**.
- **Step 5.** Set the DHCP server service on the **Remote Wireless Router** and apply it on Ethernet Interface.
- **Step 6.** The remote ZyAIR assigns IP addresses to PC1 and PC2.

#### **21.2.10 Remote Wireless Bridge-to-Central Wireless Router**

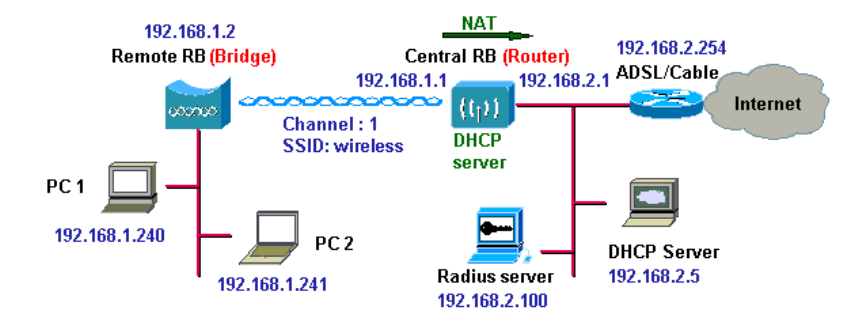

#### **Figure 21-8 Remote Wireless Bridge-to-Central Wireless Router**

- **Step 1.** Set the **Central Wireless Router/Bridge** as a **Central Wireless Router**; see *section 21.2.3* (Wireless Interface IP is 192.168.1.1, Ethernet Interface IP is 192.168.2.1, Turn **'off' NAT (PAT)** on the Wireless Interface and turn '**on' NAT (PAT)** on the Ethernet interface, default route is 192.168.2.254).
- **Step 2.** Set wireless parameters on the **Central Wireless Router**: **Channel** and **SSID**.
- **Step 3.** Set the DHCP server service on the **Central Wireless Router** and apply it on Wireless Interface.
- **Step 4.** Set the **Remote Wireless Router/Bridge** as a **Remote Wireless Bridge**; see *section 21.2.6* (Bridge Interface IP is 192.168.1.2).
- **Step 5.** Set Wireless parameters on **Remote Wireless Bridge**: Channel (1) and **SSID** (wireless), these parameters must be the same as the Central ZyAIR.
- **Step 6.** The **Central Wireless Router** assigns IP addresses to PC1 and PC2
- **Step 7.** You can also turn **'off' NAT (PAT)** on the **Central Wireless Router** and the two subnets are transparent.

#### **21.2.11 Remote Wireless Router-to-Central Wireless Router**

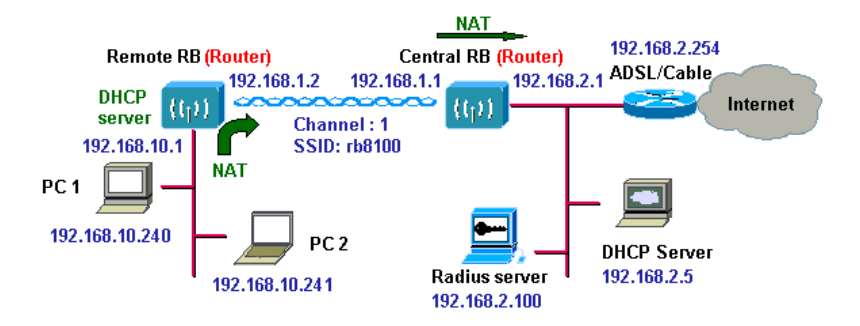

#### **Figure 21-9 Remote Wireless Router-to-Central Wireless Router**

- **Step 1.** Set the **Central Wireless Router/Bridge** to run as a **Central Wireless Router**; see *section 21.2.3* (wireless Interface IP is 192.168.1.1, Ethernet Interface IP is 192.168.2.1, 192.168.2.254 is the factory default.
- **Step 2.** Set wireless parameters on **Central Wireless Router**: **Channel** and **SSID**.
- **Step 3.** Set the **Remote Wireless Router/Bridge** as a **Remote Wireless Router**; see *section 21.2.7* (Wireless Interface IP is 192.168.1.2, Ethernet Interface IP is 192.168.10.1, 192.168.1.1 is the factory default.
- **Step 4.** Set wireless parameters on **Remote Wireless Router**: **Channel** and **SSID**, these parameters must be the same as the **Central Wireless Router**.
- **Step 5.** Set the DHCP server service on the **Remote Wireless Router** and apply it to the Ethernet Interface.
- **Step 6.** The **Remote Wireless Router** assigns IP address to PC1 and PC2.

You can turn **'off' NAT (PAT)** on the **Central Wireless Router** and turn '**on' NAT (PAT)** on the **Remote Wireless Router**. Any outgoing packets will be translated to address 192.168.1.2.

- ¾ **Central Wireless Router**: turn **'off' NAT (PAT)** on Wireless Interface and turn '**off' NAT (PAT)** on Ethernet interface.
- ¾ **Remote Wireless Router**: turn '**on' NAT (PAT)** on Wireless Interface and turn '**off' NAT (PAT)** on Ethernet interface.

You can also turn '**on' NAT (PAT)** behavior on **Central Wireless Router** and turn **'on' NAT (PAT)** behavior on **Remote Wireless Router**.

- ¾ **Central Wireless Router**: turn **'on' NAT (PAT)** on Wireless Interface and turn **'on' NAT (PAT)** on Ethernet interface.
- ¾ **Remote Wireless Router**: turn **'on' NAT (PAT)** on Wireless Interface and turn **'on' NAT (PAT)** on Ethernet interface.

# Part V:

# **UTILITY**

This part provides information and configuration instructions for UTILITY SYSTEM INFO, SOFTWARE UPGRADE and WIRELESS LINK INFORMATION.

# **Chapter 22 Utility**

*This chapter introduces the Tutorial Screen, General System Information, Software Upgrade and Wireless Link Info screens.* 

## **22.1 Utility Overview**

Click **UTILITY** to show a list of the web configurator screens, that allow you to view general system information, upgrade software and view the wireless link information when the ZyAIR has been saved as a **Remote Wireless Bridge**.

## **22.2 Utility Tutorial Screen**

See the screen for information regarding the ZyAIR's utility features (see *Figure 22-1*).

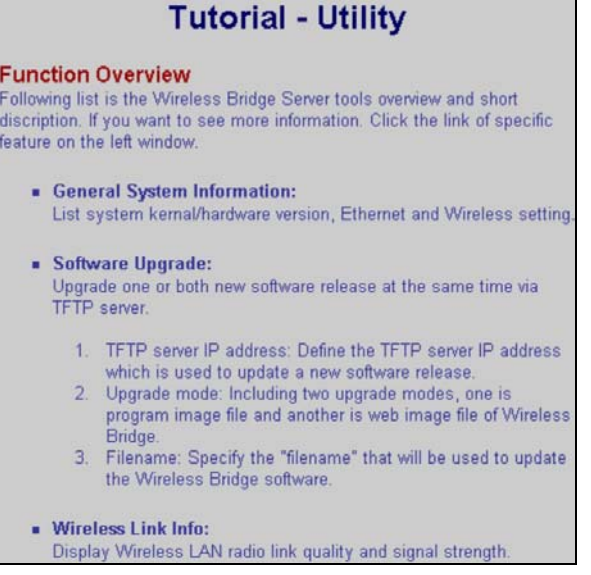

**Figure 22-1 Utility Tutorial Screen** 

# **22.3 General System Information**

The following screen shows some general system information. Please refer to the *Appendix* for a more comprehensive listing of specifications.

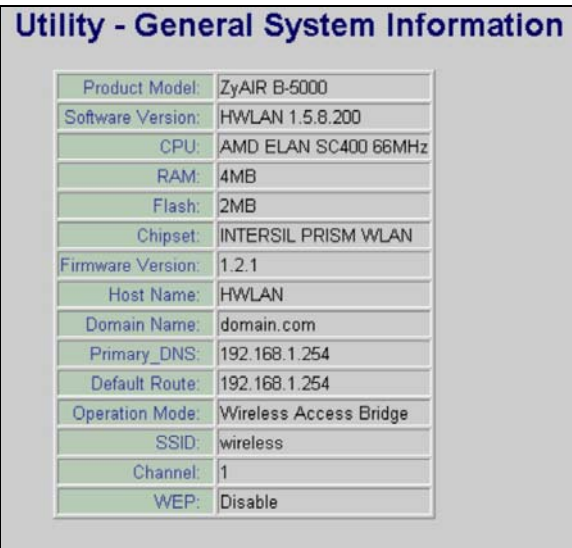

#### **Figure 22-2 Utility General System Information**

The following table describes the labels in this screen.

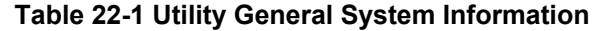

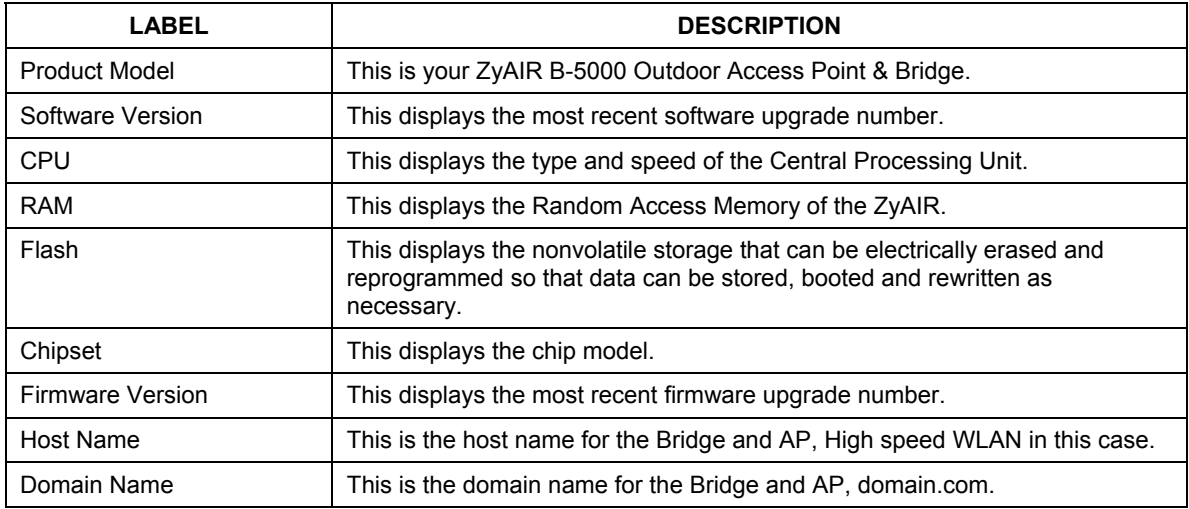

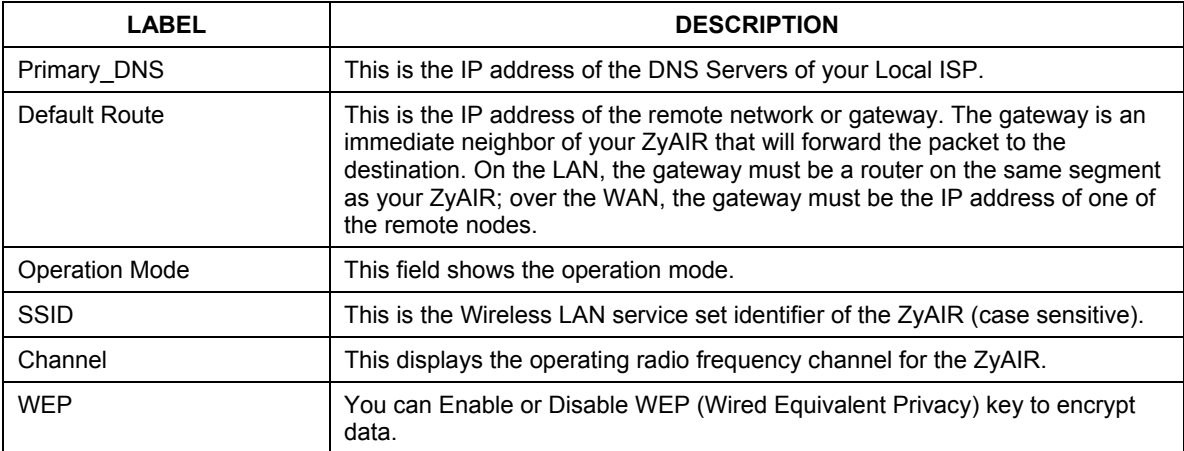

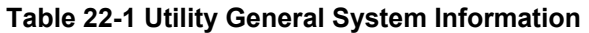

## **22.4 Uploading Software**

Click **UTILITY** and select **SOFTWARE UPGRADE** to upgrade the ZyAIR's firmware.

#### **22.4.1 TFTP**

Trivial File Transfer Protocol is an Internet file transfer protocol similar to FTP (File Transfer Protocol), but it is scaled back in functionality so that it requires fewer resources to run. TFTP uses the UDP (User Datagram Protocol) rather than TCP (Transmission Control Protocol as used in FTP).

#### **22.4.2 Uploading a software file**

- **Step 1.** Download the default configuration file from the ZyAIR TFTP server, unzip it and save it in a folder.
- **Step 2.** Select **UTILITY** in the ZyAIR Web Configurator and click **SOFTWARE UPGRADE**. Enter the IP Address of your computer on which your TFTP is installed.
- **Step 3.** Check the boxes for each upgrade file (they will all upgrade if you proceed by default).
- **Step 4.** Click **OK**, to begin the file upgrade.

**Step 5.** A **Software Upgrade Proceeding** screen will appear. The ZyAIR automatically reboots after a software upgrade.

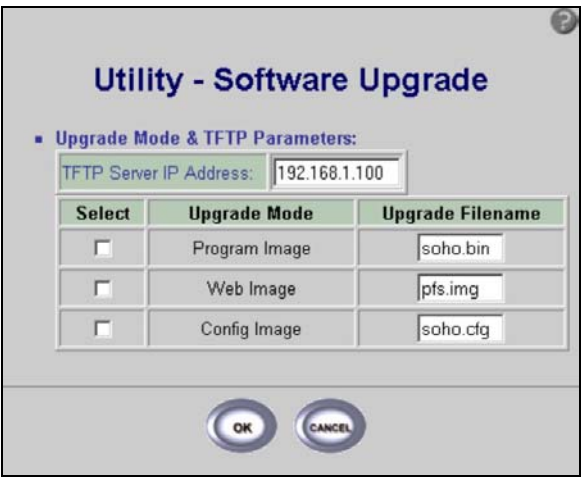

#### **Figure 22-3 Utility Software Upgrade**

The following table describes the labels in this screen.

#### **Table 22-2 Utility Software Upgrade**

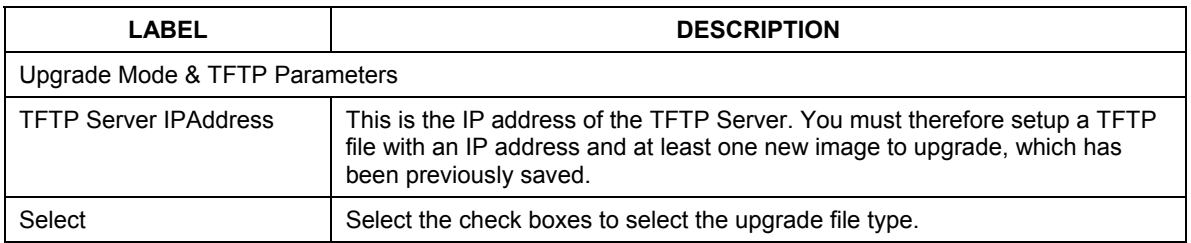

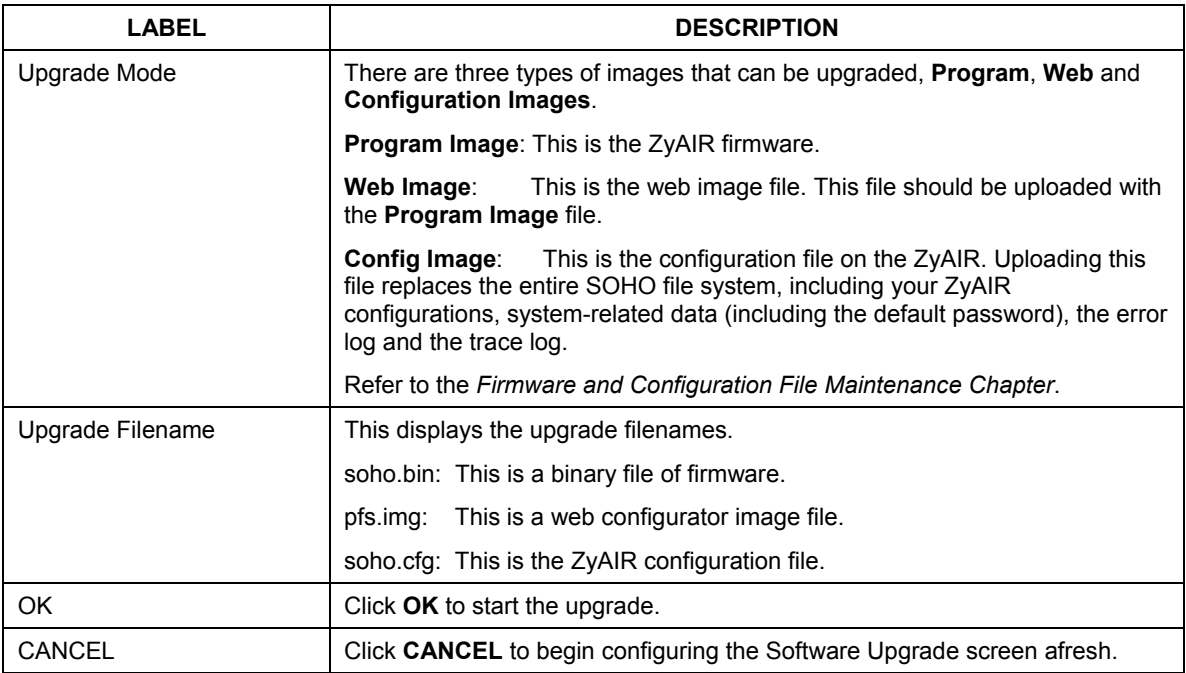

#### **Table 22-2 Utility Software Upgrade**

### **22.5 Wireless Link Info**

#### **This screen is accessible for Remote Wireless Bridge in Bridge mode only.**

The following screen is accessible only when the ZyAIR has been set as a **Bridge** in operating mode and as a **Remote Wireless Bridge** (see *Quick Setup* chapter). After saving the configuration and restarting the system, the **Wireless Link Info** will be available when you select **UTILITY**.
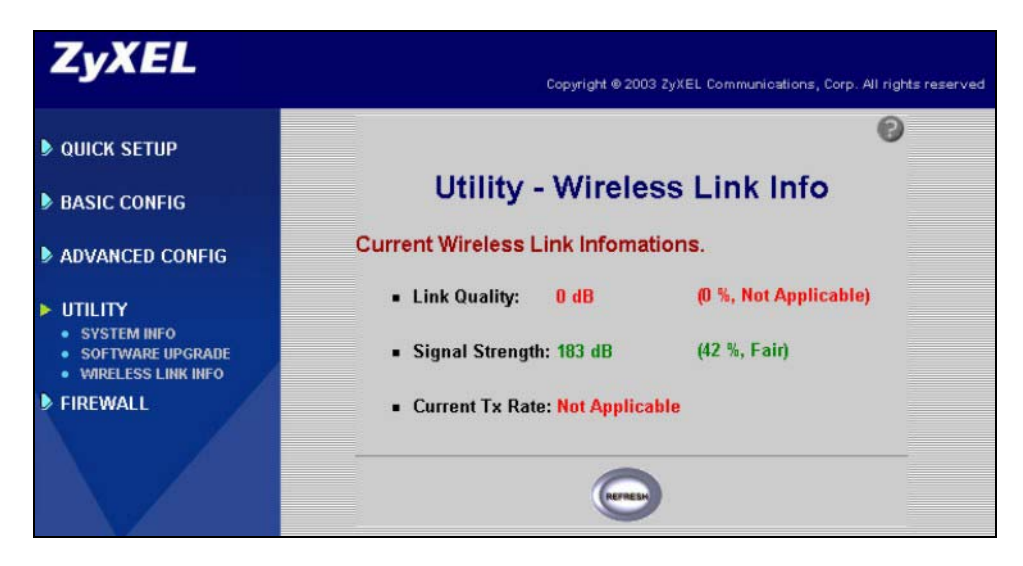

#### **Figure 22-4 Utility Wireless Link Info Screen**

The following table describes the labels in this screen.

#### **Table 22-3 Utility Wireless Link Info**

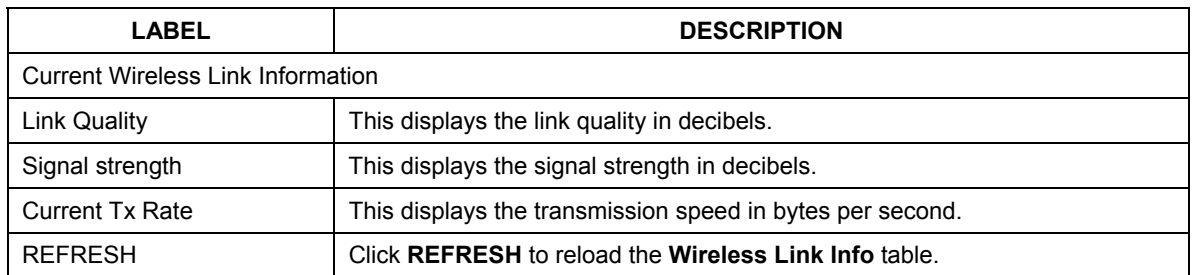

# Part VI:

## CONFIGURATION VIA TELNET, CONSOLE

This part provides configuration information using Telnet or Console Port.

## **Chapter 23 Accessing the ZyAIR via Telnet or Console Port**

*This chapter introduces how to access the ZyAIR using Telnet or Console Port.* 

## **23.1 Telnet Overview**

You can use a Telnet session to manage the ZyAIR.

## **23.2 Using Telnet Example**

Follow these steps to access the ZyAIR using Telnet in the Windows 2000 operating system.

- **Step 1.** Click **Start** and **Run…**.
- **Step 2.** Enter **telnet**, a space and the default IP address of the ZyAIR.
- **Step 3.** Click **OK**

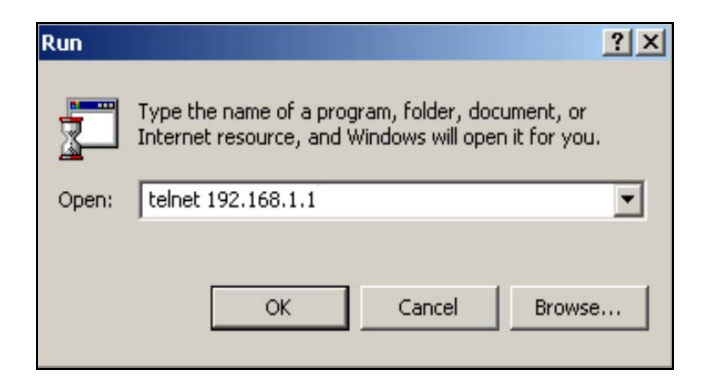

**Figure 23-1 Telnet Window** 

**Step 4.** In the telnet window, enter the user name and user password as shown (user1 is the factory default user name and **test** is the factory default user password) and press **[ENTER]** to see the main screen as shown in *Figure 23-3*. See *section 26.3* to change the user name and password.

User Name : user1

User Password : \*\*\*\*

#### **Figure 23-2 Login via Telnet**

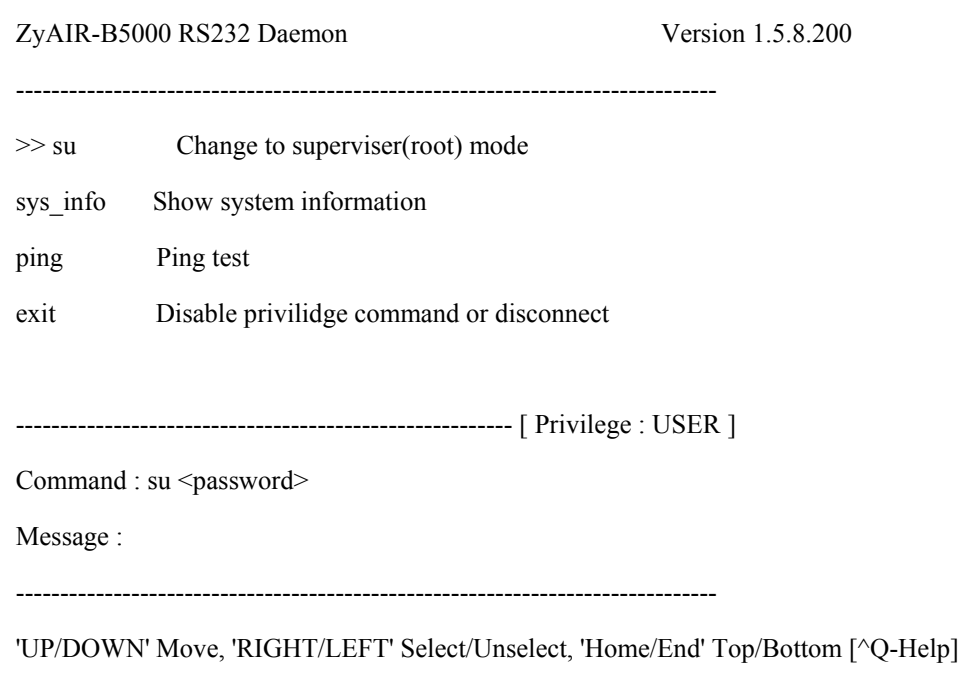

#### **Figure 23-3 Main Screen via Telnet**

## **23.3 Console Overview**

This section shows you how to access the ZyAIR using the console port and a terminal emulation programme such as HyperTerminal. The console operation is set up as follows:

#### **23.3.1 Console Port Connections**

- **Step 1.** Connect the power cord to the inline power injector and power outlet.
- **Step 2.** Connect the "MIL-C-5015 style Ethernet cable" into the special Ethernet port on the bottom of the ZyAIR.
- **Step 3.** Connect the "RJ-45 Ethernet connector into the **POWER & DATA OUT** port on the inline power injector.
- **Step 4.** Use the "MIL-C-5015 style RS232 console port cable" to connect computer **COM** port and the ZyAIR console port.
- **Step 5.** You can now access the ZyAIR via a terminal emulator such as HyperTerminal.

### **23.4 Accessing the ZyAIR via HyperTerminal Example**

You can use HyperTerminal to access the configuration of the ZyAIR in the same way as the Telnet session:

**Step 1.** Click **Start** and then select **Programs**, **Accessories**, **Communications**, **HyperTerminal**.

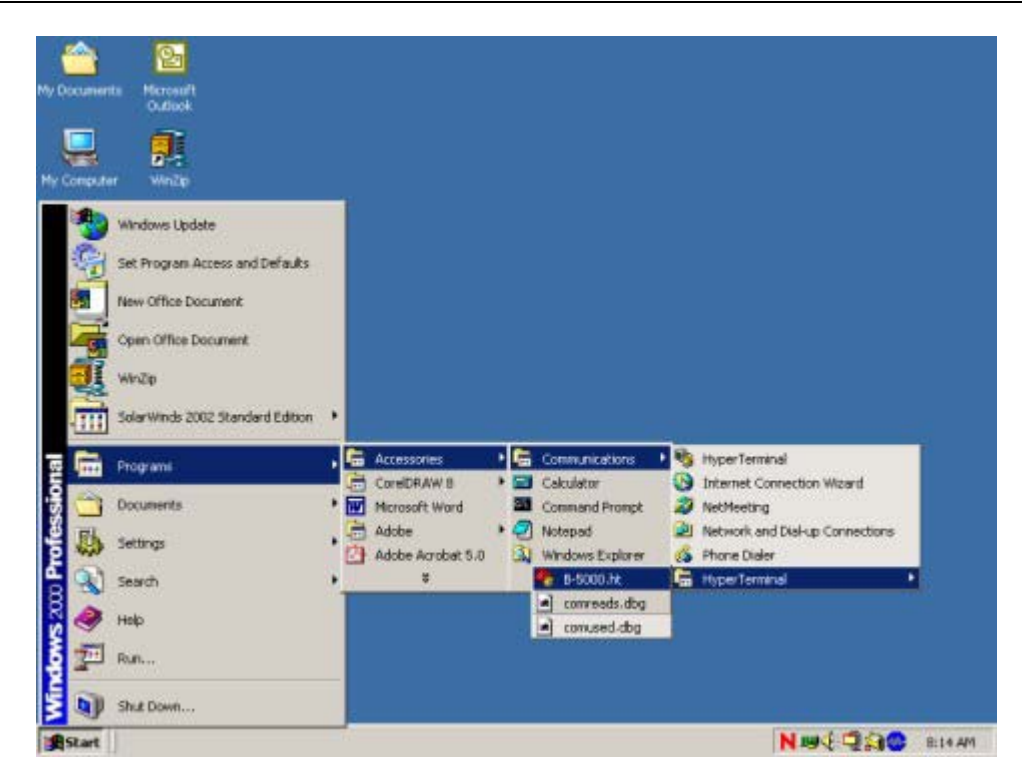

**Figure 23-4 HyperTerminal Access** 

**Step 2.** After the HyperTerminal window appears, give a new connection a name, for example B-5000.

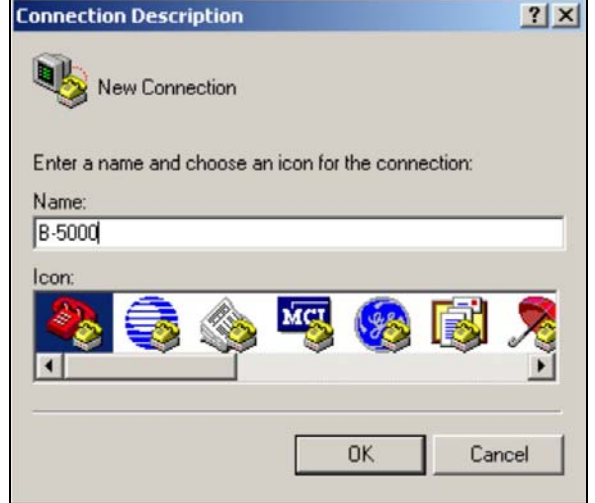

#### **Figure 23-5 Connection Description**

**Step 3.** Select the COM port that is connected to the ZyAIR.

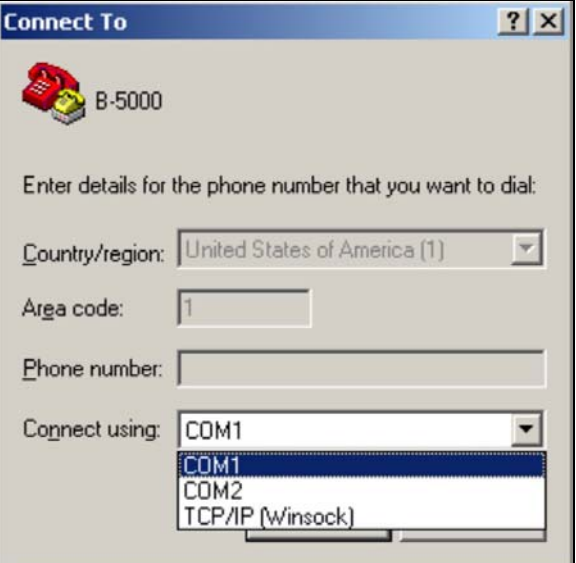

**Figure 23-6 COM1 PORT** 

**Step 4.** Set baud rate as **115200**, data bit as **8**, parity as **None**, stop bits as **1** and flow control as **None**. Then click the **OK** button to bring up the HyperTerminal window (see *Figure 23-7*).

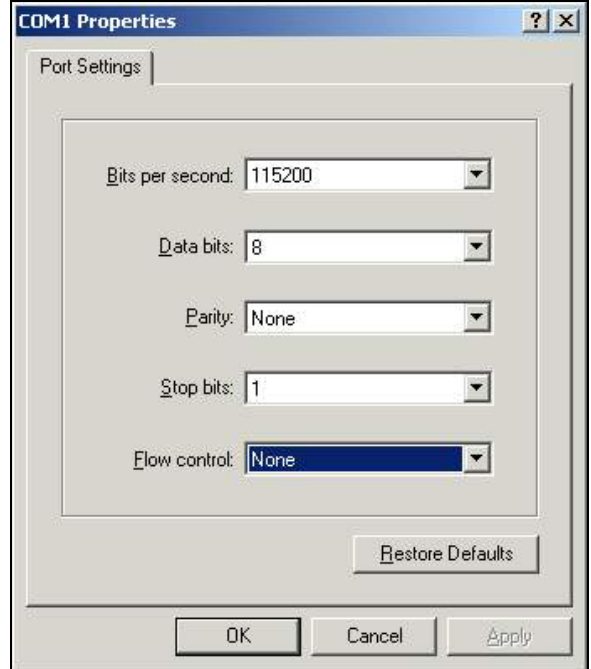

**Figure 23-7 COM1 Properties** 

**Step 5.** When you first enter HyperTerminal you will see a blank screen.

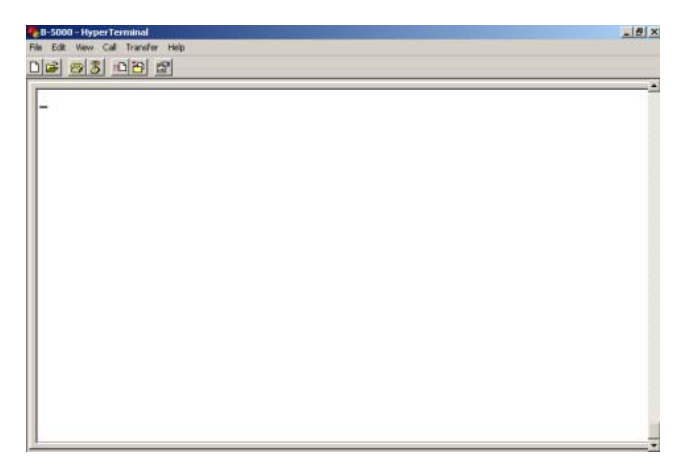

**Figure 23-8 HyperTerminal** 

**Step 6.** Type **[ESC]** to go to the status screen. This will reboot the ZyAIR. *Figure 23-9* allows you to enter the current network status, reset to defaults or reboot.

> RUNTASK period\_task... RUNTASK dhcp\_daemon... RUNTASK telnetd\_main... RUNTASK httpd... RUNTASK snmp\_task... RUNTASK 802dot1x... RUNTASK Notify\_Trap... Starting Multitask... Software Version : HWLAN 1.5.8.200 Current Network Status : Central Wireless Bridge Bridge IP Address = 192.168.1.1 Ethernet:00090A020069 Wireless:00026F0553D0 Bridge MAC address cloned using wireless interface MAC Wireless LAN Channel : 1 SSID : wireless Press 's' or 'S' to show Current Network Status. Press 'd' or 'D' to reset to default. Press 'Esc' to reboot. SNMP: SNMP\_TRAP\_warmStart OK!

#### **Figure 23-9 Starting Console/Telnet Configuration**

**Step 7.** Enter the status screen by typing **S** or **s**.

Current Network Status : PPPoE based Central Wireless Router

Wireless Interface  $IP = 192.168.2.1$ 

Wireless MAC Address [00-02-6F-05-53-D0]

Wireless LAN Channel : 1 SSID : wireless

Ethernet Interface  $IP = 192.168.1.1$ 

Ethernet MAC Address [00-09-0A-02-00-69]

PPPoE Interface  $IP = 192.168.3.1$ 

PPPoE MAC Address [00-09-0A-02-00-69]

Press 's' or 'S' to show Current Network Status.

Press 'd' or 'D' to reset to default.

Press 'Esc' to reboot.

#### **Figure 23-10 System Status**

**Step 8.** To view the HyperTerminal console configuration, type **r** or **R** when you see it on the screen. If you do not do this on time, you can press **[ESC]** to reboot and try again.

```
Loading exml.bin ... 
Initializing extended memory ... 
Loading usstart.bin ... 
flash to exm(): Src=[00004000], Dest=[00070000], Size=0x000400
Total moved: 1024bytes 
Loading soho.cfg ... 
flash_to_exm(): Src=[00020000], Dest=[00200000], Size=0x020000 
Total moved: 131072bytes 
Loading soho.bin ... 
flash to exm(): Src=[00040000], Dest=[00220000], Size=0x100000
Total moved: 1048576bytes 
Loading pfs.img ... 
flash to exm(): Src=[00180000], Dest=[00360000], Size=0x040000
Total moved: 262144bytes 
Ready to run ... 
If you want start Rs232 daemon, press 'r' or 'R' now 
we will start rs232 daemon
```
#### **Figure 23-11 Enter HyperTerminal Console Configuration**

This will bring you to the SMT main screen, see next chapter for more information.

## **Chapter 24 SMT Main Screen**

*In this screen you can change the system configuration via supervisor mode, display system information, ping a computer to test the connection or end the Telnet session.* 

## **24.1 SMT Main Screen Overview**

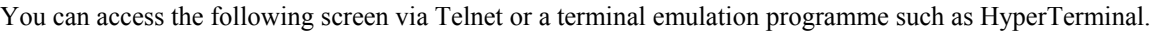

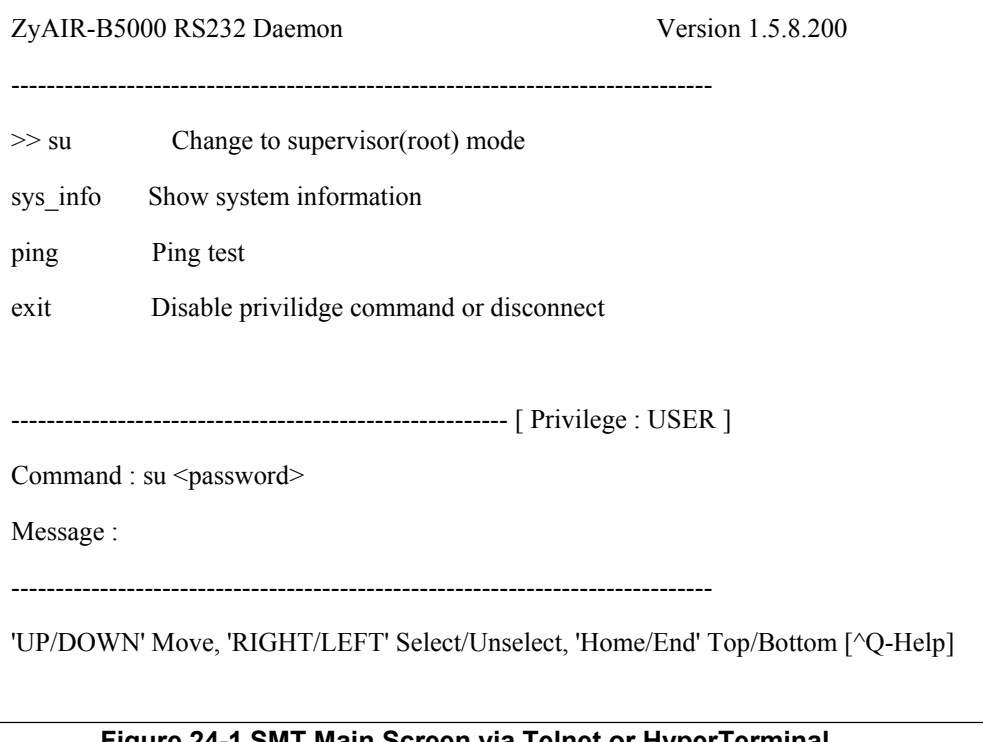

**Figure 24-1 SMT Main Screen via Telnet or HyperTerminal** 

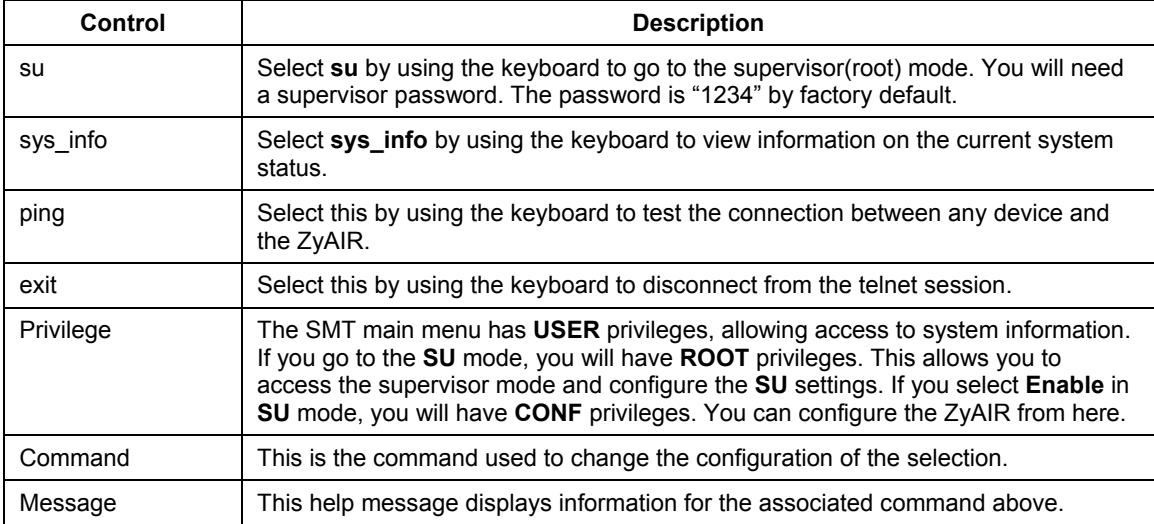

#### **Table 24-1 SMT Main Screen via Telnet or HyperTerminal**

## **24.2 SMT Navigation Controls**

The following table shows the keys required to navigate the SMT main menu.

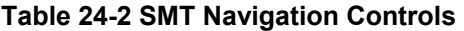

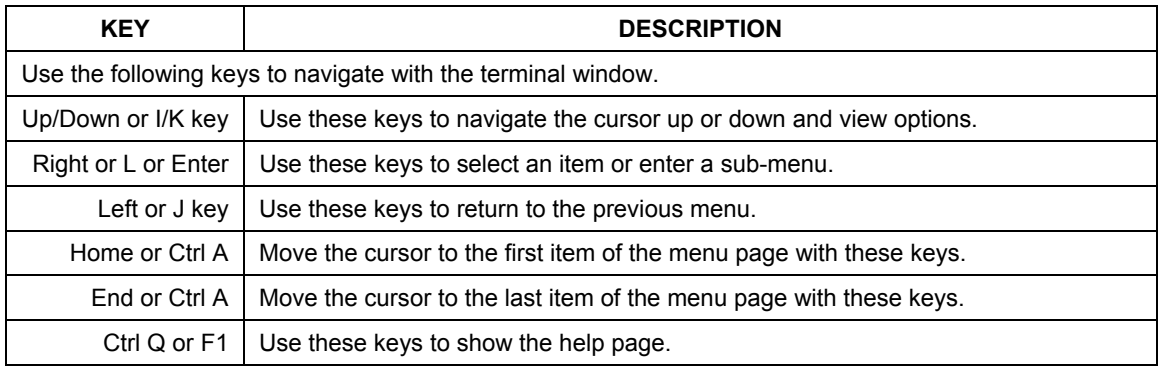

## **24.3 SU Mode**

See the next chapter for details.

## **24.4 System Information**

You can select **sys\_info** by using **Right** or **L** or **[Enter]** keys to review the general system information. See *Part V*, *UTILITY* chapter for more on **General System information**.

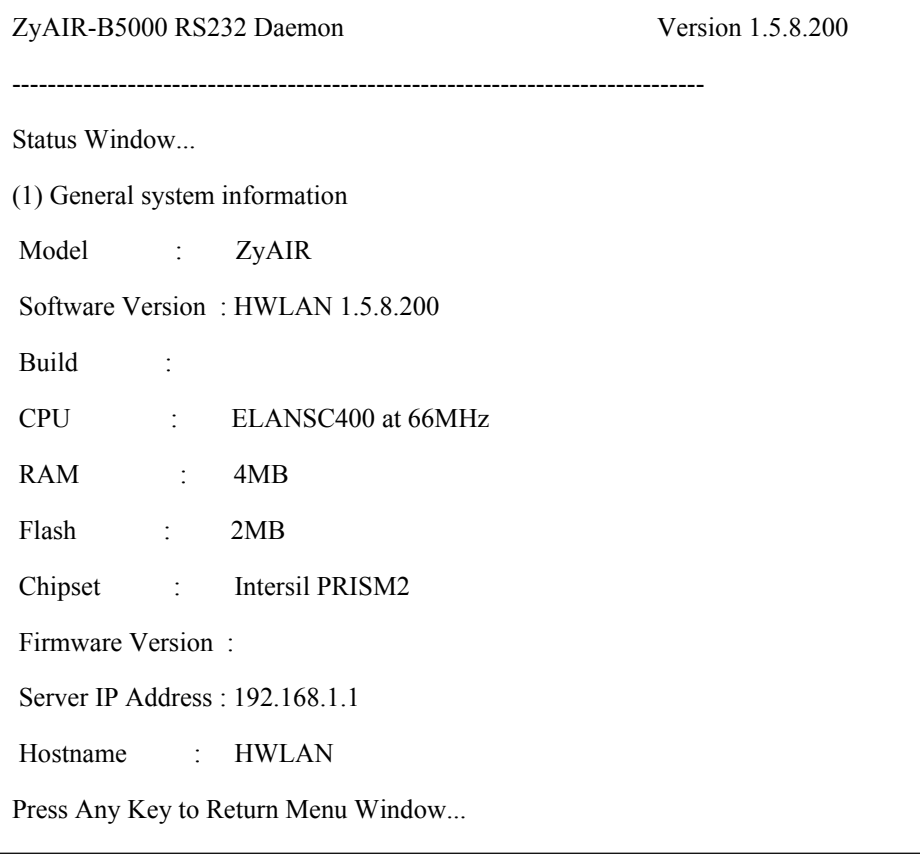

#### **Figure 24-2 Sys\_info Mode**

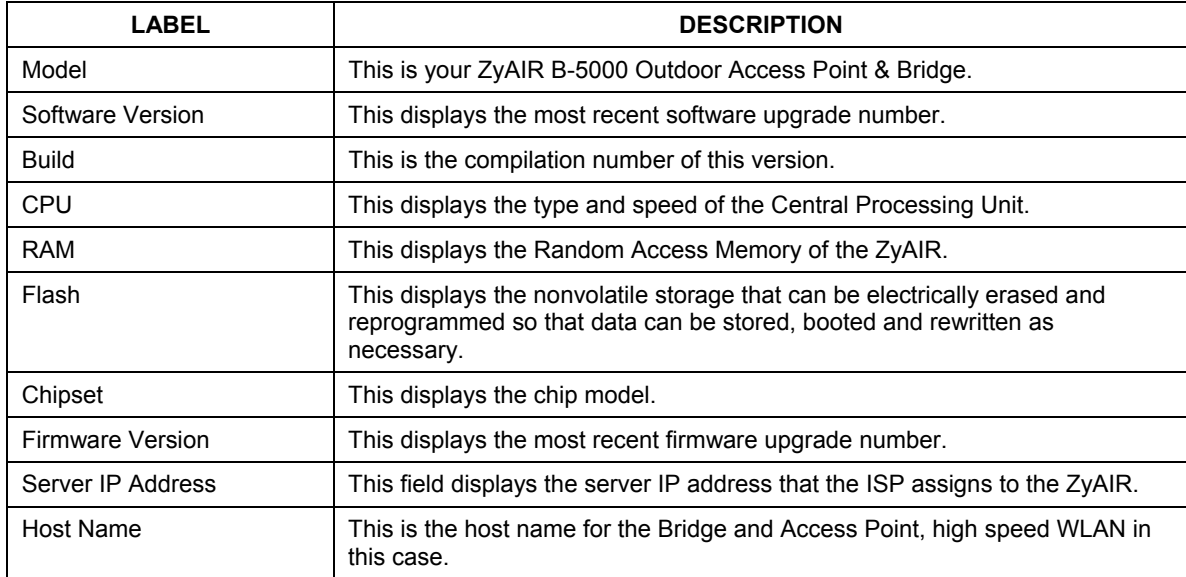

#### **Table 24-3 Sys\_info Mode**

## **24.5 Ping Test**

The following screen shows the information required for a ping test.

- **Step 1.** Enter the IP address of the ZyAIR
- **Step 2.** Enter the number of packets that you want to send.
- **Step 3.** Enter the data size.

```
Command : ping <ip> [1~65534|-t] [1~1999]
```
Message : Please input the following information.

IP address <ip>:

Number of ping request packets to send (TAB Select) : None

Data size [1~1999] :

#### **Figure 24-3 Ping Test**

## **Chapter 25 Supervisor Mode**

*This chapter introduces the SU mode of your ZyAIR.* 

## **25.1 Supervisor Mode Overview**

**Supervisor** mode allows you to access the SMT configuration menu and allows you to make configuration changes to the ZyAIR through submenus. Select **su** by using the **Right** or **L** or **[ENTER]** keys and keying in the supervisor password (**1234** is the factory default). Then press **[ENTER]**.

See *section Table 24-2* SMT Navigation Controls for a list of the command controls.

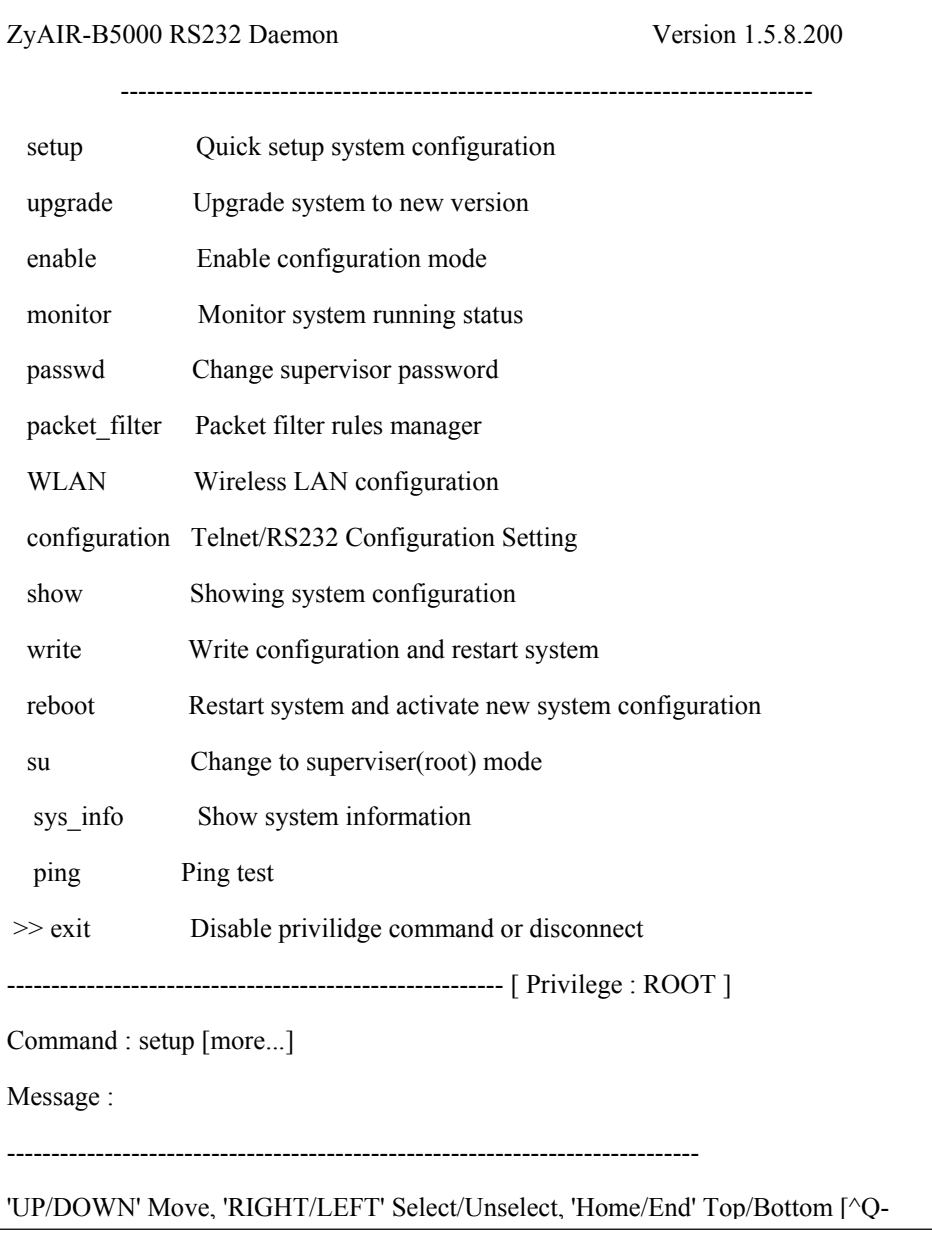

#### **Figure 25-1 Supervisor Mode**

**All features relating to system status, resetting and rebooting can be found in the su mode. Future connections in the same console session will go directly to screen SMT Main menu. If you cannot remember your system password you will have to disconnect and reconnect to the ZyAIR and open a new console HyperTerminal session. You will then have to reset to default and reboot.** 

The SMT main menu allows **USER** privileges. The supervisor mode allows **ROOT** privileges. This means that you can

- $\triangleright$  View quick setup.
- $\triangleright$  Upgrade the system to new version.
- ¾ Enable configuration mode (**CONF** privileges).
- $\triangleright$  Monitor the system running status.
- $\triangleright$  Change the supervisor password.
- $\triangleright$  View the packet filter rules manager.
- $\triangleright$  View the wireless LAN configuration.
- ¾ Check Telnet/RS232 Configuration Settings.
- $\triangleright$  Show the system configuration.
- $\triangleright$  Write a configuration and restart system.
- $\triangleright$  Reboot the ZyAIR.

### **25.1.1 Enable configuration mode**

The **Enable** configuration mode allows you to access more configuration submenus and allows you to make configuration changes as you would in the web configurator. Select **Enable** by using the **Right** or **L** or **[ENTER]** keys. See *section Table 24-2* for a list of the command controls.

**Enable** configuration mode allows **CONF** or configuration privileges. The following figure shows the menus available in **Enable** mode.

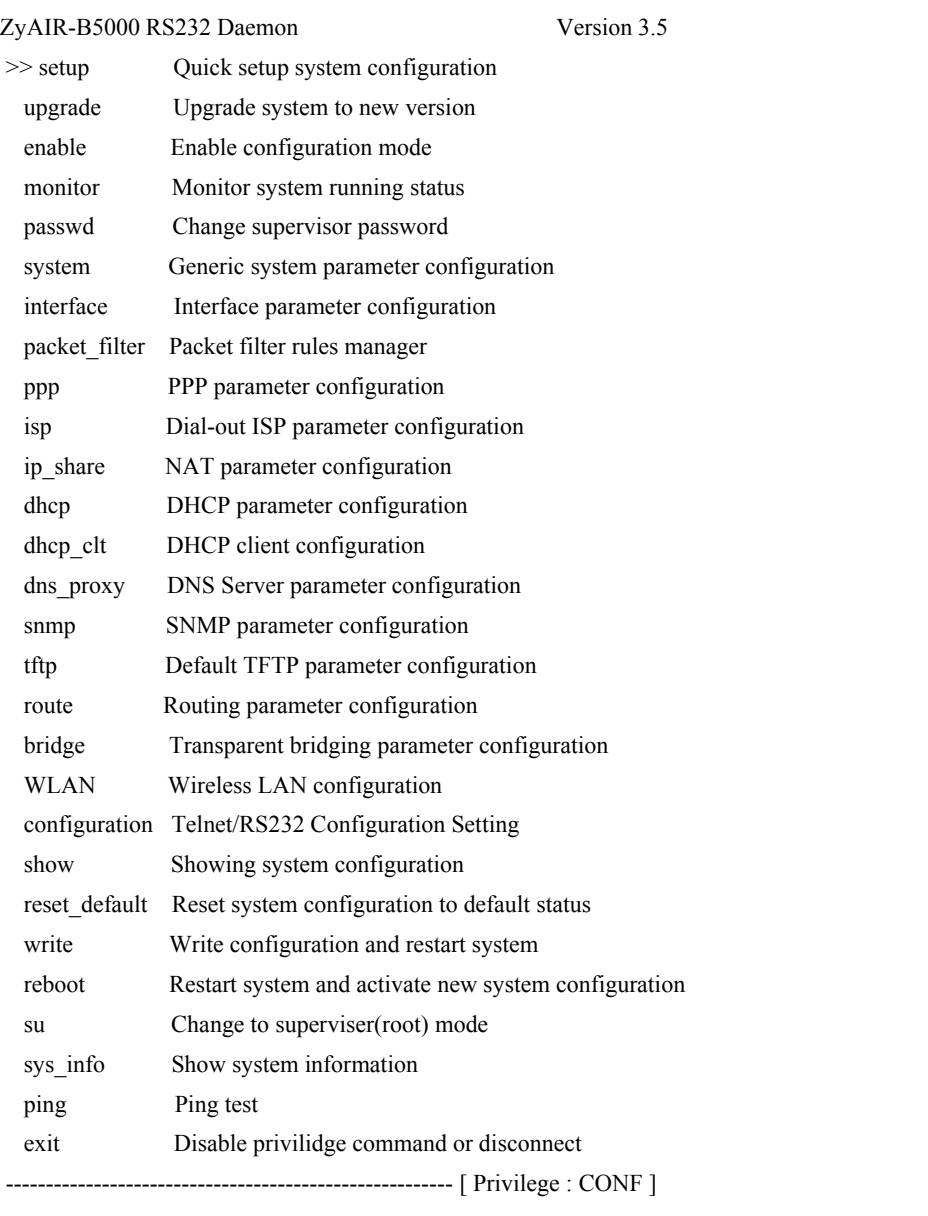

#### **Figure 25-2 Enable Configuration Mode**

## **Chapter 26 Command Examples**

*This chapter gives information on the commands that are used in the SMT menus.* 

### **26.1 Command Syntax**

**Use of undocumented commands or misconfiguration can damage the unit and possibly render it unusable.** 

The command keywords are in courier new font.

Enter the command keywords exactly as shown, do not abbreviate.

You must type in information, in the angle brackets  $\langle \rangle$ .

Predefined selections are enclosed in angle brackets  $\leq$  separated with the "|" symbol meaning "or".

For example, System Bridge <Enable | Disable>

This means that you must specify whether to enable or disable the operating mode as a bridge or not.

The following are a list of tables that contain the configuration controls for the ZyAIR. These are accessed through the supervisor configuration mode.

### **26.2 Commands Summary**

The tables below list the commands necessary in the configuration of your ZyAIR.

**Those selections marked by an \* are available only when Enable mode has been activated (see Enable configuration mode in the previous chapter).** 

#### **Figure 26-1 Ping Test**

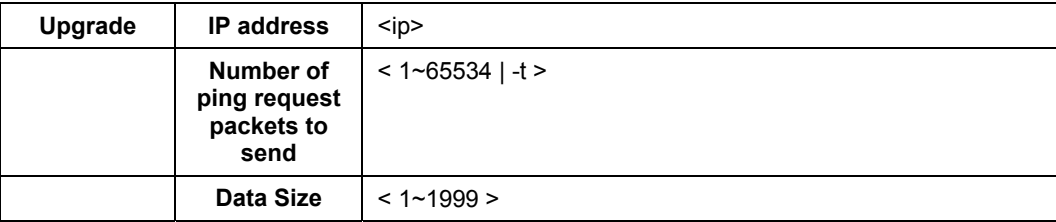

#### **Figure 26-2 SU Setup**

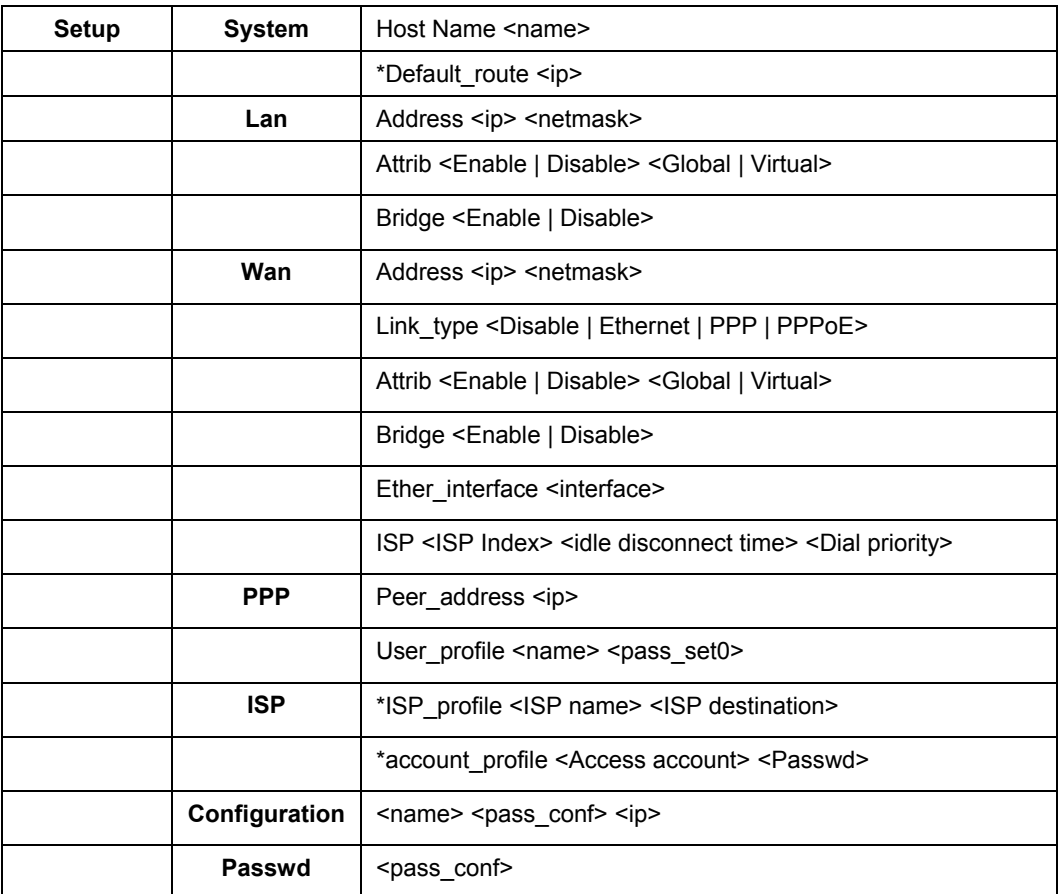

#### **Figure 26-3 SU Upgrade**

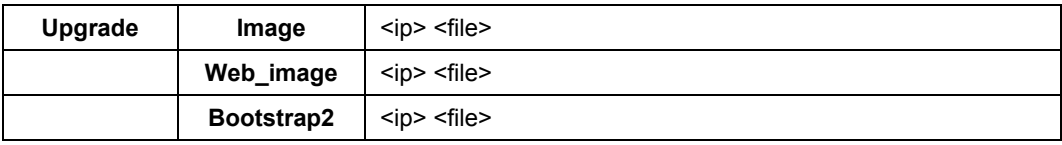

#### **Figure 26-4 SU Enable**

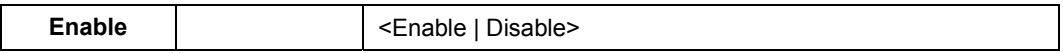

#### **Figure 26-5 SU Monitor**

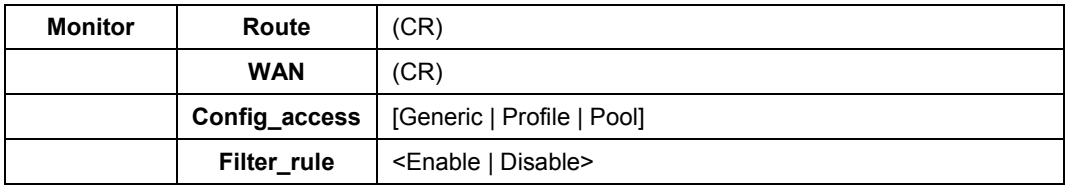

#### **Figure 26-6 SU \*System**

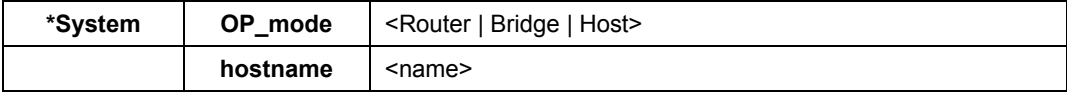

#### **Figure 26-7 SU \*Interface**

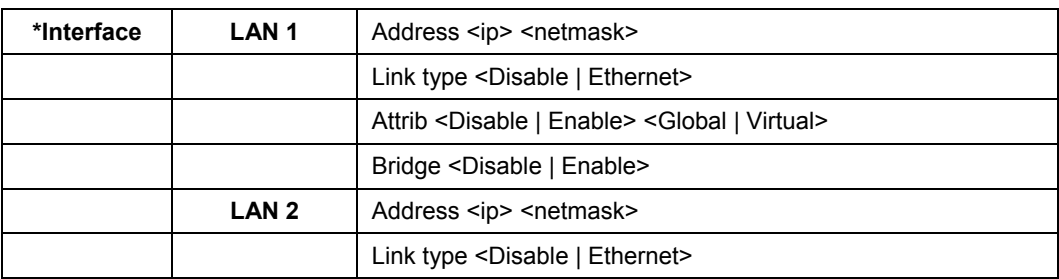

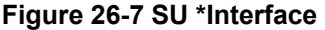

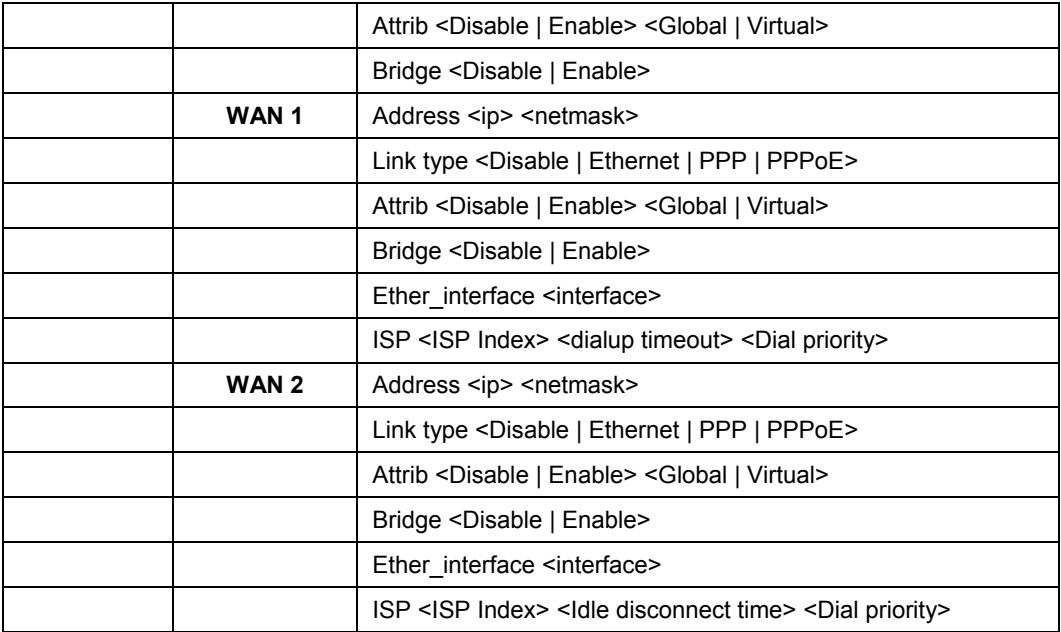

#### **Figure 26-8 SU Packet Filter**

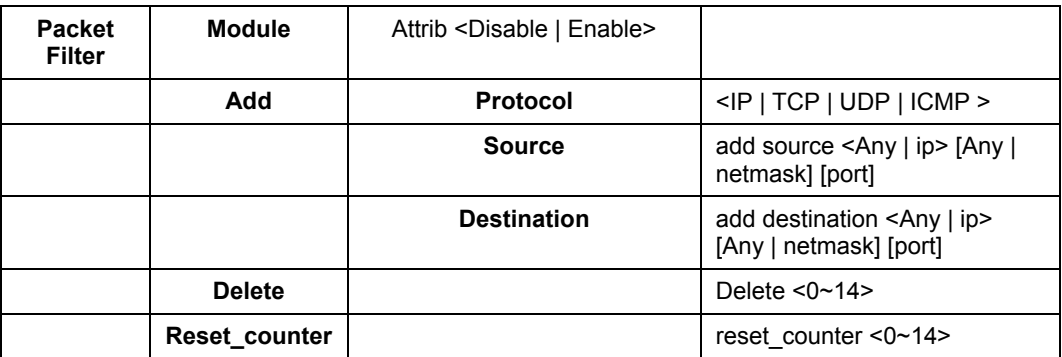

| <b>PPP</b> | Users edit          | <b>Modify</b><br>(5) | Profile <name> <pass set0=""></pass></name>                                              |
|------------|---------------------|----------------------|------------------------------------------------------------------------------------------|
|            |                     | <b>Delete</b>        |                                                                                          |
|            | Address_pool        |                      | Ip pool $\le$ ip> $\le$ 1 $\sim$ 127>                                                    |
|            | <b>Authenticate</b> |                      | <userpool radius=""  =""> <userpool radius=""  =""></userpool></userpool>                |
|            | Assign_address      |                      | <address pool="" radius=""  =""> <address pool=""  <br="">RADIUS&gt;</address></address> |

**Figure 26-9 SU \*PPP** 

#### **Figure 26-10 SU \*ISP**

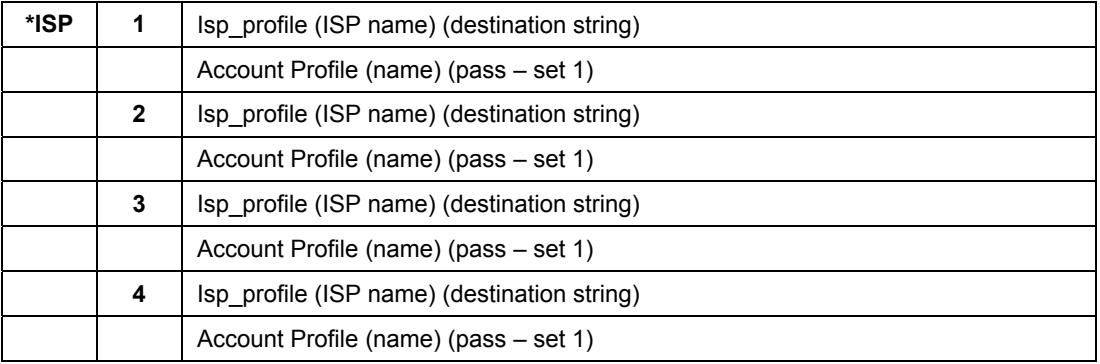

#### **Figure 26-11 SU \*IP\_Share**

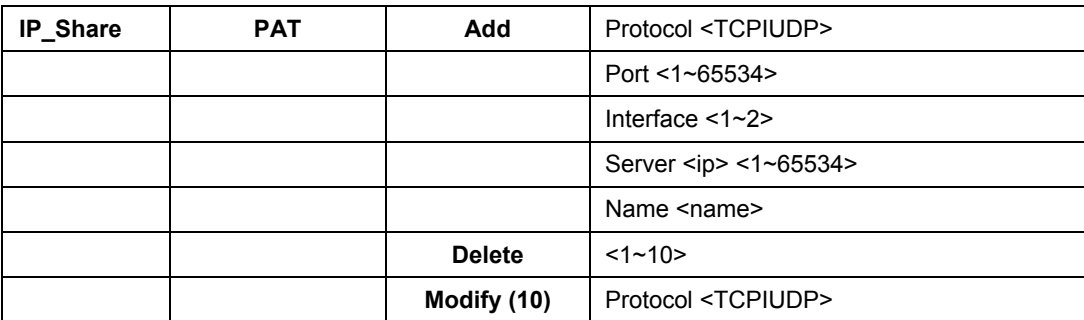

|            |              | Port <1~65534>                      |  |
|------------|--------------|-------------------------------------|--|
|            |              | Interface $\leq 1 \leq 2$           |  |
|            |              | Server <ip> &lt;1~65534&gt;</ip>    |  |
|            |              | Name <name></name>                  |  |
| <b>NAT</b> | Local        | Range <1~5> <ip> &lt;1~253&gt;</ip> |  |
|            |              | Delete $\leq 1 \leq 5$              |  |
|            | Global       | Range <1~5> <ip> &lt;1~253&gt;</ip> |  |
|            |              | Interface $<1$ ~5> $<1$ ~5>         |  |
|            |              | Delete $\leq 1$ ~5>                 |  |
|            | <b>Fixed</b> | Range <1~128> <ip> <ip></ip></ip>   |  |
|            |              | Interface < $1~128$ < $1~5$         |  |
|            |              | Delete <1~128>                      |  |

**Figure 26-11 SU \*IP\_Share** 

#### **Figure 26-12 SU \*DHCP**

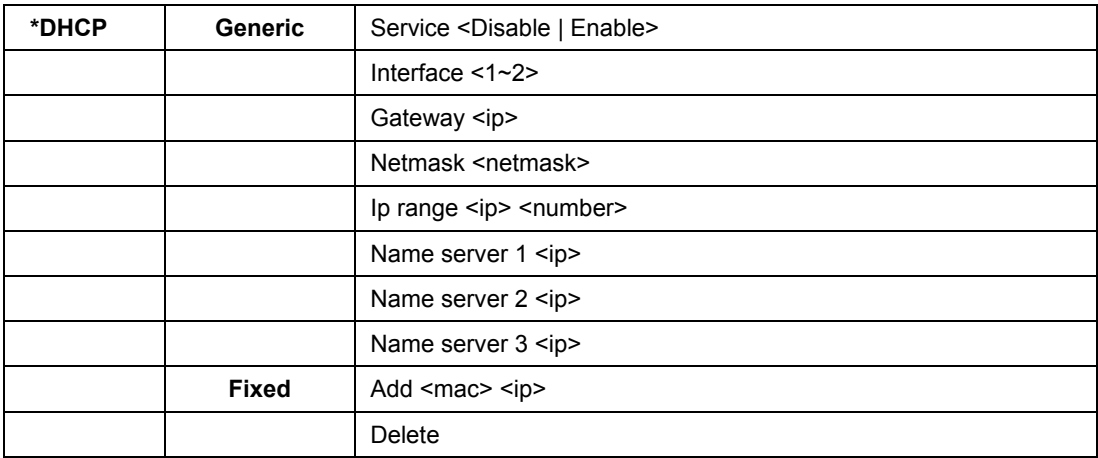

#### **Figure 26-13 SU \*DHCP clt**

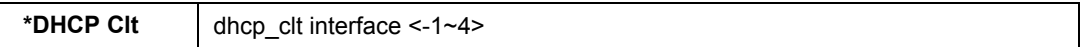

#### **Figure 26-14 SU \*DNS\_proxy**

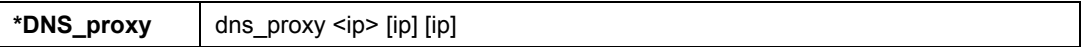

#### **Figure 26-15 SU \*SNMP**

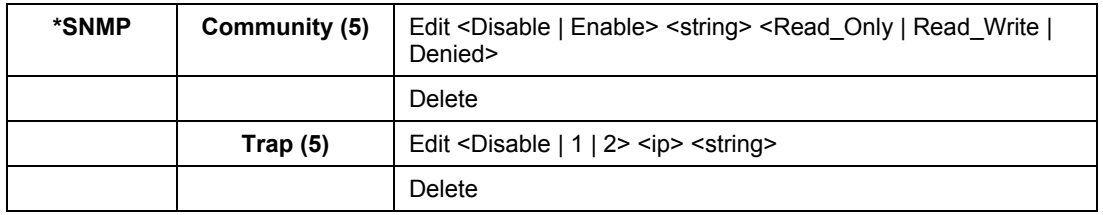

The following mode allows you to change the setting of the upgrade TFTP address and to change the upgrade file name (the default is **soho.bin** in **UTILITY**).

#### **Figure 26-16 SU \*TFTP**

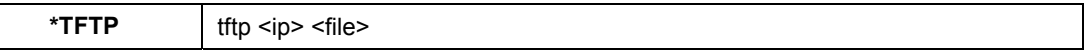

#### **Figure 26-17 SU \*Route**

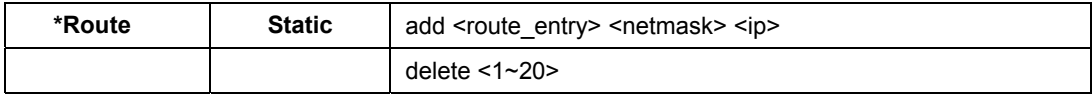

#### **Figure 26-18 \*Bridge**

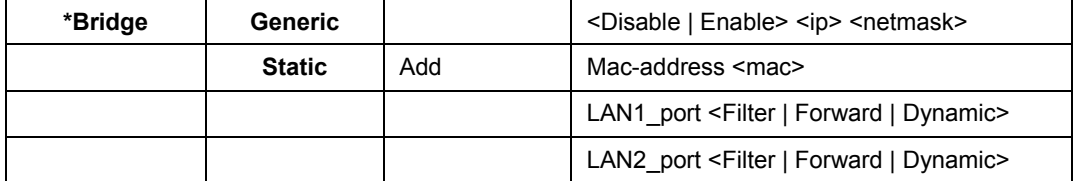

#### **Figure 26-18 \*Bridge**

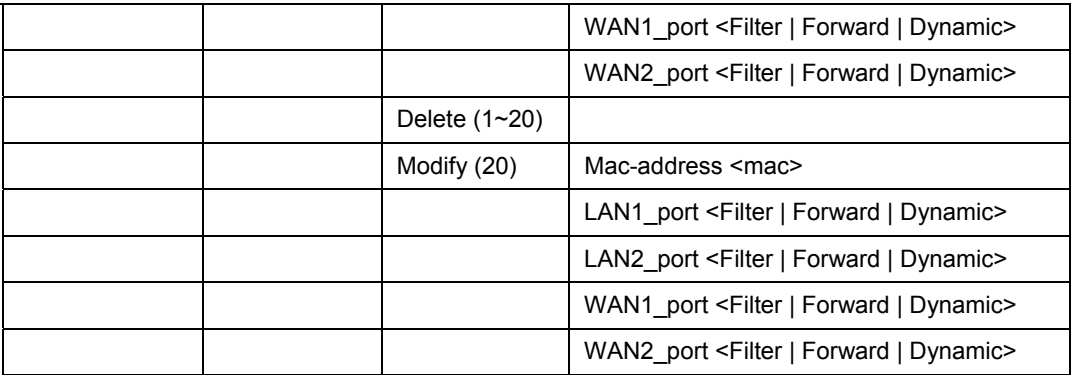

#### **Figure 26-19 SU WLAN**

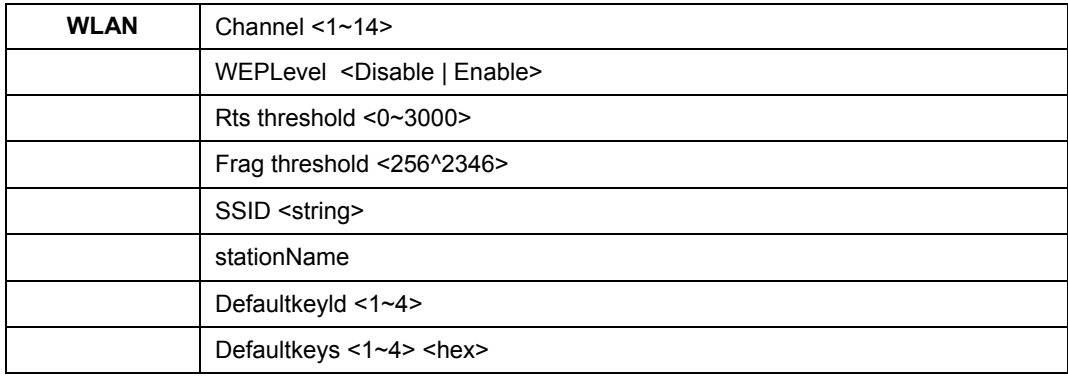

#### **Figure 26-20 SU Configuration**

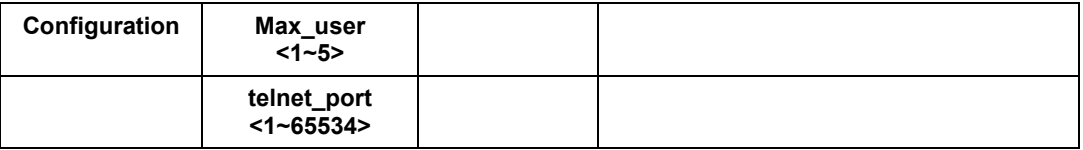

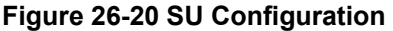

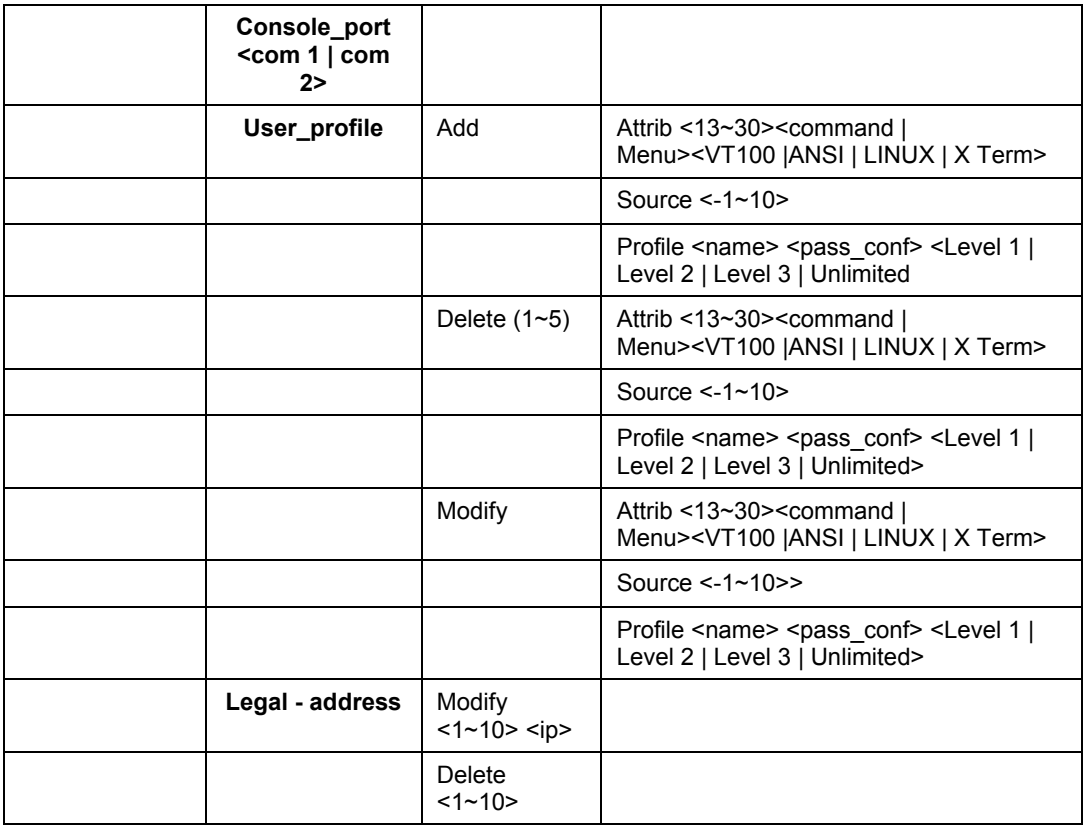

#### **Figure 26-21 SU \*Show**

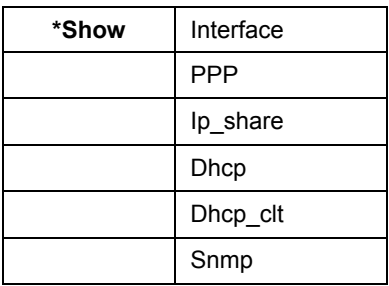

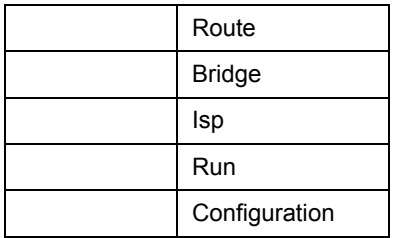

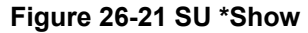

## **26.3 Changing Your Password**

We recommend changing your password for security purposes. The web configurator and SMT menu username and passwords should be changed initially. The SMT su mode password can be changed in su mode in the SMT.

The following *Figure 26-22* shows the **Supervisor ID** and **Supervisor Password** found in the web configurator **BASIC CONFIG**, **Basic Configuration – System Setup.**

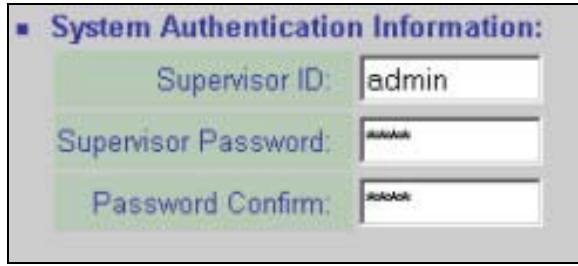

**Figure 26-22 Login Username, Password Change** 

The following *Figure 26-23* shows the **User Name** and **User Password** found in the web configurator **BASIC CONFIG, Telnet/Console, Configuration Parameters** and **Modify**.

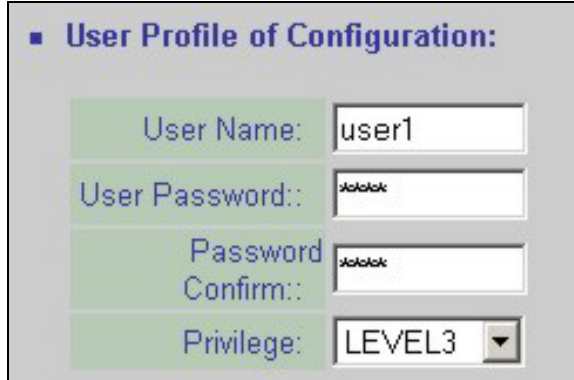

**Figure 26-23 SMT Username, Password Change** 

The following table gives information on password defaults and where they can be changed.

| <b>DEFAULT USERNAME</b> | <b>DEFAULT PASSWORD</b> | <b>ACCESS</b>           | <b>CHANGE LOCATION</b>                                                                                       |
|-------------------------|-------------------------|-------------------------|----------------------------------------------------------------------------------------------------|
| admin                   | 1234                    | Web configurator        | <b>Basic Configuration -</b><br><b>System Setup</b>                                                          |
| user1                   | test                    | SMT Sys info and Ping   | Web Configurator -<br><b>BASIC CONFIG.</b><br>Telnet/Console,<br><b>Configuration</b><br>Parameters, Modify. |
|                         | 1234                    | <b>SMT Configurator</b> | passwd selection in<br>Telnet or Console SMT<br>su mode                                                      |

**Table 26-1 Password Information** 

## **Chapter 27 Firmware and Configuration File Maintenance**

*This chapter tells you how to back up and restore your configuration file as well as upload new firmware and a new configuration file using the SMT.* 

## **27.1 Filename Conventions**

The configuration file contains the factory default settings in the menus such as password, DHCP Setup, TCP/IP Setup, etc. It arrives from ZyXEL with a "cfg" filename extension. Once you have customized the ZyAIR's settings, they can be saved back to your computer under a filename of your choosing.

The system firmware and has a "bin" filename extension.

 If your TFTP client does not allow you to have a destination filename different than the source, you will need to rename them as the ZyAIR only recognizes "soho" and "pfs". Be sure you keep unaltered copies of both files for later use.

The following table is a summary. Please note that the internal filename refers to the filename on the ZyAIR and the external filename refers to the filename not on the ZyAIR, that is, on your computer, local network or FTP site and so the name (but not the extension) may vary.

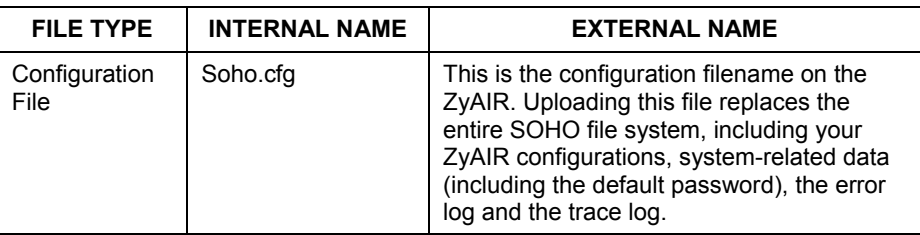

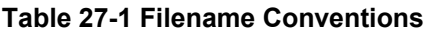

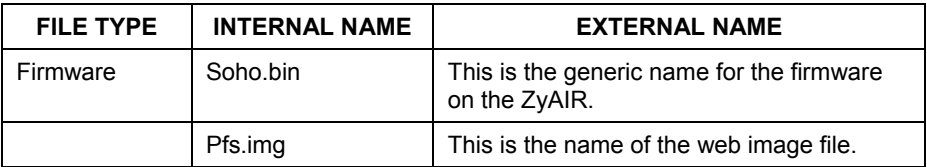

#### **27.1.1 TFTP and Telnet over WAN Will Not Work When**

TFTP, FTP and Telnet over WAN will not work when:

- 1. The IP address of the network device connected to the port does not match the client IP. If it does not match, the ZyAIR will disconnect the Telnet session immediately.
- 2. You have an SMT console session running.

### **27.2 Backup Configuration**

When you upload new software, your configuration is lost.

#### **Perform a configuration backup before you upload the software and configuration restore after you upload the software.**

Backup is highly recommended once your ZyAIR is functioning properly. Any serial communications program should work fine; however, you must use 1K Xmodem protocol to perform the download/upload and you don't have to rename the files.

Please note that terms "download" and "upload" are relative to the computer. Download means to transfer from the ZyAIR to the computer, while upload means from your computer to the ZyAIR.

#### **WARNING!**

**Do not interrupt the file transfer process as this may PERMANENTLY DAMAGE YOUR ZyAIR. When the Backup Configuration process is complete, the ZyAIR will automatically restart.**
### **27.2.1 Backup Configuration Example Using HyperTerminal**

The ZyAIR supports the up/downloading of configuration files using TFTP (Trivial File Transfer Protocol) over LAN. Although TFTP should work over WAN as well, it is not recommended.

To use TFTP, your computer must have both telnet and TFTP clients. To backup the configuration file, follow the procedure shown next.

Use telnet from your computer to connect to the ZyAIR and log in. Because TFTP does not have any security checks, the ZyAIR records the IP address of the telnet client and accepts TFTP requests only from this address. Follow these steps to save the ZyAIR's configuration file on your computer.

- **Step 1.** Enter HyperTerminal and type **[ESC]** to go to the status screen. This will reboot the ZyAIR.
- **Step 2.** When the HyperTerminal screen shows **EDORAM Testing**, enter **X** to go to a console mode.

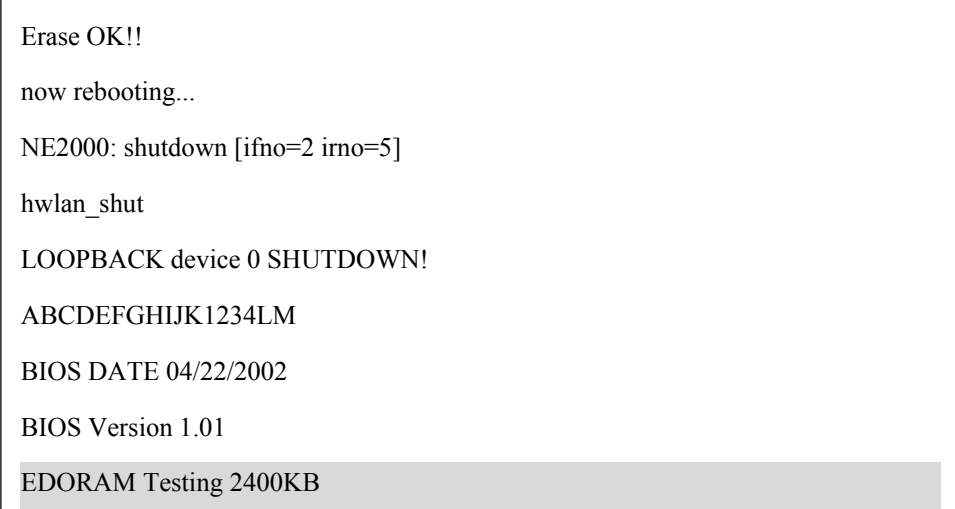

### **Figure 27-1 File Download**

**Step 3.** A cursor appears. Type **GETSC** and press **[ENTER]**. When **Ready to send soho.cfg** appears you will need to transfer the file.

### ZyAIR B-5000 User's Guide

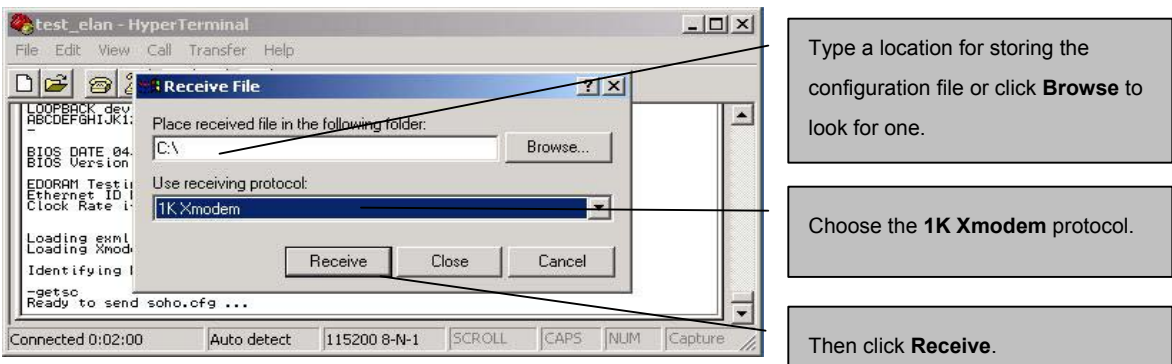

#### **Figure 27-2 Receive File Select Protocol**

- **Step 4.** Click **Transfer** and **Receive File** in the Hyperterminal window.
- **Step 5.** Choose the folder name where you want to save the configuration file using the **Browser.**
- **Step 6.** Set the receiving protocol as a **1K Xmodem**. Click **Receive**.
- **Step 7.** Type a **Filename** and click **OK**. This name does not have to be soho.cfg, but must have a **.cfg** filename extension.

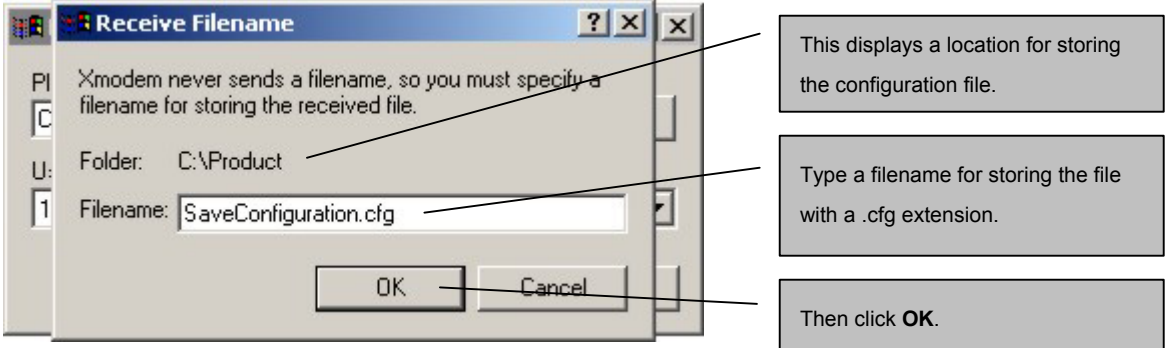

### **Figure 27-3 Receive Filename**

The following message appears. The configuration file has now been saved on your computer.

-Getsc

Ready to send soho.cfg ... Complete!!

### **Figure 27-4 File Backup Complete**

## **27.3 Restore Configuration Example Using HyperTerminal**

This section shows you how to restore a previously saved configuration. Note that this function erases the current configuration before restoring a previous back up configuration; please do not attempt to restore unless you have a backup configuration file stored on disk.

Please note that you must wait for the system to automatically restart after the file transfer is complete.

- **Step 1.** Enter HyperTerminal and type **[ESC]** to go to the status screen. This will reboot the ZyAIR.
- **Step 2.** When the HyperTerminal screen shows **EDORAM Testing**, enter **X** to go to a console mode.
- **Step 3.** A cursor appears. Type **DLSC** and press **[ENTER]**.
- **Step 4.** When **CCC……** appears you will need to restore the file.
- **Step 5.** Click **Transfer** and **Send File** in the Hyperterminal window.
- **Step 6.** Choose the file name that you want to restore using the **Browser**. The file name has a **.cfg** extension.
- **Step 7.** Set the sending protocol as a **1K Xmodem**.
- **Step 8.** Click **Send**.
- **Step 8.** Click **OK**.

A file upgrade complete message will appear. Your configuration file has been successfully restored.

### ZyAIR B-5000 User's Guide

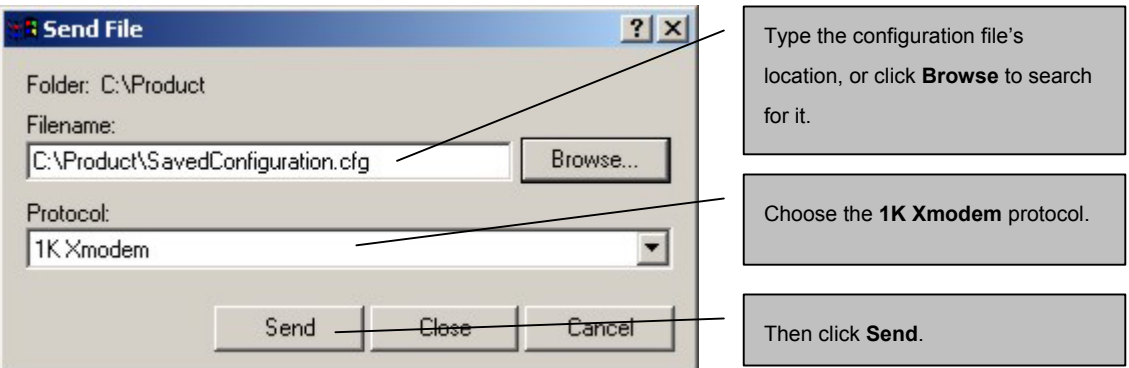

### **Figure 27-5 File Restore**

-dlsc

Download SOHO.CFG ...

Start Address: 20000 ,Size: 20000

Erasing flash sector #01(20000) ... done

Wait 60 seconds to select binary file ...

CCC

XMODEM End of Transfer

SOHO.CFG Upgrade Complete!

### **Figure 27-6 File Restore Confirmation**

### **WARNING!**

**Do not interrupt the file transfer process as this MAY PERMANENTLY DAMAGE YOUR ZyAIR. When the Restore Configuration process is complete, the ZyAIR will automatically restart.** 

## **27.4 Uploading Software**

This section shows you how to upload software.

### **WARNING! Do not interrupt the file transfer process as this may PERMANENTLY DAMAGE YOUR ZyAIR.**

## **27.5 Example 1K Xmodem Firmware Upload Using HyperTerminal**

The ZyAIR supports the uploading of firmware files using TFTP (Trivial File Transfer Protocol) over LAN. Although TFTP should work over WAN as well, it is not recommended.

To use TFTP, your computer must have both telnet and TFTP clients. To transfer the firmware and the configuration file, follow the procedure shown next. This procedure is a HyperTerminal example. The procedure for other serial communications programs should be similar.

Use telnet from your computer to connect to the ZyAIR and log in. Because TFTP does not have any security checks, the ZyAIR records the IP address of the telnet client and accepts TFTP requests only from this address.

Follow these steps to upload a new firmware file from your computer to the ZyAIR.

- **Step 1.** Enter HyperTerminal and type **[ESC]** to go to the status screen. This will reboot the ZyAIR.
- **Step 2.** When the HyperTerminal screen shows **EDORAM Testing**, enter **X** to go to a console mode.
- **Step 3.** Type **DLS** and press **[ENTER].**

ABCDEFGHIJK1234LM BIOS DATE 04/22/2002 BIOS Version 1.01 EDORAM Testing 4096KB Ethernet ID READ SUCCESS Clock Rate is 66MHz À Loading exml.bin ... Loading Xmodem.bin ... Identifying Flash ROM ... "MX29F1610A" -dlx Download X.BIN ... Start Address: 0 ,Size: 20000 Wait 60 seconds to select binary file ... CCCCCCCCCCCCCCCCCCCC

### **Figure 27-7 File Upload**

- **Step 4.** When "CCC..." appears, select **Transfer** and **Send File** in the HyperTerminal window
- **Step 5.** Set Protocol as **1K Xmodem**.
- **Step 6.** Type the correct filename **SOHO.BIN** and path.
- **Step 7.** Click **Send** to start the firmware upload.

When this is successful proceed to the following image file upload section.

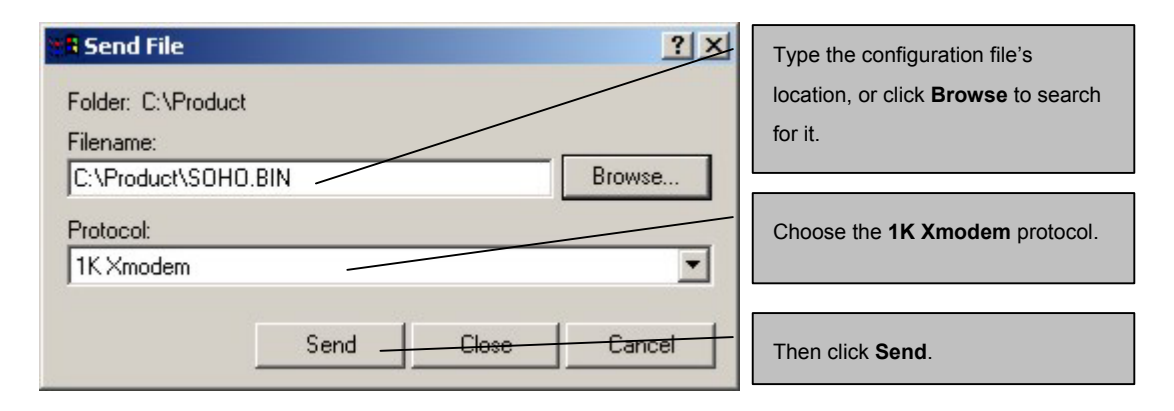

**Figure 27-8 Example Firmware Upload** 

## **27.6 Example 1K Xmodem Image File Upload Using HyperTerminal**

The image file must be uploaded after you upload the software file.

- **Step 1.** Type **DLP** and press **[ENTER].**
- **Step 2.** When "CCC..." appears, select **Transfer** and **Send File** in the Hyperterminal window.
- **Step 3.** Set Protocol as **1K Xmodem**.
- **Step 4.** Type the correct filename **PFS.IMG** and path.
- **Step 5.** Click **Send** to start configuration image restore.

When this is successful close the HyperTerminal window to exit.

### ZyAIR B-5000 User's Guide

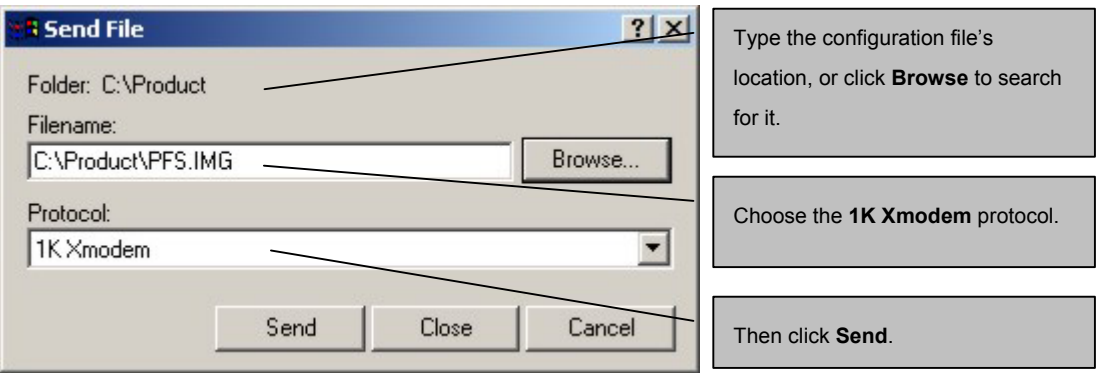

**Figure 27-9 Example Image File Upload** 

## **27.7 Resetting Your ZyAIR**

If you forget your system password you may have to reset your ZyAIR to factory defaults. To reset your ZyAIR to factory defaults, enter a console session and the Terminal emulation console.

- **Step 1.** Enter HyperTerminal and type **[ESC]** to go to the status screen. This will reboot the ZyAIR.
- **Step 2.** Type **d** or **D** to reset.

Press 's' or 'S' to show Current Network Status.

Press 'd' or 'D' to reset to default.

Press 'Esc' to reboot.

### **Figure 27-10 Resetting Your ZyAIR**

- **Step 3.** You will be given a choice to erase configuration to default.
- **Step 4.** Type **y** and **[ENTER]** to reset to the default configuration.

Are you sure to clear config to default and reboot (y/n)?

Do not erase config to default...

### **Figure 27-11 Resetting To Default**

# Part VII:

## FIREWALL

This part introduces firewalls in general and the ZyAIR firewall.

## **Chapter 28 Firewall**

*This chapter shows you how to configure your ZyAIR firewall.* 

## **28.1 Background Information**

Originally, the term *firewall* referred to a construction technique designed to prevent the spread of fire from one room to another. The networking term "firewall" is a system or group of systems that enforces an accesscontrol policy between two networks. It may also be defined as a mechanism used to protect a trusted network from an untrusted network. Of course, firewalls cannot solve every security problem. A firewall is *one* of the mechanisms used to establish a network security perimeter in support of a network security policy. It should never be the *only* mechanism or method employed. For a firewall to guard effectively, you must design and deploy it appropriately. This requires integrating the firewall into a broad information-security policy. In addition, specific policies must be implemented within the firewall itself.

## **28.2 Firewall Overview**

The web configurator has a comprehensive firewall configuration tool. Enter the **FIREWALL** link to navigate to the Tutorial screen *Figure 28-1*. This screen describes the general firewall settings, access control and denial of service function. Note that the denial of service function can be viewed only when the ZyAIR has been saved as a wireless router.

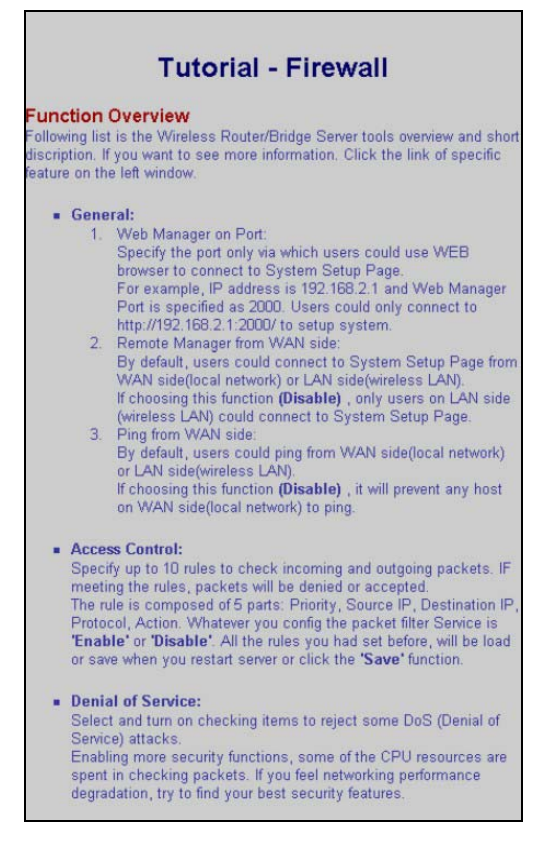

**Figure 28-1 Firewall Tutorial Screen** 

## **28.3 Introduction to ZyXEL's Firewall**

The ZyAIR firewall is designed to protect against Denial of Service attacks. The ZyAIR's purpose is to allow a private Local Area Network (LAN) to be securely connected to the Internet. The ZyAIR can be used to prevent theft, destruction and modification of data, as well as log events, which may be important to the security of your network. The ZyAIR also has packet-filtering capabilities.

## **28.4 Denial of Service**

Denials of Service (DoS) attacks are aimed at devices and networks with a connection to the Internet. Their goal is not to steal information, but to disable a device or network so users no longer have access to network resources. The ZyAIR is pre-configured to automatically detect and thwart all known DoS attacks.

### **28.4.1 Basics**

Computers share information over the Internet using a common language called TCP/IP. TCP/IP, in turn, is a set of application protocols that perform specific functions. An "extension number", called the "TCP port" or "UDP port" identifies these protocols, such as HTTP (Web), FTP (File Transfer Protocol), POP3 (E-mail), etc. For example, Web traffic by default uses TCP port 80.

When computers communicate on the Internet, they are using the client/server model, where the server "listens" on a specific TCP/UDP port for information requests from remote client computers on the network. For example, a Web server typically listens on port 80. Please note that while a computer may be intended for use over a single port, such as Web on port 80, other ports are also active. If the person configuring or managing the computer is not careful, a hacker could attack it over an unprotected port.

Some of the most common IP ports are:

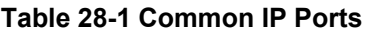

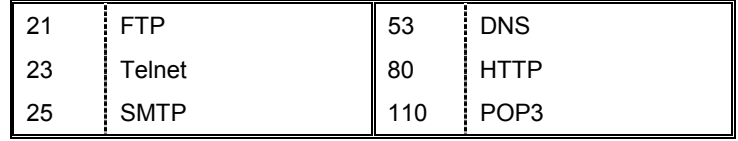

### **28.4.2 Types of DoS Attacks**

There are four types of DoS attacks:

- 1. Those that exploit bugs in a TCP/IP implementation.
- 2. Those that exploit weaknesses in the TCP/IP specification.
- 3. Brute-force attacks that flood a network with useless data.
- 4. IP Spoofing.
- 5. IP Zero Length
- 1. "**Ping of Death**" and "**Teardrop**" attacks exploit bugs in the TCP/IP implementations of various computer and host systems.

1-a Ping of Death uses a "ping" utility to create an IP packet that exceeds the maximum 65,536 bytes of data allowed by the IP specification. The oversize packet is then sent to an unsuspecting system. Systems may crash, hang or reboot.

1-b Teardrop attack exploits weaknesses in the reassembly of IP packet fragments. As data is transmitted through a network, IP packets are often broken up into smaller chunks. Each fragment looks like the original IP packet except that it contains an offset field that says, for instance, "This fragment is carrying bytes 200 through 400 of the original (non fragmented) IP packet." The

Teardrop program creates a series of IP fragments with overlapping offset fields. When these fragments are reassembled at the destination, some systems will crash, hang, or reboot.

2. Weaknesses in the TCP/IP specification leave it open to "**SYN Flood**" and "**LAND**" attacks. These attacks are executed during the handshake that initiates a communication session between two applications.

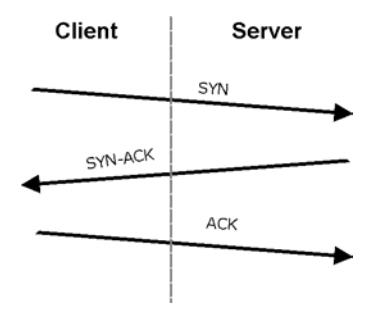

**Figure 28-2 Three-Way Handshake** 

Under normal circumstances, the application that initiates a session sends a SYN (synchronize) packet to the receiving server. The receiver sends back an ACK (acknowledgment) packet and its own SYN, and then the initiator responds with an ACK (acknowledgment). After this handshake, a connection is established.

2-a **SYN Attack** floods a targeted system with a series of SYN packets. Each packet causes the targeted system to issue a SYN-ACK response. While the targeted system waits for the ACK that follows the SYN-ACK, it queues up all outstanding SYN-ACK responses on what is known as a backlog queue. SYN-ACKs are moved off the queue only when an ACK comes back or when an internal timer (which is set at relatively long intervals) terminates the three-way handshake. Once the queue is full, the system will ignore all incoming SYN requests, making the system unavailable for legitimate users.

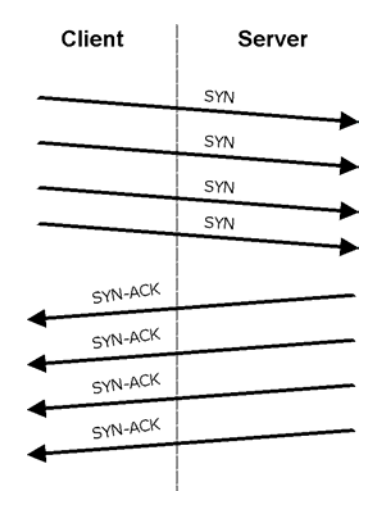

**Figure 28-3 SYN Flood** 

2-b In a **LAND Attack**, hackers flood SYN packets into the network with a spoofed source IP address of the targeted system. This makes it appear as if the host computer sent the packets to itself, making the system unavailable while the target system tries to respond to itself.

3. A **brute-force** attack, such as a "Smurf" attack, targets a feature in the IP specification known as directed or subnet broadcasting, to quickly flood the target network with useless data. A Smurf hacker floods a router with Internet Control Message Protocol (ICMP) echo request packets (pings). Since the destination IP address of each packet is the broadcast address of the network, the router will broadcast the ICMP echo request packet to all hosts on the network. If there are numerous hosts, this will create a large amount of ICMP echo request and response traffic. If a hacker chooses to spoof the source IP address of the ICMP echo request packet, the resulting ICMP traffic will not only clog up the "intermediary" network, but will also congest the network of the spoofed source IP address, known as the "victim" network. This flood of broadcast traffic consumes all available bandwidth, making communications impossible.

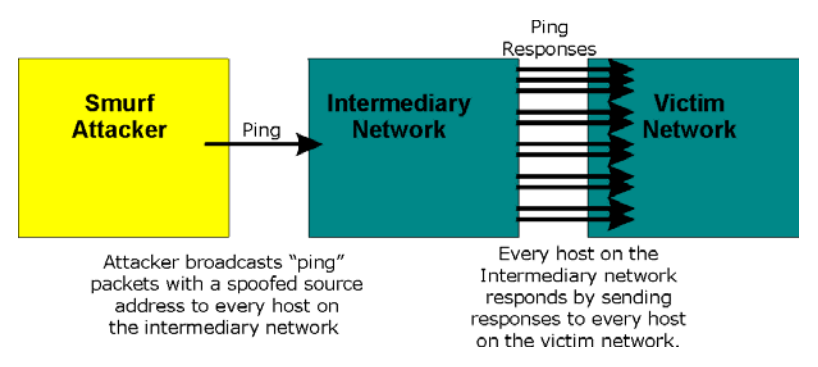

**Figure 28-4 Smurf Attack** 

- 4. Often, many DoS attacks also employ a technique known as "**IP Spoofing**" as part of their attack. IP Spoofing may be used to break into systems, to hide the hacker's identity, or to magnify the effect of the DoS attack. IP Spoofing is a technique used to gain unauthorized access to computers by tricking a router or firewall into thinking that the communications are coming from within the trusted network. To engage in IP spoofing, a hacker must modify the packet headers so that it appears that the packets originate from a trusted host and should be allowed through the router or firewall. The ZyAIR blocks all IP Spoofing attempts.
- 5. An **IP Zero Length Attack** is the use of data sizes zero times a normal packet to flood the communications that are coming from within a trusted network. These data packets are checked and the victim network wastes time in attempting to do so.

## **28.5 Enabling the Firewall**

The default rules allow LAN-to-WAN traffic and return traffic from the WAN when the connection initiated from the LAN. You may allow traffic initiated from the WAN by configuring port-forwarding rules discussed in *section 28.6.* Click **FIREWALL** and **GENERAL** to open the **General Parameters** screen.

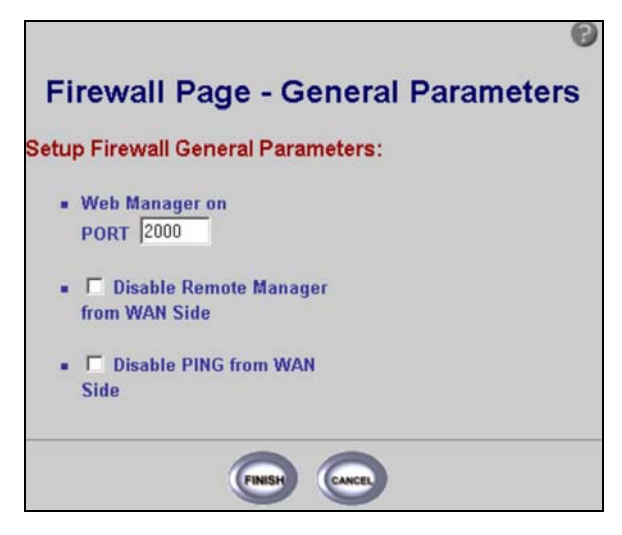

### **Figure 28-5 Firewall General Parameters**

The following table describes the labels in this screen.

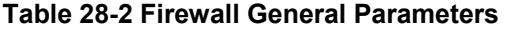

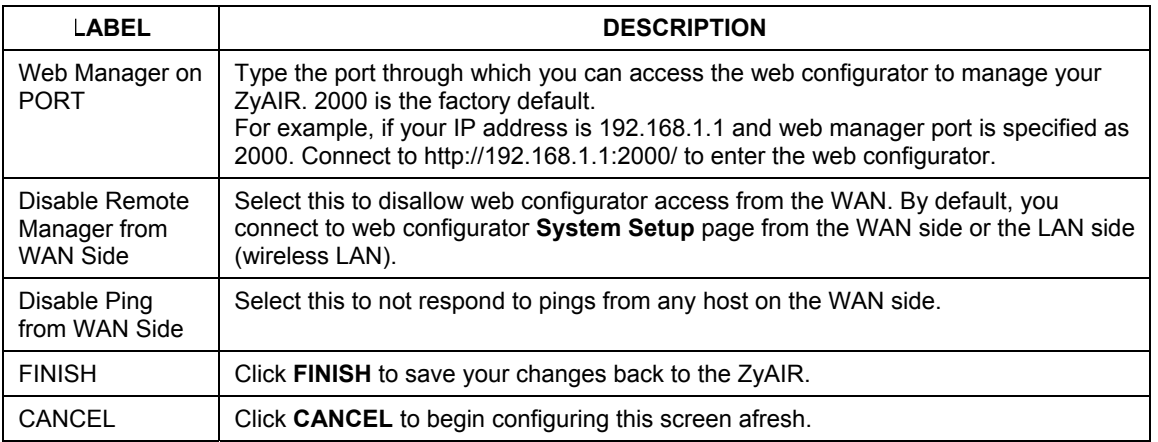

## **28.6 Firewall Access Control**

Use the firewall's access control feature to enable rules for source and destination IP addresses, net masks and port services.

### **28.6.1 TCP**

Transmission Control Protocol is a connection-oriented transport service that ensures the reliability of message delivery. It verifies that messages and data were received.

### **28.6.2 UDP**

User Datagram Protocol (UDP) is a connectionless transport service that dispenses with the reliability services provided by TCP. UDP gives applications a direct interface with the Internet Protocol (IP) and the ability to address a particular application process running on a host via a port number without setting up a connection session.

### **28.6.3 ICMP**

Internet Control Message Protocol is a message control and error-reporting protocol between a host server and a gateway to the Internet ICMP uses Internet Protocol (IP) datagrams, but the messages are processed by the TCP/IP software and are not directly apparent to the application user.

### **28.6.4 IP**

Internet Protocol (IP) is the underlying protocol for routing packets on the Internet and other TCP/IP-based networks.

### **28.6.5 Configuring Firewall Access Control**

Click **FIREWALL** and then **ACCESS CONTROL** to open the **Firewall Config. – Access Control** screen (see *Figure 28-6*). Use this screen to enable firewall access control.

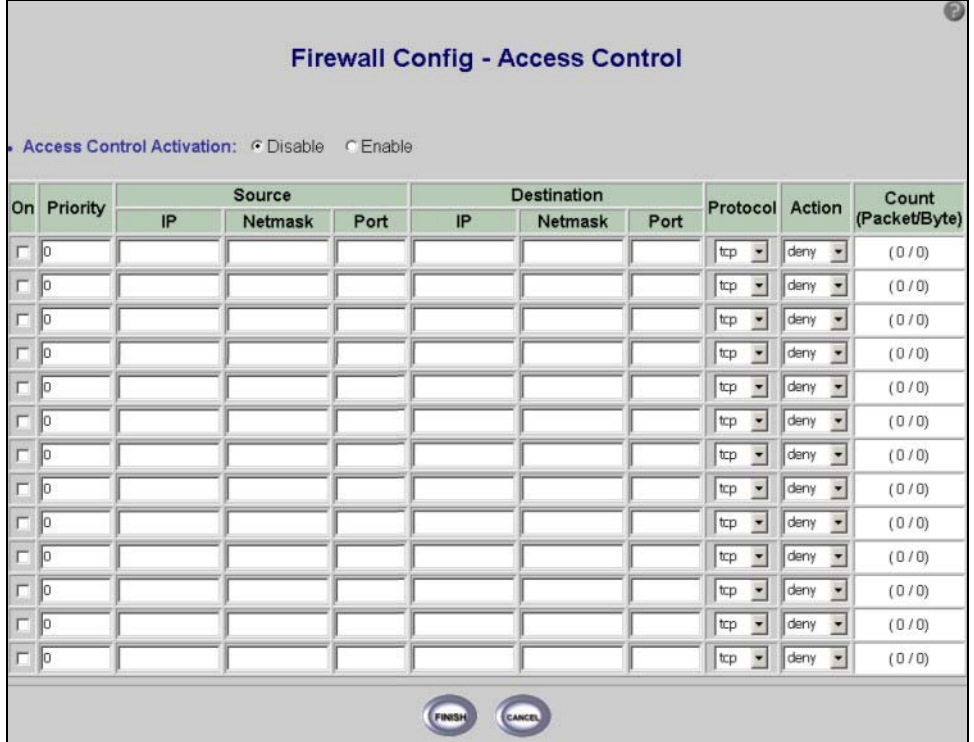

### **Figure 28-6 Firewall Config Access Control**

The following table describes the labels in this screen.

### **Table 28-3 Firewall Config Access Control**

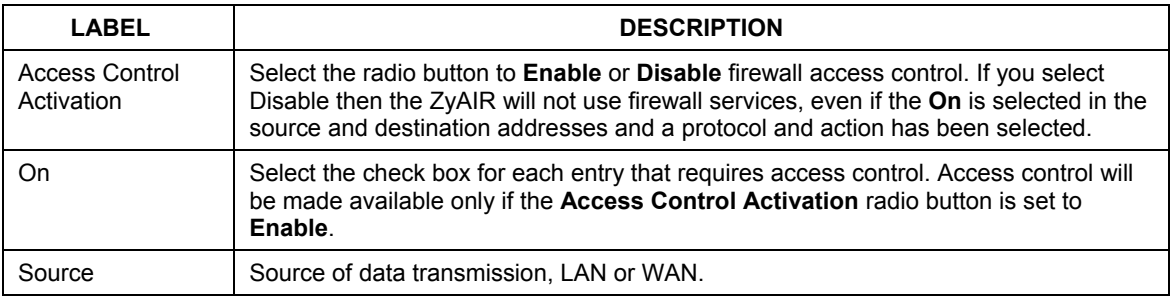

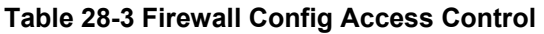

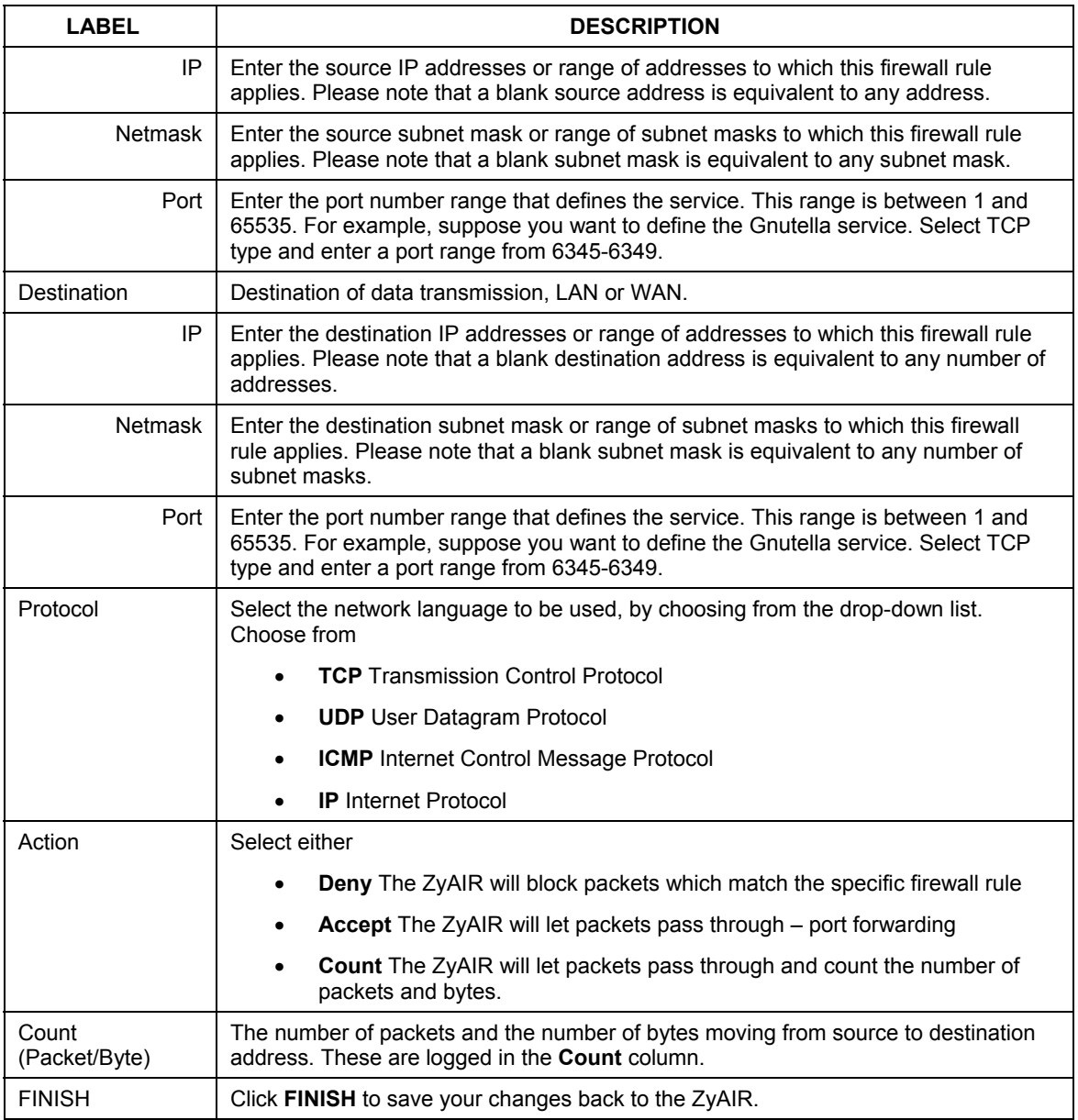

### **Table 28-3 Firewall Config Access Control**

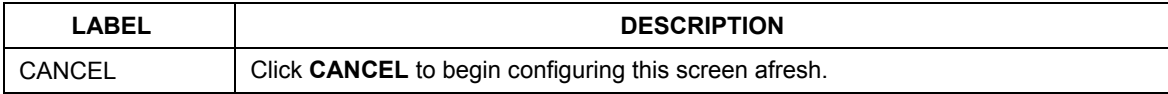

## **28.7 Anti – Denial of Service**

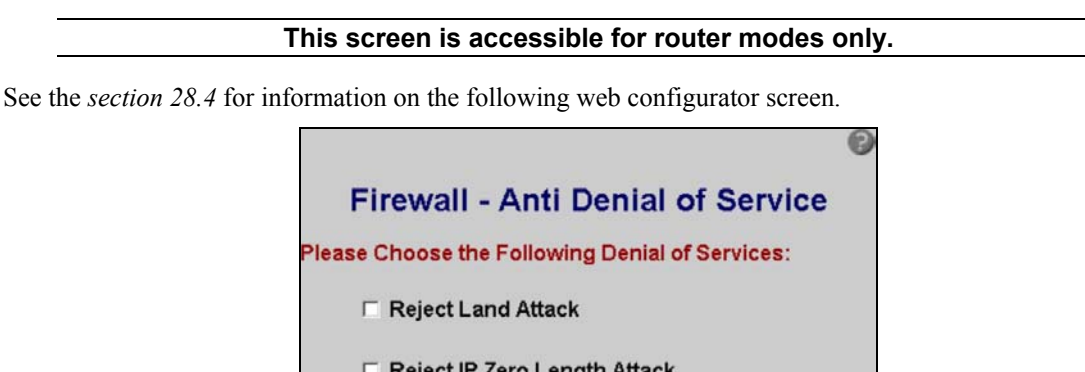

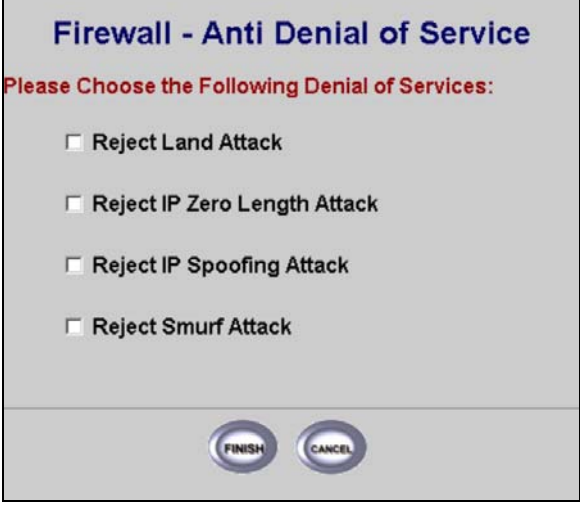

**Figure 28-7 Firewall Config Denial of Service** 

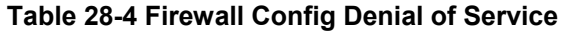

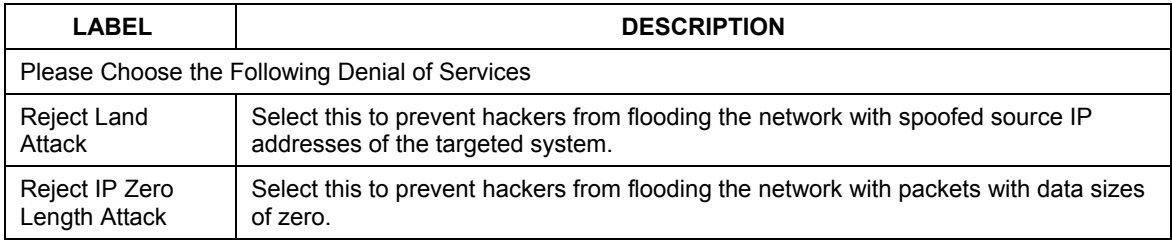

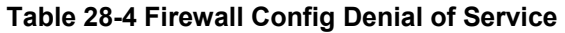

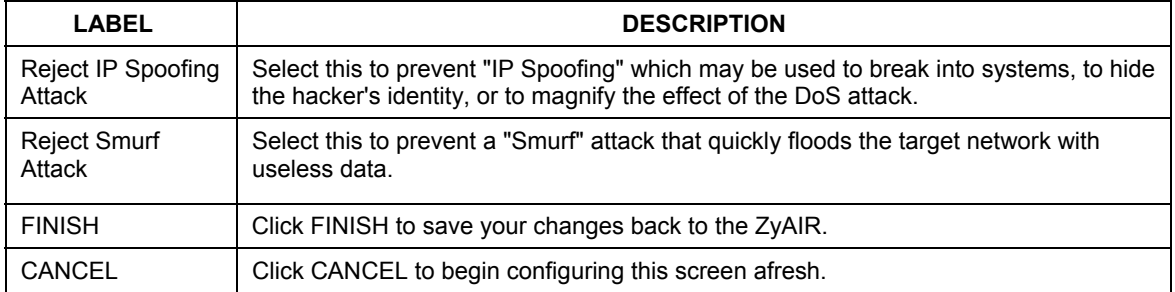

# Part VIII:

## APPENDICES

This part provides contains further information on Site Planning and Site Installation, Setting up Your Computer's IP Address, Wireless LAN With IEEE 802.1x, Types of EAP Authentication, Troubleshooting, Technical Specifications, Power Adapter Specifications, Approvals, Packaging Specifications and Index.

# **Appendix A Site Planning**

*This appendix provides information on site planning requirements for the installation of your ZyAIR.* 

### **Introduction**

The installation of a wireless network requires some additional planning over a wired network. This planning includes RF (Radio Frequency) path planning, site preparation, and installation of outdoor components such as outdoor units, antennas, lightning protection devices, and cabling suitable for outdoor conditions. Furthermore, you also need to investigate the zoning laws as well as Federal Communications Commission (FCC) and European Telecommunications Standards Institute (ETSI).

The technology implemented in this wireless bridge system can make use of multi-path signals, reducing the effect of obstructions, however, it is important that the characteristics of the path be carefully examined. With this knowledge, components and network requirements can be correctly planned for your specific application.

This Appendix provides insight into the planning necessary to prepare your site for your outdoor wireless bridge.

### **General Considerations**

A basic consideration is the physical location of the sites at each end of the link. Because microwave signals travel in a straight line, a clear line of sight between antennas is ideal. Frequently, however, the locations of the desired links are fixed. When a clear line of sight cannot be achieved, you have to plan accordingly.

Other general site considerations include:

- $\triangleright$  Is there a structure in-situ already on which you can mount the ZyAIR or would you be required to construct one i.e. a mast for the sole purpose of mounting the ZyAIR?
- $\triangleright$  Would there be permit requirements for this?
- $\triangleright$  Possibility of future obstructions
	- $\triangleright$  If trees grow too high will they interfere with the signal?
	- $\triangleright$  Are there plans to erect buildings between the sites, which may inadvertently obstruct the signal path?
- $\triangleright$  Availability of grounding, good grounding is important in all areas of the world, but in areas prone to lightning, it is especially critical.
- $\triangleright$  Whether or not strong RF interference exists in the neighborhood, within or adjacent to the operating frequency.

### **Specific Considerations**

The following information will help you determine site characteristics that are most applicable to your outdoor wireless bridge and the actions that should be taken.

### **Weather**

It is important to research any unusual weather conditions that are common to the site location. These conditions include extreme

- $\triangleright$  Rainfall
- $\triangleright$  Fog
- $\triangleright$  Wind
- $\triangleright$  Temperature Ranges.

If extreme conditions exist that may affect the integrity of the radio link, the effects of these conditions should be considered early in the planning process.

## **Rainfall**

The system discussed in this guide operates at frequencies below 6 GHz, so rain is not a concern.

Except in extreme conditions, attenuation (weakening of the signal) due to rain does not present a serious problem for frequencies up to the range of 6 to 8 GHz. When microwave frequencies are at 11 GHz and above, attenuation due to rain becomes more of a concern, especially in areas where rainfall is of high density and long duration. If this is the case, shorter paths may be required.

## **Fog**

In most cases, the effects of fog are considered to be much the same as rain.

However, fog can adversely affect the radio link when it is accompanied by atmospheric conditions such as temperature inversion, or very still air accompanied by stratification.

- $\triangleright$  Temperature inversion can negate clearances. Temperature inversions and stratification can cause ducting, which may increase the potential for interference between systems that do not normally interfere with each other.
- $\triangleright$  Stratification along with still air can cause severe refractive or reflective conditions with unpredictable results.

Where either of these conditions exists, shorter paths and adequate clearances are recommended.

### **Wind**

Any system components mounted outdoors will be subject to the effect of wind. It is important to know the direction and velocity of the wind common to the site. The mounting structure must be able to withstand these forces as well as protect against damage to the wireless bridge components.

 Antenna designs react differently to wind forces, depending on the location. This is known as wind loading. Most antenna manufacturers will specify wind loading for each type of antenna manufactured.

### **Temperature Ranges**

Temperature can adversely affect the radio link when phenomena such as temperature inversion or very still air accompanied by stratification occur

See paragraph on Fog for further detail.

### **Lightning**

The potential for lightning damage to radio equipment should always be considered when planning a wireless link. There are a variety of lightning protection and grounding devices, whether located inside or outside the site, which could be potentially damaged by a lightning strike.

Lightning protection requirements are based on the level of site exposure, the cost in the event of a link downtime, local building codes and electrical codes. If the link is critical and the site is in an active lightning area, attention to thorough lightning protection and grounding is critical.

### **Lightning Protection**

To provide adequate lightning protection,

- $\triangleright$  Install antennas in locations that are unlikely to receive direct lightning strikes.
- $\triangleright$  Install lightning rods to protect antennas from direct strikes.
- $\triangleright$  Make sure that cables and equipment are properly grounded to provide low-impedance paths for lightning currents.
- $\triangleright$  Install surge suppressors on telephone lines and power lines.

### **Interference**

An important part of planning your Outdoor Wireless Bridge is the avoidance of interference.

Effects within the system or outside the system can cause interference. Good planning for frequencies and antennas can overcome most interference challenges.

### **Co-Channel and Adjacent Channel Interference**

Co-channel interference results when another RF link is using the same channel frequency.

Adjacent-channel interference results when another RF link is using an adjacent channel frequency.

A spectrum analyzer can be used to determine if there is any strong signals present at the site and determine how close they are to the desired frequency. The further away from your proposed frequency, the less likely they are to cause a problem.

Antenna placement and polarization, is the most effective method of reducing this type of interference.

### **Antennas**

Antennas play a key role in reducing the potential for interference. They come in a variety of configurations that have different performance characteristics in the areas of gain and direction. Antennas that transmit/receive in all directions are known as **omni-directional**, while those that transmit/receive in one specific direction are categorized as **directional**.

Antennas are tuned to operate on a specific group of frequencies. The manufacturer also fixes other specific attributes such as beam width and gain. Antennas should be selected and placed according to your site and your application.

In general, the larger the antenna, the higher the gain and the larger the mast required. It is best to use the smallest antenna that will provide sufficient protection from interference and enough signals at the far end of the link to provide good reception even with fading.

### **Antenna Characteristics**

### $\triangleright$  Frequency

An antenna in the frequency of 2.4GHz (IEEE 802.11b) or 5GHz(IEEE 802.11a) is needed to communicate efficiently in a wireless LAN.

### ¾ Radiation Pattern

A radiation pattern is a diagram that allows you to visualize the shape of the antenna's coverage area.

### ¾ Antenna Gain

Antenna gain, measured in dB (decibel), is the increase in coverage within the RF beam width. Higher antenna gain improves the range of the signal for better communications.

For an indoor site, each 1 dB increase in antenna gain results in a range increase of approximately 2.5%. For an unobstructed outdoor site, each 1dB increase in gain results in a range increase of approximately 5%. Actual results may vary depending on the network environment.

Antenna gain is sometimes specified in dBi, which is how much the antenna increases the signal power compared to using an isotropic antenna. An isotropic antenna is a theoretical perfect antenna that sends out radio signals equally well in all directions. dBi represents the true gain that the antenna provides.

### **Types of Antennas For WLAN**

There are two types of antennas used for wireless LAN applications.

- $\triangleright$  Omni-directional antennas send the RF signal out in all directions on a horizontal plane. The coverage area is torus-shaped (like a donut) which makes these antennas ideal for a room environment. With a wide coverage area, it is possible to make circular overlapping coverage areas with multiple access points.
- $\triangleright$  Directional antennas concentrate the RF signal in a beam, like a flashlight. The angle of the beam width determines the direction of the coverage pattern; typically ranges from 20 degrees (less directional) to 90 degrees (very directional). The directional antennas are ideal for hallways and outdoor point-to-point applications.

### **Antenna Polarization**

The orientation of the antenna will change the orientation of the signal. The transmitting and receiving antennas should be both polarized either horizontally or vertically. Adjacent antennas on different frequencies can be cross-polarized to help reduce interference between the two, if your operating license permits this.

### **Towers**

When planning antenna placement, it might be necessary to build a freestanding tower for the antenna. Regulations and limitations define the height and location of these towers with respect to airports, runways, and airplane approach paths. The Federal Aviation Administration (FAA) controls these regulations. In some circumstances, the FAA, the FCC, or both, must approve the tower installations.

To ensure compliance, review the current FCC regulations regarding antenna structures. These regulations (along with examples) can be viewed on the FCC web site at http://www.fcc.gov/antenna/.

### **Path Planning**

To get the most value from a wireless system, path planning is essential. In addition to the fact that radio signals dissipate as they travel, many other factors operate on a microwave signal as it moves through space. All of these must be taken into account, to avoid attenuation of the signal by path obstruction.

## **Calculating a Link Budget**

A link budget is a rough calculation of all known elements of the link, to determine if the signal will have the proper strength when it reaches the other end of the link.

To make this calculation, consider the following information.

- $\triangleright$  A signal degrades as it moves through space. The longer the path, the more loss it experiences. This free-space path loss is a factor in calculating the link viability. Free-space path loss is easily calculated for miles or kilometers.
- $\triangleright$  Availability represents the quality of a link. It is the ratio of the time that the link is available to the total time. This serves as a guide to the service that you can expect, on average, over a period of one year.

### **Availability**

Your application determines what availability is required. A critical application where downtime adversely affects business and revenue requires a high percentage of availability. Somewhat lower availability might be acceptable by an application used to gather data, where occasional outages can be tolerated.

Availability is largely a function of fade margins and the amount of signal fading. Paths obstructed by trees have larger fades than paths with no trees. Longer paths tend to have more fading than shorter paths. Larger fade margins yield better link availability.

The International Telecommunications Union (ITU) publishes a reference for link planning, which is available at http://www.itu.ch/.

ITU Recommendation G.826 contains definitions for "availability" and related terms used to describe link quality. It also contains recommendations for link quality objectives.

ITU Recommendation P.530 contains information on how to plan for high reliability in clear, line-of-sight links.

Availability is much more difficult to predict for non-line-of-sight links. It is best determined by field measurements.

### **Unlicensed Frequencies (U-NII)**

The FCC has identified the frequencies from 5.725 to 5.825 GHz as Unlicensed National Information Infrastructure (U-NII). This band can be used by anyone without having to obtain a license. However, you must use radio equipment that is "type approved" by the FCC for use within the specific band. If you are installing a U-NII band link between two buildings, across a parking lot, or across town, you will find that this type of system is much simpler to implement than licensed systems. By using very directional antennas in the installation, you are not likely to experience interference.

# **Appendix B Site Installation**

*This appendix provides information on site requirements for the installation of your ZyAIR See the Quick Installation guide for more information on site installation.* 

### **Mounting**

An antenna couples RF signals onto air. A transmitter within a wireless device sends an RF signal to the antenna, which propagates the signal through the air. The antenna also operates in reverse by capturing RF signals from the air.

Choosing the right antennas and positioning them properly increases the range and coverage area of a wireless LAN.

A wall (side) mount allows for mounting an antenna (mast) on the side of a building or on the side of an elevated penthouse. This will provide a convenient mounting location when the roof overhang is not excessive and/or the location is high enough to provide a clear line of sight.

In most situations mounting an antenna directly to the wall will not allow you to properly align the antenna with the corresponding antenna at the opposite end of your wireless link. As poor alignment will typically result in poor performance, we advise you to always mount the Outdoor Wireless Bridge to a mast.

### **Antenna Mast/Antenna Requirements**

To accommodate the ZyAIR, the mast must satisfy the following requirements:

- $\triangleright$  The construction of the mast must be of a sturdy, weatherproof and non-corrosive material, for example, galvanized or stainless steel construction pipe.
- $\triangleright$  Typical diameter of the mast should be between 35 mm (1.4") and 41 mm (1.625"). Subject to the type of mast that you intend to install, other diameters are possible.
- $\triangleright$  The height of the antenna mast must be sufficient to allow the antenna to be installed at least 1.5 m (5') above the peak of roof. If the roof is metal, then the height of the antenna should be a minimum of 3m (10<sup>o</sup>) above the roof.
- $\triangleright$  The mast or wall-bracket must be free from any substance that may prevent a good electrical connection with the antenna, for example, paint.

### **Grounding**

A safe grounding system is necessary to protect your outdoor installation from lightning strikes and the build-up of static electricity.

Direct grounding of the antenna mast, Outdoor Wireless Bridge and Surge Arrester are very important. The Outdoor Wireless Bridge has a built in Surge Arrester. The Outdoor Wireless Bridge should be connected to the same grounding system as the antenna mast and the AC wall outlet.

The grounding system must comply with the National Electrical Code and safety standards that apply in your country. Always check with a qualified electrician if you are in doubt as to whether your outdoor installation is properly grounded.

### **What is Lightning Protection?**

All outdoor electronic equipment is susceptible to lightning damage. Proper grounding to national and local codes is instrumental in providing human safety. Lightning Protection is used when a customer wants to maximize the reliability of the electronic system by diverting the excess energy that can be induced on any transmission lines (data, power) though a series of surge protection devices. The energy is dissipated through heat and is also diverted to the ground.

### **Why is Additional Protection Recommended?**

Lightning, even with the built-in protection, can still damage ZyAIR equipment. This can occur for any number of reasons, such as an improperly grounded installation or if the amount of transient energy from nearby lightning exceeds what the devices can handle.

If the ZyAIR unit fails due to damage from lightning, the link is out-of-service until the unit is replaced or repaired. An external, reverting protection device can provide a higher level of protection, and greater probability of surviving lightning strikes without damage to the ZyAIR equipment.

### **Antenna Alignment**

For optimal performance of your wireless link, make sure that the antennas are properly aligned (facing one another "eye-to-eye"). To align the antennas:

- $\triangleright$  Use a pair of binoculars and/or a map of the area and compass to point the antennas to one another.
- $\triangleright$  Optimize antenna alignment if required, by making small modifications in the antenna orientation.
- $\triangleright$  Alternatively, consult a professional Antenna Installation Service to optimize the antenna alignment.

Omni-directional antennas are characterized by a wide radiation pattern. Therefore alignment of this type of antennas is less critical than for directional antennas.

For omni-directional antennas mounted on a table, desk, and so on, point the antenna up. For omnidirectional antennas mounted on a wall or ceiling, point the antenna down. For a single AP application, place omni-directional antennas as close to the center of the coverage area as possible.

For directional antennas, point the antenna in the direction of the desired coverage area.

## **Connector Type**

The ZyAIR is equipped with a reverse polarity SMA jack, so it will work with any 2.4GHz wireless antenna with a reverse polarity SMA plug.
# **Appendix C Setting up Your Computer's IP Address**

All computers must have a 10M or 100M Ethernet adapter card and TCP/IP installed.

Windows 95/98/Me/NT/2000/XP, Macintosh OS 7 and later operating systems and all versions of UNIX/LINUX include the software components you need to install and use TCP/IP on your computer. Windows 3.1 requires the purchase of a third-party TCP/IP application package.

TCP/IP should already be installed on computers using Windows NT/2000/XP, Macintosh OS 7 and later operating systems.

After the appropriate TCP/IP components are installed, configure the TCP/IP settings in order to "communicate" with your network.

If you manually assign IP information instead of using dynamic assignment, make sure that your computers have IP addresses that place them in the same subnet as the ZyAIR.

### **Windows 95/98/Me**

Click **Start**, **Settings**, and **Control Panel** and double-click the **Network and Dial-up Connections** icon to open the **Network**  window.

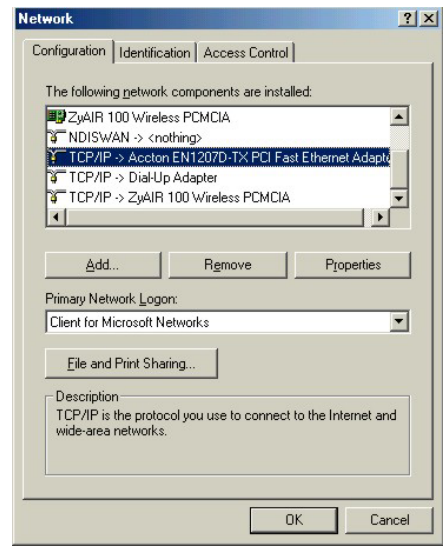

The **Network** window **Configuration** tab displays a list of installed components. You need a network adapter, the TCP/IP protocol and Client for Microsoft Networks.

#### ZyAIR B-5000 User's Guide

If you need the adapter:

- a. In the **Network** window, click **Add**.
- b. Select **Adapter** and then click **Add**.
- c. Select the manufacturer and model of your network adapter and then click **OK**.

If you need TCP/IP:

- a. In the **Network** window, click **Add**.
- b. Select **Protocol** and then click **Add**.
- c. Select **Microsoft** from the list of **manufacturers**.
- d. Select **TCP/IP** from the list of network protocols and then click **OK**.

If you need Client for Microsoft Networks:

- a. Click **Add**.
- b. Select **Client** and then click **Add**.
- c. Select **Microsoft** from the list of manufacturers.
- d. Select **Client for Microsoft Networks** from the list of network clients and then click **OK**.
- e. Restart your computer so the changes you made take effect.

In the **Network** window **Configuration** tab, select your network adapter's TCP/IP entry and click **Properties**.

1. Click the **IP Address** tab.

-If your IP address is dynamic, select **Obtain an IP address automatically**.

-If you have a static IP address, select **Specify an IP address** and type your information into the **IP Address** and **Subnet Mask** fields.

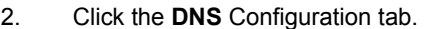

-If you do not know your DNS information, select **Disable DNS**.

-If you know your DNS information, select **Enable DNS** and type the information in the fields below (you may not need to fill them all in).

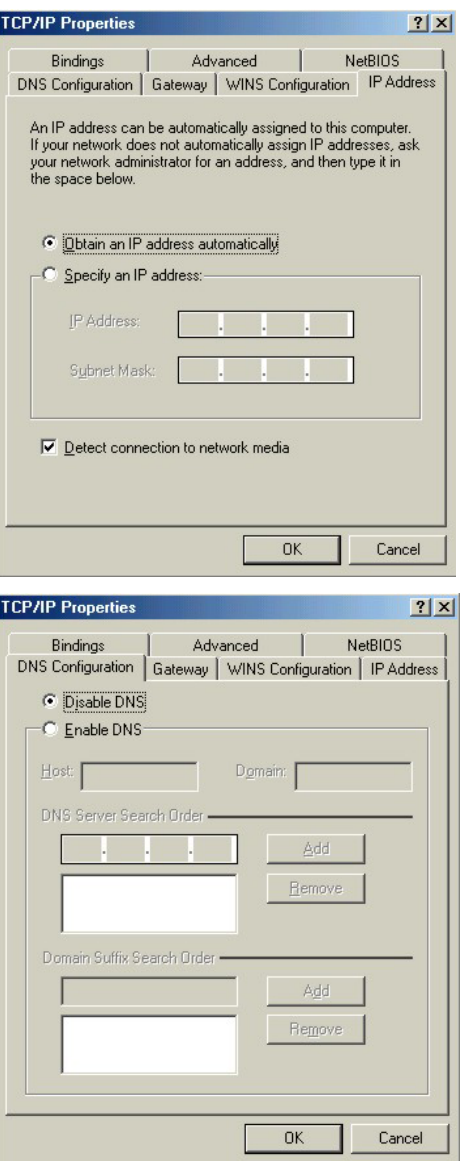

3. Click the **Gateway** tab.

-If you do not know your gateway's IP address, remove previously installed gateways.

-If you have a gateway IP address, type it in the **New gateway field** and click **Add**.

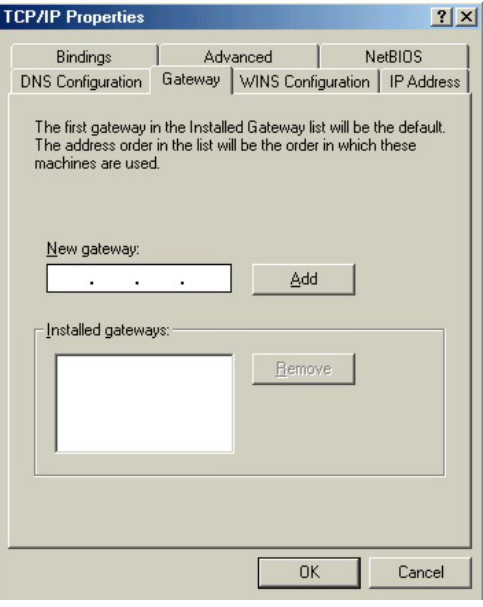

- 4. Click **OK** to save and close the **TCP/IP Properties** window.
- 5. Click **OK** to close the **Network** window. Insert the Windows CD if prompted.
- 6. Turn on your ZyAIR and restart your computer when prompted.

## Verifying Your Computer's IP Address

- 1. Click **Start** and then **Run**.
- 2. In the **Run** window, type "winipcfg" and then click **OK** to open the **IP Configuration** window.
- 3. Select your network adapter. You should see your computer's IP address, subnet mask and default gateway.

## **Windows 2000/NT/XP**

1. For Windows XP, click **start**, **Control Panel**. In Windows 2000/NT, click **Start**, **Settings**, **Control Panel**.

2. For Windows XP, click **Network Connections**. For Windows 2000/NT, click **Network and Dial-up Connections**.

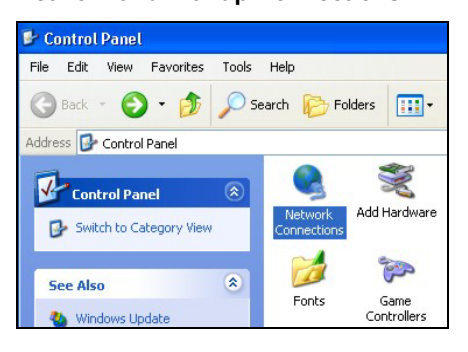

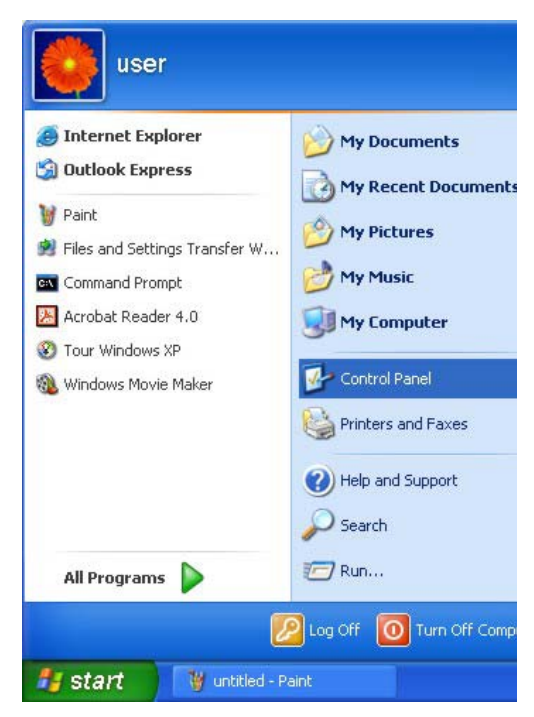

3. Right-click **Local Area Connection** and then click **Properties**.

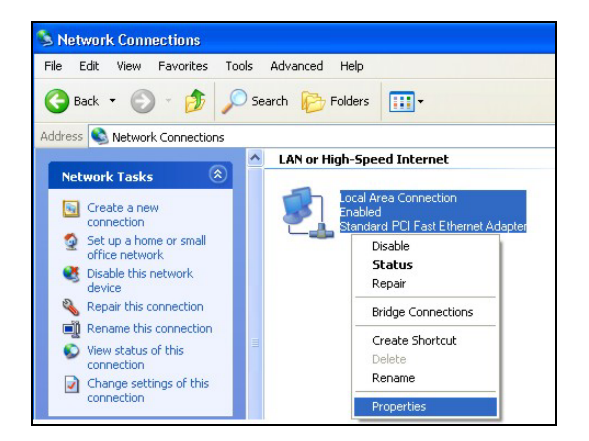

4. Select **Internet Protocol (TCP/IP)** (under the **General** tab in Win XP) and click **Properties**.

5. The **Internet Protocol TCP/IP Properties** window opens (the **General tab** in Windows XP).

-If you have a dynamic IP address click **Obtain an IP address automatically**.

-If you have a static IP address click **Use the following IP Address** and fill in the **IP address**, **Subnet mask**, and **Default gateway** fields.

Click **Advanced**.

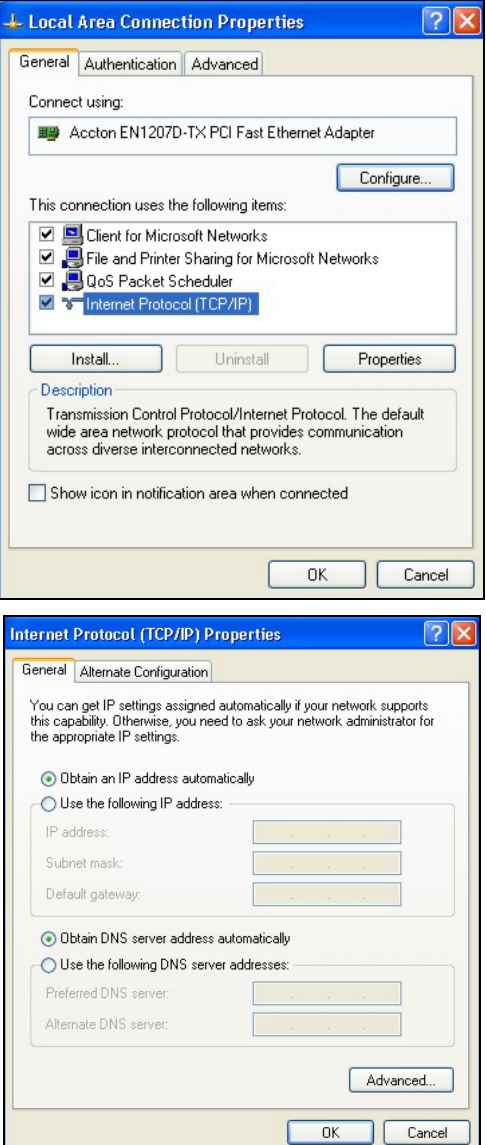

6. -If you do not know your gateway's IP address, remove any previously installed gateways in the **IP Settin**gs tab and click **OK**.

Do one or more of the following if you want to configure additional IP addresses:

-In the **IP Settings** tab, in IP addresses, click **Add**.

-In **TCP/IP Address**, type an IP address in **IP address** and a subnet mask in **Subnet mask**, and then click **Add**.

-Repeat the above two steps for each IP address you want to add.

-Configure additional default gateways in the **IP Settings** tab by clicking **Add** in **Default gateways**.

-In **TCP/IP Gateway Address**, type the IP address of the default gateway in **Gateway**. To manually configure a default metric (the number of transmission hops), clear the **Automatic metric** check box and type a metric in **Metric**.

-Click **Add**.

-Repeat the previous three steps for each default gateway you want to add.

-Click **OK** when finished.

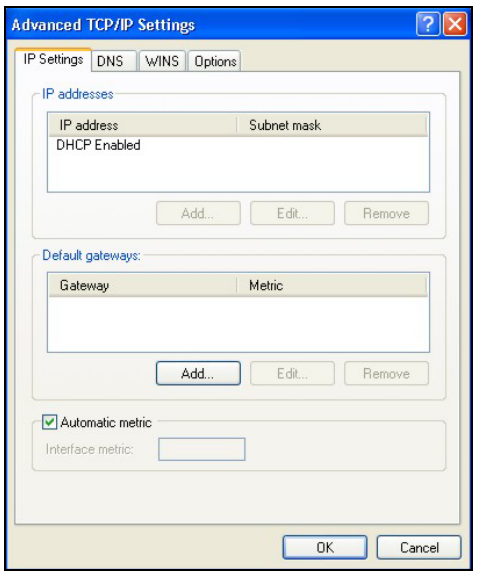

7. In the **Internet Protocol TCP/IP Properties** window (the **General tab** in Windows XP):

-Click **Obtain DNS server address automatically** if you do not know your DNS server IP address(es).

-If you know your DNS server IP address(es), click **Use the following DNS server addresses**, and type them in the **Preferred DNS server** and **Alternate DNS server** fields.

If you have previously configured DNS servers, click **Advanced** and then the **DNS** tab to order them.

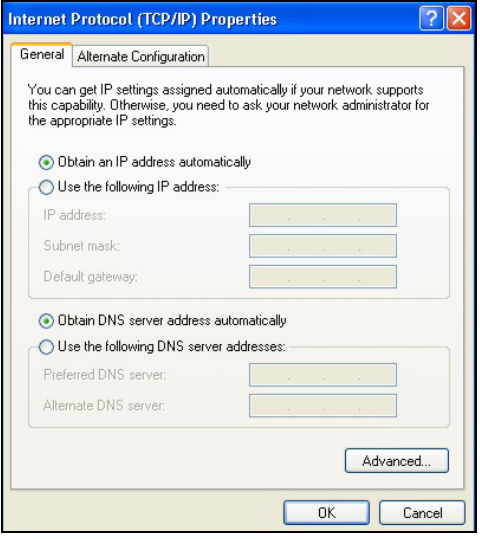

- 8. Click **OK** to close the **Internet Protocol (TCP/IP) Properties** window.
- 9. Click **OK** to close the **Local Area Connection Properties** window.
- 10. Turn on your ZyAIR and restart your computer (if prompted).

### Verifying Your Computer's IP Address

- 1. Click **Start**, **All Programs**, **Accessories** and then **Command Prompt**.
- 2. In the **Command Prompt** window, type "ipconfig" and then press [ENTER]. You can also open **Network Connections**, right-click a network connection, click **Status** and then click the **Support** tab.

## **Macintosh OS 8/9**

1. Click the **Apple** menu, **Control Panel** and double-click **TCP/IP** to open the **TCP/IP Control Panel**.

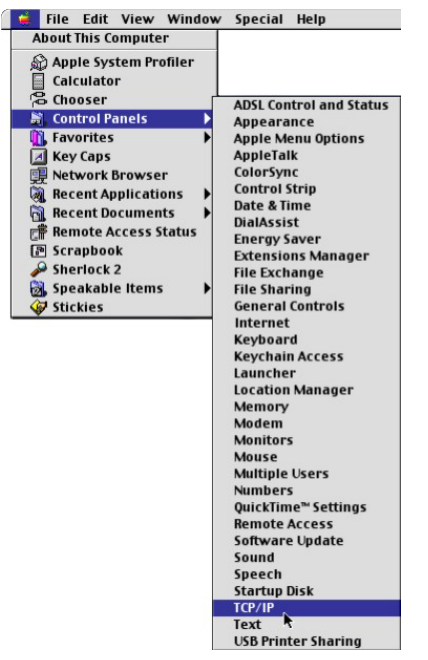

2. Select **Ethernet built-in** from the **Connect via** list.

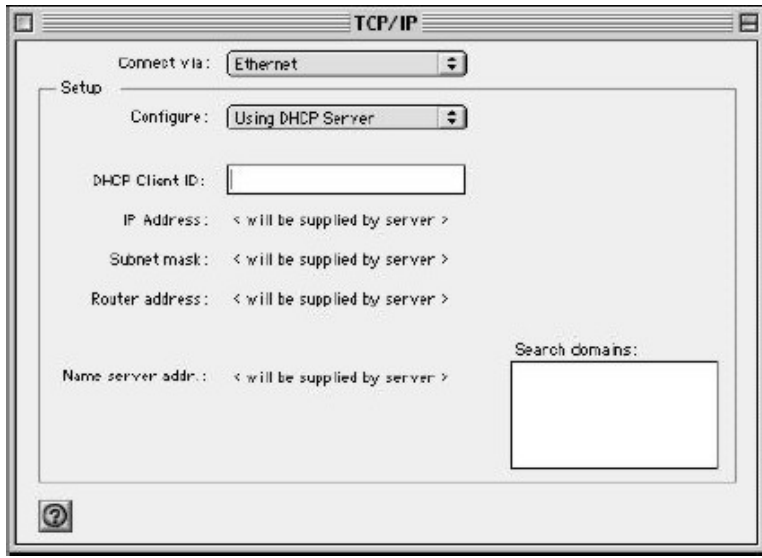

- 3. For dynamically assigned settings, select **Using DHCP Server** from the **Configure:** list.
- 4. For statically assigned settings, do the following:

-From the **Configure** box, select **Manually**.

-Type your IP address in the **IP Address** box.

-Type your subnet mask in the **Subnet mask** box.

-Type the IP address of your ZyAIR in the **Router address** box.

- 5. Close the **TCP/IP Control Panel**.
- 6. Click **Save** if prompted, to save changes to your configuration.
- 7. Turn on your ZyAIR and restart your computer (if prompted).

Check your TCP/IP properties in the **TCP/IP Control Panel** window.

## **Macintosh OS X**

1. Click the **Apple** menu, and click **System Preferences** to open the **System Preferences** window.

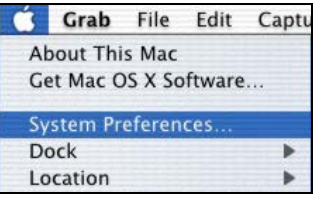

- 2. Click **Network** in the icon bar.
	- Select **Automatic** from the **Location** list.
	- Select **Built-in Ethernet** from the **Show** list.
	- Click the **TCP/IP** tab.

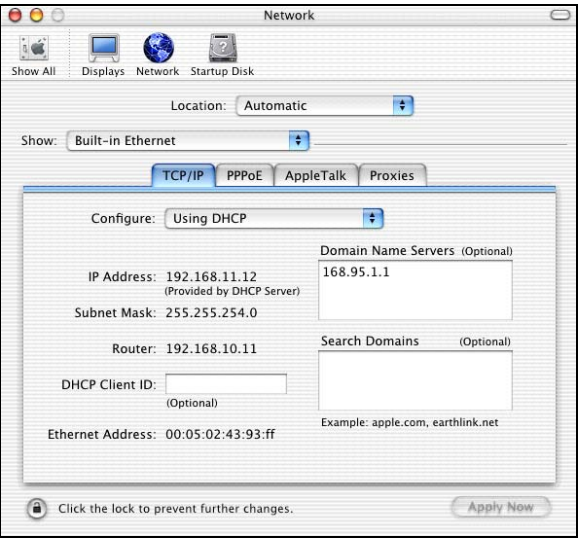

- 3. For dynamically assigned settings, select **Using DHCP** from the **Configure** list.
- 4. For statically assigned settings, do the following:

-From the **Configure** box, select **Manually**.

-Type your IP address in the **IP Address** box.

-Type your subnet mask in the **Subnet mask** box.

-Type the IP address of your ZyAIR in the **Router address** box.

- 5. Click **Apply Now** and close the window.
- 6. Turn on your ZyAIR and restart your computer (if prompted).

## **Checking/Updating Your Computer's IP Address**

- 1. In the computer, click **Start**, (**All) Programs**, **Accessories** and then **Command Prompt**.
- 2. In the **Command Prompt** window, type "ipconfig" and then press **ENTER** to verify that your computer's static IP address is in the correct subnet (in the range between 192.168.1.2 and 192.168.1.254 if using the default ZyAIR LAN IP address). Alternatively, to have the ZyAIR assign your computer a new IP address (from the IP pool), make sure your ZyAIR is turned on, type "ipconfig/renew" and then press **ENTER**.

## **Testing the Connection to the ZyAIR**

#### **The default IP address of the ZyAIR is 192.168.1.1:2000**

- 1. Click **Start**, (**All**) **Programs**, **Accessories** and then **Command Prompt**.
- 2. In the **Command Prompt** window, type "ping" followed by a space and the IP address of the ZyAIR.
- 3. Press **ENTER** and the reply messages displays.

```
C:\>ping 192.168.1.1 
Pinging 192.168.1.1 with 32 bytes of data: 
Reply from 192.168.1.1: bytes=32 time=10ms TTL=254 
Reply from 192.168.1.1: bytes=32 time<10ms TTL=254 
Reply from 192.168.1.1: bytes=32 time<10ms TTL=254 
Reply from 192.168.1.1: bytes=32 time<10ms TTL=254 
Ping statistics for 192.168.1.1: 
   Packets: Sent = 4, Received = 4, Lost = 0 (0% loss),
Approximate round trip times in milli-seconds: 
    Minimum = 0ms, Maximum = 10ms, Average = 2ms 
C: \>
```
Your computer can now communicate with the ZyAIR using the **LAN** port.

# **Appendix D Wireless LAN With IEEE 802.1x**

As wireless networks become popular for both portable computing and corporate networks, security is now a priority.

## **Security Flaws with IEEE 802.11**

Wireless networks based on the original IEEE 802.11 have a poor reputation for safety. The IEEE 802.11b wireless access standard, first published in 1999, was based on the MAC address. As the MAC address is sent across the wireless link in clear text, it is easy to spoof and fake. Even the WEP (Wire Equivalent Privacy) data encryption is unreliable as it can be easily decrypted with current computer speed

## **Deployment Issues with IEEE 802.11**

User account management has become a network administrator's nightmare in a corporate environment, as the IEEE 802.11b standard does not provide any central user account management. User access control is done through manual modification of the MAC address table on the access point. Although WEP data encryption offers a form of data security, you have to reset the WEP key on the clients each time you change your WEP key on the access point.

## **IEEE 802.1x**

In June 2001, the IEEE 802.1x standard was designed to extend the features of IEEE 802.11 to support extended authentication as well as providing additional accounting and control features. It is supported by Windows XP and a number of network devices.

## **Advantages of the IEEE 802.1x**

- User based identification that allows for roaming.
- Support for RADIUS (Remote Authentication Dial In User Service, RFC 2138, 2139) for centralized user profile and accounting management on a network RADIUS server.
- Support for EAP (Extensible Authentication Protocol, RFC 2486) that allows additional authentication methods to be deployed with no changes to the access point or the wireless stations.

#### RADIUS Server Authentication Sequence

The following figure depicts a typical wireless network with a remote RADIUS server for user authentication using EAPOL (EAP Over LAN).

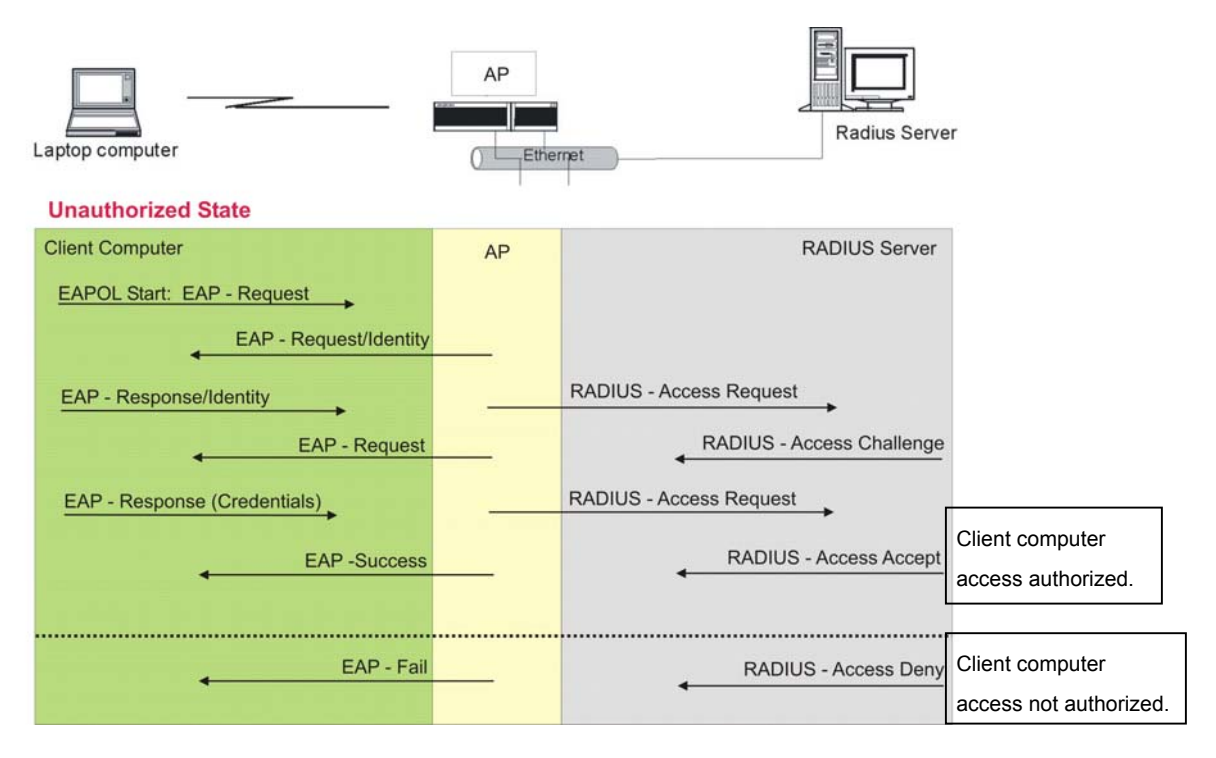

**Diagram D-1 Sequences for EAP MD5–Challenge Authentication** 

# **Appendix E Types of EAP Authentication**

This appendix discusses two popular EAP authentication types: **EAP-MD5** and **EAP-TLS**. The type of authentication you use depends on the RADIUS server. Consult your network administrator for more information.

## **EAP-MD5 (Message-Digest Algorithm 5)**

MD5 authentication is the simplest one-way authentication method. The authentication server sends a challenge to the wireless station. The wireless station 'proves' that it knows the password by encrypting the password with the challenge and sends back the information. Password is not sent in plain text.

However, MD5 authentication has some weaknesses. Since the authentication server needs to get the plaintext passwords, the passwords must be stored. Thus someone other than the authentication server may access the password file. In addition, it is possible to impersonate an authentication server, as MD5 authentication method does not perform mutual authentication. Finally, MD5 authentication method does not support data encryption with dynamic session key. You must configure WEP encryption keys for data encryption.

## **EAP-TLS (Transport Layer Security)**

With EAP-TLS, digital certifications are needed by both the server and the wireless stations for mutual authentication. The server presents a certificate to the client. After validating the identity of the server, the client sends a different certificate to the server. The exchange of certificates is done in the open before a secured tunnel is created. This makes user identity vulnerable to passive attacks. A digital certificate is an electronic ID card that authenticates the sender's identity. However, to implement EAP-TLS, you need a Certificate Authority (CA) to handle certificates, which imposes a management overhead.

For added security, certificate-based authentications such as EAP-TLS use dynamic keys for data encryption. They are often deployed in corporate environments, but for public deployment, simple user name and password pair is more practical. The following table is a comparison of the features of two authentication types used in the ZyAIR.

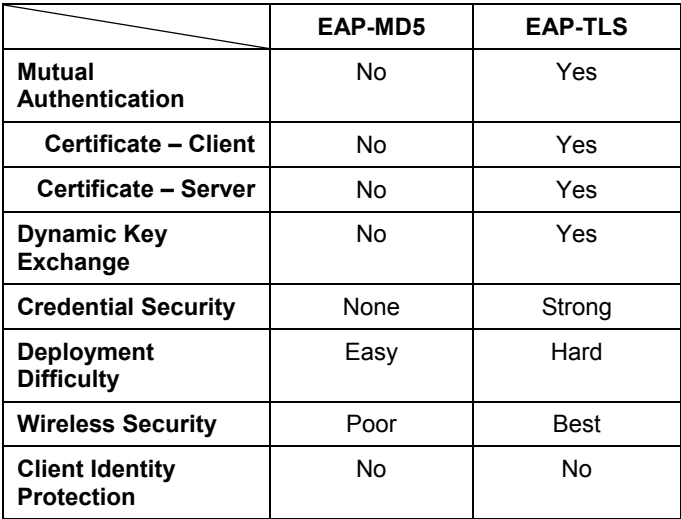

# **Appendix F Troubleshooting**

*This appendix covers potential problems and possible remedies. After each problem description, some instructions are provided to help you to diagnose and to solve the problem.* 

## **Problems Starting Up the ZyAIR**

#### **Chart F-1 Troubleshooting Start-Up, Inline Power Injector**

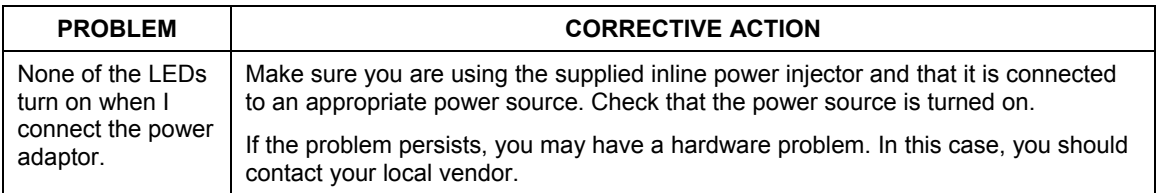

## **Problems with Console Port Access**

#### **Chart F-2 Troubleshooting Console Port Access**

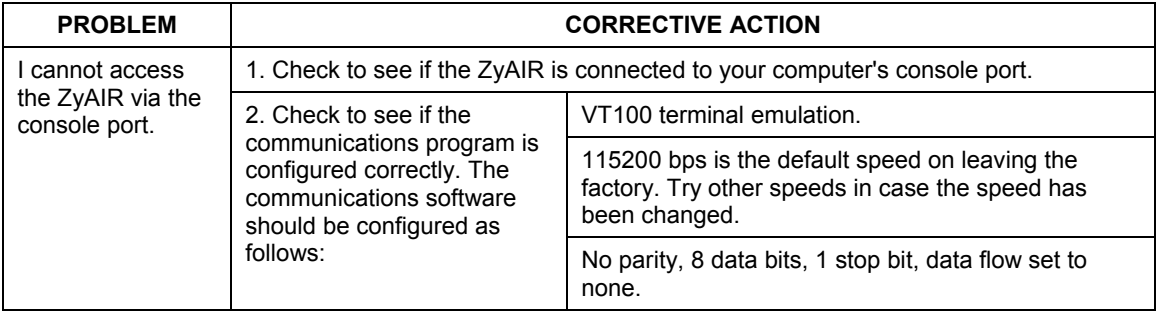

## **Problems with the Password**

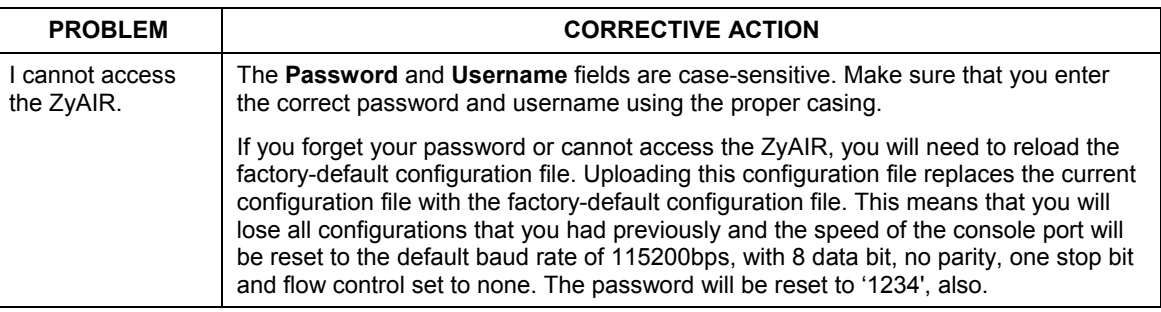

#### **Chart F-3 Troubleshooting the Password**

### **Problems with the Ethernet Interface**

#### **PROBLEM 1** CORRECTIVE ACTION I cannot access the ZyAIR from the Ethernet If all of the LEDs on the inline power injector are on, check the Ethernet cable connection between your ZyAIR and the computer connected to the **DATA IN** port on the inline power injector. Check for faulty Ethernet cables. Make sure the computer's Ethernet adapter is installed and working properly. Verify that the IP addresses and the subnet masks of the ZyAIR and the computer are on the same subnet. I cannot ping any computer on the LAN. If the LEDs on the inline power injector are on, check the Ethernet cable connection between your ZyAIR and the computer connected to the **DATA IN** port on the inline power injector. Verify that the IP addresses and the subnet masks of the ZyAIR and the computers are on the same subnet.

#### **Chart F-4 Troubleshooting the Ethernet Interface**

## **Problems with Internet Access**

#### **Chart F-5 Troubleshooting Internet Access**

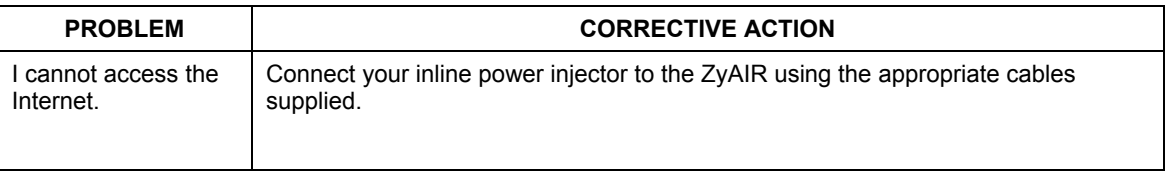

#### **Chart F-5 Troubleshooting Internet Access**

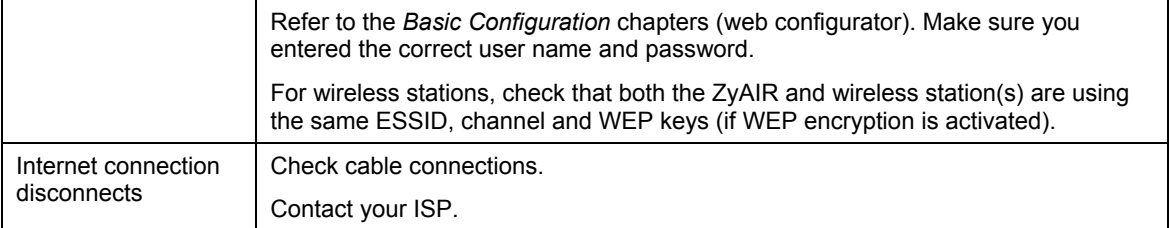

## **Problems with Telnet**

#### **Chart F-6 Troubleshooting Telnet**

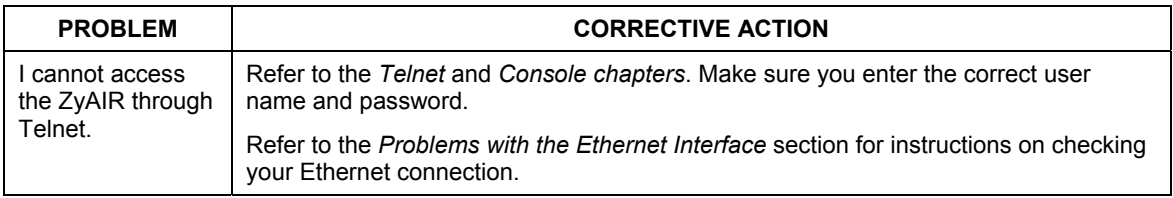

## **Problems with the WLAN Interface**

#### **Chart F-7 Troubleshooting the WLAN Interface**

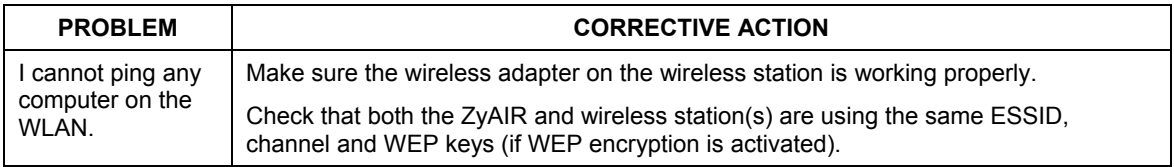

# **Appendix G Technical Specifications**

## **General**

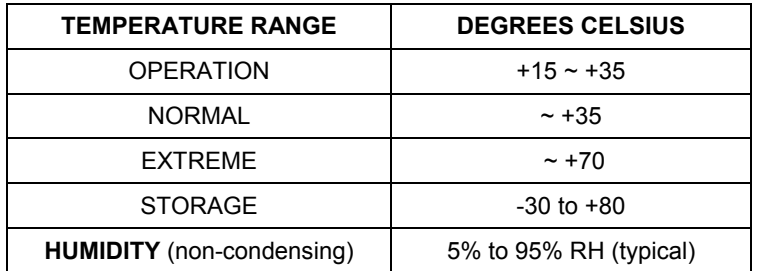

#### **Chart G-1 Environmental Conditions**

#### **Chart G-2 Inspection Channel (CH1, CH7, CH13)**

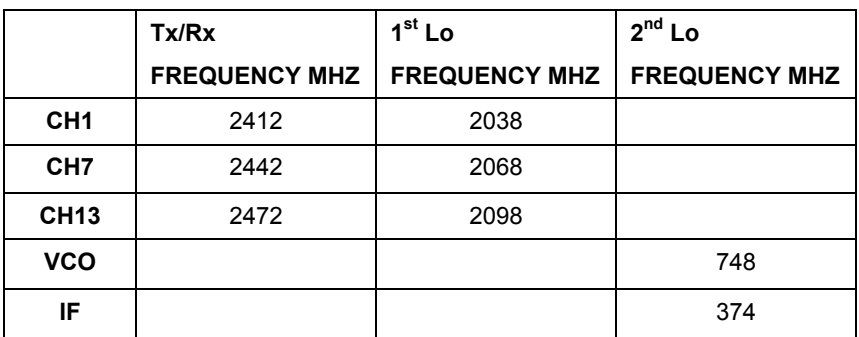

## **Hardware Specification**

#### **Chart G-3 Hardware Specifications**

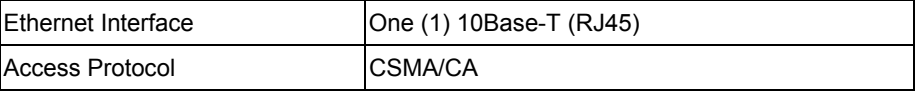

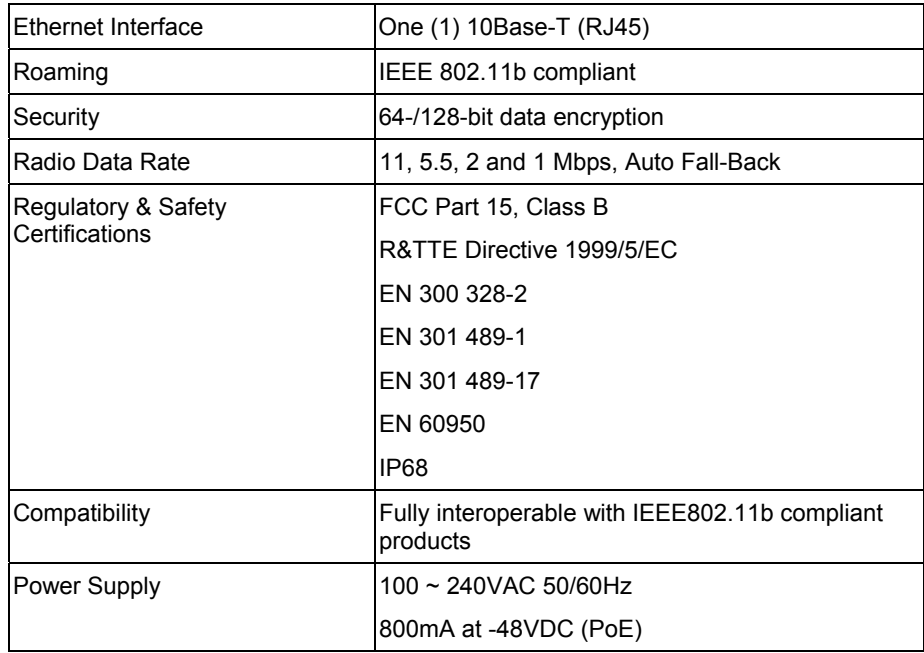

#### **Chart G-3 Hardware Specifications**

## **RADIO SPECIFICATIONS**

## **Chart G-4 Radio Specifications**

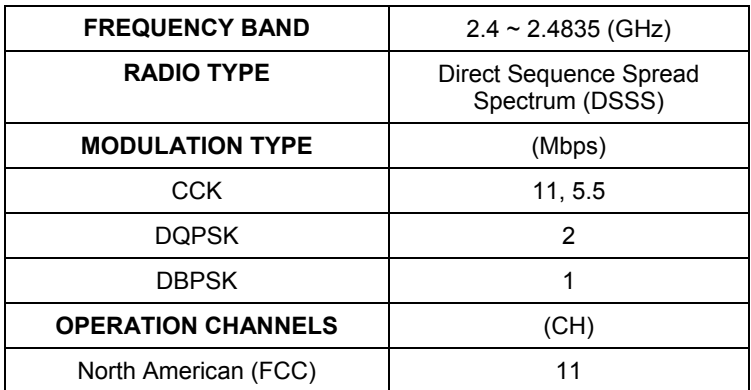

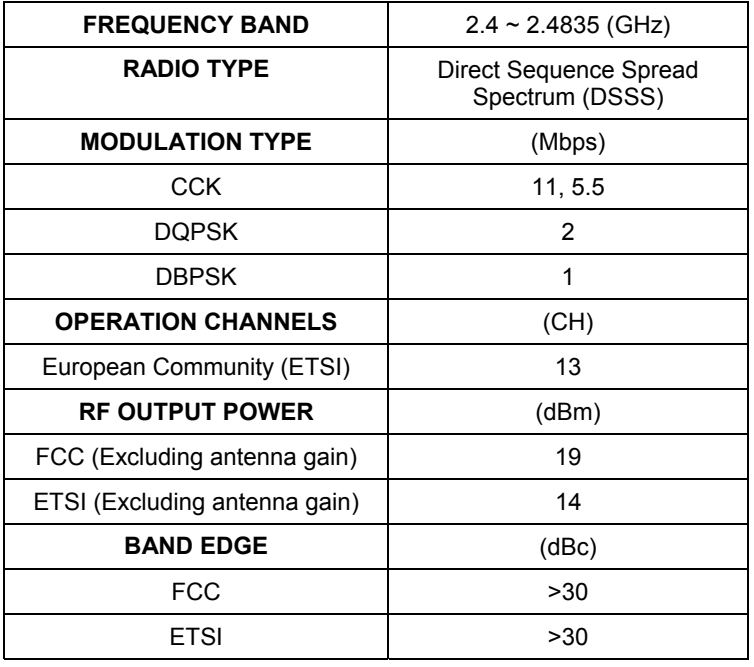

#### **Chart G-4 Radio Specifications**

#### **CHART G-5 RX SENSITIVITY (@ FER = 0.08))**

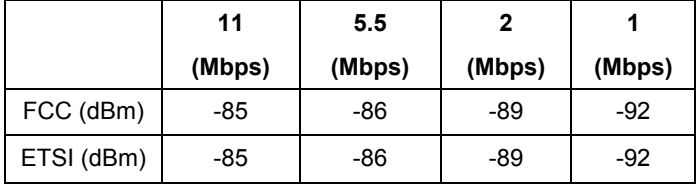

## **SYSTEM TEST**

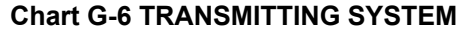

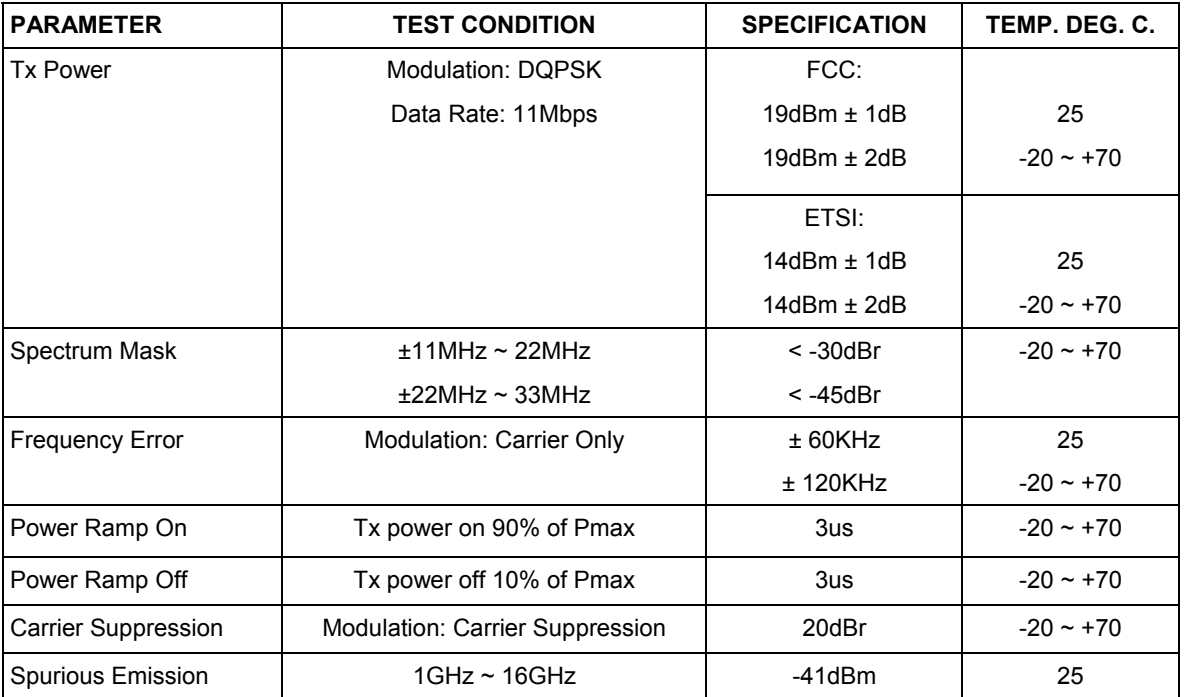

### **Chart G-7 RECEIVING SYSTEM**

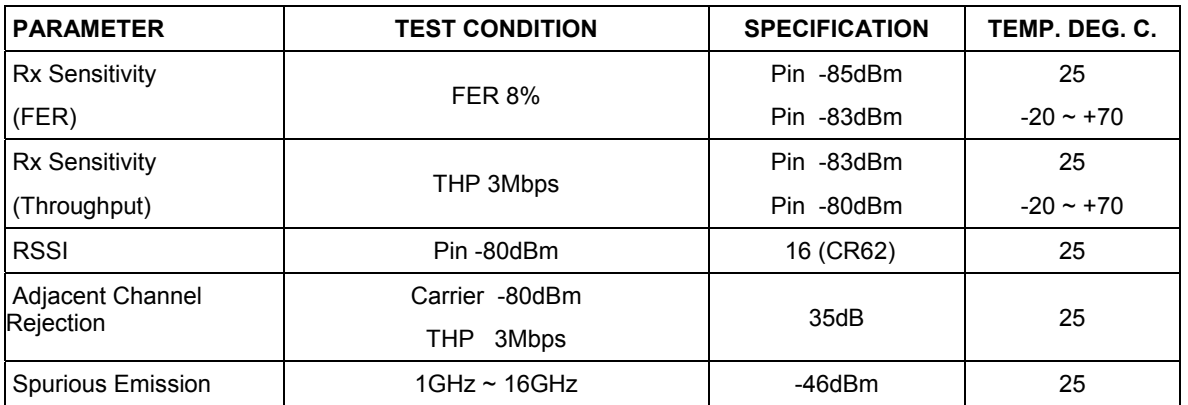

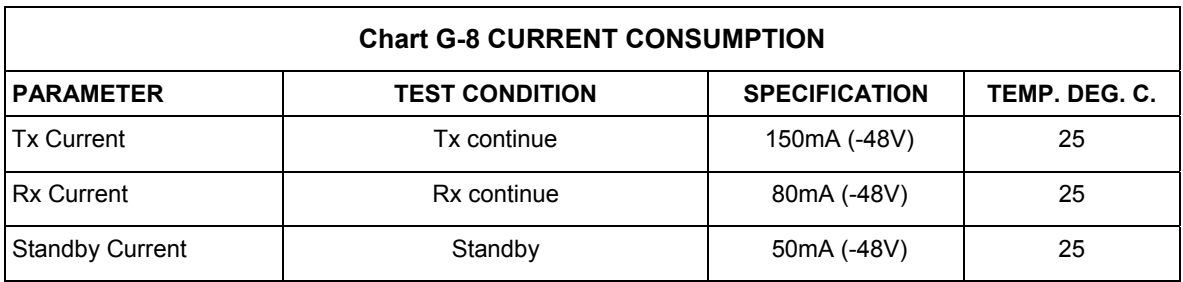

## **RELIABILITY TEST**

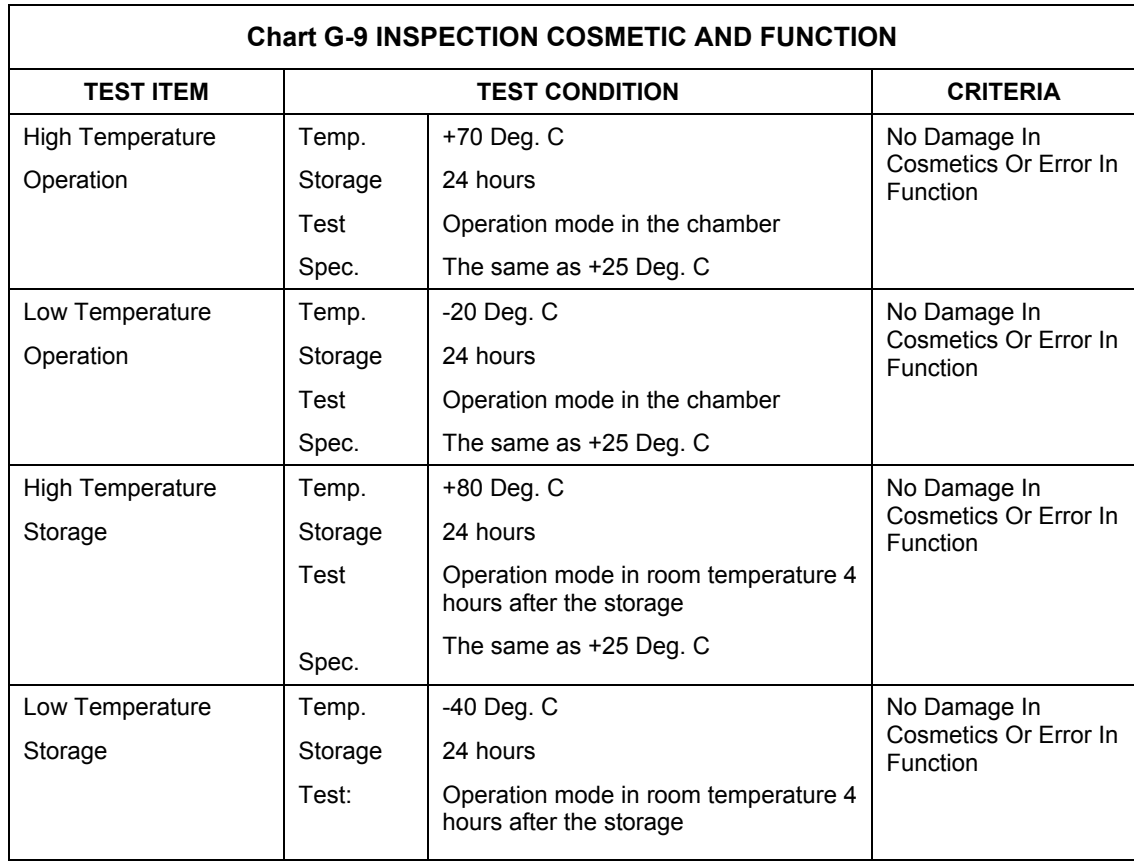

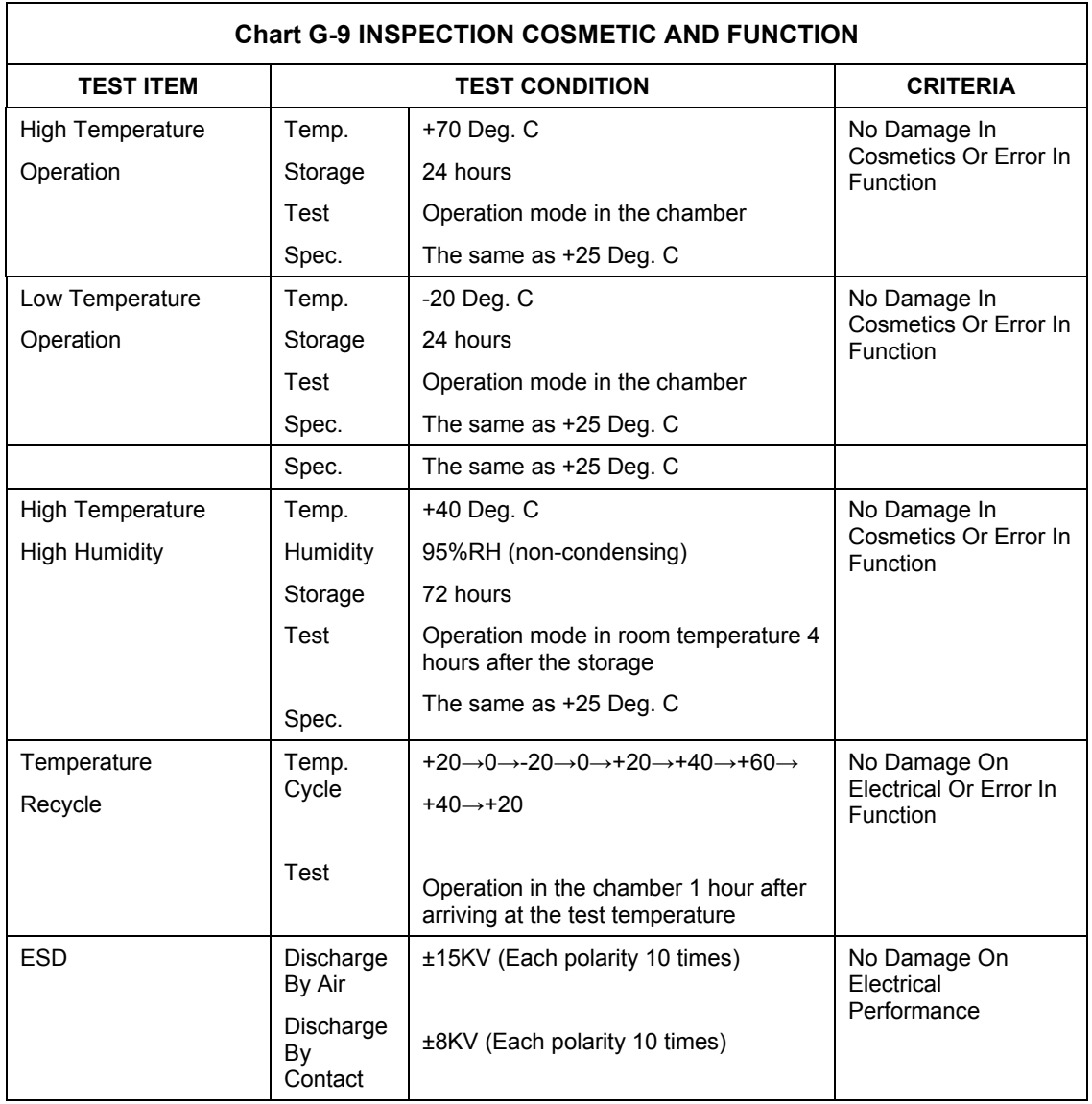

# **Appendix H Power Specifications**

#### **Chart H-1 Power Adaptor Specifications**

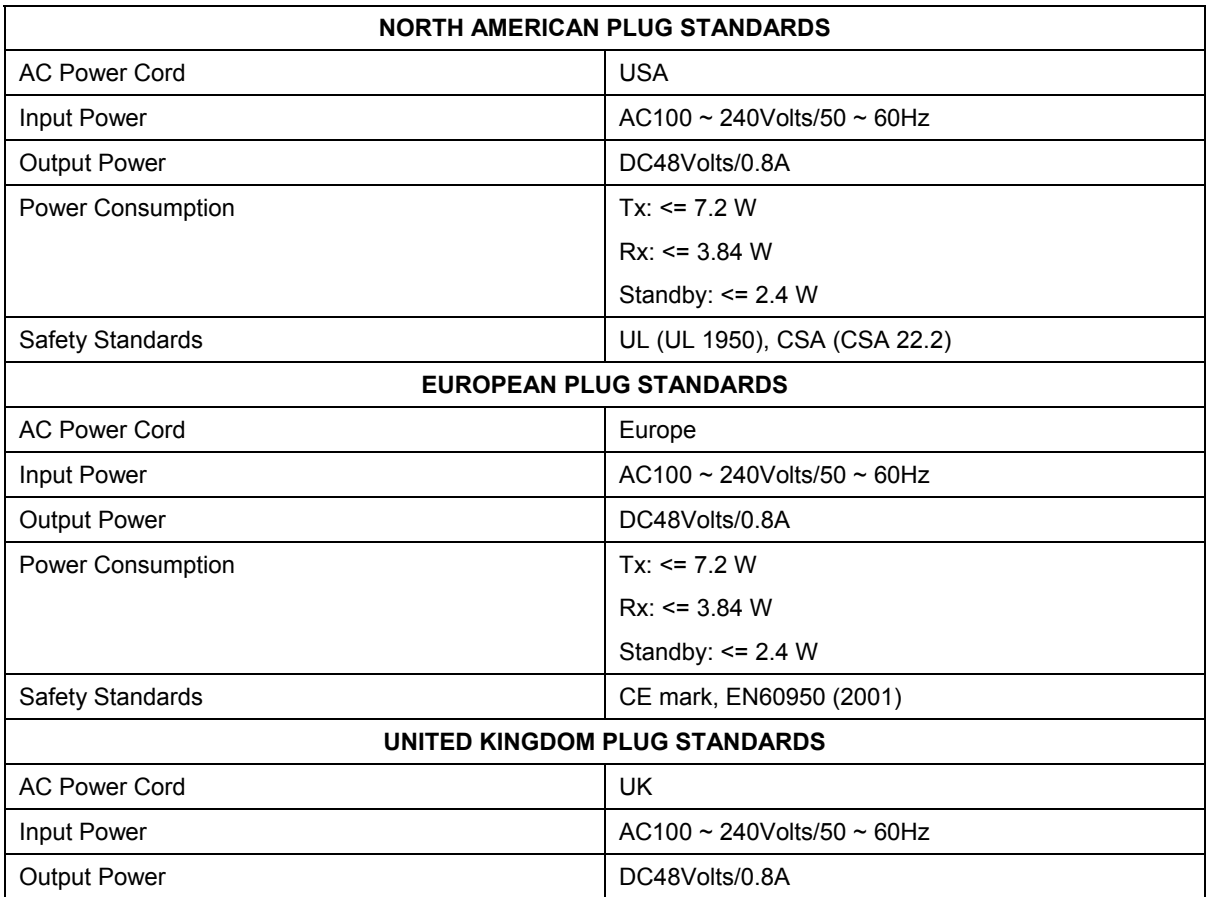

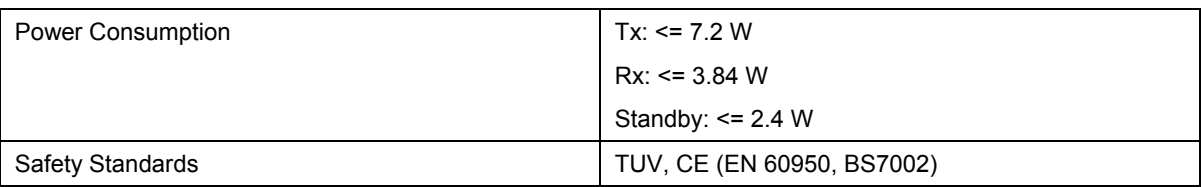

# **Appendix I Approvals**

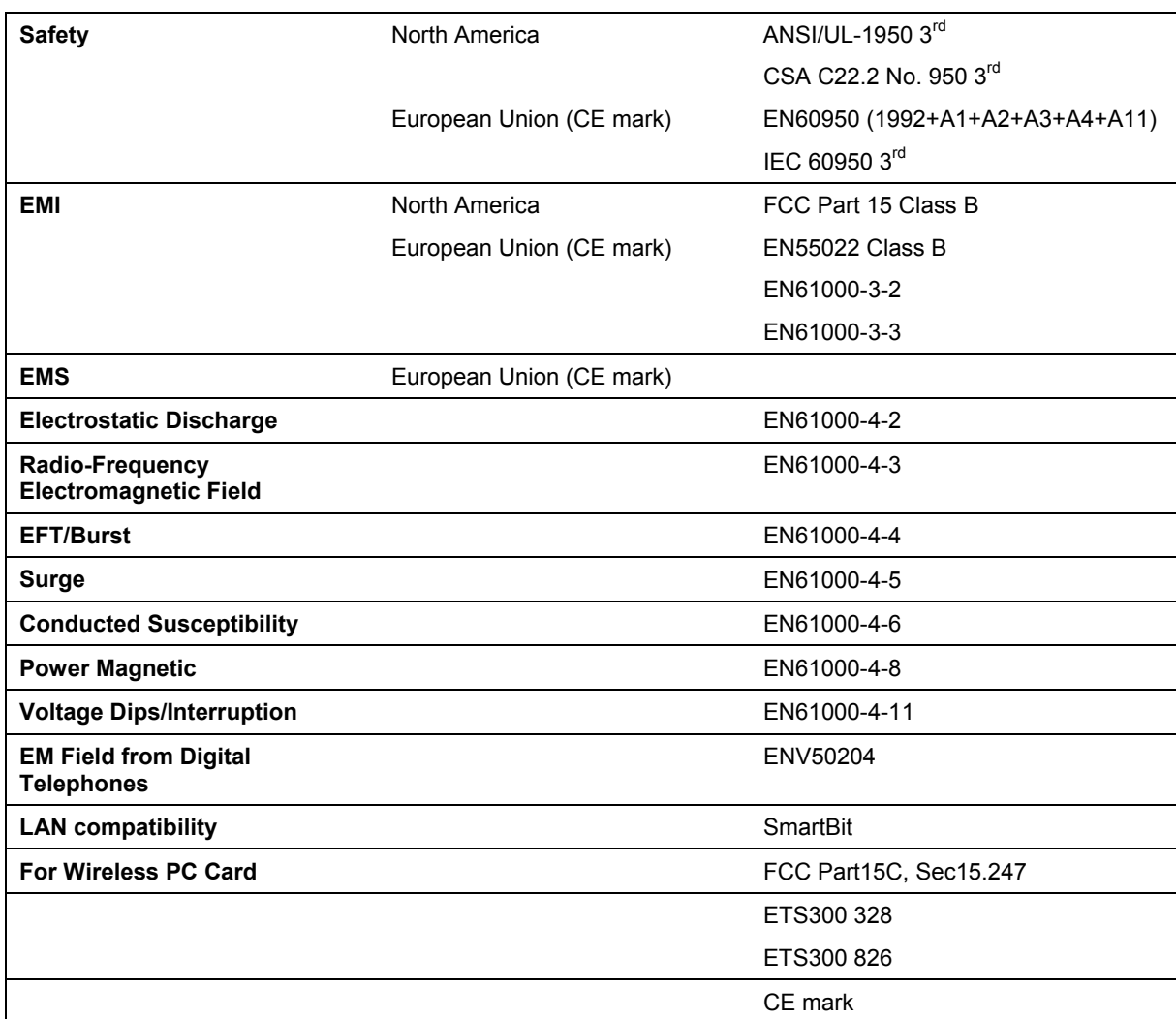

## **Chart I-1 Approvals**

# **Appendix J Packaging Specifications**

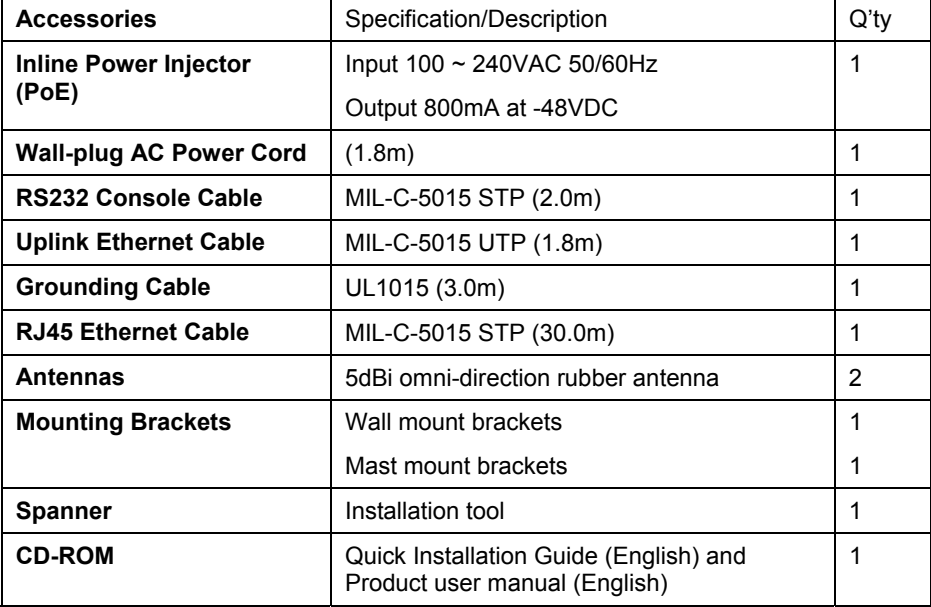

### **Chart J-1 Packaging Specifications**

## **Index**

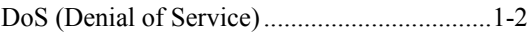

## $\sf A$

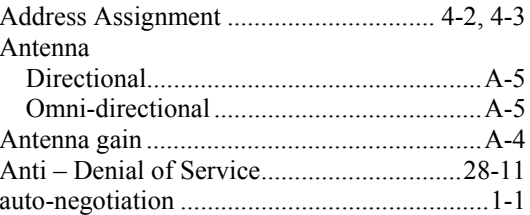

## $\mathsf B$

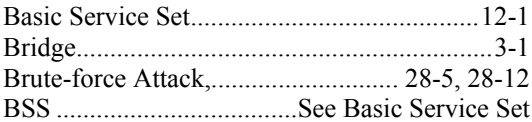

## $\mathsf C$

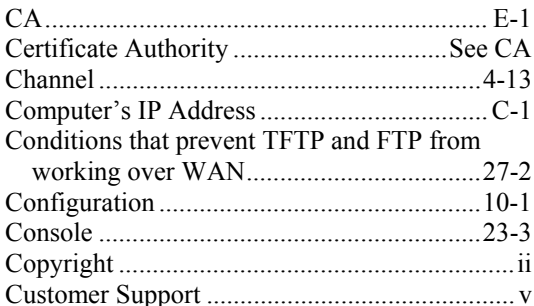

## $\mathsf{D}$

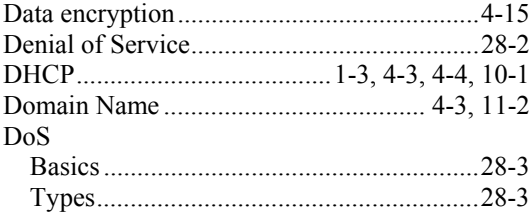

## $\mathsf{E}% _{0}\left( \mathsf{E}\right)$

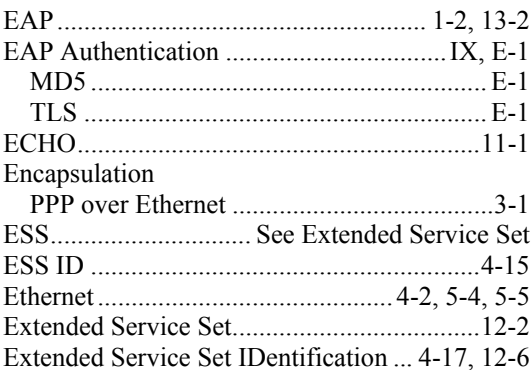

## $\overline{\mathsf{F}}$

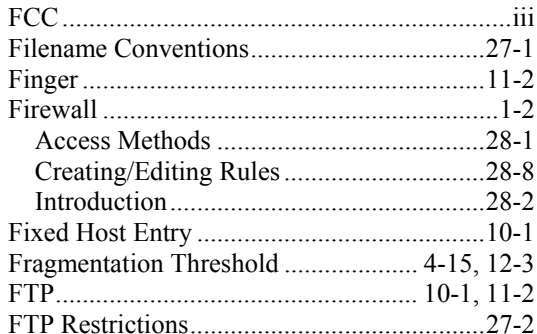

## $\mathsf G$

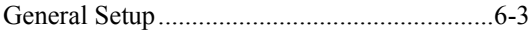

## $\boldsymbol{\mathsf{H}}$

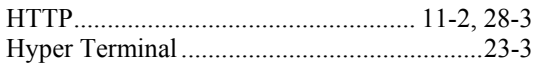

#### $\begin{array}{c} \hline \end{array}$

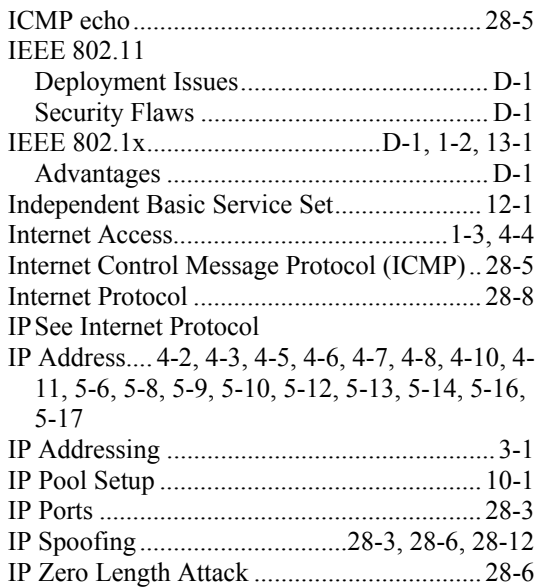

#### $\mathsf L$

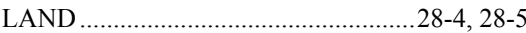

## $\mathsf{M}$

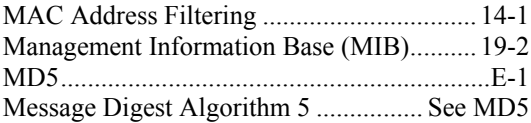

### $\overline{\mathsf{N}}$

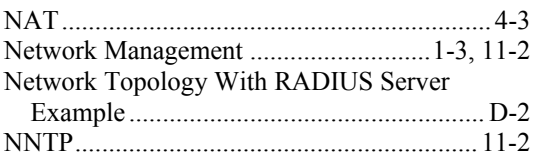

## $\overline{P}$

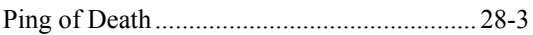

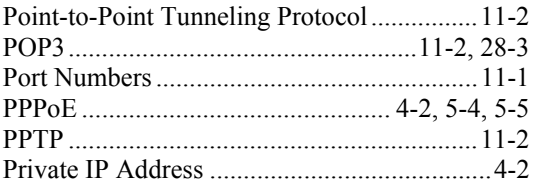

## $\mathsf Q$

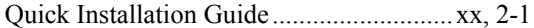

#### ${\sf R}$

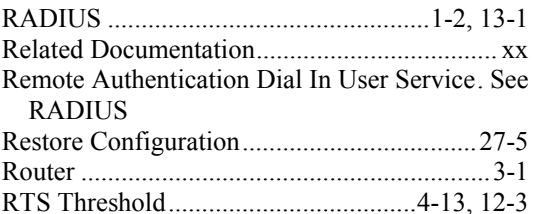

### $\mathsf{S}$

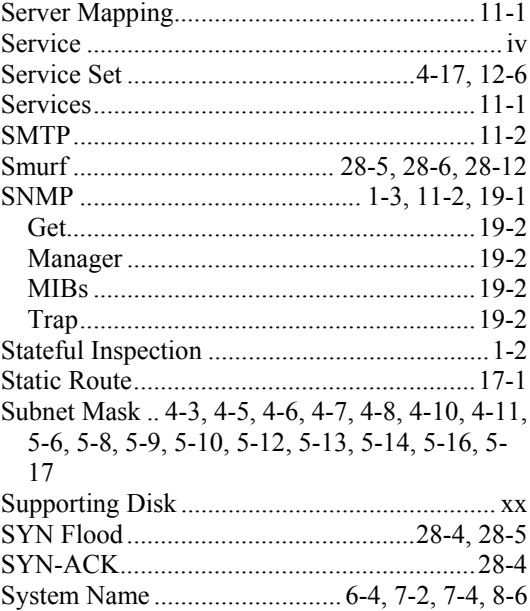

## $\bar{\rm T}$

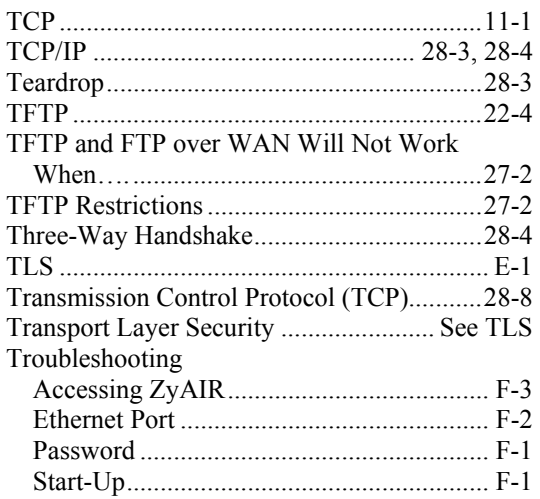

## $\cup$

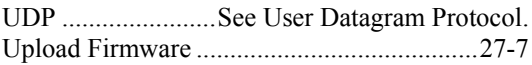

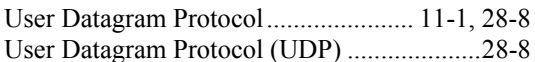

#### W

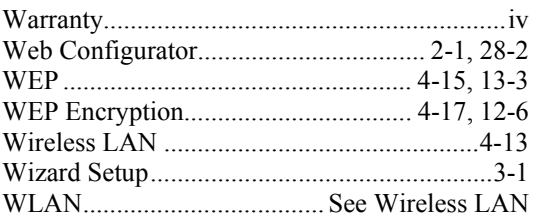

## $\overline{\mathsf{X}}$

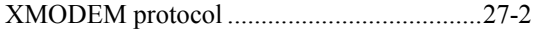

## $\overline{z}$

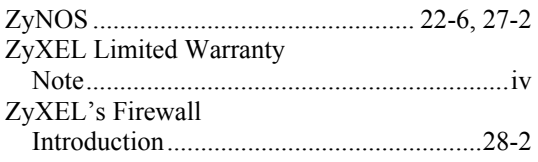